# **EPSON®**

# Imprimantă matricială cu 9 ace FX-890/FX-2190

Toate drepturile rezervate. Nici o parte din această publicație nu poate fi reprodusă, stocată într-un sistem de preluare sau transmisă în orice formă sau prin orice mijloace, electronice, mecanice, prin fotocopiere, înregistrare sau prin alte tehnici, fără permisiunea scrisă, obtinută în prealabil de la SEIKO EPSON CORPORATION. Informatiile continute aici sunt destinate a fi utilizate numai împreună cu această imprimantă EPSON. EPSON nu este răspunzătoare pentru utilizarea acestor informaţii la alte imprimante.

Nici SEIKO EPSON CORPORATION, nici filialele sale nu vor fi răspunzătoare faţă de cumpărătorul acestui produs sau faţă de terţi pentru deteriorări, pierderi, costuri sau cheltuieli suportate de cumpărător sau de terti și rezultate din: accident, utilizare necorespunzătoare sau abuzivă a acestui produs sau modificări, reparaţii sau schimbări neautorizate aduse acestui produs sau (exceptând S.U.A.) abaterea de la respectarea cu stricteţe a instrucţiunilor de funcţionare şi întreţinere furnizate de SEIKO EPSON CORPORATION.

SEIKO EPSON CORPORATION nu va fi răspunzătoare pentru daune sau probleme care apar ca urmare a utilizării unor optiuni sau produse consumabile care nu sunt desemnate de SEIKO EPSON CORPORATION ca fiind Produse Originale EPSON sau Produse Aprobate EPSON.

EPSON şi EPSON ESC/P sunt mărci comerciale înregistrate ale SEIKO EPSON CORPORATION.

Microsoft, Windows şi Windows NT sunt mărci comerciale înregistrate ale Microsoft Corporation.

IBM este o marcă comercială înregistrată a International Business Machines Corporation.

*Notă generală: Celelalte nume de produse utilizate aici sunt numai cu scop de identificare şi pot fi mărci comerciale ale deţinătorilor lor. EPSON nu recunoaşte ca fiind ale sale drepturile asupra acelor mărci.*

Drept de autor © 2003 SEIKO EPSON CORPORATION, Nagano, Japonia.

# Ghid de referință

# *Cuprins*

# *[Capitolul 1](#page-8-0) Informaţii despre lucrul în siguranţă*

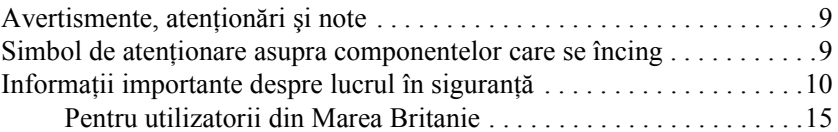

#### *[Capitolul 2](#page-16-0) Utilizarea hârtiei*

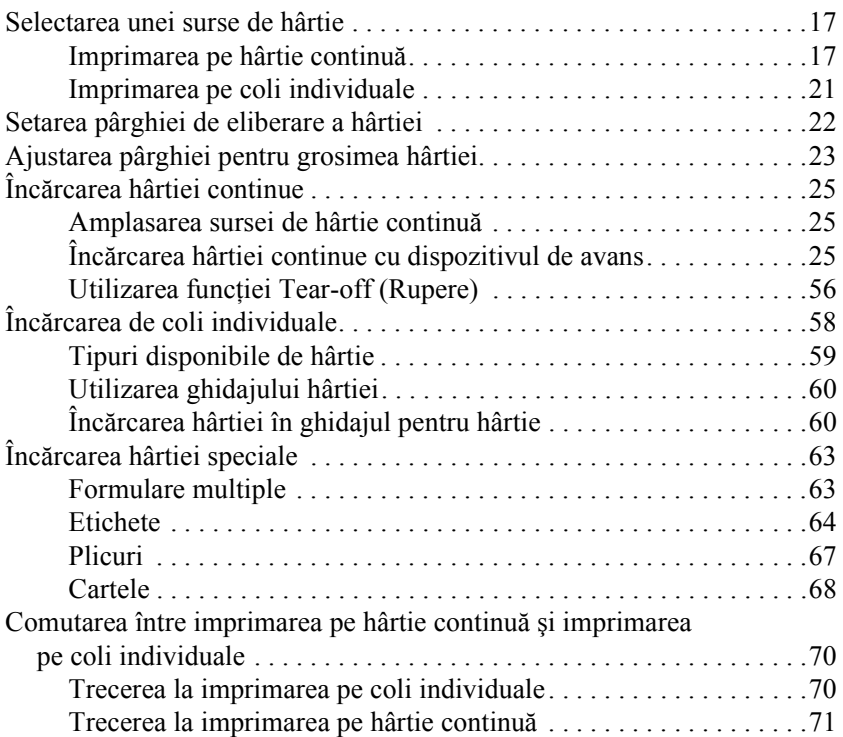

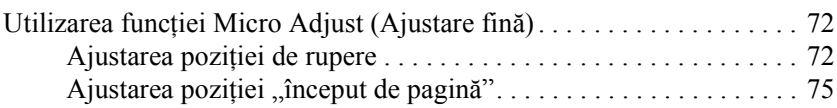

#### *[Capitolul 3](#page-76-0) Software-ul imprimantei*

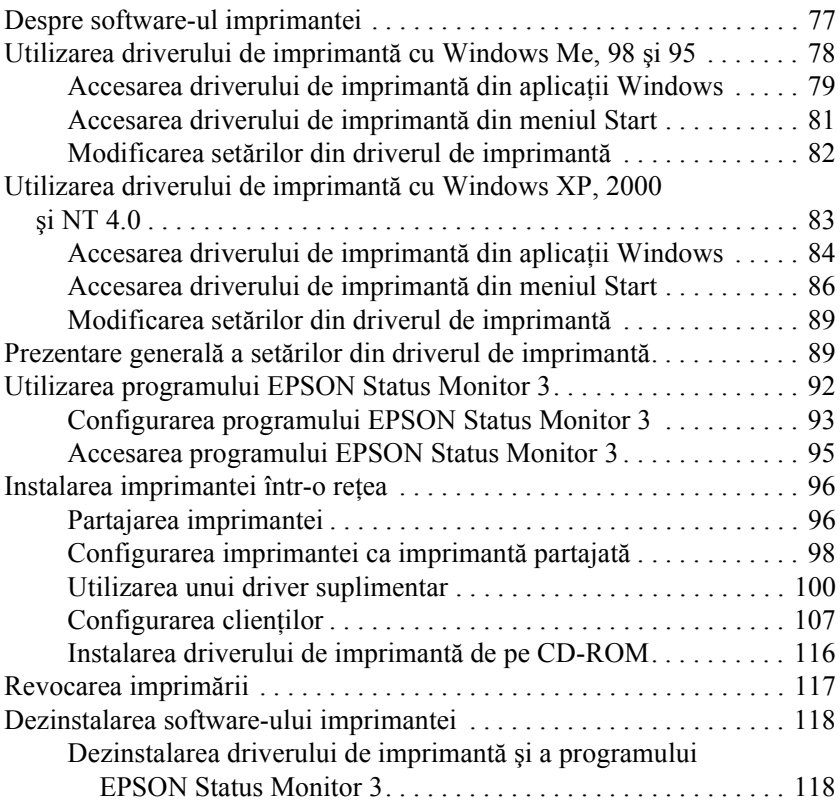

# *[Capitolul 4](#page-122-0) Panoul de control*

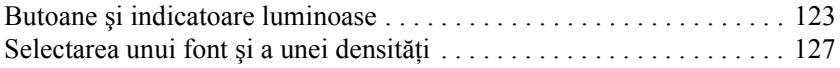

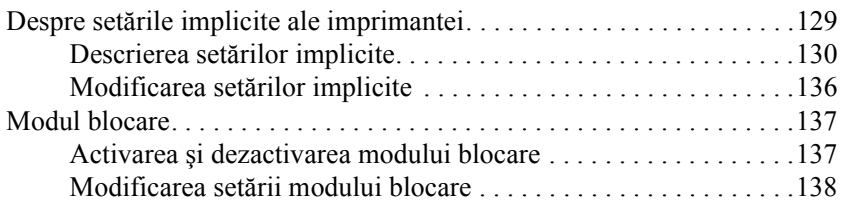

### *[Capitolul 5](#page-140-0) Rezolvarea problemelor*

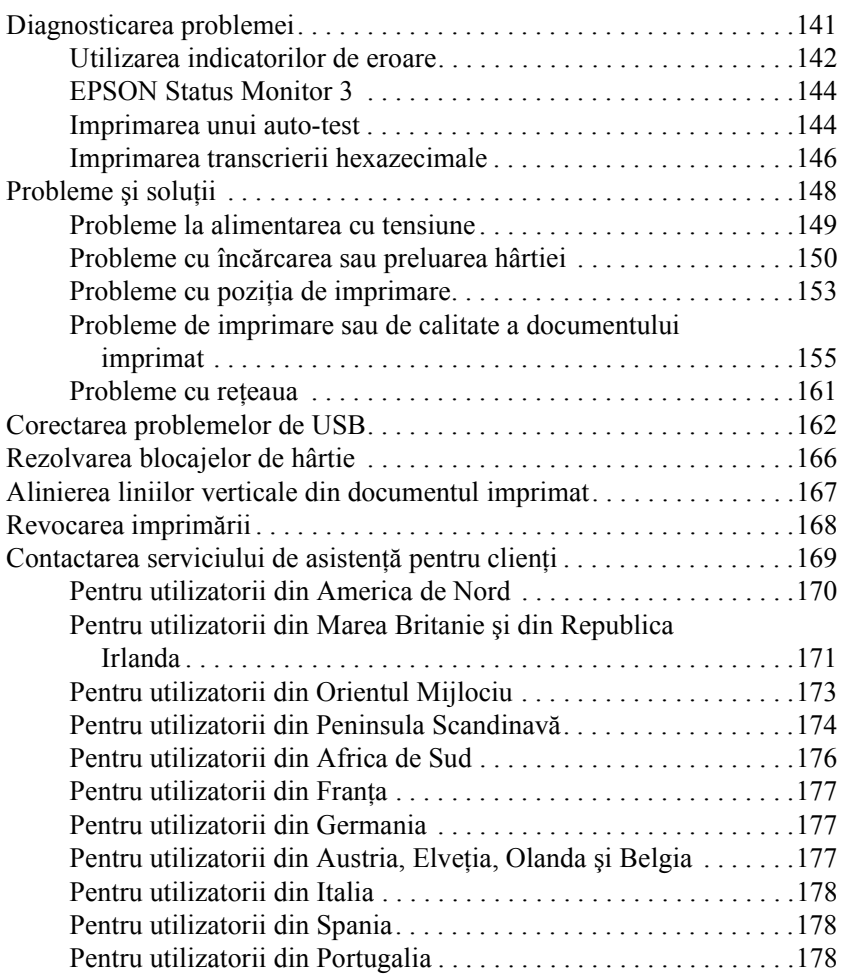

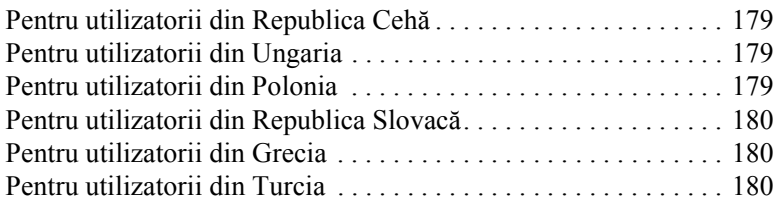

# *[Capitolul 6](#page-180-0) Opţiuni şi consumabile*

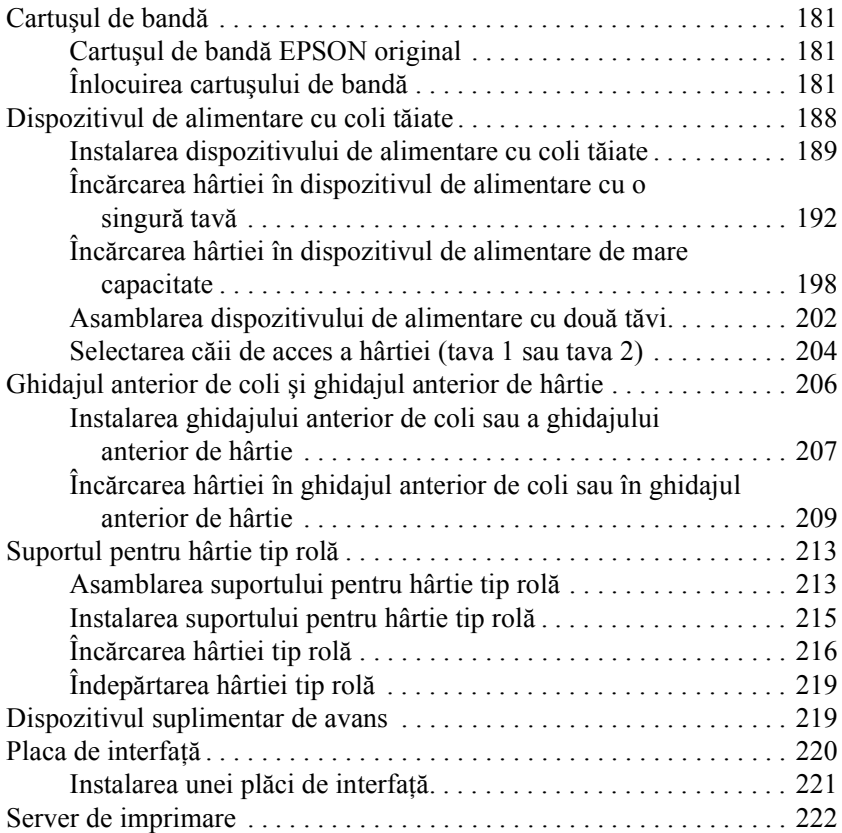

# *[Anexa A](#page-222-0) Informaţii despre produs*

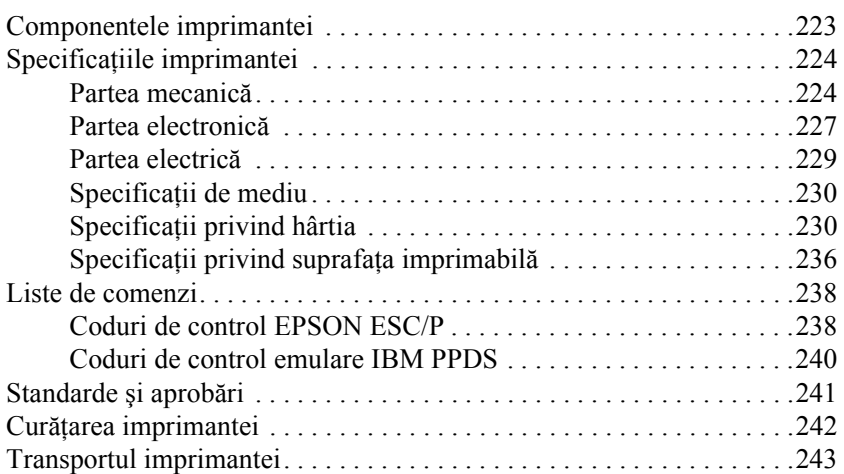

#### *[Glosar](#page-244-0)*

#### *[Index](#page-248-0)*

# <span id="page-8-1"></span><span id="page-8-0"></span>*Avertismente, atenţionări şi note*

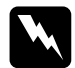

w*Avertismentele trebuie respectate cu atenţie pentru a evita vătămarea corporală.*

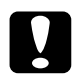

c*Respectaţi Atenţionările pentru a evita deteriorarea echipamentului.*

*Notele conţin informaţii importante şi sfaturi utile privind funcţionarea imprimantei.*

# <span id="page-8-2"></span>*Simbol de atenţionare asupra componentelor care se încing*

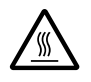

Acest simbol este amplasat pe capul de imprimare sau pe alte componente, pentru a indica faptul că acestea pot fi fierbinţi. Nu atingeţi acele componente imediat după utilizarea imprimantei. Înainte de a le atinge, lăsati-le să se răcească timp de câteva minute.

# <span id="page-9-0"></span>*Informaţii importante despre lucrul în siguranţă*

Înainte de a utiliza imprimanta, cititi toate instructiunile despre lucrul în sigurantă. În plus, respectati toate avertismentele și instrucțiunile marcate chiar pe imprimantă.

# *Când instalaţi imprimanta*

- ❏ Nu amplasaţi imprimanta pe o suprafaţă instabilă sau lângă un radiator sau o sursă de căldură.
- ❏ Amplasaţi imprimanta pe o suprafaţă plană. Imprimanta nu funcționează corespunzător dacă stă înclinată.
- ❏ Nu amplasaţi acest produs pe o suprafaţă moale, instabilă, cum ar fi o canapea sau într-o zonă mică, închisă, deoarece acest lucru ar limita ventilarea.
- ❏ Nu blocaţi şi nu acoperiţi fantele şi deschiderile din carcasa imprimantei și nu introduceti obiecte în fante.
- $\Box$  Utilizati numai sursa de tensiune de tipul celei indicate pe eticheta imprimantei. Dacă nu sunteti sigur de caracteristicile sursei de energie din zonă, contactati compania locală de energie sau consultaţi distribuitorul.
- ❏ Conectaţi toate echipamentele la prize cu împământare corespunzătoare. Evitaţi utilizarea prizelor de pe acelaşi circuit pentru fotocopiatoare sau sisteme de aer conditionat care pornesc si se opresc regulat.
- ❏ Nu utilizaţi cabluri de alimentare deteriorate sau roase.
- ❏ Cablul de alimentare trebuie amplasat astfel încât să se evite frecările, tăierile, îndoirile, răsucirile şi alte deteriorări.
- $\Box$  Dacă utilizati pentru imprimantă un prelungitor, asigurati-vă că sarcina totală a tuturor dispozitivelor conectate la prelungitor nu depăşeşte sarcina maximă suportată de cablu (exprimată în Amperi). De asemenea, asigurati-vă că sarcina tuturor dispozitivelor conectate la priza din perete nu depăşeşte sarcina suportată de priză.
- ❏ Utilizaţi numai cablul de alimentare furnizat împreună cu produsul. Utilizarea unui alt cablu de alimentare poate duce la incendiu sau la soc electric.
- ❏ Cablul de alimentare al acestui produs trebuie utilizat numai cu acest produs. Utilizarea cu alt echipament poate duce la incendiu sau la soc electric.

# *Când întreţineţi imprimanta*

- $\Box$  Deconectați imprimanta înainte de a o curăța și curățați-o întotdeauna folosind numai o cârpă umedă.
- ❏ Nu vărsaţi lichide pe imprimantă.
- $\Box$  Cu exceptia operatiilor specifice explicate în acest ghid, nu încercati să reparaţi singuri imprimanta.
- $\Box$  Deconectați imprimanta și apelați la serviciile personalului calificat, în următoarele conditii:
- i. Dacă fişa sau cablul de alimentare sunt deteriorate.
- ii. Dacă au pătruns lichide în imprimantă.
- iii. Dacă imprimanta a căzut sau dacă s-a deteriorat carcasa.
- iv. Dacă imprimanta nu funcţionează normal sau dacă prezintă schimbări clare ale performantelor.
- ❏ Ajustaţi numai acele elemente de control care sunt descrise în instructiunile de functionare.
- $\Box$  Dacă intentionati să utilizați imprimanta în Germania, acordați o deosebită atenție următoarelor:

Pentru a asigura protecția la scurtcircuit și la suprasarcină pentru această imprimantă, instalația clădirii trebuie să fie protejată cu sigurante de 10 sau de 16 A.

# *Când manevraţi hârtia*

- ❏ Nu utilizaţi niciodată butonul rotativ pentru a ajusta, a deplasa sau a evacua hârtia; este posibil ca această acţiune să deterioreze imprimanta sau să ducă la pierderea pozitiei cap de pagină.
- ❏ Utilizaţi butonul rotativ din partea stângă a imprimantei pentru a rezolva blocajele de hârtie numai atunci când imprimanta este oprită. Dacă nu respectați acest sfat, este posibil să deteriorați imprimata sau să modificaţi poziţia cap de pagină sau poziţia de rupere.
- ❏ Nu apăsaţi niciodată pe butoanele Load/Eject (Încărcare/Evacuare) sau Tear Off/Bin (Rupere/Tavă) în timp ce utilizati dispozitivul de avans cu tragere; este posibil ca hârtia să iasă din dispozitiv şi să blocheze imprimanta.
- $\Box$  Nu trageti hârtia cu mâna pentru a o potrivi pe dispozitivul de avans; acest lucru poate deteriora imprimanta. Apăsați pe butonul LF/FF pentru a deplasa hârtia.
- ❏ Nu încărcaţi formulare multiple, foi indigo sau etichete în ghidajul hârtiei.
- ❏ Cel mai bine este să încărcaţi hârtie continuă cu etichete pe dispozitivul de avans cu tragere. Nu se recomandă încărcarea etichetelor pe dispozitivul anterior sau posterior de avans cu împingere.
- ❏ Nu încărcaţi niciodată etichete cu spatele utilizând butoanele Load/Eject (Încărcare/Evacuare) sau Tear Off/Bin (Rupere/Tavă). Când sunt încărcate cu spatele, etichetele se pot dezlipi cu usurintă de pe coala pe care sunt fixate și pot produce un blocaj al hârtiei.
- ❏ Întrucât etichetele sunt sensibile la temperatură şi la umiditate, utilizati-le numai în conditiile normale de functionare descrise mai jos:

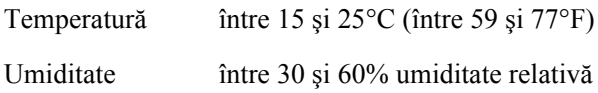

- ❏ Nu lăsaţi etichetele încărcate în imprimantă între două lucrări; ele se pot ondula în jurul tamburului și se pot bloca atunci când reluati imprimarea.
- ❏ Nu încărcaţi hârtie continuă cu etichete prin fanta posterioară de hârtie. Deoarece calea hârtiei de la fanta posterioară este curbată, este posibil ca, în interiorul imprimantei, etichetele să se dezlipească de pe colile pe care sunt fixate şi să producă un blocaj al hârtiei.
- ❏ Nu încărcaţi hârtie ondulată sau care a fost îndoită.

# *Când utilizaţi imprimanta*

- ❏ Ajustaţi numai acele elemente de control care sunt descrise în documentația pentru utilizator. Ajustarea incorectă a altor elemente de control poate duce la deteriorări ce necesită reparații majore realizate de un tehnician calificat.
- ❏ De fiecare dată când opriţi imprimanta, aşteptaţi cel puţin cinci secunde înainte de a o reporni; dacă nu așteptați cinci secunde, este posibil să deteriorati imprimanta.
- ❏ Nu opriţi imprimanta în timp ce imprimă auto-testul. Apăsaţi întotdeauna pe butonul Pause (Pauză) pentru a opri imprimarea şi pe butonul Load/Eject (Încărcare/Evacuare) pentru a evacua pagina imprimată înainte de a opri imprimanta.
- ❏ Nu opriţi imprimanta în timp ce imprimă transcrierea hexazecimală. Apăsați întotdeauna pe butonul Pause (Pauză) pentru a opri imprimarea şi pe butonul Load/Eject (Încărcare/Evacuare) pentru a evacua pagina imprimată înainte de a opri imprimanta.
- ❏ Nu reconectaţi cablul de alimentare la o priză electrică cu tensiune necorespunzătoare imprimantei.
- $\Box$  Nu înlocuiti niciodată singur capul de imprimare; este posibil să deteriorați imprimanta. De asemenea, atunci când se înlocuiește capul de imprimare, trebuie verificate şi alte piese ale imprimantei.
- ❏ Pentru a înlocui cartuşul de bandă, este necesar să deplasaţi cu mâna capul de imprimare. Dacă aţi utilizat recent imprimanta, capul de imprimare poate fi fierbinte; lăsați-l să se răcească timp de câteva minute înainte de a-l atinge.

# *Conformitate cu ENERGY STAR®*

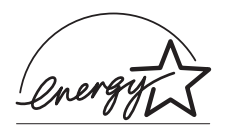

Ca Partener ENERGY STAR®, EPSON a stabilit că acest produs îndeplineşte condițiile ENERGY STAR<sup>®</sup> în ceea ce priveşte eficienţa energetică.

International ENERGY STAR® Office Equipment program (Programul international Energy Star pentru echipament de birou) este un parteneriat voluntar cu sectorul computerelor şi al echipamentelor de birou, destinat să promoveze introducerea de computere personale, monitoare,

imprimante, faxuri, copiatoare şi scanere eficiente din punct de vedere energetic, în încercarea de a reduce poluarea aerului cauzată de degajarea de energie.

# <span id="page-14-0"></span>*Pentru utilizatorii din Marea Britanie*

# *Utilizarea opţiunilor*

Epson (UK) Limited nu va fi răspunzătoare pentru daune sau probleme care apar ca urmare a utilizării oricăror opţiuni sau produse consumabile care nu sunt desemnate de Epson (UK) Limited ca fiind Produse Originale EPSON sau Produse Aprobate EPSON.

# *Informaţii privind lucrul în siguranţă*

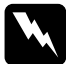

w*Avertisment: Acest aparat trebuie legat la pământ. Citiţi tensiunea înscrisă pe tăbliţa indicatoare şi verificaţi că tensiunea de lucru a aparatului corespunde tensiunii reţelei de alimentare.*

### *Important:*

*Firele din cablul de alimentare conectat la acest aparat sunt colorate conform următoarei codificări:*

*Verde cu galben — Împământare Albastru — Nul Maro — Fază*

# *Dacă trebuie să adaptaţi o fişă (ştecher):*

În cazul în care culorile firelor de alimentare ale aparatului nu corespund marcajelor de culoare utilizate la identificarea bornelor fisei, procedati după cum urmează:

Firul verde cu galben trebuie conectat la borna fişei care este marcată cu litera *E* sau cu simbolul de împământare  $(\frac{1}{\epsilon})$ .

Firul albastru trebuie conectat la borna fişei marcată cu litera *N*.

Firul maro trebuie conectat la borna fişei marcată cu litera *L*.

Dacă fişa se deteriorează, înlocuiţi setul de cablu sau consultaţi un electrician calificat.

# <span id="page-16-0"></span>*Capitolul 2 Utilizarea hârtiei*

# <span id="page-16-1"></span>*Selectarea unei surse de hârtie*

Imprimanta vă oferă o serie de căi de acces ale hârtiei, pentru imprimare pe foi separate şi pe hârtie continuă. Hârtia poate fi încărcată în imprimantă de sus, din față, de jos sau din spate. Selectați sursa de hârtie care se potriveşte cel mai bine nevoilor curente de imprimare.

# <span id="page-16-2"></span>*Imprimarea pe hârtie continuă*

Pentru imprimarea pe hârtie continuă, aveți posibilitatea de a alege una dintre cele trei poziții ale dispozitivului de avans (anterior cu împingere, posterior cu împingere şi tragere) şi din trei fante de acces ale hârtiei (în față, în spate și dedesubt). Această secțiune vă ajută să stabiliti ce cale de acces si ce pozitie a dispozitivului de avans corespund cel mai bine cerintelor pentru imprimarea pe hârtie continuă. Pentru instructiuni privind instalarea dispozitivului de avans şi alimentarea cu hârtie, consultati "Încărcarea hârtiei continue cu dispozitivul de avans" la [pagina 25](#page-24-2).

# *Utilizarea poziţiilor dispozitivului de avans cu împingere*

Dacă trebuie să rupeți frecvent coli din hârtia continuă (de exemplu, dacă imprimați comenzi de achiziții sau foi de vânzări), cel mai bine este să utilizaţi dispozitivul de avans în poziţia anterioară sau posterioară cu împingere. Acest lucru vă permite să utilizați muchia de rupere a imprimantei pentru a rupe cu usurință, la perforație, coli din hârtia continuă. De asemenea, când este încărcată hârtie continuă pe dispozitivul de avans cu împingere, aveţi posibilitatea de a imprima pe coli individuale din ghidajul hârtiei, fără să scoateţi hârtia continuă din dispozitivul de avans.

Există două poziții ale dispozitivului de avans cu împingere: anterioară şi posterioară. Imprimanta este livrată cu dispozitivul de avans instalat în poziţia posterioară cu împingere. Consultaţi tabelul de mai jos pentru detalii privind pozițiile de împingere și căile corespunzătoare de acces ale hârtiei.

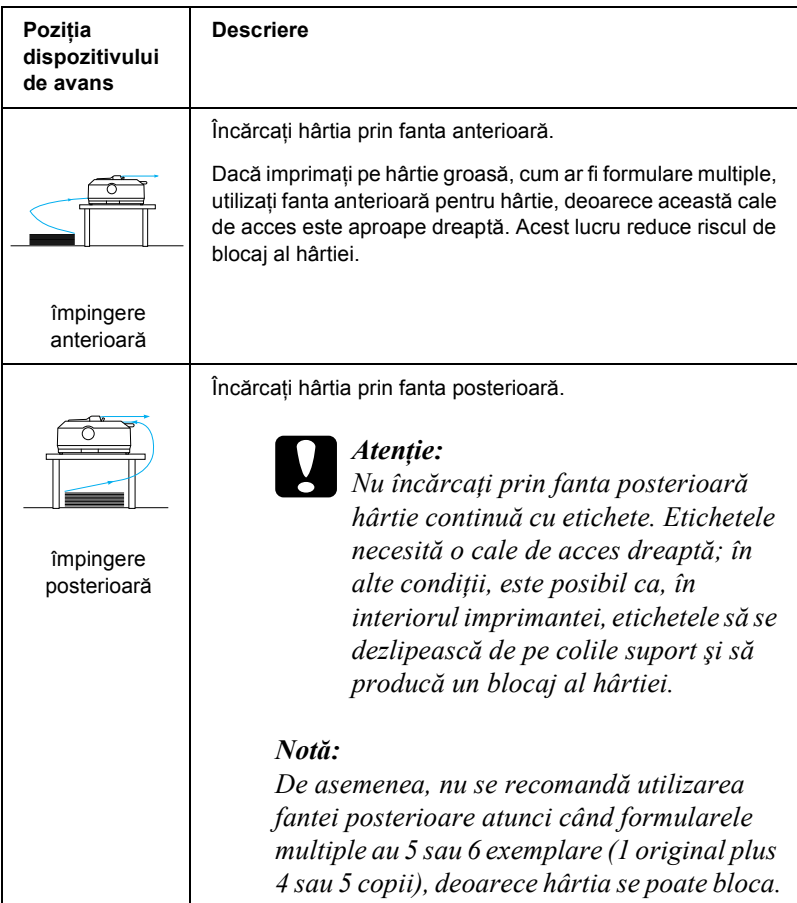

# *Utilizarea poziţiei dispozitivului de avans cu tragere*

Dacă imprimati frecvent pe hârtie continuă groasă sau cu masă mare, cum ar fi formulare multiple sau hârtie continuă cu etichete, utilizați dispozitivul de avans în poziţia de tragere. Dispozitivul de avans cu tragere vă protejează cel mai bine împotriva blocajelor de hârtie şi vă permite să încărcaţi hârtie continuă din faţa imprimantei, din spate sau de sub imprimantă. Cu toate acestea, când dispozitivul de avans este în pozitia de tragere, nu se poate utiliza caracteristica de rupere.

#### *Notă:*

*Pentru a utiliza dispozitivul de avans în poziţia de tragere, aveţi posibilitatea de a scoate dispozitivul din poziţia posterioară de împingere şi de a-l reinstala în poziţia de tragere sau aveţi posibilitatea de a achiziţiona unitatea opţională de avans cu tragere (C80020*✽ *pentru modelul FX-890, C80021*✽ *pentru modelul FX-2190) şi de a o instala în poziţia de tragere.*

Dacă utilizati un dispozitiv de împingere având dispozitivul optional în poziţia de tragere, aveţi posibilitatea de a crea o combinaţie de împingere/tragere. Aceasta îmbunătăteste utilizarea hârtiei continue și este recomandată pentru imprimarea pe formulare continue pre-tipărite. Pentru mai multe informații, consultați ["Utilizarea a dou](#page-51-0)ă dispozițive de avans într-o combinat[ie împingere/tragere" la pagina 52](#page-51-0).

Cu dispozitivul de avans cu tragere se poate utiliza fanta de acces anterioară, inferioară sau cea posterioară.

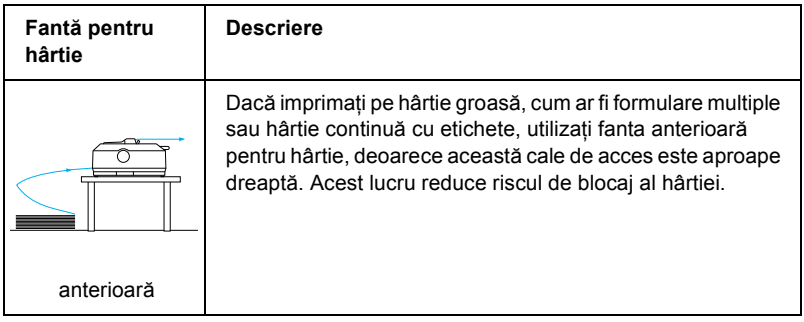

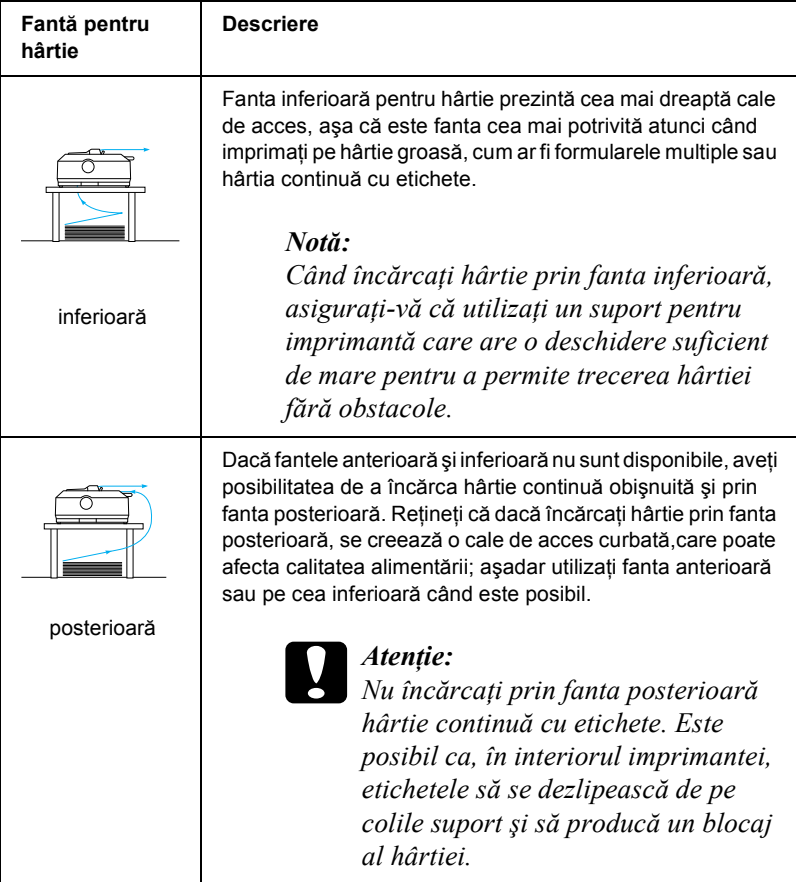

# <span id="page-20-0"></span>*Imprimarea pe coli individuale*

Asa cum se arată mai jos, aveti posibilitatea de a încărca coli individuale obişnuite (nu formulare multiple pe coală individuală) şi plicuri, unul câte unul, prin fanta de acces posterioară a imprimantei, cu ajutorul ghidajului pentru hârtie care însoțește imprimanta.

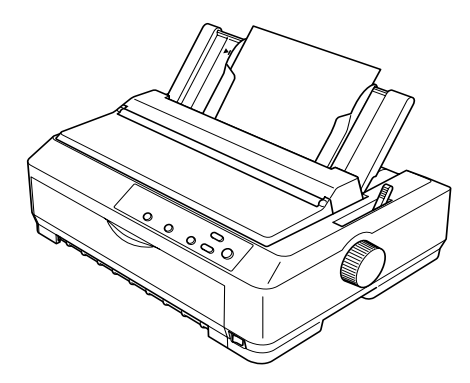

Pentru a încărca formulare multiple pe coală individuală, trebuie să utilizaţi fanta anterioară de intrare a hârtiei. Ghidajul anterior de coli (C81400✽ pentru modelul FX-890, C81401✽ pentru modelul FX-2190) şi ghidajul anterior de hârtie (C81402✽ pentru modelul FX-890,  $C81403*$  pentru modelul FX-2190), care sunt optionale, sunt disponibile pentru a facilita utilizarea.

De asemenea, aveti posibilitatea de a încărca un top de coli de hârtie cu ajutorul dispozitivului optional de alimentare cu coli tăiate. Pentru mai multe informații, consultați "Încărcarea de coli individuale" la [pagina 58](#page-57-0). Pentru informații referitoare la dispozitivul opțional de alimentare cu coli tăiate, consultați "Dispozitivul de alimentare cu coli tă[iate" la pagina 188.](#page-187-1)

# <span id="page-21-0"></span>*Setarea pârghiei de eliberare a hârtiei*

Când încărcați hârtie continuă în imprimantă, trebuie să setați pârghia de eliberare a hârtiei astfel încât să indice sursa de hârtie pe care doriti să o utilizaţi, conform indicaţiilor din tabelul de mai jos.

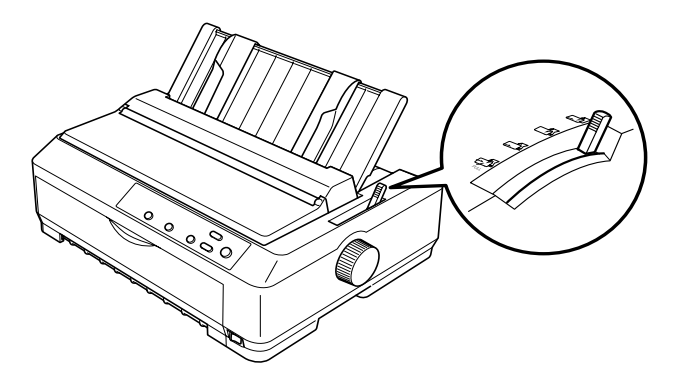

Tabelul de mai jos descrie fiecare poziţie a pârghiei de eliberare a hârtiei.

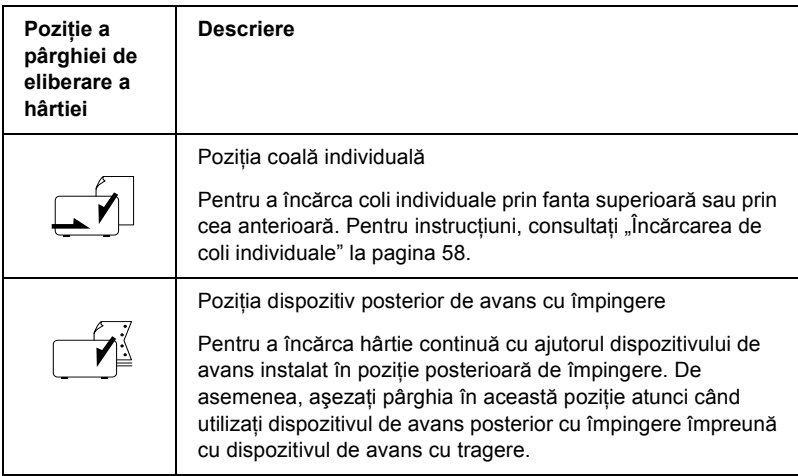

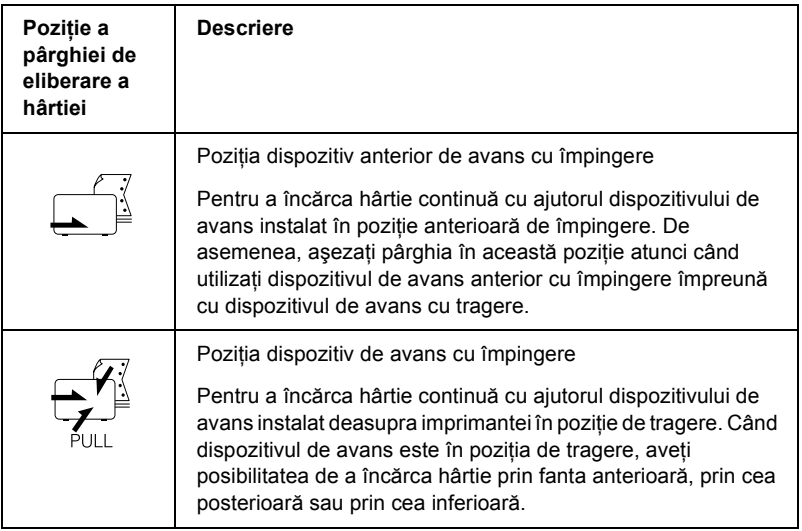

# <span id="page-22-0"></span>*Ajustarea pârghiei pentru grosimea hârtiei*

Înainte de a începe imprimarea, poate fi necesar să modificaţi setarea de grosime a hârtiei, în funcție de tipul de hârtie utilizat. Urmați acești pași:

1. Opriţi imprimanta şi deschideţi capacul imprimantei. Pârghia pentru grosimea hârtiei este amplasată în partea stângă a imprimantei. Numerele de lângă pârghie reprezintă setările de grosime.

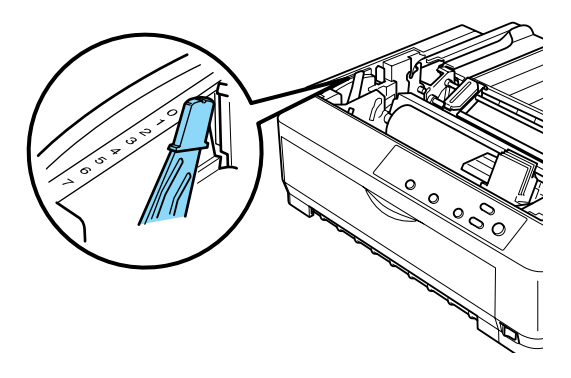

2. Utilizati tabelul de mai jos pentru a selecta grosimea de hârtie corespunzătoare.

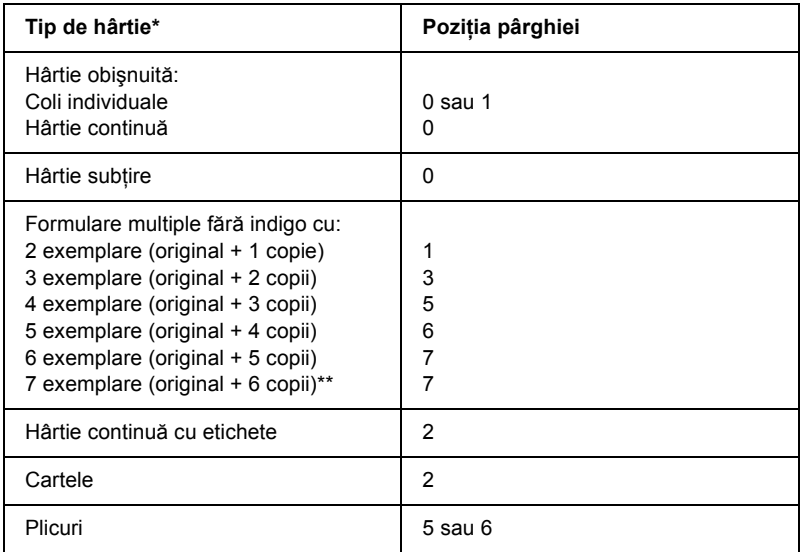

- \* Pentru mai multe informaţii, consultaţi specificaţiile privind hârtia.
- \*\* Disponibilă când se utilizează poziția inferioară de tragere sau poziția anterioară de tragere.

#### *Notă:*

- ❏ *Când temperatura este de 5°C (41°F) sau mai mică sau de 35°C (95°F) sau mai mare, setaţi pârghia pentru grosimea hârtiei cu o poziţie mai jos, pentru a îmbunătăţi calitatea imprimării.*
- ❏ *Când temperatura este de 5°C (41°F) sau mai mică sau de 35°C (95°F) sau mai mare, nu pot fi utilizate formulare multiple în 7 exemplare.*

# <span id="page-24-0"></span>*Încărcarea hârtiei continue*

Urmați instrucțiunile din această secțiune pentru a încărca hârtie continuă în imprimantă.

# <span id="page-24-1"></span>*Amplasarea sursei de hârtie continuă*

Înainte de a utiliza hârtia continuă, aveti grijă să aliniați sursa de hârtie şi dispozitivul de alimentare cu avans aşa cum se arată mai jos, astfel încât hârtia să se încarce cu uşurinţă în imprimantă.

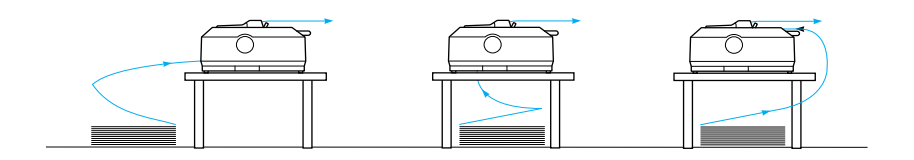

# <span id="page-24-2"></span>*Încărcarea hârtiei continue cu dispozitivul de avans*

Procedura de alimentare cu hârtie depinde de poziția în care amplasați dispozitivul de avans care încarcă hârtie în imprimantă. Urmati instructiunile de mai jos referitoare la pozitia dispozitivului de avans.

Această sectiune vă oferă instrucțiuni privind "Utilizarea dispozitivului de avans în poziția anterioară [cu împingere" la pagina 26](#page-25-0), "Utilizarea [dispozitivului de avans în pozi](#page-32-0)ţia posterioară cu împingere" la pagina 33, ["Utilizarea dispozitivului de avans în pozi](#page-39-0)ţia tragere" la pagina 40 şi "Utilizarea a două [dispozitive de avans într-o combina](#page-51-0)tie [împingere/tragere" la pagina 52](#page-51-0).

# <span id="page-25-0"></span>*Utilizarea dispozitivului de avans în poziţia anterioară cu împingere*

Această sectiune vă oferă instructiuni privind "Instalarea dispozitivului de avans în poziția anterioară [cu împingere" la pagina 26,](#page-25-1) "Încărcarea [hârtiei cu dispozitivul anterior de avans cu împingere" la pagina 28](#page-27-0) şi ["Scoaterea dispozitivului de avans din pozi](#page-31-0)tia anterioară cu împingere" [la pagina 32.](#page-31-0)

### <span id="page-25-1"></span>*Instalarea dispozitivului de avans în poziţia anterioară cu împingere*

Înainte de a instala dispozitivul în pozitia anterioară cu împingere, scoateti-l din pozitia sa actuală. Dacă dispozitivul de avans este în pozitia posterioară cu împingere, scoateți ghidajul hârtiei și apăsați pe clemele de blocare ale dispozitivului, în timp ce îl scoateți prin ridicare. Dacă dispozitivul de avans este în pozitia de tragere, scoateti-l, urmând instrucțiunile din ["Scoaterea dispozitivului de avans din pozi](#page-49-0)ția de [tragere" la pagina 50.](#page-49-0)

#### *Notă:*

*Dispozitivul de avans este instalat în poziţia posterioară cu împingere, când este livrată imprimanta.*

1. Asiguraţi-vă că imprimanta este oprită. Dacă este necesar, instalaţi ghidajul hârtiei la imprimantă, conform indicatiilor din "Asamblarea imprimantei" din *Ghidul de instalare*.

2. Dacă este instalat ghidajul opțional anterior pentru coli, scoateți-l apucând aripioarele din cele două părți și trăgând ghidajul ușor în sus, îndepărtându-l. Dacă este instalat ghidajul opțional anterior pentru hârtie, deschideți capacul anterior și scoateți-l.

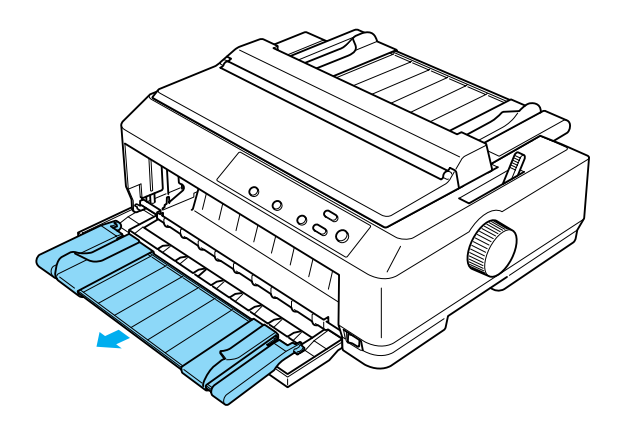

3. Introduceţi dispozitivul de avans în fantele de fixare ale imprimantei şi apăsaţi în jos pe ambele capete ale dispozitivului pentru a vă asigura că este aşezat ferm.

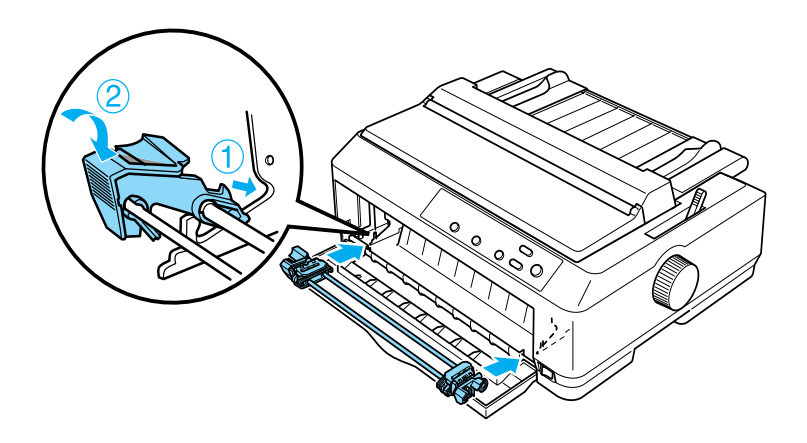

Pentru instructiuni privind încărcarea hârtiei continue cu dispozitivul de avans anterior cu împingere, consultati "Încărcarea hârtiei cu [dispozitivul anterior de avans cu împingere" la pagina 28](#page-27-0).

## <span id="page-27-0"></span>*Încărcarea hârtiei cu dispozitivul anterior de avans cu împingere*

Când utilizati dispozitivul de avans cu împingere, este recomandabil să stabiliti functia Auto tear-off (Avans automat în pozitia de rupere) din modul Default Setting (Setare implicită) la valoarea On (Activat). Pentru mai multe informații, consultați "Despre setările implicite ale [imprimantei" la pagina 129](#page-128-1).

Pentru a încărca hârtie cu ajutorul dispozitivului anterior de avans cu împingere, urmati acești pași:

- 1. Asiguraţi-vă că imprimanta este oprită.
- 2. Deschideți capacul anterior. Asigurați-vă că dispozitivul de avans este instalat în poziţia anterioară cu împingere.

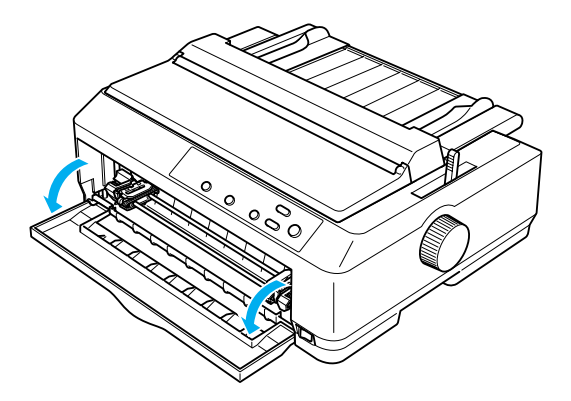

3. Setaţi pârghia de eliberare a hârtiei în poziţia pentru dispozitiv de avans anterior cu împingere. De asemenea, setaţi pârghia pentru grosimea hârtiei (amplasată sub capacul imprimantei) în poziţia corectă pentru grosimea hârtiei. Pentru instrucțiuni, consultați ["Ajustarea pârghiei pentru grosimea hârtiei" la pagina 23.](#page-22-0)

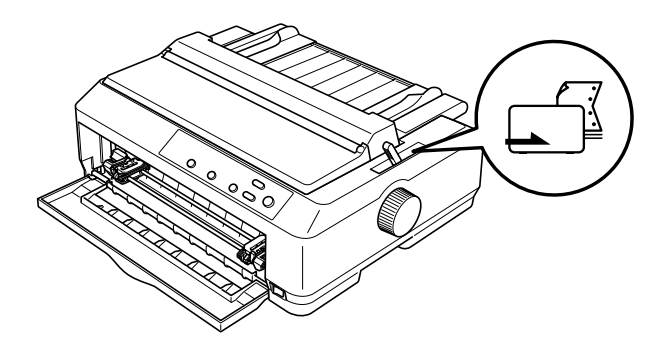

4. Eliberaţi pinioanele din stânga şi din dreapta împingând spre spate pârghiile albastre de blocare ale pinioanelor.

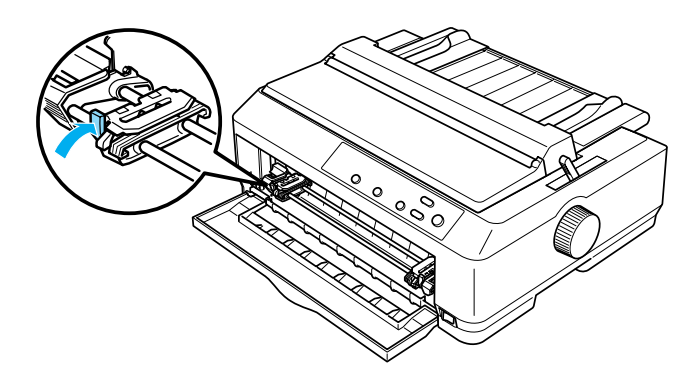

5. Glisaţi pinionul din stânga aproximativ 12 mm (0,5 inch) din poziţia stânga extremă şi trageţi pârghia albastră în faţă pentru a o bloca. Apoi, glisaţi pinionul din dreapta pentru a corespunde lăţimii hârtiei, dar nu o blocaţi.

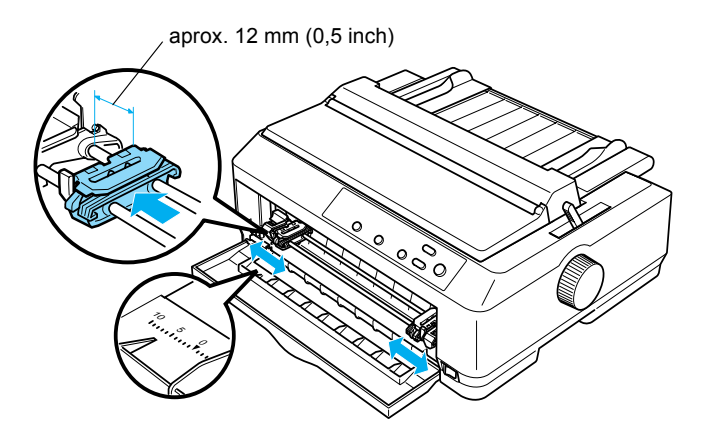

6. Scoateţi capacul anterior împingându-l direct în jos, aşa cum se arată în imagine.

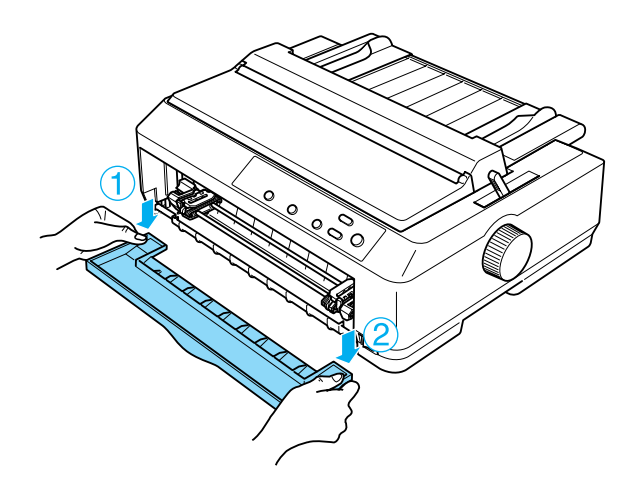

7. Asiguraţi-vă că hârtia are o muchie dreaptă, egală. Apoi deschideţi ambele capace ale pinioanelor şi potriviţi primele patru găuri, cu faţa imprimabilă în sus, pe acele dispozitivului de avans.

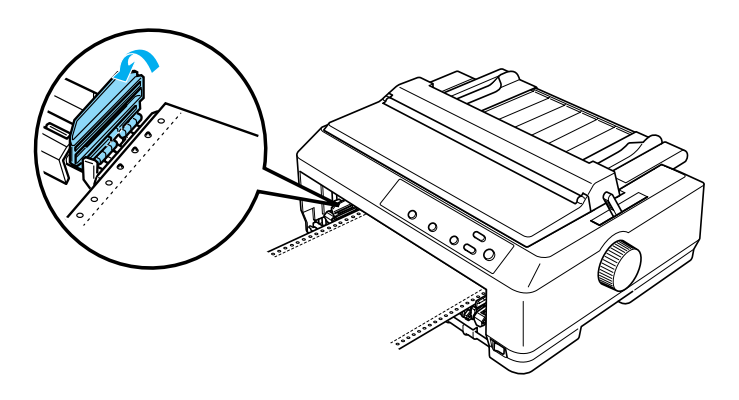

- 8. Închideţi capacele pinioanelor.
- 9. Glisaţi pinionul din dreapta pentru a întinde hârtia; apoi blocaţi-o, apăsând în jos pinionul.
- 10. Ataşaţi capacul anterior, poziţionând hârtia continuă aşa cum se arată în imagine.

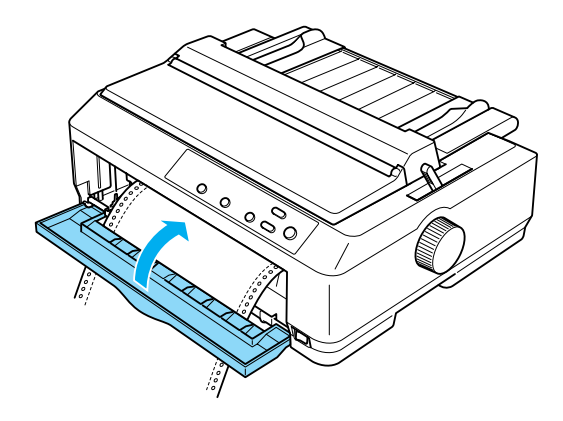

11. Asigurati-vă că ghidajul hârtiei este culcat pe imprimantă și glisați ghidajele de muchie spre centrul său.

#### *Notă:*

*Pentru siguranţa dvs., EPSON vă recomandă să utilizaţi imprimanta cu capacul închis. Imprimanta funcţionează şi cu capacul deschis sau scos, dar condiţiile de siguranţă şi viteză maxime se ating atunci când capacul este închis.*

- 12. Porniţi imprimanta. Când imprimanta primeşte datele, ea încarcă automat hârtia şi începe să imprime.
- 13. După ce terminați de imprimat, urmați pașii descriși în "Scoaterea [hârtiei continue" la pagina 56](#page-55-1) pentru a scoate documentul imprimat.

Dacă primul rând de pe pagină apare prea sus sau prea jos, aveţi posibilitatea de a-i modifica pozitia cu ajutorul functiei Micro Adjust (Ajustare fină), conform indicatiilor din ["Ajustarea pozi](#page-74-0)ției "început de pagină["" la pagina 75](#page-74-0).

c*Atenţie: Nu utilizaţi niciodată butonul rotativ pentru a ajusta poziţia "început de pagină"; este posibil ca această acţiune să deterioreze imprimanta sau să ducă la pierderea poziţiei "început de pagină".*

### <span id="page-31-0"></span>*Scoaterea dispozitivului de avans din poziţia anterioară cu împingere*

Pentru a scoate dispozitivul de avans din poziția anterioară cu împingere, urmaţi aceşti paşi:

- 1. Asigurați-vă că imprimanta este oprită.
- 2. Scoateti hârtia ce s-ar putea afla în dispozitivul de avans, conform indicatiilor din ["Scoaterea hârtiei continue" la pagina 56](#page-55-1).

3. Apăsați clemele de blocare ale dispozitivului de avans, înclinați dispozitivul în sus şi scoateţi-l din imprimantă prin ridicare.

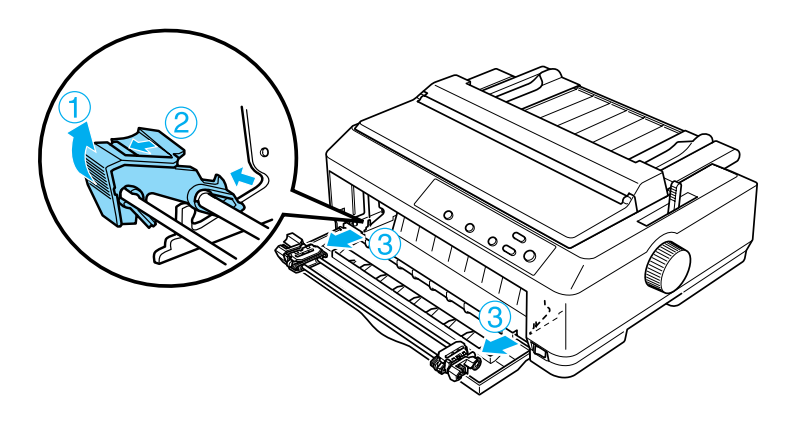

4. Închideţi capacul anterior.

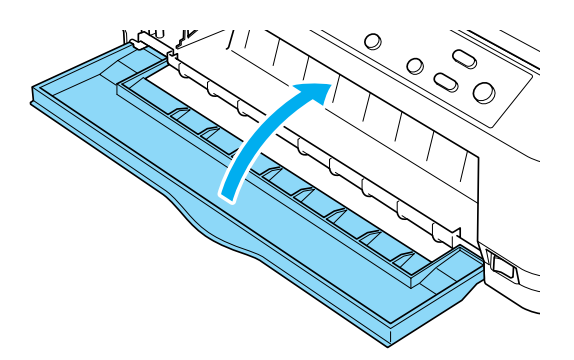

# <span id="page-32-0"></span>*Utilizarea dispozitivului de avans în poziţia posterioară cu împingere*

Dispozitivul de avans este instalat în poziţia posterioară cu împingere, când este livrată imprimanta. Dacă dispozitivul de avans este în poziția posterioară cu împingere, treceți la "Încărcarea hârtiei cu dispozitivul [posterior de avans cu împingere" la pagina 35](#page-34-0) pentru a obţine instrucţiuni despre încărcarea hârtiei.

Această sectiune vă oferă instrucțiuni privind ..Instalarea dispozitivului de avans în poziția posterioară [cu împingere" la pagina 34,](#page-33-0) încărcarea [hârtiei cu dispozitivul posterior de avans cu împingere" la pagina 35](#page-34-0) şi ["Scoaterea dispozitivului de avans din pozi](#page-38-0)ția posterioară cu împingere" [la pagina 39.](#page-38-0)

#### *Notă:*

*Hârtia groasă, cum ar fi hârtia continuă cu etichete sau formularele multiple cu cinci sau şase exemplare, necesită o cale de acces relativ dreaptă, pentru a evita blocajele de hârtie. Când imprimaţi pe hârtie continuă groasă, utilizaţi dispozitivul de avans în poziţia anterioară cu împingere sau în poziţia de tragere.*

### <span id="page-33-0"></span>*Instalarea dispozitivului de avans în poziţia posterioară cu împingere*

Înainte de a instala dispozitivul de avans în poziţia posterioară cu împingere, scoateţi-l din poziţia actuală. Dacă dispozitivul de avans este în poziția anterioară cu împingere, scoateți-l apăsând clemele de blocare ale dispozitivului de avans, în timp ce îl scoateti prin ridicare. Dacă dispozitivul de avans este în poziția de tragere, scoateți-l, conform indicatiilor din ["Scoaterea dispozitivului de avans din pozi](#page-49-0)ția de tragere" [la pagina 50.](#page-49-0)

- 1. Asigurați-vă că imprimanta este oprită. Apoi deschideți capacul ghidajului hârtiei, trăgând în față de capătul său posterior.
- 2. Ridicati ghidajul hârtiei scotându-l din imprimantă.

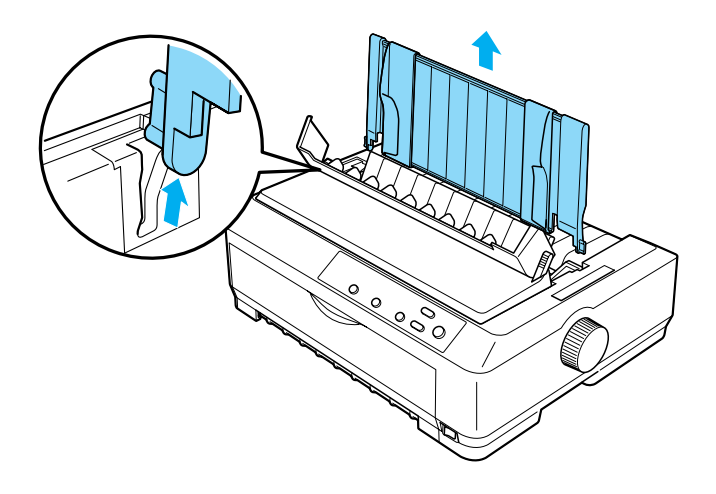

3. Coborâti dispozitivul de avans în fantele de fixare ale imprimantei si apăsați în jos pe ambele capete ale dispozitivului pentru a vă asigura că este aşezat ferm.

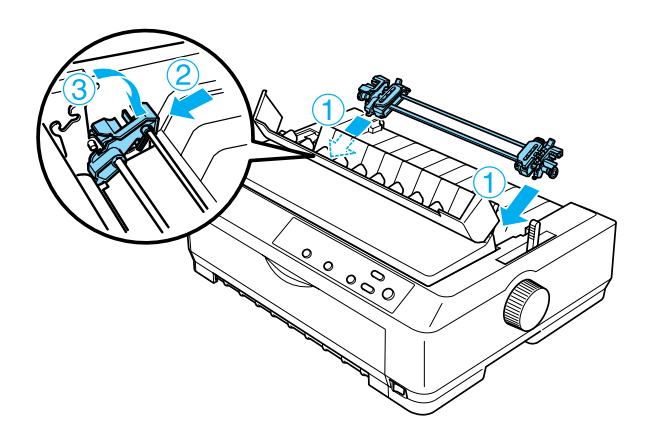

Pentru instructiuni privind încărcarea hârtiei continue cu ajutorul dispozitivului posterior de avans cu împingere, consultati "Încărcarea [hârtiei cu dispozitivul posterior de avans cu împingere" la pagina 35.](#page-34-0)

### <span id="page-34-0"></span>*Încărcarea hârtiei cu dispozitivul posterior de avans cu împingere*

Pentru a încărca hârtie cu ajutorul dispozitivului posterior de avans cu împingere, urmaţi aceşti paşi:

1. Asigurati-vă că imprimanta este oprită și că dispozitivul de avans este instalat în poziția posterioară cu împingere. De asemenea, asiguraţi-vă că aţi scos ghidajul hârtiei.

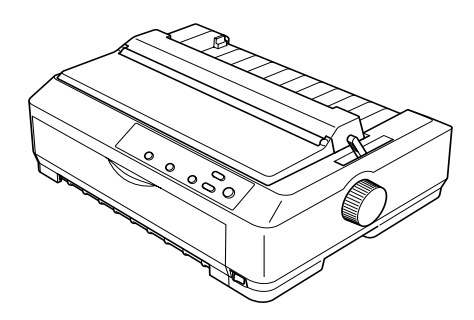

2. Setaţi pârghia de eliberare a hârtiei în poziţia pentru dispozitiv de avans posterior cu împingere.

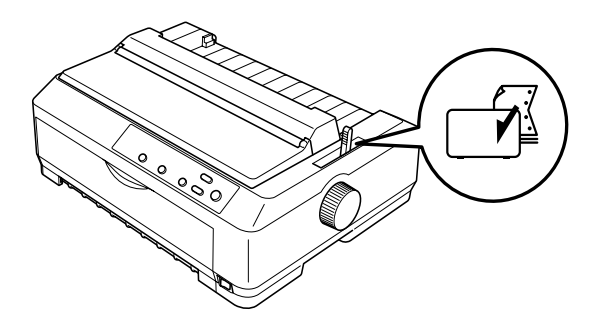

3. Eliberaţi roţile dinţate din stânga şi din dreapta trăgând spre în faţă pârghiile albastre de blocare ale roţilor dinţate.

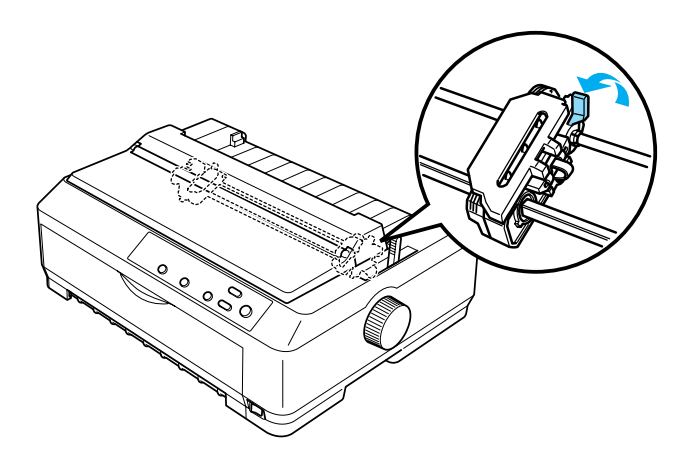
4. Glisaţi pinionul din stânga aproximativ 12 mm (0,5 inch) din poziţia stânga extremă şi împingeţi pârghia albastră în spate pentru a o bloca. Apoi, glisaţi pinionul din dreapta pentru a corespunde lăţimii hârtiei, dar nu o blocați.

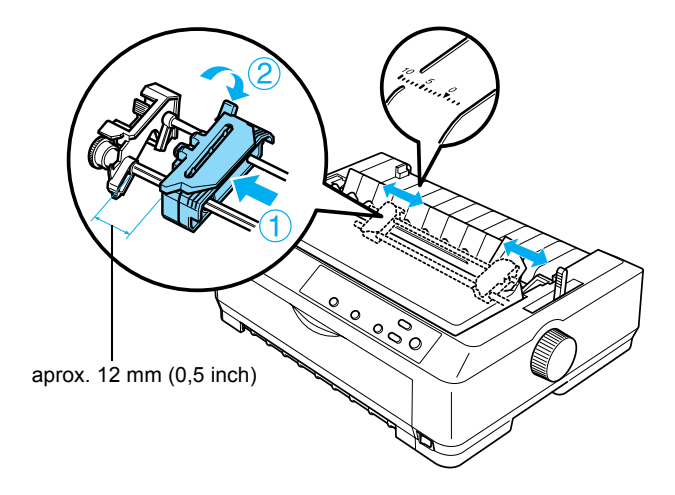

Semnul în formă de triunghi amplasat pe imprimantă indică punctul cel mai din stânga unde poate începe imprimarea.

5. Asigurați-vă că hârtia are o muchie dreaptă, egală. Apoi deschideți ambele capace ale pinioanelor și potriviti primele patru găuri ale hârtiei, cu fața imprimabilă în jos, pe acele dispozitivului de avans.

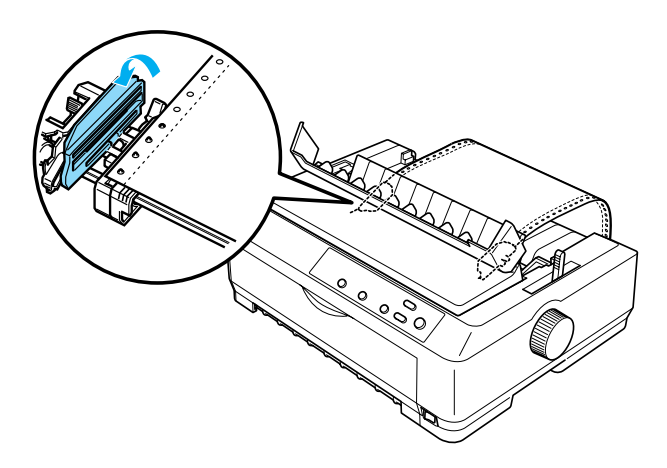

- 6. Închideţi capacele pinioanelor.
- 7. Glisati pinionul din dreapta pentru a întinde hârtia; apoi blocati-l, apăsând în jos clema albastră a pinionului.
- 8. Atasati ghidajul hârtiei și culcati-l pe imprimantă și glisati ghidajele de muchie spre centrul său.

### *Notă:*

*Pentru siguranţa dvs., EPSON vă recomandă să utilizaţi imprimanta cu capacul închis. Imprimanta funcţionează şi cu capacul deschis sau scos, dar condiţiile de siguranţă şi viteză maxime se ating atunci când capacul este închis.*

- 9. Porniti imprimanta. Când imprimanta primește datele, ea încarcă automat hârtia şi începe să imprime.
- 10. După ce terminati de imprimat, urmati pașii descriși în "Scoaterea [hârtiei continue" la pagina 56](#page-55-0) pentru a scoate documentul imprimat.

Dacă primul rând de pe pagină apare prea sus sau prea jos, aveti posibilitatea de a-i modifica pozitia cu ajutorul functiei Micro Adjust (Ajustare fină), conform indicaţiilor din ["Ajustarea pozi](#page-74-0)ţiei "început de pagină["" la pagina 75](#page-74-0).

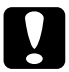

c*Atenţie: Nu utilizaţi niciodată butonul rotativ pentru a ajusta poziţia "început de pagină"; este posibil ca această acţiune să deterioreze imprimanta sau să ducă la pierderea poziţiei "început de pagină".*

## *Scoaterea dispozitivului de avans din poziţia posterioară cu împingere*

Pentru a scoate dispozitivul de avans din poziția posterioară cu împingere, urmati acesti paşi:

- 1. Asiguraţi-vă că imprimanta este oprită.
- 2. Scoateti hârtia ce s-ar putea afla în dispozitivul de avans, conform indicațiilor din ["Scoaterea hârtiei continue" la pagina 56](#page-55-0).
- 3. Apăsați clemele de blocare ale dispozitivului de avans, înclinați dispozitivul în sus și scoateți-l din imprimantă prin ridicare.

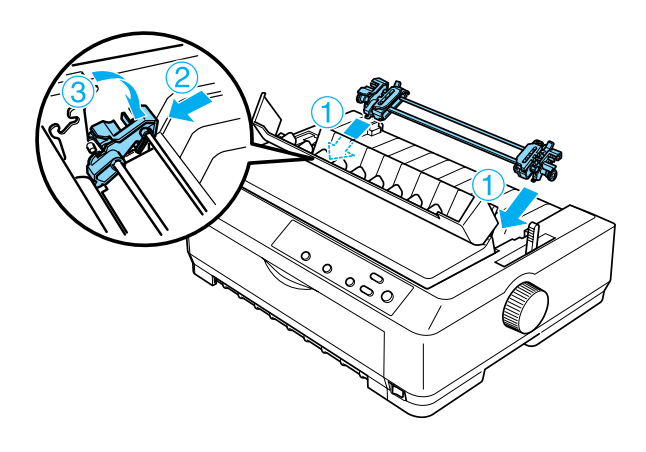

# *Utilizarea dispozitivului de avans în poziţia tragere*

Utilizarea dispozitivul de avans în poziția tragere este ideală pentru imprimarea pe hârtie continuă groasă sau cu masă mare, cum ar fi formularele multiple sau hârtia continuă cu etichete. Cu toate acestea, nu se poate utiliza caracteristica de rupere împreună cu dispozitivul de avans cu tragere.

Întrucât hârtia groasă necesită o cale de acces dreaptă pentru a se evita blocaje ale hârtiei, atunci când utilizați dispozitivul de avans cu tragere, trebuie să încărcați hârtia prin fanta anterioară sau prin cea inferioară. Pentru a reduce şi mai mult riscul blocajelor de hârtie şi pentru a îmbunătăți performantele hârtiei continue, se pot utiliza două dispozitive de avans simultan. Pentru mai multe informatii, consultati "Utilizarea a două [dispozitive de avans într-o combina](#page-51-0)tie împingere/tragere" la [pagina 52](#page-51-0).

Pentru a instala dispozitivul de avans în pozitia de tragere, trebuie să scoateti dispozitivul de întindere a hârtiei și să instalați dispozitivul de avans în locul lui. Pentru informații despre procedura de instalare, consultati ["Instalarea dispozitivului de avans în pozi](#page-39-0)tia tragere" la [pagina 40](#page-39-0).

Această sectiune vă oferă instructiuni privind "Instalarea dispozitivului de avans în poziț[ia tragere" la pagina 40](#page-39-0), "Încărcarea hârtiei cu [dispozitivul de avans cu tragere" la pagina 44](#page-43-0) și "Scoaterea [dispozitivului de avans din pozi](#page-49-0)tia de tragere" la pagina 50.

## <span id="page-39-0"></span>*Instalarea dispozitivului de avans în poziţia tragere*

Înainte de a instala dispozitivul de avans în poziţia tragere, scoateţi-l din poziţia actuală. Dacă dispozitivul de avans este în poziţia anterioară cu împingere, scoateţi-l apăsând clemele de blocare ale dispozitivului de avans, în timp ce îl scoateti prin ridicare. Dacă dispozitivul de avans este în poziţia posterioară cu împingere, scoateţi ghidajul hârtiei şi apăsaţi pe clemele de blocare ale dispozitivului, în timp ce îl scoateţi prin ridicare.

## *Notă:*

*Dispozitivul de avans este instalat în poziţia posterioară cu împingere, când este livrată imprimanta.*

1. Asiguraţi-vă că imprimanta este oprită. Apoi deschideţi capacul ghidajului hârtiei, trăgând în faţă de capătul său posterior.

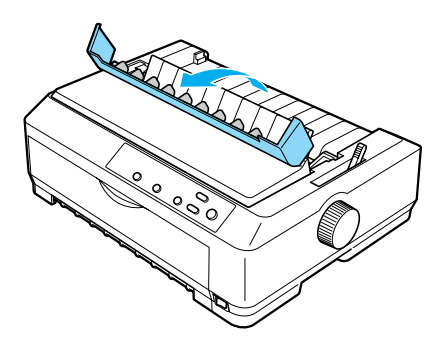

2. Ridicaţi capacul imprimantei şi trageţi-l direct în sus, scoţându-l de pe imprimantă.

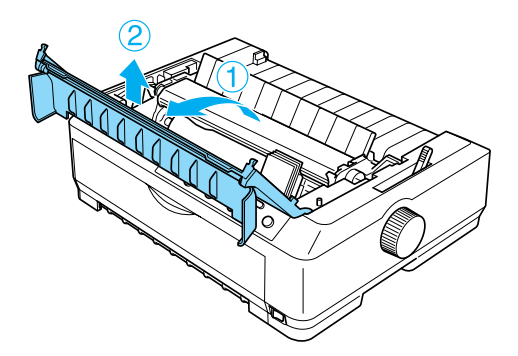

3. Apăsați pe clemele de pe părțile laterale ale dispozitivului de întindere a hârtiei şi ridicaţi-l scoţându-l din imprimantă. Depozitaţi dispozitivul de întindere a hârtiei la loc sigur.

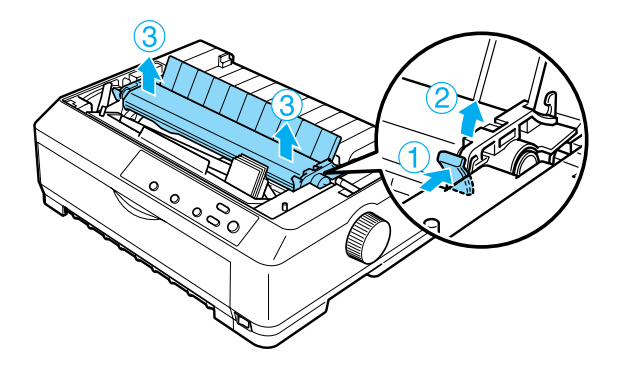

## *Notă:*

*Dacă intenţionaţi să încărcaţi hârtie din spate, trebuie să o introduceţi în calea hârtiei înainte de a instala ghidajul hârtiei şi dispozitivul de avans. Pentru instrucţiuni, consultaţi "Încă[rcarea](#page-43-0)  [hârtiei cu dispozitivul de avans cu tragere" la pagina 44.](#page-43-0)*

4. Dacă este necesar, ataşaţi ghidajul hârtiei, glisaţi ghidajele de muchie spre centrul său şi culcaţi-l pe imprimantă.

### *Notă:*

*Dacă intenţionaţi să încărcaţi hârtie din spate, trebuie să o introduceţi în calea hârtiei înainte de a instala ghidajul hârtiei şi dispozitivul de avans.*

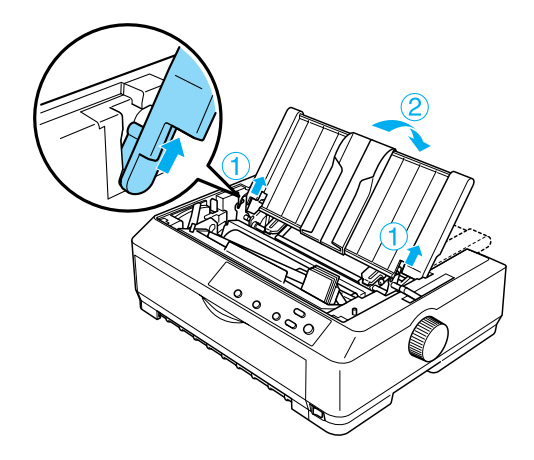

5. Coborâţi dispozitivul de avans în fantele de fixare ale imprimantei şi apăsaţi în jos pe ambele capete ale dispozitivului pentru a vă asigura că este aşezat ferm.

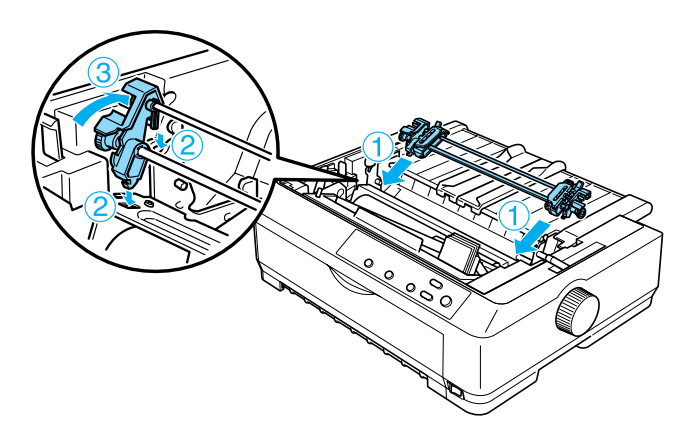

# <span id="page-43-0"></span>*Încărcarea hârtiei cu dispozitivul de avans cu tragere*

Pentru a încărca hârtie cu ajutorul dispozitivului de avans cu tragere, urmaţi aceşti paşi:

1. Asigurati-vă că imprimanta este oprită și capacul imprimantei este scos. De asemenea, asiguraţi-vă că dispozitivul de avans este instalat în poziţia tragere şi că ghidajul hârtiei este culcat pe imprimantă.

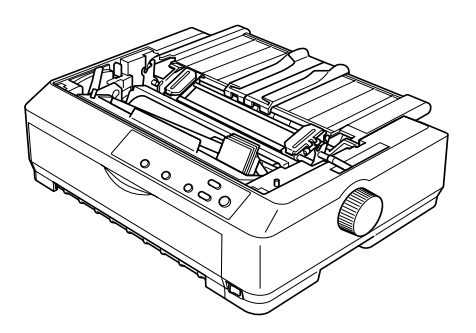

2. Setați pârghia de eliberare a hârtiei în poziția pentru dispozitiv de avans cu tragere.

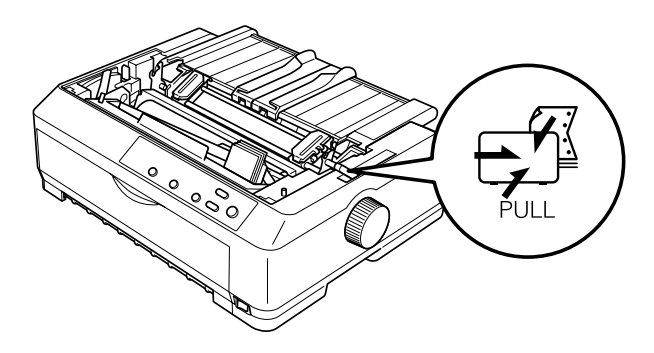

3. Eliberaţi roţile dinţate trăgând spre în faţă pârghiile de blocare ale roţilor dinţate.

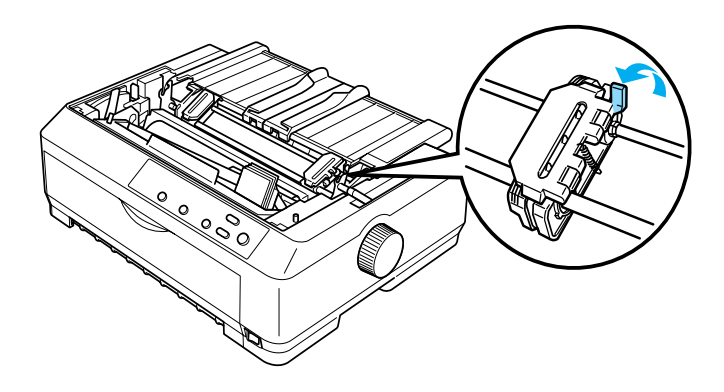

4. Glisaţi pinionul din stânga aproximativ 12 mm (0,5 inch) din poziţia stânga extremă şi împingeţi pârghia în spate pentru a o bloca. Apoi, glisaţi pinionul din dreapta pentru a corespunde lăţimii hârtiei, dar nu o blocati.

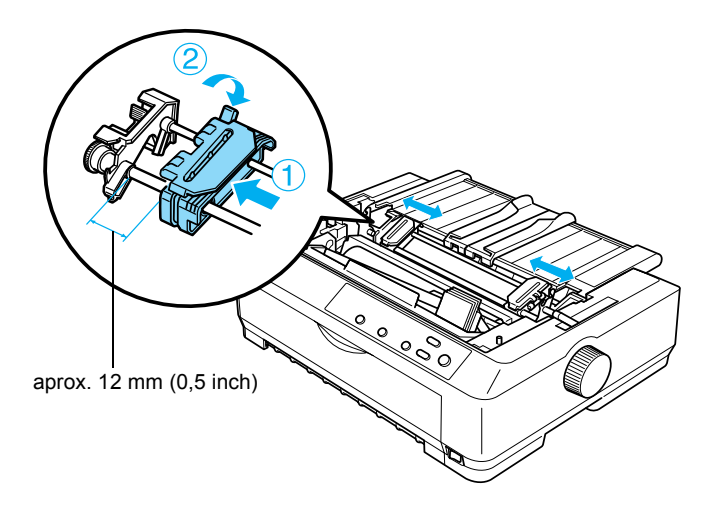

5. Asigurați-vă că hârtia are o muchie dreaptă, egală. Apoi deschideți capacele pinioanelor.

## *Notă:*

*Asiguraţi-vă că imprimanta este oprită înainte de a introduce hârtia în fanta pentru hârtie. Dacă introduceţi hârtie în timp ce imprimanta este pornită, se poate produce un blocaj al hârtiei.*

6. Introduceţi hârtia în fanta anterioară sau în cea inferioară, aşa cum se arată în imaginea de mai jos, până când iese printre tambur şi ghidajul pentru bandă. Apoi trageți hârtia până când perforația dintre prima şi a doua pagină este la nivelul muchiei superioare a benzii imprimantei.

# **Fanta anterioară**

Înainte de a încărca hârtie în fanta anterioară, scoateti capacul din fată. Apoi încărcati hârtia cu fata imprimabilă în sus.

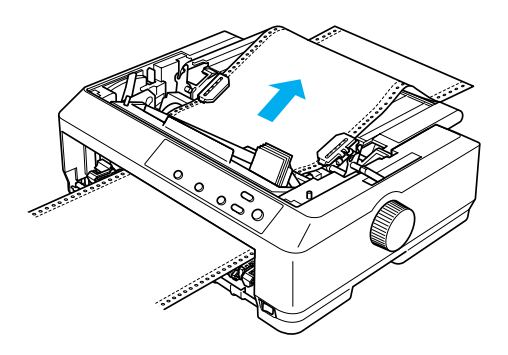

## **Fanta inferioară**

Încărcaţi hârtia în fanta inferioară cu faţa imprimabilă în sus.

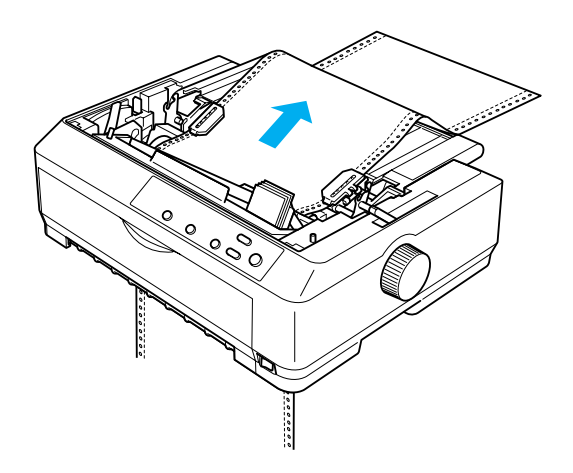

7. Potriviţi patru găuri ale hârtiei peste acele de avans ale ambelor roţi dințate. Apoi închideți capacele roților dințate.

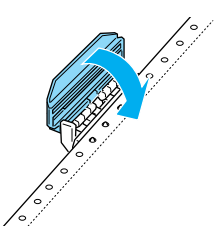

8. Glisaţi pinionul din dreapta pentru a întinde hârtia, apoi blocaţi-l.

9. Glisaţi ghidajele de muchie ale ghidajului hârtiei spre centru.

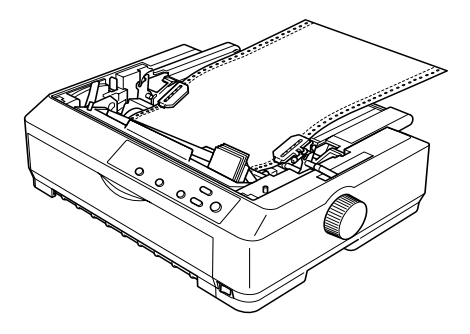

10. Reataşaţi capacul din faţă aşa cum se arată mai jos.

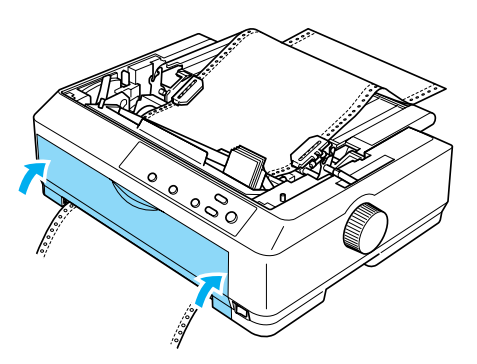

- 11. Porniţi imprimanta.
- 12. Întindeţi hârtia apăsând pe butonul LF/FF.

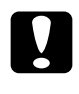

c*Atenţie: Întindeţi întotdeauna hârtia; altfel este posibil să scadă calitatea imprimării.*

13. Dacă este necesar, urmați pașii din ["Ajustarea pozi](#page-74-0)ției "început de pagină["" la pagina 75](#page-74-0) pentru a ajusta poziția curentă a hârtiei.

c*Atenţie: Nu utilizaţi niciodată butonul rotativ pentru a ajusta poziţia "început de pagină"; este posibil ca această acţiune să deterioreze imprimanta sau să ducă la pierderea poziţiei "început de pagină".*

14. Atasati capacul imprimantei, introducând cârligele frontale în locaşurile imprimantei şi coborând capacul la locul său. Apoi închideti capacul ghidajului hârtiei.

### *Notă:*

*Pentru siguranţa dvs., EPSON vă recomandă să utilizaţi imprimanta cu capacul închis. Imprimanta funcţionează şi cu capacul deschis sau scos, dar condiţiile de siguranţă şi viteză maxime se ating atunci când capacul este închis.*

15. Trimiteti către imprimantă o lucrare de imprimare. Imprimanta începe să imprime din poziția "început de pagină". După ce terminați de imprimat, deschideți capacul ghidajului hârtiei, apoi rupeți documentul imprimat la perforatia cea mai apropiată de fanta de ieşire a hârtiei.

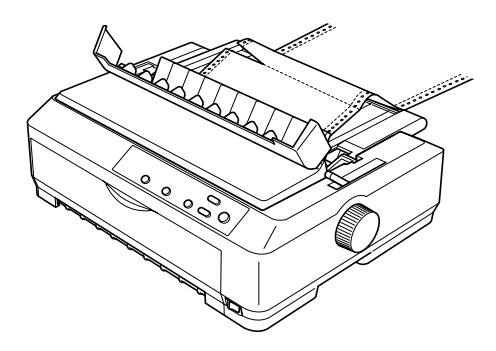

# <span id="page-49-1"></span>*Scoaterea hârtiei din dispozitivul de avans cu tragere*

Pentru a scoate hârtia continuă din dispozitivul de avans cu tragere, urmati acesti pasi:

1. După ce terminati de imprimat, rupeti hârtia la perforația cea mai apropiată de fanta de intrare a hârtiei.

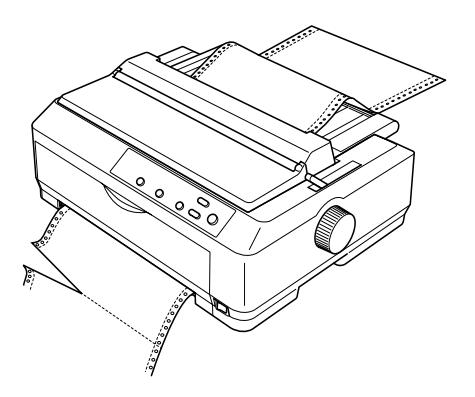

2. Pentru a deplasa hârtia înainte şi a o evacua, ţineţi apăsat butonul LF/FF.

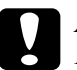

c*Atenţie: Nu apăsaţi niciodată pe butoanele* Load/Eject (Încărcare/Evacuare) *sau* Tear Off/Bin (Rupere/Tavă) *în timp ce utilizaţi dispozitivul de avans cu tragere; este posibil ca hârtia să iasă din dispozitiv şi să blocheze imprimanta.*

## <span id="page-49-0"></span>*Scoaterea dispozitivului de avans din poziţia de tragere*

Pentru a scoate dispozitivul de avans din poziția de tragere, urmați acești paşi:

- 1. Scoateţi hârtia ce s-ar putea afla în dispozitivul de avans cu tragere, conform indicațiilor din "Scoaterea hârtiei din dispozitivul de avans [cu tragere" la pagina 50.](#page-49-1)
- 2. Opriti imprimanta. Apoi deschideti capacul ghidajului hârtiei, trăgând spre dumneavoastră de capătul său posterior.
- 3. Ridicati capacul imprimantei apucându-l de marginea sa din spate şi trageţi-l direct în sus, scoţându-l de pe imprimantă.
- 4. Apăsați clemele de blocare ale dispozitivului de avans, înclinați dispozitivul spre dumneavoastră și scoateți-l din imprimantă prin ridicare.

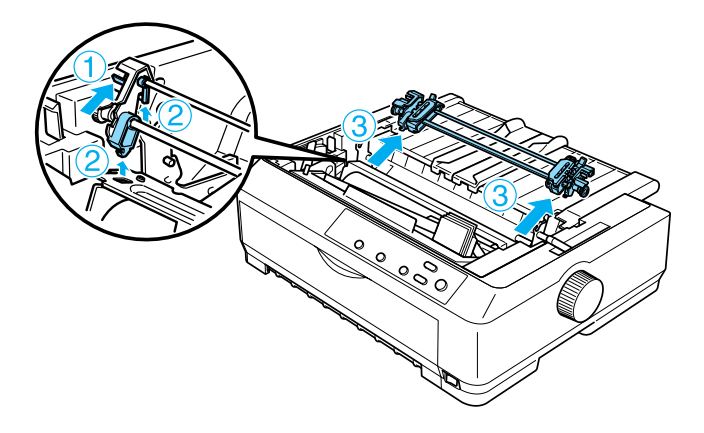

5. Depozitati dispozitivul de avans la loc sigur sau instalati-l în pozitia anterioară sau posterioară de împingere, conform indicaţiilor din ["Utilizarea dispozitivului de avans în pozi](#page-25-0)ția anterioară cu [împingere" la pagina 26](#page-25-0) sau din "Utilizarea dispozitivului de avans în pozitia posterioară [cu împingere" la pagina 33.](#page-32-0)

6. Reinstalaţi dispozitivul de întindere a hârtiei, coborându-l pe cârligele de montare ale imprimantei. Apoi apăsați în jos pe ambele capete ale unităţii, până când unitatea se fixează în poziţie, făcând ..clic".

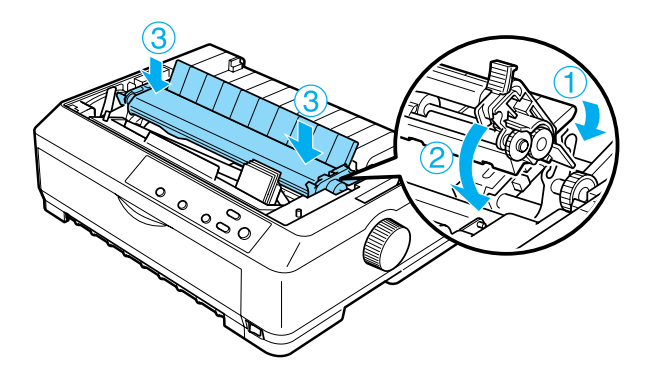

7. Puneti la loc capacul imprimantei.

# <span id="page-51-0"></span>*Utilizarea a două dispozitive de avans într-o combinaţie împingere/tragere*

Se recomandă utilizarea simultană a două dispozitive de avans în cazul imprimării pe formulare pre-tipărite sau multiple continue şi pe hârtia continuă cu etichete şi în cazul imprimării de imagini grafice de înaltă calitate. Pentru a reduce riscul de blocaje de hârtie și pentru a îmbunătăți alimentarea cu hârtie continuă, aveți posibilitatea de a instala un dispozitiv de avans suplimentar (C80020✽ pentru modelul FX-890, C80021✽ pentru modelul FX-2190) şi de a utiliza două dispozitive de avans simultan.

Pentru a utiliza două dispozitive de avans simultan, urmați acești pași:

- 1. Instalati unul dintre dispozitive în pozitia anterioară sau posterioară cu împingere, conform indicatiilor din "Instalarea dispozitivului de avans în pozitia anterioară [cu împingere" la pagina 26](#page-25-1) sau din ["Instalarea dispozitivului de avans în pozi](#page-33-0)ția posterioară cu [împingere" la pagina 34](#page-33-0).
- 2. Încărcati hârtie continuă utilizând dispozitivul de avans anterior sau posterior cu împingere, conform indicatiilor din "Încărcarea hârtiei [cu dispozitivul anterior de avans cu împingere" la pagina 28](#page-27-0) sau din  $\hat{a}$  incărcarea hârtiei cu dispozitivul posterior de avans cu împingere" [la pagina 35](#page-34-0).
- 3. Setaţi pârghia de eliberare a hârtiei în poziţia pentru dispozitiv de avans anterior sau posterior cu împingere, în functie de pozitia dispozitivului cu împingere.
- 4. Porniți imprimanta. Apăsați pe butonul Load/Eject (Încărcare/Evacuare) pentru a deplasa hârtia în poziția "început de pagină". Apoi apăsați pe butonul LF/FF până când perforația dintre prima şi a doua pagină este la nivelul muchiei superioare a benzii imprimantei.

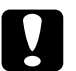

c*Atenţie: Nu utilizaţi niciodată butonul rotativ pentru a deplasa hârtia; este posibil ca această acţiune să deterioreze imprimanta sau să ducă la pierderea poziţiei "început de pagină".*

5. Instalati celălalt dispozitiv de avans în pozitia de tragere, conform indicatiilor din ["Instalarea dispozitivului de avans în pozi](#page-39-0)ția tragere" [la pagina 40](#page-39-0).

6. Potriviti găurile hârtiei peste acele ambelor roti dintate ale dispozitivului de avans cu tragere.

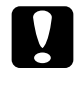

c*Atenţie: Nu trageţi hârtia cu mâna pentru a o potrivi pe dispozitivul de avans; acest lucru poate deteriora imprimanta. Apăsaţi pe butonul* LF/FF *pentru a deplasa hârtia.*

- 7. Setaţi pârghia de eliberare a hârtiei în poziţia pentru dispozitiv de avans cu tragere. Apoi utilizaţi funcţia Micro Adjust (Ajustare fină) (descrisă în "Utilizarea funcț[iei Micro Adjust \(Ajustare fin](#page-71-0)ă)" la [pagina 72](#page-71-0)) pentru a întinde hârtia între dispozitivul cu împingere şi cel cu tragere.
- 8. Deplasați pârghia de eliberare a hârtiei înapoi în poziția setată la pasul 3.
- 9. Când imprimanta primește date, va începe să imprime din poziția existentă, fără să deplaseze hârtia înainte. Dacă este necesar, urmați pașii din "Ajustarea poziț[iei "început de pagin](#page-74-0)ă" la pagina 75 pentru a ajusta poziţia curentă a hârtiei.
- 10. Atasati capacul imprimantei. Asigurati-vă că ghidajul hârtiei este instalat şi este culcat pe imprimantă.

### *Notă:*

*Pentru siguranţa dvs., EPSON vă recomandă să utilizaţi imprimanta cu capacul închis. Imprimanta funcţionează şi cu capacul deschis sau scos, dar condiţiile de siguranţă şi viteză maxime se ating atunci când capacul este închis.*

11. Trimiteti către imprimantă o lucrare de imprimare. Imprimanta începe să imprime din poziţia existentă, fără să deplaseze hârtia înainte. După ce terminaţi de imprimat, rupeţi documentul imprimat la perforatia cea mai apropiată de fanta de iesire a hârtiei.

Tabelul de mai jos prezintă pe scurt diferitele metode de alimentare cu hârtie continuă în cazul utilizării a două dispozitive de avans şi vă arată ce setare a pârghiei de eliberare a hârtiei trebuie utilizată pentru fiecare metodă.

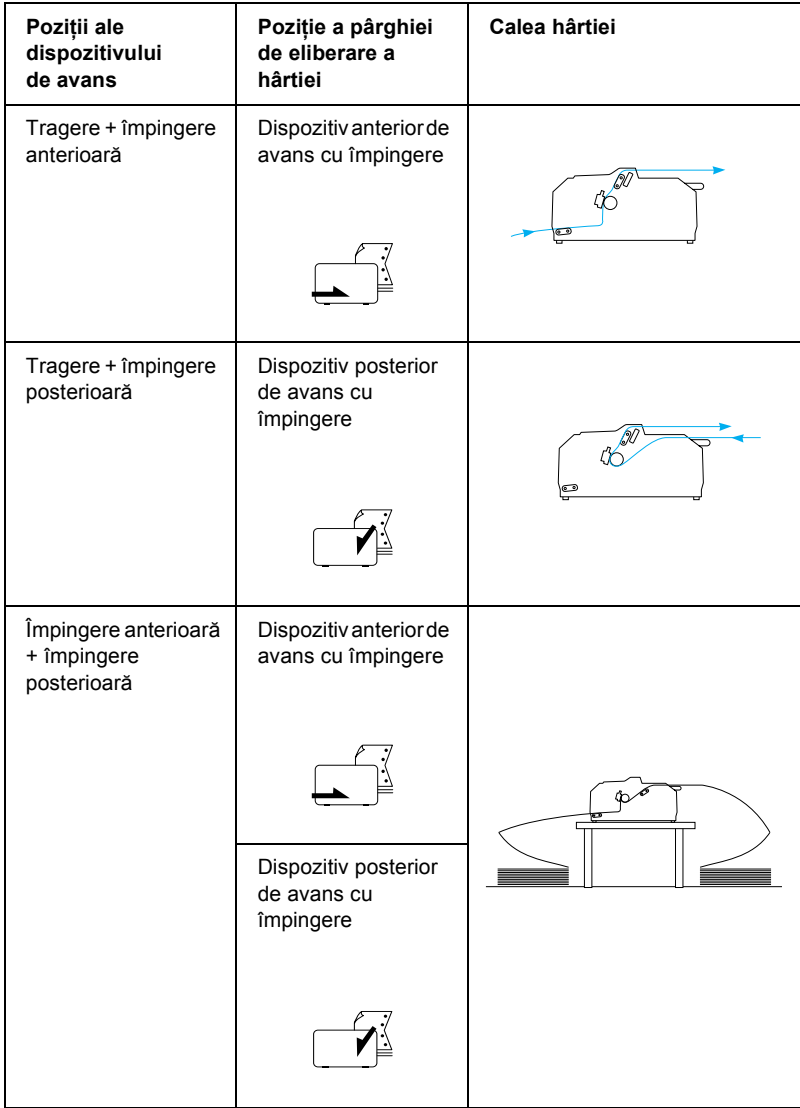

# *Utilizarea funcţiei Tear-off (Rupere)*

Dacă dispozitivul de avans cu împingere este instalat, aveți posibilitatea de a utiliza functia de rupere pentru a deplasa hârtia continuă până la muchia de rupere a imprimantei, când terminati de imprimat. Apoi documentul imprimat poate fi rupt cu uşurinţă. Când reluaţi imprimarea, imprimanta deplasează automat hârtia înapoi în poziția "început de pagină", astfel încât se poate economisi hârtia care de obicei se pierde între documente.

# <span id="page-55-0"></span>*Scoaterea hârtiei continue*

Există două metode prin care se poate scoate hârtia continuă cu ajutorul funcției de rupere: manual, apăsând pe butonul Tear Off/Bin (Rupere/Tavă) de pe imprimantă sau automat, activând modul de avans automat în poziţia de rupere. Indicatorul luminos Tear Off/Bin (Rupere/Tavă) clipeşte atunci când hârtia este în poziţia de rupere.

Dacă perforația dintre pagini nu este aliniată cu muchia de rupere, aveți posibilitatea de a ajusta poziția perforației cu ajutorul funcției Micro Adjust (Ajustare fină). Pentru mai multe informatii, consultati "Ajustarea poziț[iei de rupere" la pagina 72.](#page-71-1)

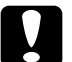

## c*Atenţie:*

- ❏ *Nu utilizaţi niciodată funcţia de rupere împreună cu dispozitivul de avans cu tragere; este posibil ca hârtia să iasă de pe dispozitiv şi să blocheze imprimanta. După ce terminaţi de imprimat, rupeţi documentul imprimat la perforaţia cea mai apropiată de fanta de ieşire a hârtiei.*
- ❏ *Nu utilizaţi niciodată funcţia de rupere pentru a încărca invers hârtie continuă cu etichete; este posibil ca etichetele să se dezlipească de pe colile suport şi să blocheze imprimanta.*

# *Utilizarea butonului Tear Off/Bin (Rupere/Tavă)*

Pentru a scoate hârtia continuă cu ajutorul butonului Tear Off/Bin (Rupere/Tavă), urmati acesti pasi:

1. După ce imprimanta termină de imprimat documentul, asigurați-vă că indicatorul luminos Tear Off/Bin (Rupere/Tavă) nu clipeşte.

### *Notă:*

*Dacă indicatorul luminos* Tear Off/Bin (Rupere/Tavă) *clipeşte, înseamnă că hârtia este în poziţia de rupere. Dacă apăsaţi din nou pe butonul* Tear Off/Bin (Rupere/Tavă)*, imprimanta deplasează hârtia în următoarea poziţie "început de pagină".*

2. Apăsați pe butonul Tear Off/Bin (Rupere/Tavă). Imprimanta deplasează hârtia înainte, până la muchia de rupere.

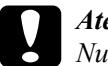

c*Atenţie: Nu utilizaţi niciodată butonul rotativ pentru a ajusta poziţia de rupere; este posibil ca această acţiune să deterioreze imprimanta sau să ducă la pierderea poziţiei "început de pagină".*

## *Notă:*

*Dacă perforaţia hârtiei nu este aliniată perfect cu muchia de rupere, aveţi posibilitatea de a ajusta poziţia de rupere cu ajutorul funcţiei Micro Adjust (Ajustare fină), conform indicaţiilor din ["Ajustarea](#page-71-1)  poziţ[iei de rupere" la pagina 72.](#page-71-1)*

- 3. Rupeți documentul imprimat folosind muchia de rupere a capacului imprimantei.
- 4. Pentru a deplasa hârtia continuă înapoi, afară din imprimantă, în poziţia de aşteptare, apăsaţi pe butonul Load/Eject (Încărcare/Evacuare).

Pentru a scoate hârtia rămasă în imprimantă, apăsați pe butonul Load/Eject (Încărcare/Evacuare) pentru a deplasa hârtia înapoi, în poziţia de aşteptare. Apoi deschideţi capacele roţilor dinţate ale dispozitivului de avans şi scoateţi hârtia.

# c*Atenţie: Întotdeauna rupeţi documentul imprimat înainte de a apăsa pe butonul* Load/Eject (Încărcare/Evacuare)*. Alimentarea inversă cu mai multe foi odată poate produce un blocaj al hârtiei.*

## *Deplasarea automată a hârtiei în poziţia de rupere*

Pentru a deplasa automat documentele imprimate în pozitia de rupere, activati modul de avans automat în pozitia de rupere și selectați lungimea corectă de pagină pentru hârtie continuă, în modul Default Setting (Setare implicită). Pentru informații despre cum să modificați setările implicite, consultați "Modificarea setă[rilor implicite" la pagina 136](#page-135-0).

Când este activat avansul automat în poziția de rupere, imprimanta deplasează automat hârtia până în poziția de rupere, atunci când primește o pagină întreagă de date sau o comandă de încărcare a unui formular, care nu este urmată de alte date.

# <span id="page-57-0"></span>*Încărcarea de coli individuale*

Asa cum se arată mai jos, aveti posibilitatea de a încărca plicuri și coli individuale, una câte una, prin partea superioară a imprimantei, utilizând ghidajul hârtiei.

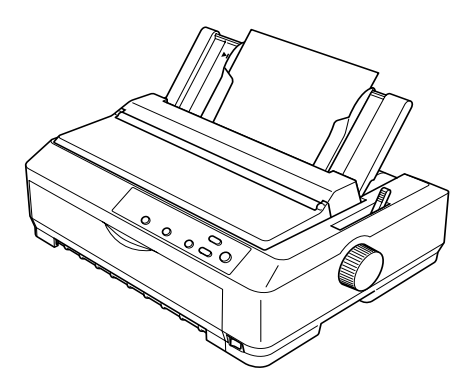

De asemenea, aveti posibilitatea de a încărca coli de hârtie individuale cu ajutorul unui încărcător de coli tăiate, al unui ghidaj anterior de coli sau al unui ghidai anterior de hârtie, care sunt dispozitive optionale. Pentru mai multe informatii, consultati ..Dispozitivul de alimentare cu coli tă[iate" la pagina 188](#page-187-0) sau ["Ghidajul anterior de coli](#page-205-0) și ghidajul [anterior de hârtie" la pagina 206.](#page-205-0)

# *Tipuri disponibile de hârtie*

Tabelul de mai jos prezintă tipurile de hârtie care pot fi încărcate şi fantele de alimentare care pot fi utilizate pentru fiecare tip. Pentru informaţii despre cum să ajustaţi pârghia pentru grosimea hârtiei, consultati ["Ajustarea pârghiei pentru grosimea hârtiei" la pagina 23.](#page-22-0)

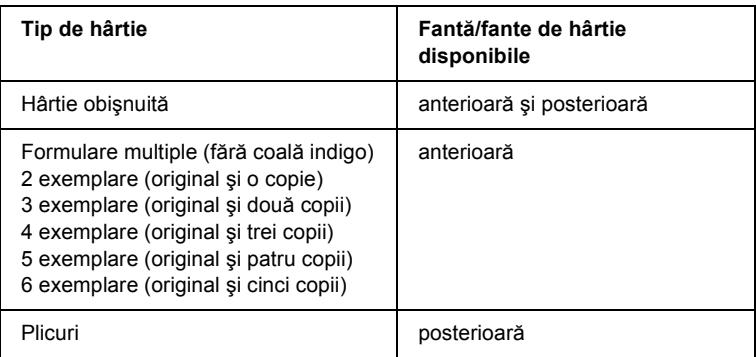

### *Notă:*

- ❏ *Când temperatura este de 5°C (41°F) sau mai mică sau de 35°C (95°F) sau mai mare, setaţi pârghia pentru grosimea hârtiei cu o poziţie mai jos, pentru a îmbunătăţi calitatea imprimării.*
- ❏ *Când temperatura este de 5°C (41°F) sau mai mică sau de 35°C (95°F) sau mai mare, nu pot fi utilizate formulare multiple în 7 exemplare.*
- ❏ *Nu încărcaţi hârtie ondulată sau care a fost îndoită.*

# *Utilizarea ghidajului hârtiei*

Cu ajutorul ghidajului hârtiei care însoteste imprimanta, aveti posibilitatea de a încărca câte o coală individuală sau câte un plic prin partea superioară a imprimantei. Colile individuale pot avea o lătime de până la 257 mm (10,1 inch) pentru modelul FX-890 şi de până la 420 mm  $(16.5 \text{ inch})$  pentru modelul FX-2190. (Pentru specificatii detaliate privind hârtia, consultati "Specificat[iile imprimantei" la pagina 224.](#page-223-0))

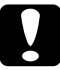

c*Atenţie: Nu încărcaţi formulare multiple, foi indigo sau etichete în ghidajul hârtiei.*

# <span id="page-59-0"></span>*Încărcarea hârtiei în ghidajul pentru hârtie*

Pentru a încărca hârtie în ghidajul hârtiei, urmati acești pași:

1. Asigurati-vă că ghidajul hârtiei este în pozitie verticală. Apoi setati pârghia pentru grosimea hârtiei (amplasată sub capacul imprimantei) în poziția 0 dacă utilizați coli individuale obișnuite. (Dacă utilizați plicuri, consultați ["Plicuri" la pagina 67](#page-66-0) pentru instructiuni privind setarea pârghiei pentru grosimea hârtiei.) De asemenea, deplasaţi pârghia de eliberare a hârtiei în poziţia pentru coală individuală.

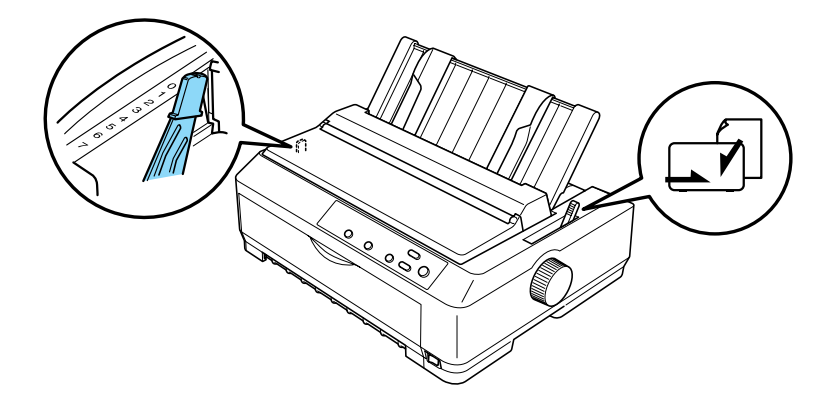

- 2. Dacă este necesar, porniți imprimanta.
- 3. Glisaţi ghidajul de muchie din stânga până când se fixează în dreptul semnului în formă de triunghi amplasat pe ghidajul hârtiei. Apoi ajustaţi ghidajul de muchie din dreapta pentru a corespunde lăţimii hârtiei.

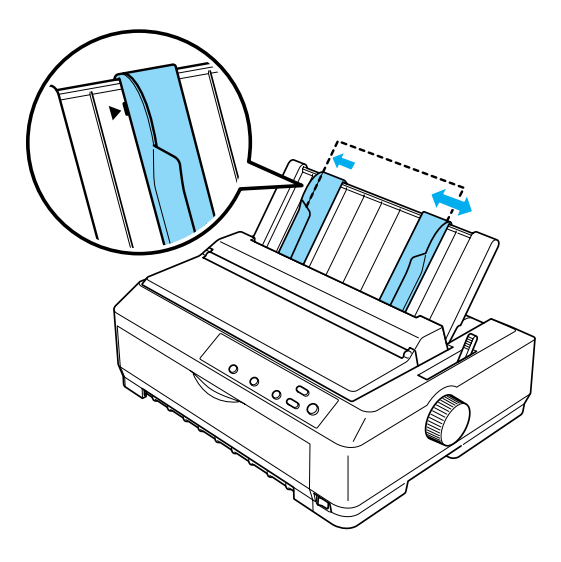

4. Introduceti o coală de hârtie, cu fața imprimabilă în jos, printre ghidajele de muchie, până se opreşte. Imprimanta încarcă automat hârtia şi este gata să imprime.

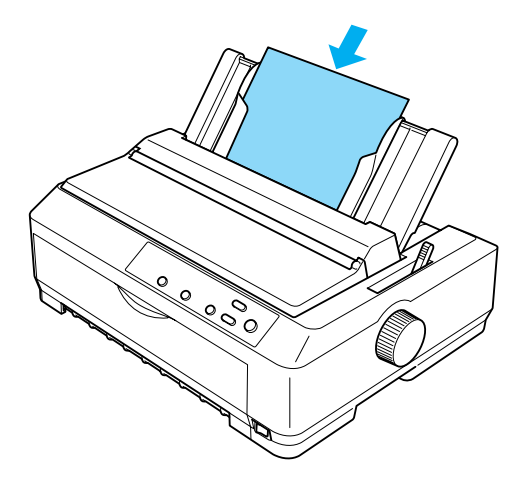

### *Notă:*

*Pentru siguranţa dvs., EPSON vă recomandă să utilizaţi imprimanta cu capacul închis. Imprimanta funcţionează şi cu capacul deschis sau scos, dar condiţiile de siguranţă şi viteză maxime se ating atunci când capacul este închis.*

Dacă primul rând imprimat de pe pagină apare prea sus sau prea jos, aveti posibilitatea de a utiliza functia Micro Adjust (Ajustare fină) pentru a ajusta poziția "început de pagină". Pentru mai multe informații, consultați "Ajustarea poziț[iei "început de pagin](#page-74-0)ă"" la [pagina 75](#page-74-0).

# *Încărcarea hârtiei speciale*

# *Formulare multiple*

Se pot utiliza formulare multiple fără coală indigo cu maximum şase exemplare (cinci copii adăugate la original). Aveti grijă să setati pârghia pentru grosimea hârtiei în poziția corectă, în funcție de numărul de straturi ale formularului. Pentru instrucțiuni, consultați "Ajustarea [pârghiei pentru grosimea hârtiei" la pagina 23](#page-22-0).

## *Formulare multiple continue*

Cu exceptia setării pârghiei pentru grosimea hârtiei, formularele multiple continue se încarcă în acelaşi fel ca şi hârtia continuă obişnuită. Pentru instrucțiuni detaliate, consultați "Încărcarea hârtiei continue" la [pagina 25](#page-24-0).

### *Notă:*

- ❏ *Asiguraţi-vă că formularele multiple nu depăşesc 0,46 mm (0,018 inch) în grosime.*
- ❏ *Nu încărcaţi hârtie ondulată sau care a fost îndoită.*
- ❏ *Hârtia groasă, cum ar fi formularele multiple cu cinci sau şase exemplare, necesită o cale de acces dreaptă, pentru a evita blocajele de hârtie. Încărcaţi hârtie groasă prin fanta anterioară sau prin cea inferioară.*

# *Formulare multiple pe coală individuală*

Când încărcati formulare multiple pe coală individuală trebuie să utilizați fanta anterioară de intrare a hârtiei, având instalat la imprimantă ghidajul anterior opţional de hârtie sau ghidajul anterior de coli, deoarece hârtia groasă, cum ar fi formularele multiple cu cinci sau şase exemplare, necesită o cale dreaptă de acces pentru a se evita blocajele de hârtie.

Pentru a încărca formulare multiple pe coală individuală, urmați instructiunile din "Încărcarea hârtiei în ghidajul anterior de coli sau în [ghidajul anterior de hârtie" la pagina 209.](#page-208-0)

### *Notă:*

- ❏ *Asiguraţi-vă că formularele multiple nu depăşesc 0,46 mm (0,018 inch) în grosime.*
- ❏ *Nu încărcaţi hârtie ondulată sau care a fost îndoită.*

# *Etichete*

Când imprimati pe etichete, utilizati numai tipul de etichete care sunt fixate pe coli de suport continue, care au găuri pentru rotile dintate și care sunt destinate utilizării cu un dispozitiv de alimentare cu avans. Nu încercaţi să imprimaţi pe coli individuale cu etichete, deoarece este posibil ca imprimanta să nu încarce corect etichetele fixate pe coli lucioase.

Hârtia groasă, cum ar fi hârtia continuă cu etichete, necesită o cale de acces dreaptă sau aproape dreaptă. Încărcați etichetele numai prin fanta de hârtie anterioară (pentru dispozitivul de avans cu împingere sau cu tragere) sau prin cea inferioară (pentru dispozitivul de avans cu tragere); totusi, pentru rezultate optime, utilizati dispozitivul de avans în pozitia de tragere şi încărcaţi hârtia prin fanta anterioară sau prin cea inferioară.

Procedura de încărcare pentru hârtia continuă cu etichete este aceeaşi cu procedura pentru hârtia continuă obisnuită, cu excepția faptului că, înainte de a imprima, trebuie să setati pârghia pentru grosimea hârtiei la 2. Pentru mai multe informatii, consultati "Încărcarea hârtiei cu [dispozitivul de avans cu tragere" la pagina 44.](#page-43-0)

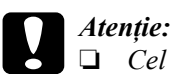

❏ *Cel mai bine este să încărcaţi hârtie continuă cu etichete pe dispozitivul de avans cu tragere. Nu se recomandă încărcarea etichetelor pe dispozitivul anterior sau posterior de avans cu împingere.*

- ❏ *Nu încărcaţi niciodată etichete cu spatele utilizând butoanele*  Load/Eject (Încărcare/Evacuare) *sau* Tear Off/Bin (Rupere/Tavă)*. Când sunt încărcate cu spatele, etichetele se pot dezlipi cu uşurinţă de pe coala suport şi pot produce un blocaj al hârtiei.*
- ❏ *Întrucât etichetele sunt sensibile la temperatură şi la umiditate, utilizaţi-le numai în condiţiile normale de funcţionare descrise mai jos:*

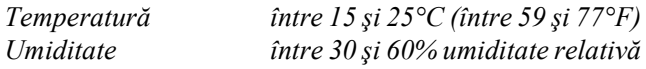

- ❏ *Nu lăsaţi etichetele încărcate în imprimantă între două lucrări; ele se pot ondula în jurul tamburului şi se pot bloca atunci când reluaţi imprimarea.*
- ❏ *Nu încărcaţi hârtie continuă cu etichete prin fanta posterioară de hârtie. Deoarece calea hârtiei de la fanta posterioară este curbată, este posibil ca, în interiorul imprimantei, etichetele să se dezlipească de pe colile suport şi să producă un blocaj al hârtiei.*
- ❏ *Nu încărcaţi hârtie ondulată sau care a fost îndoită.*

# <span id="page-65-0"></span>*Scoaterea hârtiei continue cu etichete*

Pentru a împiedica etichetele să se dezlipească de pe coala suport şi să blocheze imprimanta, urmati acesti pasi pentru a scoate hârtia continuă cu etichete din imprimantă:

1. Rupeti hârtia continuă cu etichete care nu a fost folosită, la perforația cea mai apropiată de fanta de intrare a hârtiei.

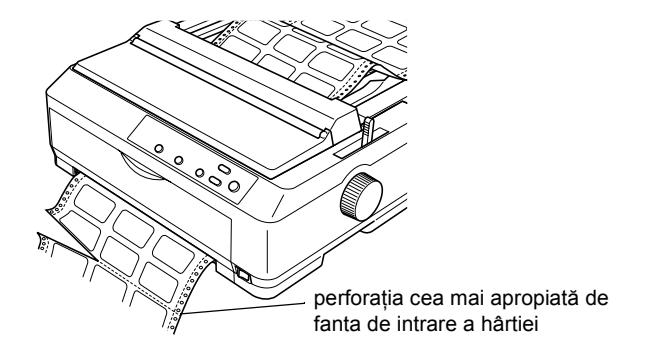

2. Tineti apăsat butonul LF/FF pentru a evacua din imprimantă etichetele rămase.

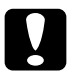

c*Atenţie: Nu încărcaţi niciodată etichete cu spatele utilizând butoanele*  Load/Eject (Încărcare/Evacuare) *sau* Tear Off/Bin (Rupere/Tavă)*. Când sunt încărcate cu spatele, etichetele se pot dezlipi cu uşurinţă de pe coala suport şi pot produce un blocaj al hârtiei.*

# <span id="page-66-0"></span>*Plicuri*

Plicurile pot fi încărcate unul câte unul cu ajutorul ghidajului pentru hârtie sau pot fi încărcate mai multe odată cu ajutorul dispozitivului optional, de mare capacitate, de alimentare cu coli tăiate (tava 1 din alimentatorul de coli tăiate cu două tăvi).

Înainte de a încărca plicurile, setati pârghia pentru grosimea hârtiei în pozitia 5 (pentru plicuri subtiri) sau 6 (pentru plicuri groase).

Plicurile pot fi încărcate numai prin fanta posterioară de hârtie.

Pentru a încărca plicuri individuale, urmați instrucțiunile din "Încărcarea [hârtiei în ghidajul pentru hârtie" la pagina 60.](#page-59-0) Pentru a încărca mai multe plicuri, consultati "Încărcarea hârtiei în dispozitivul de alimentare de [mare capacitate" la pagina 198](#page-197-0). Încărcați plicurile cu fața imprimabilă în jos și împingeți-le până la capăt în fanta de alimentare

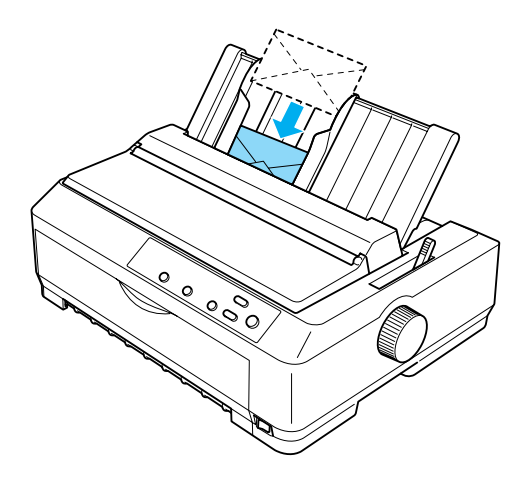

## *Notă:*

- ❏ *Aveţi grijă să amplasaţi plicurile cu faţa imprimabilă în jos şi să introduceţi în imprimantă întâi marginea superioară a plicului.*
- ❏ *Capul de imprimare nu trebuie să imprime dincolo de muchiile stângă şi dreaptă ale plicului sau altui tip de hârtie groasă. Asiguraţi-vă că aplicaţia folosită imprimă numai în suprafaţa imprimabilă a plicului. Pentru mai multe informaţii despre suprafaţa imprimabilă a plicurilor, consultaţi ["Specifica](#page-235-0)ţii privind suprafaţa imprimabilă[" la pagina 236.](#page-235-0)*
- ❏ *Dacă utilizaţi plicuri nr. 6, asiguraţi-vă că ghidajul de muchie din stânga este în dreptul săgeţii de pe ghidajul hârtiei.*

# *Cartele*

Cartelele pot fi încărcate una câte una cu ajutorul ghidajului pentru hârtie sau pot fi încărcate mai multe odată cu ajutorul dispozitivului opțional, de mare capacitate, de alimentare cu coli tăiate (tava 1 din alimentatorul de coli tăiate cu două tăvi).

Înainte de încărcarea cartelelor, setaţi pârghia pentru grosimea hârtiei în pozitia 2 și setati pârghia pentru eliberarea hârtiei în pozitia pentru coli individuale.

Cartelele pot fi încărcate numai prin fanta anterioară de hârtie sau prin cea posterioară.

Pentru a încărca câte o singură cartelă, urmati instrucțiunile din "Încă[rcarea hârtiei în ghidajul pentru hârtie" la pagina 60](#page-59-0). Pentru a încărca mai multe cartele, consultați "Încărcarea hârtiei în dispozitivul [de alimentare de mare capacitate" la pagina 198](#page-197-0).

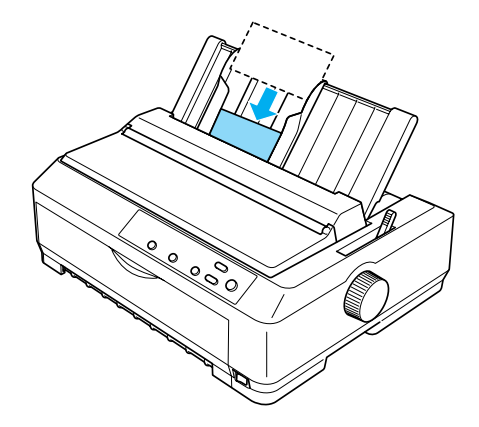

### *Notă:*

- ❏ *Când încărcaţi cărţi poştale cu muchia lungă înainte, încărcaţi-le întotdeauna în fanta superioară.*
- ❏ *Înainte de a imprima, activaţi modul cartelă apăsând pe butonul*  Tear Off/Bin (Rupere/Tavă) *de mai multe ori până când se aprinde indicatorul luminos* Tear Off/Bin (Rupere/Tavă) *din stânga.*
- ❏ *Utilizaţi cărţile poştale în următoarele condiţii de temperatură şi umiditate:*

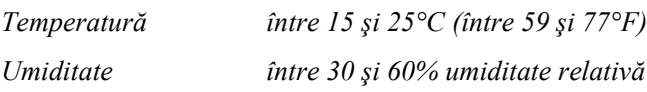

❏ *Când încărcaţi cartele de format A6, încărcaţi-le întotdeauna cu muchia lungă înainte.*

# *Comutarea între imprimarea pe hârtie continuă şi imprimarea pe coli individuale*

Este usor să treceți de la imprimarea pe hârtie continuă cu un dispozitiv de avans cu împingere la imprimarea pe coli individuale şi înapoi, fără să fie necesar să scoateţi sau să re-încărcaţi hârtia continuă.

# *Trecerea la imprimarea pe coli individuale*

Pentru a trece de la imprimarea pe hârtie continuă cu un dispozitiv de avans cu împingere la imprimarea pe coli individuale, urmaţi paşii de mai jos.

## *Notă:*

- ❏ *Dacă în imprimantă este încărcată hârtie continuă cu etichete, scoateţi-o înainte de a comuta la imprimarea pe coli individuale. Pentru mai multe informaţii, consultaţi ["Scoaterea hârtiei continue](#page-65-0)  [cu etichete" la pagina 66.](#page-65-0)*
- ❏ *Dacă dispozitivul de avans este în poziţia de tragere, scoateţi din el hârtia continuă înainte de a comuta la imprimarea pe coli individuale. Pentru mai multe informaţii, consultaţi ["Scoaterea](#page-49-1)  [hârtiei din dispozitivul de avans cu tragere" la pagina 50.](#page-49-1)*
- 1. Dacă în imprimantă mai există pagini imprimate, apăsaţi pe butonul Tear Off/Bin (Rupere/Tavă) pentru a deplasa hârtia în poziţia de rupere. Apoi rupeți paginile imprimate.

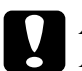

c*Atenţie: Aveţi grijă să rupeţi documentul imprimat înainte de a apăsa pe butonul* Load/Eject (Încărcare/Evacuare) *în cadrul pasului următor. Alimentarea inversă cu mai multe foi odată poate produce un blocaj al hârtiei.*

- 2. Apăsați pe butonul Load/Eject (Încărcare/Evacuare) pentru a deplasa hârtia continuă înapoi până în pozitia de asteptare. Hârtia este încă prinsă de dispozitivul de avans cu împingere, dar nu mai este în calea de trecere a hârtiei.
- 3. Amplasați ghidajul hârtiei în poziție verticală.
- 4. Setați pârghia de eliberare a hârtiei în poziția pentru coală individuală.

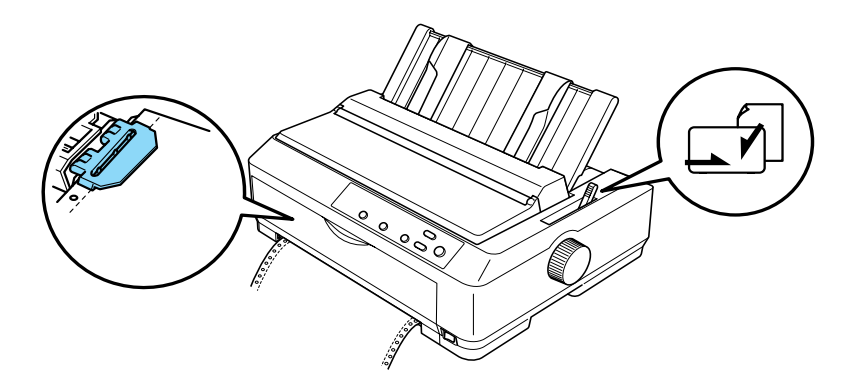

5. Încărcați coli individuale, conform indicațiilor din "Încărcarea de [coli individuale" la pagina 58](#page-57-0).

# *Trecerea la imprimarea pe hârtie continuă*

Pentru a trece de la imprimarea pe coli individuale la imprimarea pe hârtie continuă cu un dispozitiv de avans cu împingere, urmati pașii de mai jos.

### *Notă:*

*Pentru a comuta de la imprimarea cu ghidajul anterior opţional de coli la imprimarea cu dispozitivul anterior de avans cu împingere, trebuie să scoateţi ghidajul anterior de coli.*

1. Dacă în imprimantă a rămas o coală individuală, apăsați pe butonul Load/Eject (Încărcare/Evacuare) pentru a o evacua.

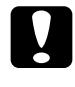

c*Atenţie: Nu utilizaţi niciodată butonul rotativ pentru a evacua hârtia; este posibil ca această acţiune să deterioreze imprimanta sau să ducă la pierderea poziţiei "început de pagină".*

- 2. Asiguraţi-vă că dispozitivul de avans este instalat în poziţia anterioară sau posterioară de împingere şi că pe el este încărcată hârtie continuă, conform indicațiilor din "Încărcarea hârtiei continue [cu dispozitivul de avans" la pagina 25](#page-24-1).
- 3. Setati pârghia de eliberare a hârtiei în pozitia pentru împingere anterioară sau posterioară, în funcție de poziția dispozitivului de avans pe care o utilizati.

Când începeti imprimarea, imprimanta încarcă automat hârtia continuă.

# <span id="page-71-0"></span>*Utilizarea funcţiei Micro Adjust (Ajustare fină)*

Funcția Micro Adjust (Ajustare fină) vă permite să deplasați hârtia înainte sau înapoi în trepte de 0,118 mm (1/216 inch), astfel încât să aveţi posibilitatea de a ajusta în mod precis poziția "cap de pagină" și poziția de rupere.

# <span id="page-71-1"></span>*Ajustarea poziţiei de rupere*

Dacă perforatia hârtiei nu este aliniată cu muchia de rupere, aveti posibilitatea de a utiliza funcţia Micro Adjust (Ajustare fină) pentru a deplasa perforaţia în poziţia de rupere.
Pentru a ajusta poziția de rupere, urmați acești pași:

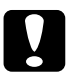

c*Atenţie: Nu utilizaţi niciodată butonul rotativ pentru a ajusta poziţia de rupere; este posibil ca această acţiune să deterioreze imprimanta sau să ducă la pierderea poziţiei de rupere.*

#### *Notă:*

*Setarea pentru poziţia de rupere rămâne valabilă până când o modificaţi, chiar dacă opriţi imprimanta.*

1. Asigurati-vă că indicatorul luminos Tear Off/Bin (Rupere/Tavă) clipeşte (hârtia este în poziţia curentă de rupere). Este posibil să fiţi nevoit să apăsați pe butonul Tear Off/Bin (Rupere/Tavă) pentru a deplasa hârtia în poziția de rupere.

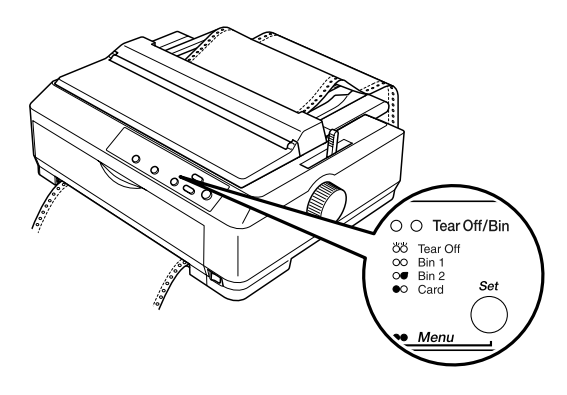

2. Tineti apăsat butonul Pause (Pauză) timp de aproximativ trei secunde. Indicatorul luminos Pause (Pauză) începe să clipească şi imprimanta intră în modul Micro Adjust (Ajustare fină).

3. Deschideti capacul ghidajului pentru hârtie, apoi apăsați pe butonul LF/FF pentru a deplasa hârtia înapoi sau apăsați pe butonul Load/Eject (Încărcare/Evacuare) pentru a deplasa hârtia înainte, până când perforația hârtiei este aliniată cu muchia de rupere a dispozitivului de întindere a hârtiei.

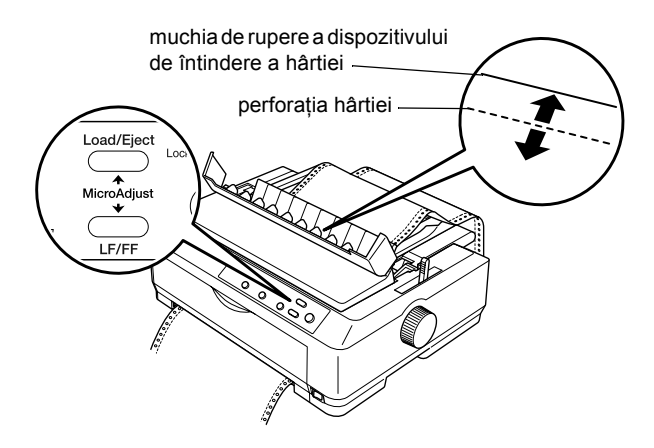

### *Notă:*

*Imprimanta are o poziţie de rupere minimă şi una maximă. Dacă încercaţi să ajustaţi poziţia de rupere peste aceste limite, imprimanta emite semnale sonore şi opreşte deplasarea hârtiei.*

- 4. Rupeti paginile imprimate.
- 5. Apăsaţi pe butonul Pause (Pauză) pentru a dezactiva modul Micro Adjust (Ajustare fină).

Când reluați imprimarea, imprimanta deplasează automat hârtia înapoi în poziţia "cap de pagină" şi începe să imprime.

# *Ajustarea poziţiei "început de pagină"*

Poziția "început de pagină" este acea poziție de pe pagină unde imprimanta începe să imprime. Dacă ceea ce se imprimă apare prea sus sau prea jos pe pagină, aveti posibilitatea de a utiliza funcția Micro Adjust (Ajustare fină) pentru a ajusta poziția "început de pagină".

Pentru a ajusta pozitia "început de pagină", urmati acesti pasi:

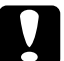

c*Atenţie: Nu utilizaţi niciodată butonul rotativ pentru a ajusta poziţia "început de pagină"; este posibil ca această acţiune să deterioreze imprimanta sau să ducă la pierderea poziţiei "început de pagină".*

#### *Notă:*

- ❏ *Setarea pentru poziţia "început de pagină" rămâne valabilă până când o modificaţi, chiar dacă opriţi imprimanta.*
- ❏ *Setarea pentru marginea superioară, stabilită într-o aplicaţie software anulează setarea pentru poziţia "început de pagină", stabilită cu ajutorul funcţiei Micro Adjust (Ajustare fină). Dacă este necesar, ajustaţi poziţia "început de pagină" în software.*
- 1. Asigurati-vă că imprimanta este pornită.
- 2. Încărcați hârtie. (Dacă dispozitivul de avans este într-o poziție de împingere, apăsati pe butonul Load/Eject (Încărcare/Evacuare) pentru a deplasa hârtia continuă în poziția curentă "început de pagină".) Dacă este necesar, ridicaţi capacul imprimantei astfel încât să vedeţi poziţia hârtiei.
- 3. Ţineţi apăsat butonul Pause (Pauză) timp de aproximativ trei secunde. Indicatorul luminos Pause (Pauză) începe să clipească şi imprimanta intră în modul Micro Adjust (Ajustare fină).

4. Apăsati pe butonul LF/FF pentru a deplasa poziția "început de pagină" în susul paginii sau apăsați pe butonul Load/Eject  $\hat{\text{(}}$ ncărcare/Evacuare) pentru a deplasa poziția "început de pagină" în josul paginii.

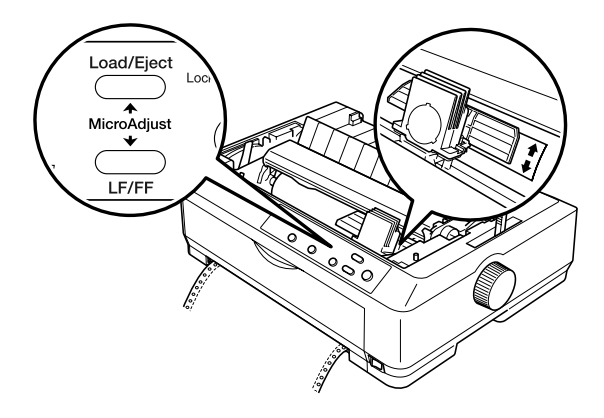

### *Notă:*

- ❏ *Imprimanta are o poziţie "început de pagină" minimă şi una maximă. Dacă încercaţi să o ajustaţi peste aceste limite, imprimanta emite semnale sonore şi opreşte deplasarea hârtiei.*
- ❏ *De asemenea, când hârtia ajunge la poziţia implicită "început de pagină", imprimanta emite semnale sonore şi opreşte, pentru scurt timp, deplasarea hârtiei. Aveţi posibilitatea de a utiliza setarea implicită ca punct de referinţă când ajustaţi poziţia "început de pagină".*
- 5. După ce stabiliți poziția "început de pagină", apăsați pe butonul Pause (Pauză) pentru a ieşi din modul Micro Adjust (Ajustare fină).

### *Notă:*

*Pentru siguranţa dvs., EPSON vă recomandă să utilizaţi imprimanta cu capacul închis. Imprimanta funcţionează şi cu capacul deschis sau scos, dar condiţiile de siguranţă şi viteză maxime se ating atunci când capacul este închis.*

### *Despre software-ul imprimantei*

Software-ul EPSON care însotește imprimanta include software-ul pentru driverul de imprimantă şi EPSON Status Monitor 3.

Driverul de imprimantă este un software care permite computerului să controleze imprimanta. Pentru ca aplicatiile software din Windows să poată beneficia la maximum de capacitățile imprimantei, este necesar să instalaţi driverul de imprimantă.

Programul EPSON Status Monitor 3 vă permite să monitorizaţi starea imprimantei, vă atenționează când apar erori și vă pune la dispoziție sfaturi pentru rezolvarea problemelor. Status Monitor 3 se instalează automat când instalaţi driverul de imprimantă.

#### *Notă:*

*Înainte de a continua, verificaţi dacă aţi instalat pe computer driverul de imprimantă, conform indicaţiilor din Ghidul de instalare.*

# <span id="page-77-0"></span>*Utilizarea driverului de imprimantă cu Windows Me, 98 şi 95*

Driverul de imprimantă poate fi accesat din aplicațiile Windows sau din meniul Start.

- $\Box$  Când accesati driverul de imprimantă dintr-o aplicatie Windows, toate setările pe care le faceti sunt valabile numai pentru aplicatia pe care o folositi. Pentru mai multe informații, consultați, Accesarea driverului de imprimantă din aplicaț[ii Windows" la pagina 79](#page-78-0).
- ❏ Când accesaţi driverul de imprimantă din meniul Start, setările pe care le faceţi în driverul de imprimantă sunt valabile pentru toate aplicatiile. Pentru mai multe informatii, consultati "Accesarea driverului de imprimantă [din meniul Start" la pagina 81.](#page-80-0)

Pentru a verifica şi a modifica setările din driverul de imprimantă, consultați "Modificarea setă[rilor din driverul de imprimant](#page-81-0)ă" la [pagina 82](#page-81-0).

#### *Notă:*

- ❏ *Exemplele din secţiunea următoare corespund modelului FX-890. Dacă aveţi modelul FX-2190, înlocuiţi numele modelului din exemple cu FX-2190. Instrucţiunile sunt aceleaşi pentru ambele modele.*
- ❏ *Deşi multe aplicaţii Windows anulează setările făcute în driverul de imprimantă, unele nu fac acest lucru, aşa că trebuie să verificaţi dacă setările din driverul de imprimantă corespund nevoilor dumneavoastră.*

# <span id="page-78-0"></span>*Accesarea driverului de imprimantă din aplicaţii Windows*

Pentru a accesa driverul de imprimantă dintr-o aplicație Windows, urmati acesti pasi:

1. Selectați Print Setup (Inițializare imprimare) sau Print (Imprimare) din meniul File (Fisier) al aplicatiei software. În caseta de dialog Print (Imprimare) sau Print Setup (Iniţializare imprimare) care apare, asigurați-vă că imprimanta este selectată în meniul listă verticală Name (Nume).

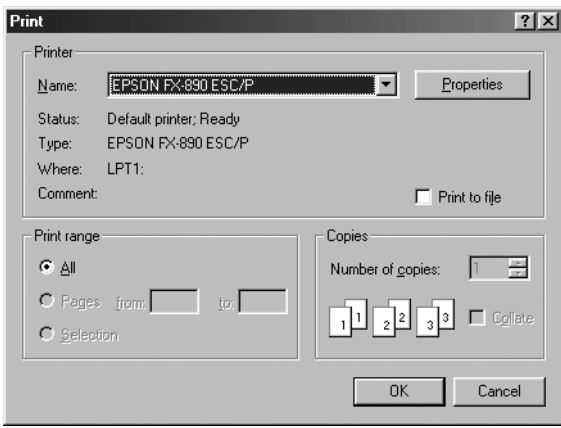

2. Faceti clic pe Printer (Imprimantă), pe Setup (Inițializare), pe Properties (Proprietăţi) sau pe Options (Opţiuni). (Poate fi necesar să faceţi clic pe mai multe dintre aceste butoane.) Apare fereastra Properties (Proprietăți) și vedeți meniurile Paper (Hârtie), Graphics (Grafică) şi Device Options (Opţiuni dispozitiv). Aceste meniuri conțin setările driverului de imprimantă.

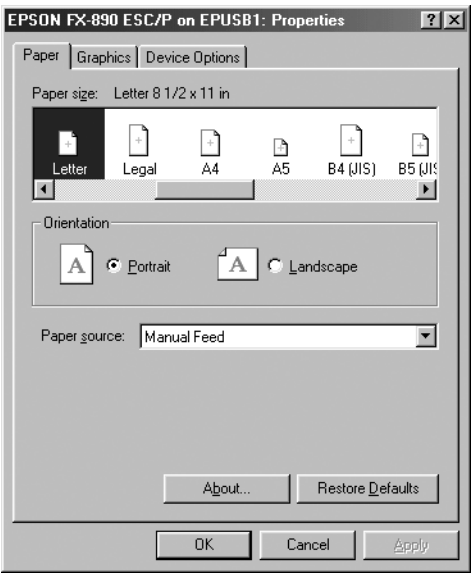

3. Pentru a vizualiza un meniu, faceţi clic pe fila corespunzătoare în partea de sus a ferestrei. Pentru informații despre cum să modificați aceste setări, consultați "Modificarea setărilor din driverul de imprimantă[" la pagina 82](#page-81-0).

# <span id="page-80-0"></span>*Accesarea driverului de imprimantă din meniul Start*

Pentru a accesa driverul de imprimantă din meniul Start, urmati acești paşi:

- 1. Faceti clic pe butonul Start, apoi mergeți în Settings (Setări).
- 2. Faceți clic pe Printers (Imprimante).
- 3. Faceti clic cu butonul din dreapta pe pictograma imprimantei si faceti clic pe Properties (Proprietăți). Pe ecran apare fereastra Properties (Proprietăți) care conține meniurile Paper (Hârtie), Graphics (Grafică), Device Options (Optiuni dispozitiv) și Utility (Utilitar). Aceste meniuri prezintă setările driverului de imprimantă.
- 4. Pentru a vizualiza un meniu, faceţi clic pe fila corespunzătoare în partea de sus a ferestrei. Pentru informații despre cum să modificați aceste setări, consultați "Modificarea setărilor din driverul de imprimantă[" la pagina 82.](#page-81-0)

# <span id="page-81-0"></span>*Modificarea setărilor din driverul de imprimantă*

Driverul de imprimantă are patru meniuri: Paper (Hârtie), Graphics (Grafică), Device Options (Optiuni dispozitiv) și Utility (Utilitar). Pentru o prezentare generală a setărilor disponibile, consultati "Prezentare generală a setă[rilor din driverul de imprimant](#page-88-0)ă" la [pagina 89](#page-88-0). De asemenea, aveti posibilitatea de a vizualiza ajutorul interactiv făcând clic cu butonul din dreapta pe anumite elemente din driver si selectând What's this? (Ce este aceasta?).

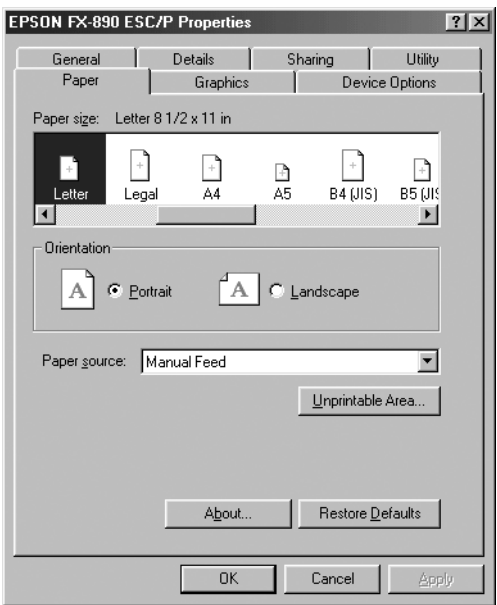

După ce terminaţi de stabilit setări în driverului de imprimantă, faceţi clic pe OK pentru a aplica setările sau faceți clic pe Restore Defaults (Restabilire implicite) pentru a restabili valorile implicite ale setărilor.

După ce aţi verificat setările din driverul de imprimantă şi aţi făcut modificările necesare, sunteti pregătit să imprimati.

# <span id="page-82-0"></span>*Utilizarea driverului de imprimantă cu Windows XP, 2000 şi NT 4.0*

Driverul de imprimantă poate fi accesat din aplicațiile Windows sau din meniul Start.

- $\Box$  Când accesati driverul de imprimantă dintr-o aplicatie Windows, toate setările pe care le faceti sunt valabile numai pentru aplicatia pe care o folositi. Pentru mai multe informații, consultați, Accesarea driverului de imprimantă din aplicaţ[ii Windows" la pagina 84.](#page-83-0)
- ❏ Când accesaţi driverul de imprimantă din meniul Start, setările pe care le faceţi în driverul de imprimantă sunt valabile pentru toate aplicatiile. Pentru mai multe informatii, consultati "Accesarea driverului de imprimantă [din meniul Start" la pagina 86.](#page-85-0)

Pentru a verifica şi a modifica setările din driverul de imprimantă, consultați "Modificarea setă[rilor din driverul de imprimant](#page-88-1)ă" la [pagina 89](#page-88-1).

#### *Notă:*

- ❏ *Exemplele din secţiunea următoare corespund modelului FX-890. Dacă aveţi modelul FX-2190, înlocuiţi numele modelului din exemple cu FX-2190. Instrucţiunile sunt aceleaşi pentru ambele modele.*
- ❏ *Deşi multe aplicaţii Windows anulează setările făcute în driverul de imprimantă, unele nu fac acest lucru, aşa că trebuie să verificaţi dacă setările din driverul de imprimantă corespund nevoilor dumneavoastră.*

### <span id="page-83-0"></span>*Accesarea driverului de imprimantă din aplicaţii Windows*

Pentru a accesa driverul de imprimantă dintr-o aplicație Windows, urmati acesti pasi:

#### *Notă:*

*Exemplele din secţiunea următoare sunt din sistemul de operare Windows 2000. Este posibil ca aspectul lor să difere de ceea ce apare în realitate pe ecran; cu toate acestea, instructiunile sunt aceleasi.* 

1. Selectati Print Setup (Initializare imprimare) sau Print (Imprimare) din meniul File (Fişier) al aplicaţiei software. În caseta de dialog Print (Imprimare) sau Print Setup (Initializare imprimare) care apare, asiguraţi-vă că imprimanta este selectată în meniul listă verticală Name (Nume).

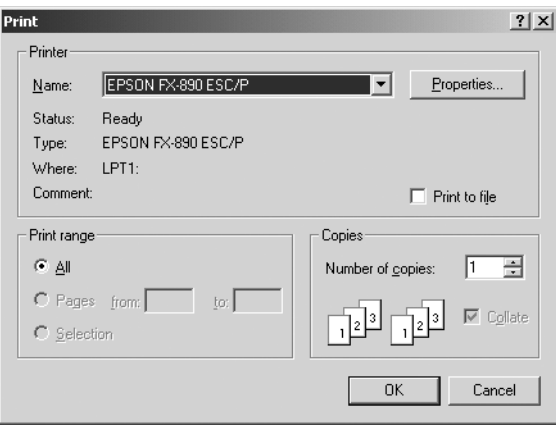

2. Faceți clic pe Printer (Imprimantă), pe Setup (Inițializare), pe Properties (Proprietăţi) sau pe Options (Opţiuni). (Poate fi necesar să faceţi clic pe mai multe dintre aceste butoane.) Apare fereastra Document Properties (Proprietăţi document) şi vedeţi meniurile Layout (Aspect) şi Paper/Quality (Hârtie/Calitate). Aceste meniuri conțin setările driverului de imprimantă.

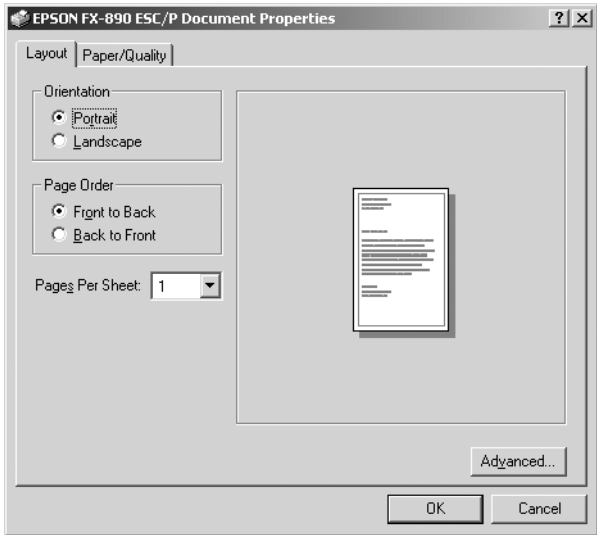

3. Pentru a vizualiza un meniu, faceti clic pe fila corespunzătoare în partea de sus a ferestrei. Pentru a modifica setările, consultati "Modificarea setă[rilor din driverul de imprimant](#page-88-1)ă" la pagina 89.

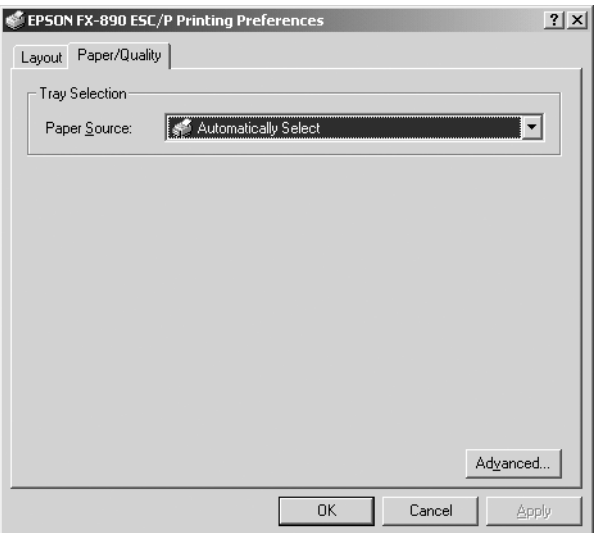

# <span id="page-85-0"></span>*Accesarea driverului de imprimantă din meniul Start*

Pentru a accesa driverul de imprimantă din meniul Start, urmați acești paşi:

### *Notă:*

*Capturile de ecran utilizate în această procedură sunt din sistemul de operare Windows 2000. Este posibil ca aspectul lor să difere de ceea ce apare în realitate pe ecran; cu toate acestea, instrucţiunile sunt aceleaşi.*

- 1. Faceti clic pe butonul Start, apoi selectati Settings (Setări).
- 2. Faceti clic pe Printers (Imprimante).

3. Faceti clic cu butonul din dreapta pe pictograma imprimantei si faceți clic pe Printing Preferences (Preferințe imprimare) (în Windows XP sau 2000) sau pe Document Defaults (Proprietăți implicite pentru document) (în Windows NT 4.0). Pe ecran apare fereastra Default Document Properties (Proprietăţi implicite ale documentului) care conține meniurile Layout (Aspect) și Paper/Quality (Hârtie/Calitate). Aceste meniuri prezintă setările driverului de imprimantă.

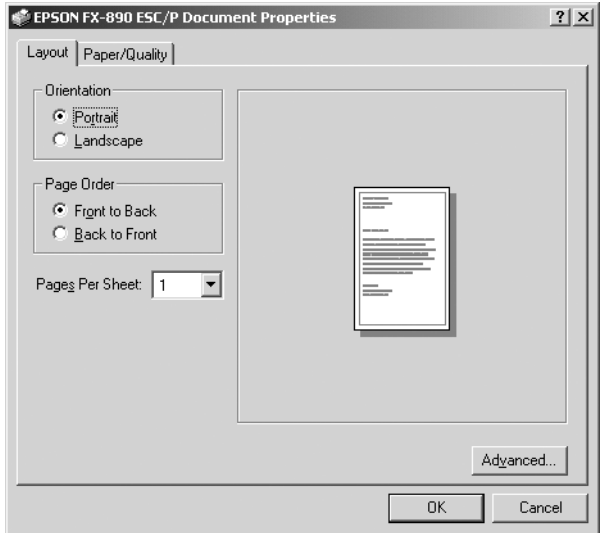

În meniul afisat după ce ati făcut clic cu butonul din dreapta pe pictograma imprimantei, când faceţi clic pe Properties (Proprietăţi), apare fereastra software-ului de imprimantă, care include meniuri utilizate pentru a modifica setările din driverul de imprimantă.

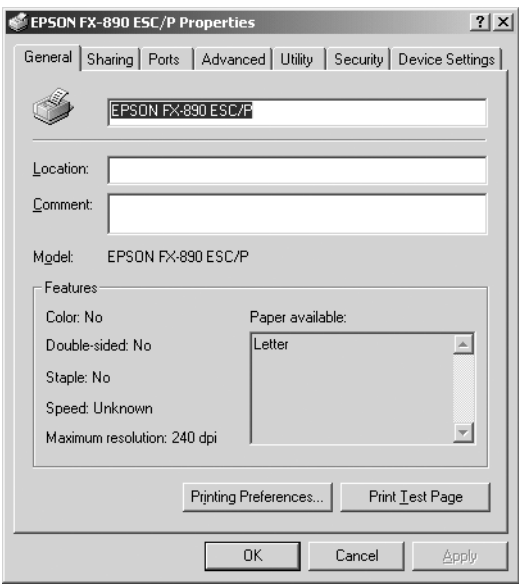

4. Pentru a vizualiza un meniu, faceţi clic pe fila corespunzătoare în partea de sus a ferestrei. Pentru informații despre cum să modificați aceste setări, consultați ["Prezentare general](#page-88-0)ă a setărilor din driverul de imprimantă[" la pagina 89.](#page-88-0)

# <span id="page-88-1"></span>*Modificarea setărilor din driverul de imprimantă*

Driverul de imprimantă are două meniuri din care se pot modifica setările driverului de imprimantă: Layout (Aspect) şi Paper/Quality (Hârtie/Calitate). Aveti posibilitatea de a modifica setările și din meniul Utility (Utilitar) în software-ul imprimantei. Pentru o prezentare generală a setărilor disponibile, consultati ["Prezentare general](#page-88-0)ă a setă[rilor din driverul de imprimant](#page-88-0)ă" la pagina 89. De asemenea, aveti posibilitatea de a vizualiza ajutorul interactiv făcând clic cu butonul din dreapta pe anumite elemente din driver si selectând What's this? (Ce este aceasta?)

După ce terminaţi de stabilit setări în driverului de imprimantă, faceţi clic pe OK pentru a aplica setările sau faceti clic pe Cancel (Revocare) pentru a revoca modificările.

După ce ati verificat setările din driverul de imprimantă și le-ați modificat dacă era necesar, sunteți pregătit să imprimați.

# <span id="page-88-0"></span>*Prezentare generală a setărilor din driverul de imprimantă*

Tabelele de mai jos vă prezintă setările driverului de imprimantă din Windows. Rețineți că nu toate setările sunt disponibile în toate versiunile de Windows.

### *Setări ale imprimantei*

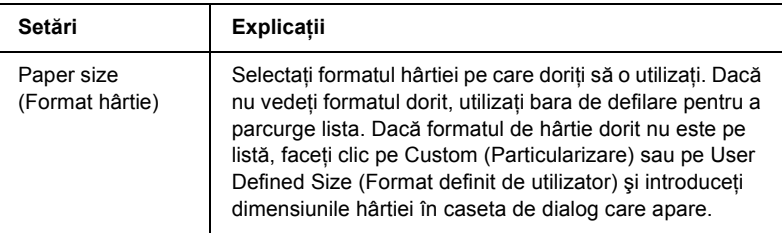

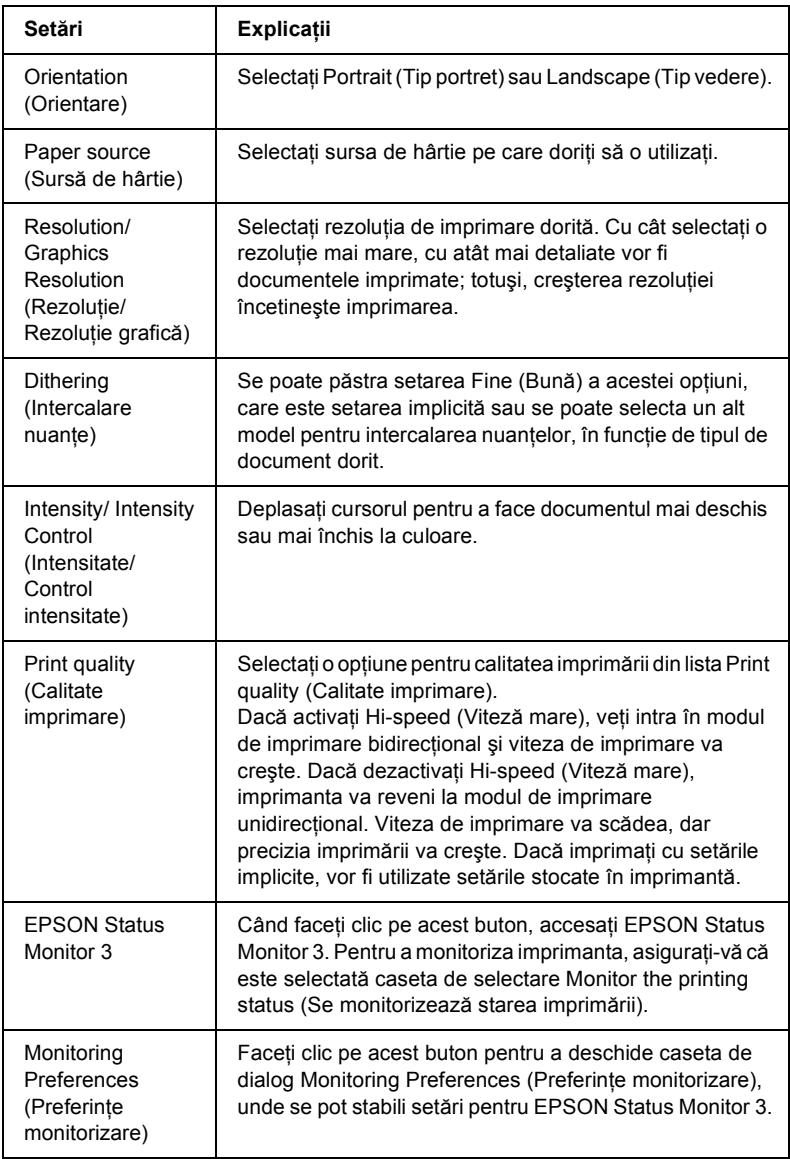

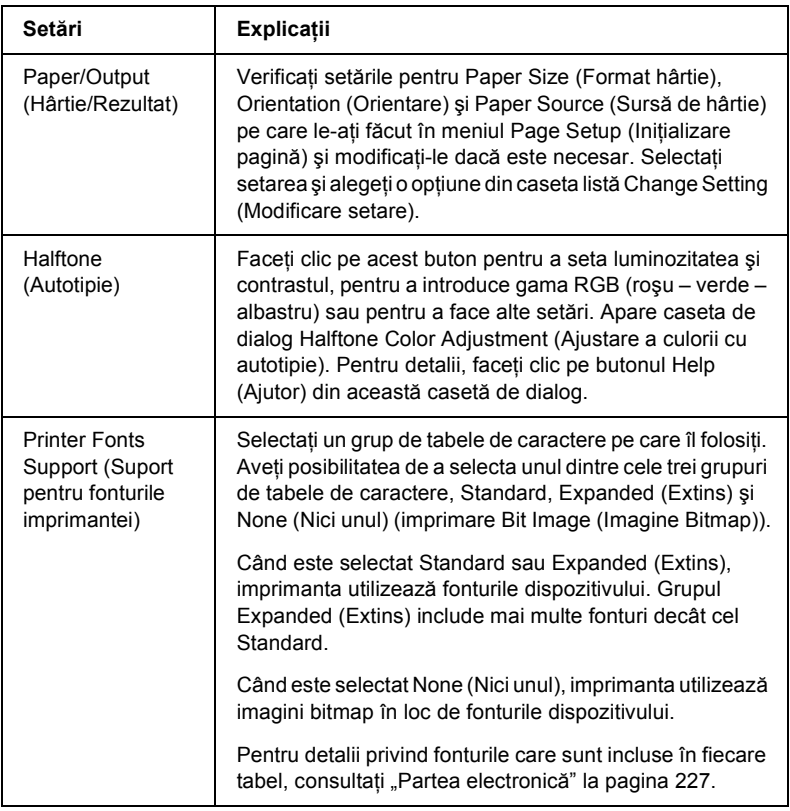

### *Setări de monitorizare*

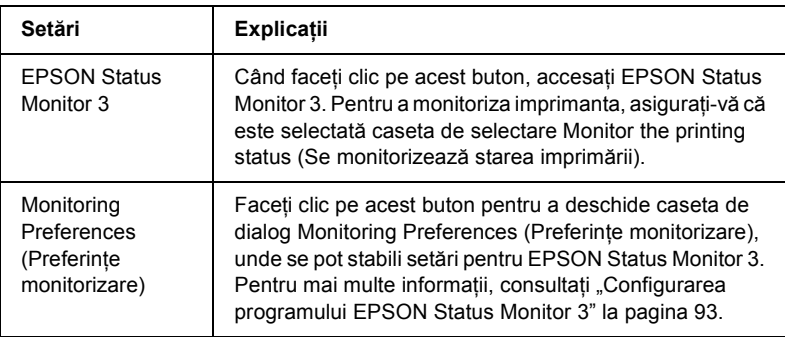

# *Utilizarea programului EPSON Status Monitor 3*

Programul EPSON Status Monitor 3 care însoțește imprimanta este disponibil pentru Windows Me, 98, 95, XP, 2000 şi NT 4.0. El vă permite să monitorizati starea imprimantei, vă avertizează când apar erori la imprimantă și vă oferă instrucțiuni pentru rezolvarea problemelor atunci când aveti nevoie.

EPSON Status Monitor 3 este disponibil numai când:

- ❏ Imprimanta este conectată direct la computerul gazdă printr-un port paralel [LPT1].
- ❏ Sistemul este configurat pentru a accepta comunicarea bidirectională.

EPSON Status Monitor 3 se instalează când instalati driverul de imprimantă, conform indicaţiilor din *Ghidul de instalare*.

### *Notă:*

*Dacă instalaţi driverul utilizând Add Printer (Adăugare imprimantă) din folderul Printers (Imprimante) sau utilizând metoda "Point and Print" ("Indicare şi imprimare"), este posibil ca EPSON Status Monitor 3 să nu funcţioneze corect. Dacă doriţi să utilizaţi EPSON Status Monitor 3, reinstalaţi driverul conform indicaţiilor din Ghidul de instalare.*

Înainte de a utiliza EPSON Status Monitor 3 aveti grijă să cititi fisierul README de pe CD-ROM-ul cu software-ul imprimantei. Acest fişier contine cele mai recente informații despre utilitar.

# <span id="page-92-0"></span>*Configurarea programului EPSON Status Monitor 3*

Pentru a configura EPSON Status Monitor 3, urmati acesti pasi:

1. Deschideti meniul Utility (Utilitar) conform indicatiilor din ["Utilizarea driverului de imprimant](#page-77-0)ă cu Windows Me, 98 şi 95" la [pagina 78](#page-77-0) sau din ["Utilizarea driverului de imprimant](#page-82-0)ă cu Windows XP, 2000 ş[i NT 4.0" la pagina 83](#page-82-0).

2. Faceti clic pe butonul Monitoring Preferences (Preferinte monitorizare). Apare caseta de dialog Monitoring Preferences (Preferinţe monitorizare).

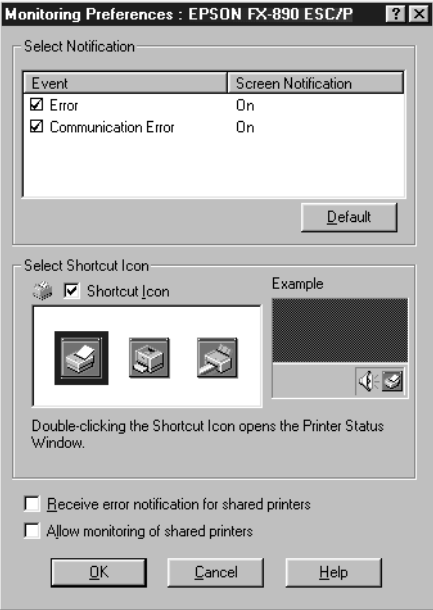

3. Sunt disponibile următoarele setări:

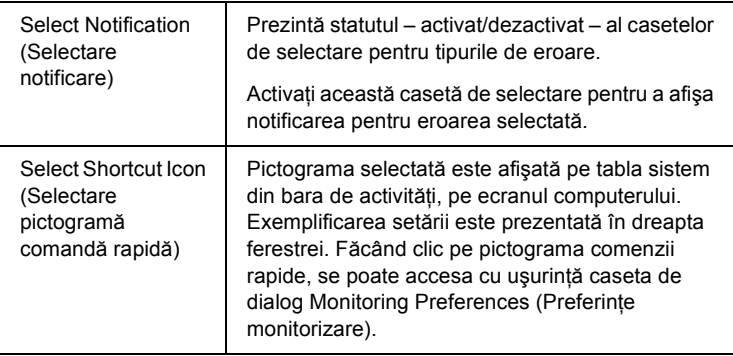

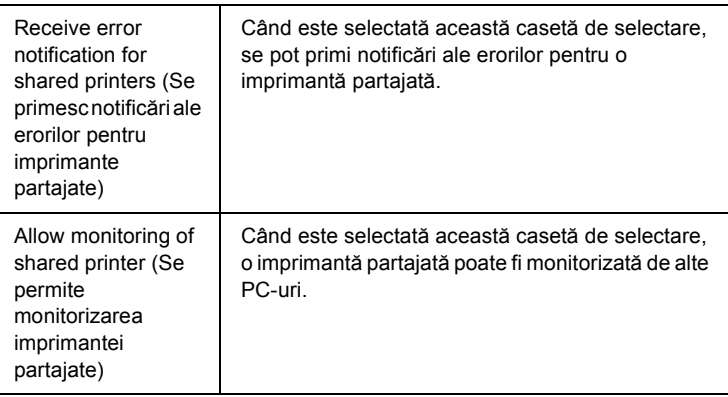

#### *Notă:*

*Faceţi clic pe butonul* Default (Implicite)*, pentru a restabili toate opţiunile la setările implicite.*

### *Accesarea programului EPSON Status Monitor 3*

Pentru a accesa EPSON Status Monitor 3, alegeti una dintre următoarele variante:

- $\Box$  Faceti dublu clic pe pictograma comenzii rapide în formă de imprimantă, amplasată în bara de activităţi. Pentru a adăuga la bara de activități o pictogramă a comenzii rapide, deplasați-vă în meniul Utility (Utilitar) și urmati instrucțiunile.
- ❏ Deschideţi meniul Utility (Utilitar), apoi faceţi clic pe pictograma EPSON Status Monitor 3. Pentru a afla cum se deschide meniul Utility (Utilitar), consultati ["Utilizarea driverului de imprimant](#page-77-0)ă cu [Windows Me, 98](#page-77-0) și 95" la pagina 78 sau "Utilizarea driverului de imprimantă [cu Windows XP, 2000](#page-82-0) şi NT 4.0" la pagina 83.

Când accesati EPSON Status Monitor 3 conform indicatiilor de mai sus, apare următoarea fereastră pentru starea imprimantei.

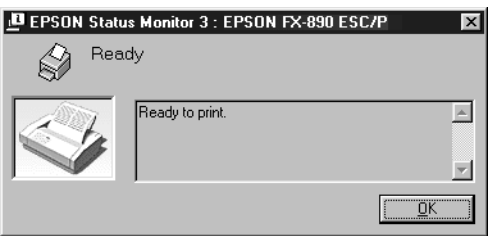

În această fereastră se pot vizualiza informații referitoare la starea imprimantei.

# *Instalarea imprimantei într-o reţea*

# *Partajarea imprimantei*

Această secţiune descrie cum se partajează imprimanta într-o reţea Windows standard.

Computerele dintr-o rețea pot partaja o imprimantă care este conectată direct la unul dintre ele. Computerul care este conectat direct la imprimantă este serverul imprimantei iar celelalte computere sunt clienții, care au nevoie de permisiune pentru a partaja imprimanta cu serverul imprimantei. Clientii partajează imprimanta prin intermediul serverului de imprimantă.

În functie de versiunile sistemului de operare Windows și de drepturile de acces pe care le aveţi în reţea, setaţi opţiunile corespunzătoare la serverul imprimantei și la clienți.

### **Configurarea serverului de imprimantă**

- $\Box$  Pentru Windows Me, 98 sau 95, consultati ... Configurarea [imprimantei ca imprimant](#page-97-0)ă partajată" la pagina 98.
- $\Box$  Pentru Windows XP, 2000 sau NT 4.0, consultați "Utilizarea unui [driver suplimentar" la pagina 100](#page-99-0).

### **Configurarea clienţilor**

- □ Pentru Windows Me, 98 sau 95, consultati ..Cu Windows Me. 98 [sau 95" la pagina 107.](#page-106-0)
- $\Box$  Pentru Windows XP sau 2000 consultati "Cu Windows XP sau [2000" la pagina 109.](#page-108-0)
- $\Box$  Pentru Windows NT 4.0, consultati "Cu Windows NT 4.0" la [pagina 114](#page-113-0).

#### *Notă:*

- ❏ *Când se partajează imprimanta, aveţi grijă să setaţi EPSON Status Monitor 3 astfel încât imprimanta partajată să poată fi monitorizată pe serverul de imprimantă. Consultaţi ["Configurarea programului](#page-92-0)  [EPSON Status Monitor 3" la pagina 93](#page-92-0).*
- ❏ *Dacă utilizaţi imprimanta partajată într-un mediu Windows Me, 98 sau 95, pe server faceţi dublu clic pe pictograma* Network (Reţea) *din Control panel (Panou de control) şi verificaţi dacă este instalată componenta "File and printer sharing for Microsoft Networks" ("Partajare fişiere şi imprimante pentru reţele Microsoft"). Apoi, pe server şi pe clienţi, verificaţi dacă este instalat "IPX/SPX-compatible Protocol" ("Protocol compatibil cu IPX/SPX")* sau "*TCP/IP Protocol" (*"*Protocol TCP/IP")*.
- ❏ *În prealabil, serverul de imprimantă şi clienţii trebuie să fie setaţi pe acelaşi sistem de reţea şi trebuie să se afle sub aceeaşi gestionare a reţelei.*
- ❏ *Capturile de ecran de pe paginile următoare pot fi diferite, în funcţie de versiunea sistemului de operare Windows.*

# <span id="page-97-0"></span>*Configurarea imprimantei ca imprimantă partajată*

Dacă sistemul de operare al serverului de imprimantă este Windows Me, 98 sau 95, urmati acesti pasi pentru a seta serverul de imprimantă.

- 1. Faceti clic pe Start, selectați Settings (Setări) și faceți clic pe Control Panel (Panou de control).
- 2. Faceti dublu clic pe pictograma Network (Retea).
- 3. Faceti clic pe File and Print Sharing (Partajare fisiere si imprimare) din meniul Configuration (Configurație).
- 4. Selectaţi caseta de selectare I want to be able to allow others to print to my printer(s). (Se permite altora să imprime pe imprimanta mea.), apoi faceti clic pe OK.
- 5. Pentru a accepta setările, faceţi clic pe OK.

#### *Notă:*

- ❏ *Când apare mesajul "Insert the Disk" ("Introduceţi discul"), introduceţi în computer CD-ROM-ul Windows Me, 98 sau 95. Faceţi clic pe* OK *şi urmaţi instrucţiunile de pe ecran.*
- ❏ *Când apare solicitarea de a reporni computerul, reporniţi computerul şi continuaţi cu setările. Consultaţi ["Pentru](#page-97-1)  [utilizatorii care repornesc computerul" la pagina 98](#page-97-1).*

### <span id="page-97-1"></span>*Pentru utilizatorii care repornesc computerul*

- 1. Faceţi dublu clic pe pictograma Printers (Imprimante) din panoul de control.
- 2. Faceţi clic cu butonul din dreapta pe pictograma imprimantei şi faceți clic pe Sharing (Partajare) în meniul care apare.

3. Selectati Shared As (Partajare ca), introduceti numele în caseta Share Name (Nume partajare) și faceti clic pe OK. Dacă este necesar, introduceti un comentariu (Comment) și o parolă (Password).

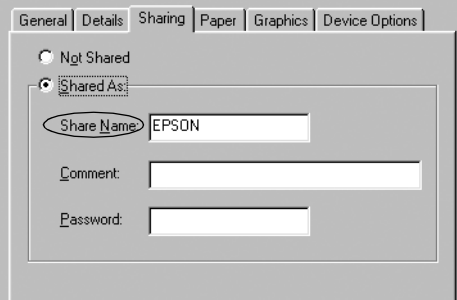

#### *Notă:*

- ❏ *Nu utilizaţi spaţii sau cratime pentru numele de partajare; altfel, este posibil să apară o eroare.*
- ❏ *Când se partajează imprimanta, aveţi grijă să setaţi EPSON Status Monitor 3 astfel încât imprimanta partajată să poată fi monitorizată pe serverul de imprimantă. Consultaţi ["Configurarea programului EPSON Status Monitor 3" la](#page-92-0)  [pagina 93](#page-92-0).*

Trebuie să configurați computerele clienți astfel încât să poată utiliza imprimanta în rețea. Pentru detalii, consultați paginile următoare.

- $\Box$  . Cu Windows Me, 98 sau 95" la pagina 107
- $\Box$  . Cu Windows XP sau 2000" la pagina 109
- $\Box$  . Cu Windows NT 4.0" la pagina 114

# <span id="page-99-0"></span>*Utilizarea unui driver suplimentar*

Dacă sistemul de operare al serverului de imprimantă este Windows XP, 2000 sau Windows NT 4.0, aveti posibilitatea de a instala pe server drivere suplimentare. Driverele suplimentare sunt destinate computerelor clienți care au un alt sistem de operare decât serverul.

Urmati acesti pasi pentru a seta un computer cu Windows XP, 2000 sau Windows NT 4.0 ca server de imprimantă și pentru a instala driverele suplimentare.

#### *Notă:*

- ❏ *Trebuie să accesaţi Windows XP, 2000*, *sau Windows NT 4.0 ca membru al grupului Administrators al computerului local.*
- ❏ *Dacă sistemul de operare al serverului de imprimantă este Windows NT 4.0, driverul suplimentar poate fi utilizat numai cu Service Pack 4 sau o versiune ulterioară.*
- 1. Pentru un server de imprimantă Windows 2000 sau NT 4.0, faceţi clic pe Start, selectati Settings (Setări) și faceti clic pe Printers (Imprimante).

Pentru un server de imprimantă Windows XP, faceți clic pe Start, selectati Printers and Faxes (Imprimante și faxuri). Pentru utilizatorii sistemului de operare Windows XP Home edition, selectati mai întâi Control panel (Panou de control), apoi faceti clic pe Printers and Faxes (Imprimante şi faxuri).

2. Faceti clic cu butonul din dreapta pe pictograma imprimantei și faceti clic pe Sharing (Partajare) în meniul care apare.

Pentru Windows XP, dacă apare următorul meniu, faceti clic fie pe Network Setup Wizard (Expert configurare retea) fie pe If you understand the security risks but want to share printers without running the wizard, click here (Dacă întelegeti riscurile de securitate dar doriti să partajați imprimante fără să rulați expertul, faceti clic aici).

În ambele cazuri, urmati instructiunile de pe ecran.

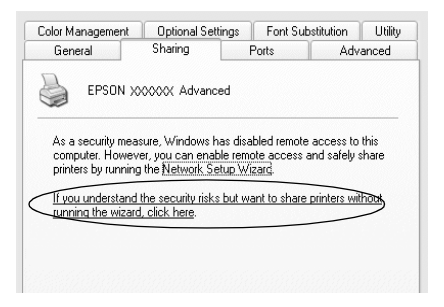

3. Pentru un server de imprimantă Windows 2000 sau NT 4.0*,* selectaţi Shared (Partajare) (pentru Windows 2000)*,* sau Shared as (Partajare ca) (pentru Windows NT 4.0), apoi introduceti numele în caseta Share Name (Nume partajare).

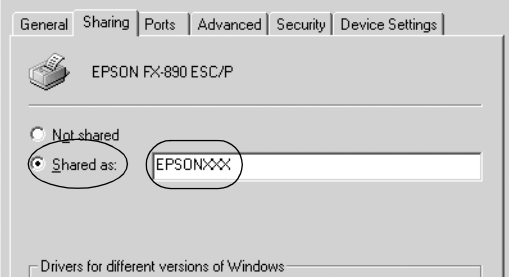

Pentru un server de imprimantă Windows XP, selectati Share this printer (Se partajează această imprimantă), apoi introduceţi numele în caseta Share name (Nume partajare).

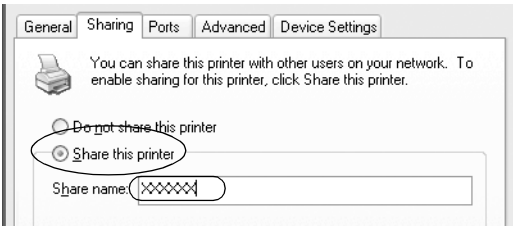

### *Notă:*

*Nu utilizaţi spaţii sau cratime pentru numele de partajare; altfel, este posibil să apară o eroare.*

4. Selectaţi driverele suplimentare.

### *Notă:*

*În cazul în care computerul serverului şi cele ale clienţilor utilizează acelaşi sistem de operare, nu este necesar să instalaţi driverele suplimentare. Doar faceţi clic pe* OK *după pasul 3.*

Pe un server de imprimantă Windows NT 4.0

Selectați versiunea de Windows care este utilizată pe clienți. De exemplu, selectați Windows 95 pentru a instala driverul suplimentar pentru clienti cu Windows Me, 98 sau 95. Apoi faceti clic pe OK.

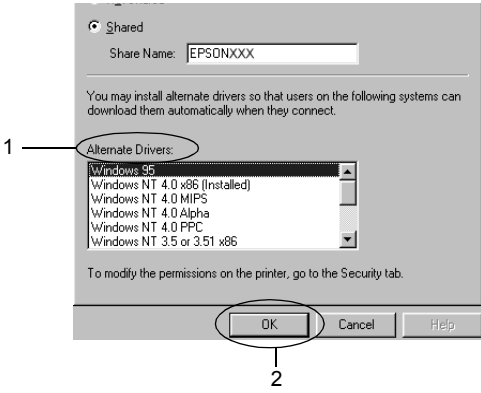

#### *Notă:*

- ❏ *Nu este necesar să selectaţi* Windows NT 4.0x86*, deoarece acest driver a fost deja instalat.*
- ❏ *Nu selectaţi alte drivere suplimentare în afară de* Windows 95*. Celelalte drivere suplimentare nu sunt disponibile.*

Pe un server de imprimantă Windows XP sau 2000

Faceţi clic pe Additional Drivers (Drivere suplimentare).

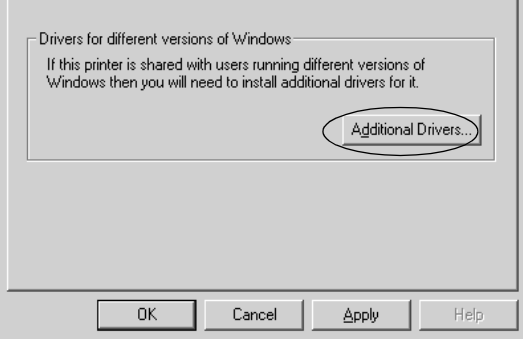

Selectați versiunea de Windows care este utilizată pe clienți, apoi faceţi clic pe OK.

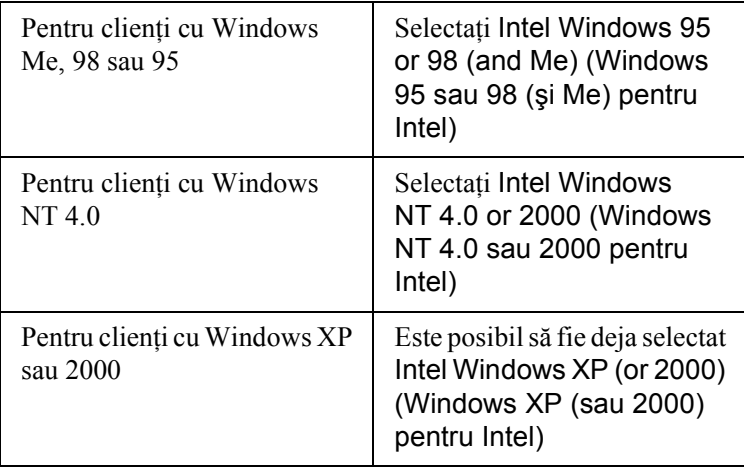

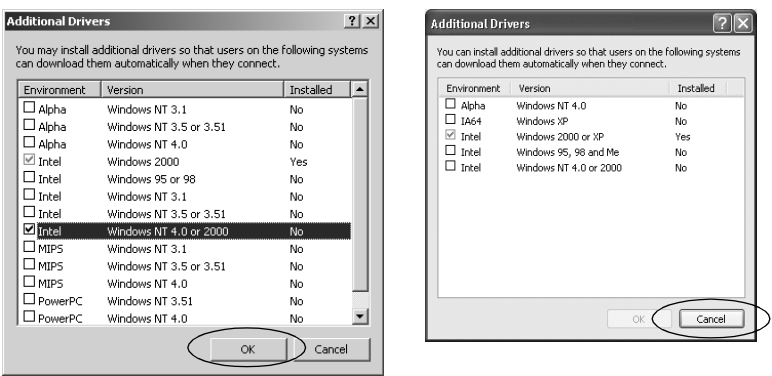

#### *Notă:*

- ❏ *Nu este necesar să instalaţi numai driverul suplimentar pentru Intel Windows 2000 (sau XP), deoarece acest driver este preinstalat.*
- ❏ *Nu selectaţi alte drivere suplimentare în afară de "Intel Windows 95 or 98 (and Me)" și "Intel Windows NT 4.0 or 2000". Celelalte drivere suplimentare nu sunt disponibile.*
- 5. Când apare o solicitare, introduceți CD-ROM-ul care însoțește imprimanta în unitatea de CD-ROM, apoi faceți clic pe OK.
- 6. În conformitate cu mesajul, introduceţi numele corespunzătoare unităţii de stocare şi folderului în care este amplasat driverul de imprimantă pentru clienți, apoi faceți clic pe OK. În funcţie de sistemul de operare al clientului, mesajul afişat poate fi diferit.

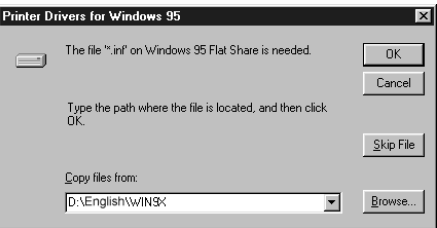

Numele folderului diferă, în functie de sistemul de operare folosit.

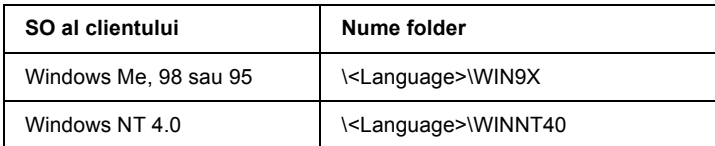

Când instalati drivere în Windows XP sau 2000, este posibil să apară mesajul "Digital Signature is not found." ("Semnătură digitală negăsită."). Faceti clic pe Yes (Da) (pentru Windows 2000) sau pe Continue Anyway (Continuare oricum) (pentru Windows XP) şi continuaţi să instalaţi.

7. Dacă instalaţi în Windows 2000 sau XP, faceţi clic pe Close (Închidere). Dacă instalaţi în Windows NT 4.0, fereastra de proprietăți se închide automat.

#### *Notă:*

*Când partajaţi imprimanta, verificaţi următoarele elemente.*

- ❏ *Aveţi grijă să setaţi EPSON Status Monitor 3 astfel încât imprimanta partajată să poată fi monitorizată pe serverul de imprimantă. Consultaţi ["Configurarea programului EPSON](#page-92-0)  [Status Monitor 3" la pagina 93](#page-92-0).*
- ❏ *Setaţi nivelul de securitate pentru imprimanta partajată (drepturi de acces pentru clienţi). Clienţii nu pot utiliza imprimanta partajată dacă nu au dreptul. Pentru detalii, consultaţi ajutorul din Windows.*

Trebuie să configurați computerele clienți astfel încât să poată utiliza imprimanta în rețea. Pentru detalii, consultați paginile următoare:

- $\Box$  . Cu Windows Me, 98 sau 95" la pagina 107
- ❏ ["Cu Windows XP sau 2000" la pagina 109](#page-108-0)
- $\Box$  . Cu Windows NT 4.0" la pagina 114

# *Configurarea clienţilor*

Această secţiune descrie cum se instalează driverul de imprimantă prin accesarea imprimantei partajate într-o retea.

*Notă:*

- ❏ *Pentru a partaja imprimanta într-o reţea Windows, trebuie să stabiliţi serverul de imprimantă. Pentru detalii, consultaţi ["Configurarea imprimantei ca imprimant](#page-97-0)ă partajată" la pagina 98 (Windows Me, 98 sau 95) sau ... Utilizarea unui driver suplimentar*" *[la pagina 100](#page-99-0) (Windows XP, 2000 sau NT 4.0).*
- ❏ *Această secţiune descrie cum se accesează imprimanta partajată într-o reţea standard cu ajutorul serverului (grup de lucru Windows). Dacă vă este imposibil să accesaţi imprimanta partajată din cauza sistemului reţelei, cereţi asistenţă administratorului de reţea.*
- ❏ *Această secţiune descrie cum se instalează driverul de imprimantă prin accesarea imprimantei partajate din folderul* Printers (Imprimante)*. Imprimanta partajată poate fi accesată şi din Network Neighborhood sau din My Network (Reţeaua mea) de pe spaţiul de lucru Windows.*
- ❏ *Nu se poate utiliza driverul suplimentar pe SO al serverului.*
- ❏ *Dacă doriţi să utilizaţi EPSON Status Monitor 3 pe clienţi, trebuie să instalaţi pe fiecare client atât driverul de imprimantă cât şi EPSON Status Monitor 3, de pe CD-ROM.*

### <span id="page-106-0"></span>*Cu Windows Me, 98 sau 95*

Pentru a stabili clienti cu Windows Me, 98 sau 95, urmati acesti pasi.

- 1. Faceti clic pe Start, selectați Settings (Setări) și faceți clic pe Printers (Imprimante).
- 2. Faceti dublu clic pe pictograma Add Printer (Adăugare imprimantă), apoi faceti clic pe Next (Următorul).
- 3. Selectati Network printer (Imprimantă în retea), apoi faceti clic pe Next (Următorul).
- 4. Faceti clic pe Browse (Răsfoire) și apare caseta de dialog Browse for Printer (Răsfoire pentru imprimantă).

#### *Notă:*

*De asemenea, aveţi posibilitatea de a introduce în Network path or queue name (Cale pentru reţea sau nume de coadă) "*\\(numele computerului care este conectat local la imprimanta partajată)\(numele imprimantei partajate)*".*

5. Faceţi clic pe computerul sau serverul care este conectat la imprimanta partajată și pe numele imprimantei partajate. Apoi faceți clic pe OK.

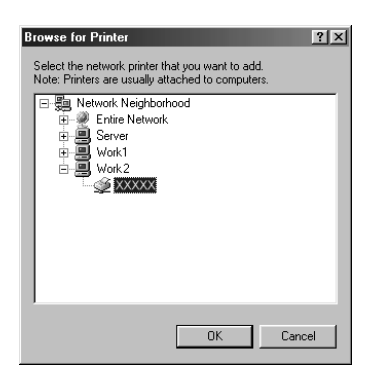

#### *Notă:*

*Este posibil ca numele imprimantei partajate să fie schimbat de computerul sau serverul care este conectat la imprimanta partajată. Pentru a şti sigur numele imprimantei partajate, întrebaţi-l pe administratorul reţelei.*
6. Faceti clic pe Next (Următorul).

### *Notă:*

- ❏ *Dacă driverul de imprimantă este instalat la client mai înainte, trebuie să selectaţi noul driver de imprimantă sau driverul de imprimantă curent. Când apare solicitarea de a selecta driverul de imprimantă, selectaţi driverul de imprimantă în conformitate cu mesajul.*
- ❏ *Dacă SO al serverului de imprimantă este Windows Me, 98 sau 95 sau dacă driverul suplimentar pentru Windows Me, 98 sau 95 este instalat pe un server de imprimantă cu Windows XP, 2000 sau NT 4.0, treceţi la pasul următor.*
- ❏ *Dacă driverul suplimentar pentru Windows Me, 98 sau 95 nu este instalat pe serverul de imprimantă cu Windows XP, 2000 sau NT 4.0, treceţi la ["Instalarea driverului de imprimant](#page-115-0)ă de [pe CD-ROM" la pagina 116](#page-115-0).*
- 7. Verificati numele imprimantei partajate și selectati dacă se utilizează această imprimantă ca imprimantă implicită sau nu. Faceţi clic pe OK și urmați instrucțiunile de pe ecran.

### *Notă:*

*Aveţi posibilitatea de a modifica numele imprimantei partajate, astfel încât să apară numai pe computerul client.*

## *Cu Windows XP sau 2000*

Pentru a stabili clienti cu Windows XP sau 2000, urmati acesti pasi.

Aveți posibilitatea de a instala driverul de imprimantă al imprimantei partajate, dacă aveţi drepturi Power Users (Utilizatori puternici) sau drepturi de acces mai importante, chiar dacă nu sunteti Administrator. Dacă SO al serverului de imprimantă este Windows NT 4.0, verificati următoarele elemente.

- ❏ Într-un server de imprimantă Windows NT 4.0, driverul suplimentar pentru clienti cu Windows XP sau 2000 este driverul "Windows NT 4.0 x86" care este instalat în prealabil ca driver de imprimantă pentru Windows NT 4.0. Când instalati driverul de imprimantă pe clienți Windows XP sau 2000 de pe un server de imprimantă Windows NT 4.0, este instalat driverul pentru Windows NT 4.0.
- ❏ Driverul de imprimantă pentru Windows XP sau 2000 nu poate fi instalat ca driver suplimentar pe un server de imprimantă Windows NT 4.0. Pentru a instala driverul de imprimantă pentru Windows XP sau 2000 pe clienti Windows XP sau 2000, administratorul instalează pe clienţi driverul local de imprimantă de pe CD-ROM-ul care însotește imprimanta, apoi efectuează următoarea procedură.
- 1. Pentru clienti Windows 2000, faceti clic pe Start, selectati Settings (Setări) şi faceţi clic pe Printers (Imprimante). Pentru clienti Windows XP, faceti clic pe Start, selectati Printers and Faxes (Imprimante şi faxuri). Pentru utilizatorii sistemului de operare Windows XP Home edition, selectati mai întâi Control panel (Panou de control), apoi faceti clic pe Printers and Faxes (Imprimante şi faxuri).
- 2. Pentru Windows 2000, faceti dublu clic pe pictograma Add Printer (Adăugare imprimantă), apoi faceţi clic pe Next (Următorul).

Pentru Windows XP, faceti clic pe Add a printer (Adăugare imprimantă) din meniul Printer Tasks (Activități imprimantă).

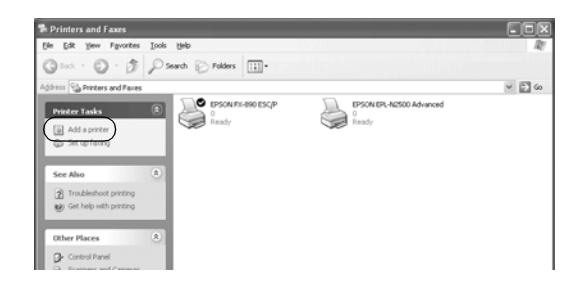

- 3. Selectati Network printer (Imprimantă de rețea) (pentru Windows 2000) sau A network printer, or a printer attached to another computer (O imprimantă de rețea sau o imprimantă atasată la un alt computer) (pentru Windows XP), apoi faceti clic pe Next (Următorul).
- 4. Pentru Windows 2000, introduceti numele imprimantei partajate, apoi faceti clic pe Next (Următorul).

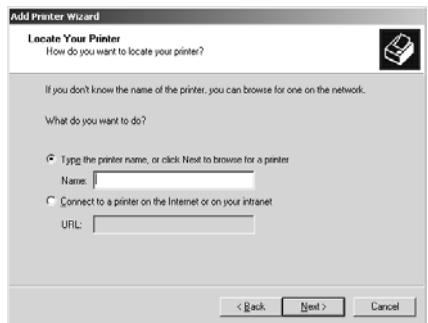

#### *Notă:*

- ❏ *De asemenea, aveţi posibilitatea de a introduce în Network path or queue name (Cale pentru reţea sau nume şir aşteptare) "\\*(numele computerului care este conectat local la imprimanta partajată)\(numele imprimantei partajate)*".*
- ❏ *Nu este obligatoriu să introduceţi numele imprimantei partajate.*

Pentru Windows XP selectati Browse for a printer (Răsfoire) pentru imprimantă).

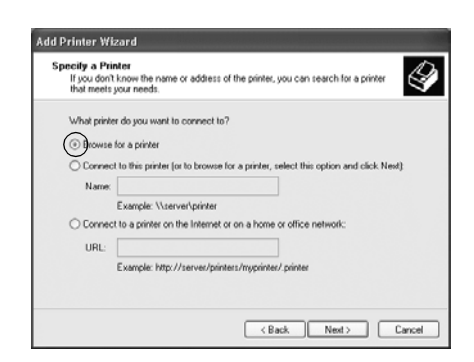

5. Faceţi clic pe pictograma computerului sau serverului care este conectat la imprimanta partajată şi pe numele imprimantei partajate. Apoi faceţi clic pe OK.

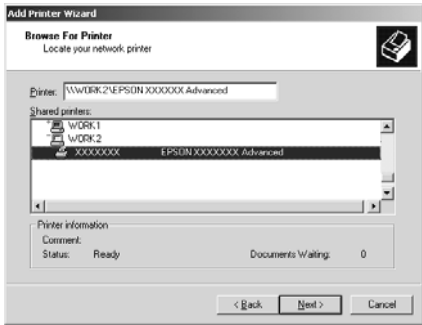

#### *Notă:*

- ❏ *Este posibil ca numele imprimantei partajate să fie schimbat de computerul sau serverul care este conectat la imprimanta partajată. Pentru a şti sigur numele imprimantei partajate, întrebaţi-l pe administratorul reţelei.*
- ❏ *Dacă driverul de imprimantă este instalat la client mai înainte, trebuie să selectaţi fie noul driver de imprimantă, fie driverul de imprimantă curent. Când apare solicitarea de a selecta driverul de imprimantă, selectaţi driverul de imprimantă în conformitate cu mesajul. Dacă driverul de imprimantă local pentru Windows XP sau 2000 este instalat în prealabil, aveţi posibilitatea de a selecta driverul de imprimantă pentru Windows XP sau 2000 ca driver de imprimantă curent, în locul driverului alternativ de pe serverul Windows NT 4.0.*
- ❏ *Dacă driverul suplimentar pentru Windows XP sau 2000 (NT 4.0) este instalat pe serverul de imprimantă Windows XP, 2000 sau NT 4.0, treceţi la pasul următor.*
- ❏ *Dacă driverul suplimentar nu este instalat pe serverul de imprimantă Windows NT 4.0 sau dacă SO al serverului de imprimantă este Windows Me, 98 sau 95, treceţi la ["Instalarea](#page-115-0)  driverului de imprimantă [de pe CD-ROM" la pagina 116](#page-115-0).*
- 6. Pentru Windows 2000, selectati dacă această imprimantă este utilizată ca imprimantă implicită sau nu, apoi faceti clic pe OK.
- 7. Verificati setările, apoi faceti clic pe Finish (Terminare).

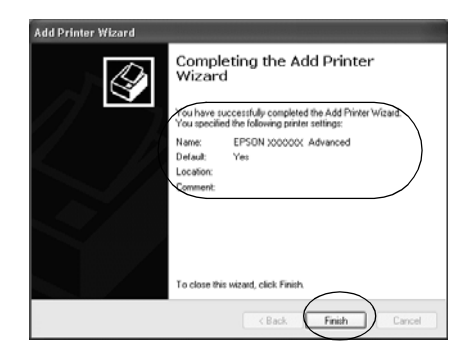

## *Cu Windows NT 4.0*

Pentru a stabili clienti cu Windows NT 4.0, urmati acesti pasi.

Aveti posibilitatea de a instala driverul de imprimantă al imprimantei partajate, dacă aveti drepturi Power Users (Utilizatori puternici) sau drepturi de acces mai importante, chiar dacă nu sunteți Administrator.

- 1. Faceti clic pe Start, selectati Settings (Setări) și faceti clic pe Printers (Imprimante).
- 2. Faceţi dublu clic pe pictograma Add Printer (Adăugare imprimantă).
- 3. Selectati Network printer server (Server de imprimantă în rețea), apoi faceți clic pe Next (Următorul).
- 4. Faceţi clic pe pictograma computerului sau serverului care este conectat la imprimanta partajată şi pe numele imprimantei partajate. Apoi faceţi clic pe OK.

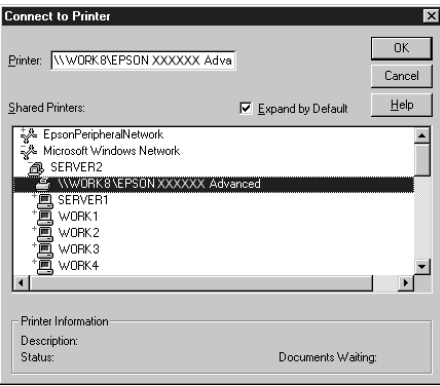

#### *Notă:*

- ❏ *De asemenea, aveţi posibilitatea de a introduce în Network path or queue name (Cale pentru reţea sau nume de coadă) "*\\(numele computerului care este conectat local la imprimanta partajată)\(numele imprimantei partajate)*".*
- ❏ *Este posibil ca numele imprimantei partajate să fie schimbat de computerul sau serverul care este conectat la imprimanta partajată. Pentru a şti sigur numele imprimantei partajate, întrebaţi-l pe administratorul reţelei.*
- ❏ *Dacă driverul de imprimantă este instalat la client mai înainte, trebuie să selectaţi noul driver de imprimantă sau driverul de imprimantă curent. Când apare solicitarea de a selecta driverul de imprimantă, selectaţi driverul de imprimantă în conformitate cu mesajul.*
- ❏ *Dacă driverul suplimentar pentru Windows NT 4.0 este instalat pe serverul de imprimantă Windows XP sau 2000, treceţi la pasul următor.*
- ❏ *Dacă driverul suplimentar pentru Windows NT 4.0 nu este instalat pe serverul de imprimantă Windows XP sau 2000 sau dacă SO al serverului de imprimantă este Windows Me, 98 sau 95, treceţi la ["Instalarea driverului de imprimant](#page-115-0)ă de pe [CD-ROM" la pagina 116.](#page-115-0)*
- 5. Selectaţi dacă această imprimantă este utilizată ca imprimantă implicită sau nu, apoi faceti clic pe OK.
- 6. Faceţi clic pe Finish (Terminare).

## <span id="page-115-0"></span>*Instalarea driverului de imprimantă de pe CD-ROM*

Această sectiune descrie cum se instalează driverul de imprimantă la clienti atunci când configurați sistemul de rețea după cum urmează:

- ❏ Driverele suplimentare nu sunt instalate pe serverul de imprimantă Windows XP, 2000 sau NT 4.0.
- ❏ SO al serverului de imprimantă este Windows Me, 98 sau 95 iar SO al clientului este Windows XP sau 2000 sau NT 4.0.

Capturile de ecran de pe paginile următoare pot fi diferite, în funcție de versiunea sistemului de operare Windows.

#### *Notă:*

- ❏ *Când instalaţi clienţi Windows XP, 2000 sau NT 4.0, trebuie să accesaţi Windows XP, 2000 sau NT 4.0 ca Administrator.*
- ❏ *Dacă driverele suplimentare sunt instalate sau computerul serverului şi cele ale clienţilor utilizează acelaşi SO, nu este necesar să instalaţi driverele de imprimantă de pe CD-ROM.*
- 1. Accesati imprimanta partajată și este posibil să apară o solicitare. Faceti clic pe OK si urmati instructiunile de pe ecran pentru a instala driverul de imprimantă de pe CD-ROM.
- 2. Introduceti CD-ROM-ul, apoi apare caseta de dialog EPSON Installation Program (Program de instalare EPSON). Revocați caseta de dialog făcând clic pe Cancel (Revocare), apoi introduceti numele corespunzătoare unității de stocare și folderului în care este amplasat driverul de imprimantă pentru clienți, apoi faceți clic pe OK.

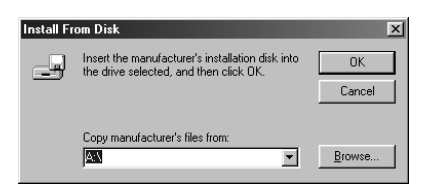

Când instalati drivere în Windows XP sau 2000, este posibil să apară mesajul "Digital Signature is not found." ("Semnătură digitală negăsită."). Faceti clic pe Yes (Da) (pentru Windows 2000) sau pe Continue Anyway (Continuare oricum) (pentru Windows XP) şi continuati să instalați.

Numele folderului diferă, în functie de sistemul de operare folosit.

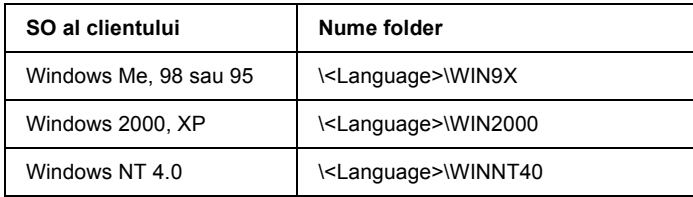

3. Selectați numele imprimantei, apoi faceți clic pe OK. Apoi urmați instructiunile de pe ecran.

## <span id="page-116-0"></span>*Revocarea imprimării*

Dacă documentele imprimate nu ies asa cum vă asteptați și prezintă caractere sau imagini incorecte sau distorsionate, este posibil să fiţi nevoit să revocați imprimarea. Când în bara de activități este afișată pictograma imprimantei, urmati instructiunile de mai jos pentru a revoca imprimarea.

1. Faceti dublu clic pe pictograma imprimantei din bara de activități, apoi faceţi clic pe Purge Print Documents (Purjare documente de imprimat) din meniul Printer (Imprimantă).

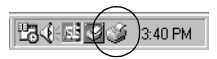

2. Pentru a revoca toate documentele care se imprimă, selectați Purge Print Documents (Purjare documente de imprimat) (pentru Windows Me, 98 sau 95) sau Cancel All Documents (Revocare toate documentele) (pentru Windows XP, 2000 sau NT 4.0) în meniul Printer (Imprimantă).

Pentru a revoca un anumit document, selectați documentul pe care doriti să-l revocati și selectați Cancel Printing (Revocare imprimare) (pentru Windows Me, 98 sau 95) sau Cancel (Revocare) (pentru Windows XP, 2000 sau NT 4.0) în meniul Document.

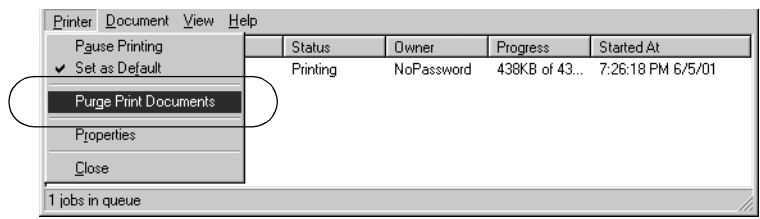

Lucrarea de imprimare este revocată.

## <span id="page-117-0"></span>*Dezinstalarea software-ului imprimantei*

Dacă doriți să reinstalați sau să actualizați driverul de imprimantă, dezinstalati driverul de imprimantă care a fost deja instalat.

## *Dezinstalarea driverului de imprimantă şi a programului EPSON Status Monitor 3*

- 1. Închideți toate aplicațiile.
- 2. Faceti clic pe Start, selectati Settings (Setări) și faceti clic pe Control Panel (Panou de control).

3. Faceti dublu clic pe pictograma Add/Remove Programs (Adăugare/Eliminare programe).

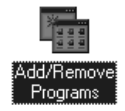

4. Selectați EPSON Printer Software și faceți clic pe Add/Remove (Adăugare/Eliminare).

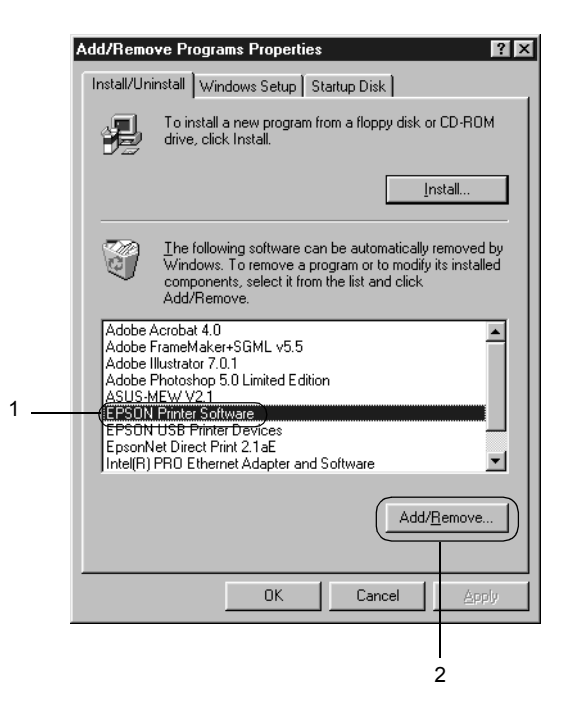

#### *Notă:*

*Dacă utilizaţi un computer cu Windows XP sau Windows 2000, faceţi clic pe* Change *or* Remove Programs (Modificare sau Eliminare programe)*, selectaţi* EPSON Printer Software*, apoi faceţi clic pe* Change/Remove (Modificare/Eliminare)*.*

5. Faceti clic pe meniul Printer Model (Model imprimantă), selectați pictograma EPSON FX-890 Advanced sau EPSON FX-2190 Advanced, apoi faceti clic pe OK.

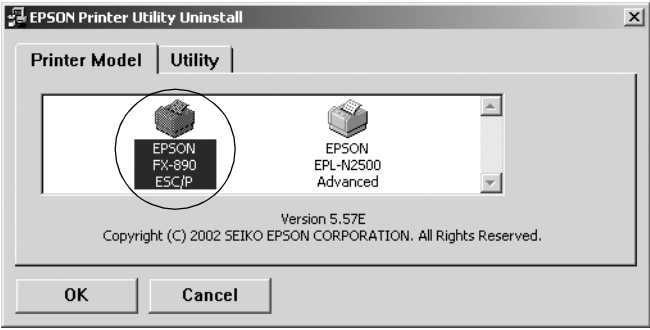

6. Dacă dezinstalati Monitored Printers (Imprimante monitorizate), faceti clic pe Yes (Da) în caseta de dialog afisată.

### *Notă:*

*Aveţi posibilitatea de a dezinstala numai utilitarul Monitored Printers (Imprimante monitorizate) din EPSON Status Monitor 3. Dacă utilitarul este dezinstalat, nu aveţi posibilitatea de a modifica setările pentru Monitored Printers (Imprimante monitorizate) din EPSON Status Monitor 3.*

- 7. Dacă dezinstalaţi EPSON Status Monitor 3, faceţi clic pe Yes (Da) în caseta de dialog afişată.
- 8. Urmati instructiunile de pe ecran.

## *Dezinstalarea driverului de dispozitiv USB*

Când conectati imprimanta la computer printr-un cablu de interfață USB, se instalează și driverul de dispozitiv USB. Dacă ați dezinstalat driverul de imprimantă, este necesar să dezinstalaţi şi driverul de dispozitiv USB. Pentru a dezinstala driverul de dispozitiv USB, urmati acesti pasi.

*Notă:*

- ❏ *Dezinstalaţi driverul de imprimantă înainte de a dezinstala driverul de dispozitiv USB.*
- ❏ *Odată ce aţi dezinstalat driverul de dispozitiv USB, nu mai aveţi posibilitatea de a accesa nici o altă imprimantă EPSON conectată cu un cablu de interfaţă USB.*
- 1. Urmați pașii de la 1 la 3 din "Dezinstalarea software-ului [imprimantei" la pagina 118](#page-117-0).
- 2. Selectați EPSON USB Printer Devices (Dispozitive imprimantă USB EPSON) şi faceţi clic pe Add/Remove (Adăugare/Eliminare).

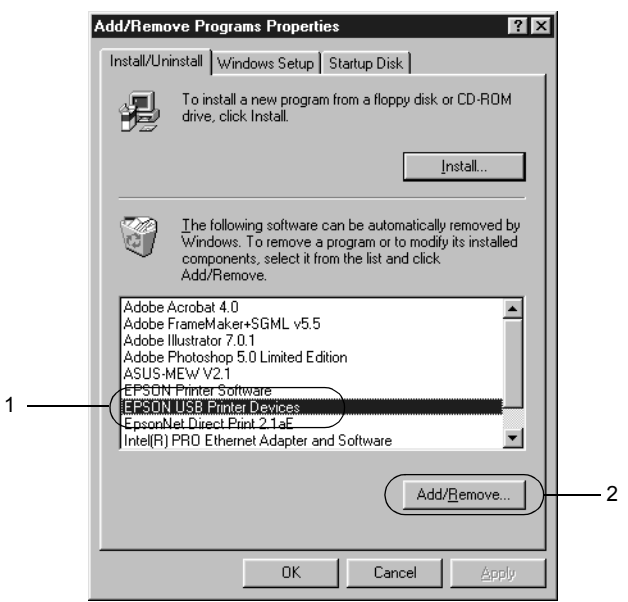

*Notă:*

- ❏ EPSON USB Printer Devices (Dispozitive imprimantă USB EPSON) *apare numai dacă imprimanta este conectată la Windows Me sau 98 cu un cablu de interfaţă USB.*
- ❏ *În cazul în care driverul de dispozitiv USB nu este instalat corect, este posibil ca* EPSON USB Printer Devices (Dispozitive imprimantă USB EPSON) *să nu apară. Urmaţi aceşti paşi pentru a executa fişierul "Epusbun.exe" de pe CD-ROM-ul care însoţeşte imprimanta.*
	- 1. Introduceti CD-ROM-ul în unitatea de CD-ROM a computerului.
	- 2. Accesaţi unitatea de CD-ROM.
	- 3. Faceti dublu clic pe folderul Win9x.
	- 4. Faceţi dublu clic pe pictograma Epusbun.exe.
- 3. Urmati instructiunile de pe ecran.

Pentru a reinstala un driver de imprimantă, consultati *Ghidul de instalare*.

# *Capitolul 4 Panoul de control*

## *Butoane şi indicatoare luminoase*

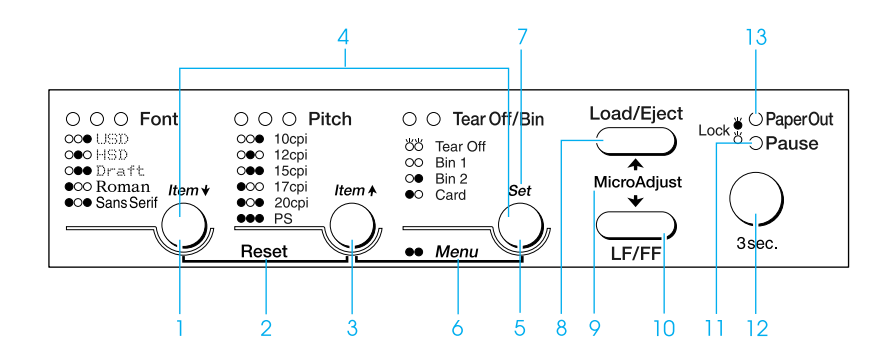

1 Butonul Font

Selectează unul dintre fonturi. Pentru a selecta un font, consultati ["Selectarea unui font](#page-126-0) și a unei densități" la [pagina 127](#page-126-0).

Indicatoare luminoase Font

Indică ce font este selectat.

2 Reset (Reiniţializare)

Când apăsati pe butoanele Font și Pitch (Densitate) simultan, imprimanta goleşte memoria tampon şi revine la setările sale implicite.

#### 3 Butonul Pitch (Densitate)

Selectează una dintre setările de densitate. Pentru a selecta o densitate, consultați ["Selectarea unui font](#page-126-0) și a unei densități" [la pagina 127.](#page-126-0)

Indicatoare luminoase Pitch (Densitate)

Indică ce densitate este selectată.

4 Butoanele Item (Element)↑/Item (Element)↓

Când apăsaţi pe butoanele Pitch (Densitate)şi Tear Off/Bin (Rupere/Tavă) în acelaşi timp, imprimanta intră în modul de setări implicite. Când imprimanta este în acest mod, aveti posibilitatea de a apăsa pe butoanele Font şi Pitch (Densitate) pentru a deplasa elementul de setare selectat. Consultați "Modificarea setă[rilor implicite" la pagina 136.](#page-135-0)

#### 5 Butonul Tear Off/Bin (Rupere/Tavă)

- ❏ Deplasează hârtia continuă înainte până în poziţia de rupere.
- ❏ Deplasează hârtia continuă înapoi, din poziţia de rupere, în poziția "început de pagină".
- ❏ Selectează o tavă a dispozitivului de alimentare cu coli tăiate, atunci când acest dispozitiv este instalat.

#### Indicatoare luminoase Tear Off/Bin (Rupere/Tavă)

- ❏ Ambele indicatoare luminoase clipesc atunci când hârtia continuă este în poziția de rupere și ambele sunt stinse atunci când hârtia continuă nu este în pozitia de rupere.
- ❏ Indicatorul luminos din stânga este aprins când este selectat modul Card (Cartelă).
- ❏ Ambele indicatoare luminoase sunt stinse atunci când este selectată tava 1 a dispozitivului opțional de alimentare cu coli tăiate.
- ❏ Indicatorul luminos din dreapta este aprins atunci când este selectată tava 2 a dispozitivului optional de alimentare cu coli tăiate.

#### 6 Menu (Meniu)

Când apăsaţi pe butoanele Pitch (Densitate)şi Tear Off/Bin (Rupere/Tavă) în acelaşi timp, imprimanta intră în modul de setări implicite și aveți posibilitatea de a seta diferitele setări ale imprimantei. Consultati "Despre setările implicite [ale imprimantei" la pagina 129.](#page-128-0)

#### 7 Butonul Set (Setare)

Când imprimanta intră în modul de setări implicite, aveţi posibilitatea de a apăsa pe butonul Tear Off/Bin (Rupere/Tavă) pentru a stabili setarea selectată.

## 8 Butonul Load/Eject (Încărcare/Evacuare)

- ❏ Încarcă o singură coală de hârtie.
- ❏ Evacuează o singură coală de hârtie, dacă este încărcată vreo coală.
- ❏ Încarcă hârtie continuă din poziţia de aşteptare.
- $\Box$  Deplasează hârtia continuă înapoi până în pozitia de aşteptare, dacă este încărcată o coală.
- 9 Micro adjust (Ajustare fină)

Când țineți apăsat butonul Pause (Pauză) timp de trei secunde, imprimanta intră în modul "ajustare fină". Când imprimanta este în acest mod, aveți posibilitatea de a apăsa pe butoanele LF/FF şi Load/Eject (Încărcare/Evacuare) pentru a ajusta pozitia "început de pagină" sau pozitia de rupere. Consultati "Utilizarea functiei Micro Adjust (Ajustare fină[\)" la pagina 72](#page-71-0).

#### 10 Butonul LF/FF

- ❏ Deplasează hârtia rând cu rând atunci când este apăsat scurt.
- ❏ Evacuează o coală individuală sau deplasează hârtia continuă înainte până la următoarea poziţie "început de pagină", când este tinut apăsat.
- 11 Indicatorul luminos Pause (Pauză)
	- ❏ Se aprinde când imprimanta este în pauză.
	- ❏ Clipeşte când imprimanta este în modul Micro Adjust (Ajustare fină).
- 12 Butonul Pause (Pauză)
	- ❏ Opreşte temporar imprimarea şi reia imprimarea când este apăsat din nou.
	- ❏ Când este ţinut apăsat timp de trei secunde, declanşează modul Micro Adjust (Ajustare fină). Când este apăsat din nou, dezactivează modul Micro Adjust (Ajustare fină).
- 13 Indicatorul luminos Paper Out (Lipsă hârtie)
	- ❏ Se aprinde când nu este încărcată hârtie în sursa de hârtie selectată sau când hârtia nu este încărcată corect.
	- ❏ Clipeşte când hârtia nu a fost evacuată complet sau când s-a produs un blocaj al hârtiei.

## <span id="page-126-0"></span>*Selectarea unui font şi a unei densităţi*

Aveți posibilitatea de a selecta unul dintre cele cinci fonturi și densități ale imprimantei, utilizând butoanele de pe panoul de control, aşa cum se descrie mai jos.

#### *Notă:*

- ❏ *De obicei, setările făcute în aplicaţii anulează setările făcute de la panoul de control al imprimantei. Pentru rezultate optime, utilizaţi aplicaţia pentru a selecta fontul şi pentru a stabili alte setări.*
- ❏ *Densitatea disponibilă depinde de fontul selectat. Pentru mai multe informaţii, consultaţi tabelul de mai jos.*

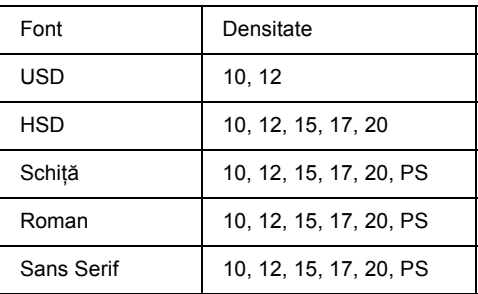

- 1. Asigurati-vă că imprimanta nu imprimă. Dacă imprimă, apăsați pe butonul Pause (Pauză) pentru a opri imprimarea.
- 2. Apăsați pe butonul Font până când cele trei indicatoare luminoase Font indică fontul dorit, aşa cum se arată mai jos.

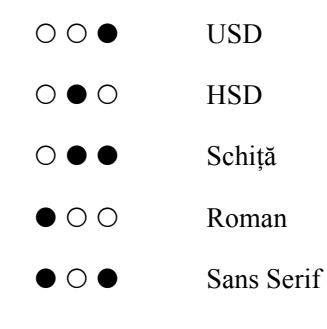

 $\bullet$ = Aprins,  $\circ$ = Stins

3. Apăsați pe butonul Pitch (Densitate) până când cele trei indicatoare luminoase Pitch (Densitate) indică densitatea dorită, aşa cum se arată mai jos.

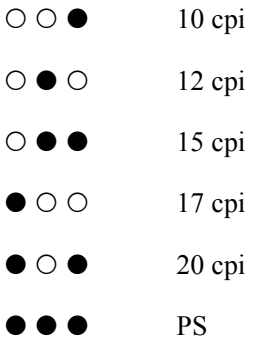

- $\bullet$ =Aprins,  $\circ$ =Stins
- 4. Asigurati-vă că ati selectat fontul și densitatea dorite.

## <span id="page-128-0"></span>*Despre setările implicite ale imprimantei*

Setările implicite controlează multe dintre funcțiile imprimantei. Deși aveți deseori posibilitatea de a stabili aceste funcții prin intermediul software-ului sau al driverului de imprimantă, este posibil ca uneori să fiti nevoit să modificati o setare implicită de la panoul de control al imprimantei, utilizând modul de setări implicite.

Pentru o descriere detaliată a setărilor care pot fi modificate în modul de setări implicite, consultați "Descrierea setă[rilor implicite" la pagina 130](#page-129-0). Pentru instructiuni referitoare la modificarea setărilor, consultați "Modificarea setă[rilor implicite" la pagina 136.](#page-135-0)

## <span id="page-129-0"></span>*Descrierea setărilor implicite*

Această secţiune descrie setările şi opţiunile disponibile în modul de setări implicite. Aceste setări sunt prezentate în tabelul următor şi sunt explicate în detaliu după tabel.

Pentru a accesa și a modifica o setare, consultați ["Modificarea set](#page-135-0)ărilor [implicite" la pagina 136](#page-135-0).

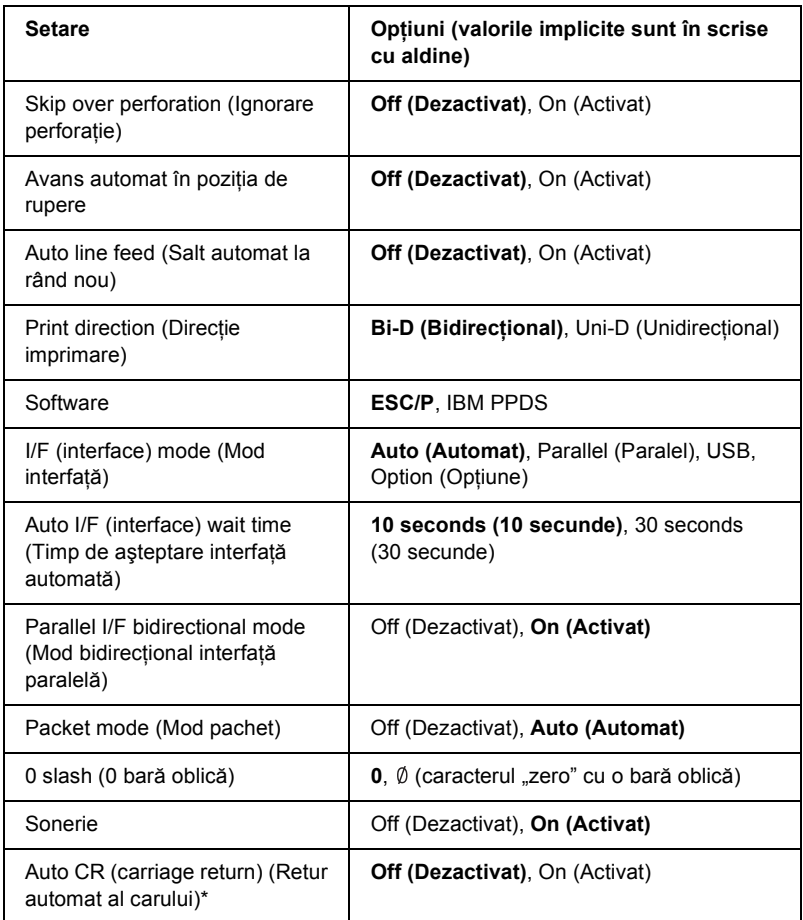

## *Modul de setări implicite*

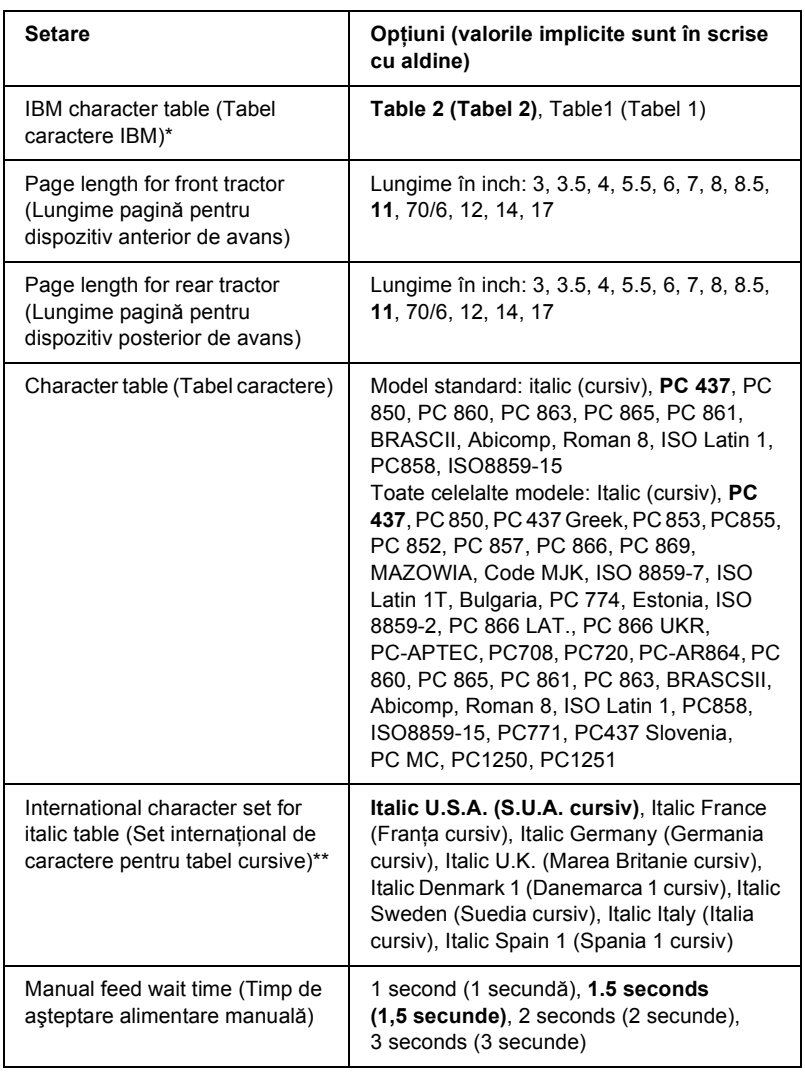

\* Această setare este disponibilă numai în modul de emulare IBM PPDS.

\*\* Opţiunile disponibile pentru această setare diferă în funcţie de ţară.

### *Skip over perforation (Ignorare perforaţie)*

Această caracteristică este disponibilă numai când este selectată hârtie continuă. Când activati această caracteristică, imprimanta introduce o margine de un inch (25,4 mm) între ultimul rând imprimat pe o pagină şi primul rând imprimat pe următoarea pagină. Deoarece majoritatea setărilor pentru margini din aplicații anulează setările pentru margini făcute de la panoul de control, ar trebui să utilizați această setare numai dacă marginile superioară şi inferioară nu pot fi setate cu ajutorul aplicatiei.

### *Avans automat în poziţia de rupere*

Când avansul automat în poziția de rupere este activat și utilizați hârtie continuă cu dispozitivul anterior sau posterior de avans cu împingere, imprimanta deplasează automat perforația hârtiei în poziția de rupere, unde pagina imprimată poate fi ruptă cu uşurinţă. Când imprimanta primește din nou date, ea deplasează automat hârtia înapoi în poziția "". început de pagină" și începe să imprime, astfel încât pagina următoare. să poată fi utilizată în întregime.

Când avansul automat în pozitia de rupere este dezactivat și utilizați hârtie continuă cu dispozitivul anterior sau posterior de avans cu împingere, trebuie să deplasaţi manual perforaţia hârtiei în poziţia de rupere, apăsând pe butonul Tear Off/Bin (Rupere/Tavă). Pentru mai multe informatii, consultati "Utilizarea functiei Tear-off (Rupere)" la [pagina 56](#page-55-0).

### *Auto line feed (Salt automat la rând nou)*

Când este activat saltul automat la rând nou, imprimanta însoteste fiecare cod retur de car (CR – carriage return) cu un cod de salt la rând nou  $(LF - line feed)$ .

### *Print direction (Direcţie imprimare)*

Aveti posibilitatea de a selecta directia automată de imprimare, imprimare bidirectională (Bi-D) sau imprimare unidirectională (Uni-D). În mod normal, imprimarea este bidirectională; cu toate acestea, imprimarea unidirecţională permite alinierea verticală precisă a imprimării.

#### *Software*

Dacă selectați ESC/P, imprimanta funcționează în modul EPSON ESC/P. Dacă selectati IBM PPDS, imprimanta emulează o imprimantă IBM.

### *I/F (interface) mode (Mod interfaţă)*

Imprimanta prezintă o fantă pentru o interfată suplimentară, pe lângă interfaţa sa paralelă şi interfaţa sa USB, care sunt încorporate. Ca mod de interfată, aveti posibilitatea de a alege Auto (automatic), Parallel (Paralel), USB sau Option (Opţiune). Dacă selectaţi Auto, imprimanta selectează automat interfaţa cere primeşte date şi utilizează acea interfaţă până la sfârşitul lucrării de imprimare. Setarea Auto vă permite să partajati imprimanta cu mai multe computere fără a modifica modul de interfată.

Dacă la imprimantă este conectat un singur computer, aveți posibilitatea de a selecta Parallel (Paralel), USB sau Option (Optiune), în functie de interfata utilizată de computerul respectiv.

### *Auto I/F (interface) wait time (Timp de aşteptare interfaţă automată)*

Când imprimanta este în modul de interfață automată și nu primește date de la interfaţa selectată pe perioada de timp precizată la această setare, ea determină ce interfață primește date și comută la acea interfață. Ca timp de asteptare pentru interfata automată, aveti posibilitatea de a preciza fie 10 seconds (10 secunde) fie 30 seconds (30 secunde).

### *Parallel I/F bidirectional mode (Mod bidirecţional interfaţă paralelă)*

Când această caracteristică este activată, se utilizează modul de transfer bidirectional pentru interfata paralelă. Dezactivati această functie, dacă modul de transfer bidirectional nu este necesar.

## *Packet mode (Mod pachet)*

Aveți grijă să selectați AUTO (Automat) atunci când imprimați din aplicatii Windows utilizând driverul de imprimantă inclus pe CD-ROM-ul cu software-ul imprimantei, care însoțește imprimanta. Dezactivati această caracteristică dacă aveti o probleme cu conexiunea în timp ce imprimati din aplicatii bazate pe alte sisteme de operare, cum este DOS.

### *0 slash (0 bară oblică)*

Când această caracteristică este activată, caracterul zero este tăiat de o bară oblică (slash) (Ø); când este dezactivată nu are această bară oblică (0). Bara oblică vă permite să faceţi cu uşurinţă deosebirea între litera majusculă "O" și un zero.

## *Buzzer (Sonerie)*

Imprimanta emite semnale sonore când se produce o eroare. Pentru mai multe informatii referitoare la erorile imprimantei, consultati "Utilizarea [indicatorilor de eroare" la pagina 142](#page-141-0). Dezactivati această setare, dacă nu doriti ca imprimanta să emită semnale sonore când apare o eroare.

### *Auto CR (carriage return) (Retur automat al carului)*

Această setare este disponibilă numai în modul de emulare IBM PPDS. Când returul automat al carului este activat, fiecare cod de salt la rând nou (LF) sau ESC J este însoţit de un cod retur de car (CR), astfel încât imprimanta se deplasează la următoarea poziție de imprimare la marginea din stânga. Când această setare este dezactivată, este necesar să trimiteţi un cod CR după fiecare cod LF, pentru a deplasa poziţia de imprimare la marginea din stânga.

### *IBM character table (Tabel caractere IBM)*

Această setare este disponibilă numai în modul de emulare IBM PPDS. Dacă selectati Table 1 (Tabel 1), pentru codurile de control sunt utilizate codurile hexa de la 00H la 1FH şi de la 80H la 9FH din tabelele de caractere. Dacă selectați Table 2 (Tabel 2), codurile hexa de la 00H la 1FH sunt utilizate pentru codurile de control si codurile de la 80H la 9FH sunt utilizate pentru caractere.

#### *Page length for front tractor (Lungime pagină pentru dispozitiv anterior de avans)*

Această setare vă permite să stabiliţi lungimea paginii (în inch) pentru hârtia continuă încărcată pe dispozitivul anterior de avans cu împingere.

#### *Page length for rear tractor (Lungime pagină pentru dispozitiv posterior de avans)*

Această setare vă permite să stabiliţi lungimea paginii (în inch) pentru hârtia continuă încărcată pe dispozitivul posterior de avans cu împingere.

### *Character table (Tabel caractere)*

Aveti posibilitatea de a alege dintre diferite tabele de caractere. Această setare este utilizată atunci când imprimați fără a utiliza driverul de imprimantă.

Dacă utilizati driverul de imprimantă, modificati setările în driver. Pentru detalii, consultati "Prezentare generală a setărilor din driverul de imprimantă[" la pagina 89.](#page-88-0)

### *International character set for italic table (Set international de caractere pentru tabel cursive)*

Aveti posibilitatea de a selecta dintre câteva seturi internationale de caractere pentru tabelul de caractere cursiv. Fiecare set de caractere contine opt caractere care diferă în functie de tară sau de limbă, asadar aveti posibilitatea de a particulariza tabelul de cursive pentru a satisface cerinţele individuale de imprimare.

### *Manual feed wait time (Timp de aşteptare alimentare manuală)*

Această setare vă permite să stabiliti durata de asteptare între momentul introducerii hârtiei în ghidajul hârtiei şi momentul preluării ei în imprimantă. Dacă hârtia este preluată fără să aveți timp să-i ajustați pozitia, ar trebui să creșteți timpul de asteptare.

## <span id="page-135-0"></span>*Modificarea setărilor implicite*

Pentru a intra în modul pentru setări implicite şi a modifica setările implicite ale imprimantei, urmati acesti pasi:

#### *Notă:*

- ❏ *Pentru a imprima instrucţiunile pentru selectarea limbii şi pentru modul de setări implicite, aveţi nevoie de patru coli individuale de format A4 sau Letter (Scrisoare) sau de patru pagini de hârtie continuă cu o lungime de minimum 279 mm (11 inch) şi o lăţime de minimum 210 mm (8,3 inch). Pentru instrucţiuni privind încărcarea hârtiei continue şi a colilor individuale, consultaţi "Încă[rcarea](#page-24-0)  [hârtiei continue" la pagina 25](#page-24-0) şi "Încă[rcarea de coli individuale"](#page-57-0)  [la pagina 58](#page-57-0).*
- ❏ *Dacă utilizaţi coli individuale, trebuie să încărcaţi o nouă coală de fiecare dată când imprimanta evacuează o coală imprimată din ghidajul hârtiei.*
- 1. Asiguraţi-vă că aţi încărcat hârtie.
- 2. Apăsați pe butonul Menu (Meniu) (Pitch (Densitate) și Tear Off/Bin (Rupere/Tavă)).

Indicatoarele luminoase Menu (Meniu) (ambele indicatoare Tear Off/Bin (Rupere/Tavă)) se aprind şi imprimanta intră în mod setări implicite. Apoi imprimanta imprimă instructiunile pentru selectarea limbii (o pagină).

- 3. Apăsați pe butonul Item  $\downarrow$  (Font) până când indicatoarele luminoase Font indică limba dorită, conform instructiunilor pentru selectarea limbii.
- 4. Apăsati pe butonul Set (Setare) (Tear Off/Bin (Rupere/Tavă)) pentru a imprima instrucţiunile pentru modul de setări implicite (trei pagini) în limba selectată.

Instrucţiunile imprimate prezintă lista setărilor care pot fi modificate, descriu cum să le modificati și vă arată cum vă ajută indicatoarele luminoase ale panoului de control în realizarea setărilor. Utilizati aceste instructiuni pentru a modifica setările implicite ale imprimantei de la panoul de control.

5. Când ați terminat stabilirea opțiunilor, apăsați pe butoanele Menu (Meniu) (Pitch (Densitate) şi Tear Off/Bin (Rupere/Tavă)). Indicatoarele luminoase Menu (Meniu) (ambele indicatoare Tear Off/Bin (Rupere/Tavă)) se sting şi imprimanta iese din modul de setări implicite.

## *Modul blocare*

Aveti posibilitatea de a restrictiona utilizarea butoanelor de pe panoul de control cu ajutorul modului blocare. Cu setarea de bază, aveti posibilitatea de a utiliza numai butoanele Pause (Pauză), Load/Eject (Încărcare/Evacuare) şi Tear Off/Bin (Rupere/Tavă), când este activat modul blocare.

## <span id="page-136-0"></span>*Activarea şi dezactivarea modului blocare*

Aveţi posibilitatea de a activa sau dezactiva cu uşurinţă modul blocare, utilizând butoanele de pe panoul de control.

Pentru a activa modul blocare, urmati acesti pasi:

1. Asiguraţi-vă că imprimanta este oprită.

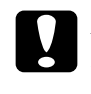

c*Atenţie: De fiecare dată când opriţi imprimanta, aşteptaţi cel puţin cinci secunde înainte de a o reporni; dacă nu aşteptaţi cinci secunde, este posibil să deterioraţi imprimanta.*

2. Porniti imprimanta tinând apăsate butoanele Load/Eject (Încărcare/Evacuare) și Pause (Pauză). Imprimanta emite două semnale sonore, indicând faptul că modul blocare a fost activat.

Când este activat modul blocare, indicatoarele luminoase Pause (Pauză) şi Paper Out (Lipsă hârtie) clipesc simultan atunci când sunt apăsate butoanele blocate.

Pentru a dezactiva modul, repetati pașii 1 și 2. Imprimanta emite două semnale sonore, indicând faptul că modul blocare a fost dezactivat.

Pentru instrucțiuni despre cum să modificați ce funcții se blochează, consultați "Modificarea setă[rii modului blocare" la pagina 138.](#page-137-0)

## <span id="page-137-0"></span>*Modificarea setării modului blocare*

Aveti posibilitatea de a selecta ce functii ale imprimantei vor fi blocate în timpul modului blocare, în conformitate cu nevoile personale.

#### *Notă:*

*Pentru a imprima instrucţiunile pentru selectarea limbii şi pentru modul de setări implicite, aveţi nevoie de trei coli individuale de format A4 sau Letter (Scrisoare) sau de trei pagini de hârtie continuă cu o lungime de minimum 279 mm (11 inch) şi o lăţime de minimum 210 mm (8,3 inch). Pentru instrucţiuni privind încărcarea hârtiei continue şi a colilor individuale, consultaţi "Încă[rcarea hârtiei continue" la pagina 25](#page-24-0) şi "Încă[rcarea de coli individuale" la pagina 58.](#page-57-0)*

Pentru a modifica setarea modului blocare, urmati acesti pasi:

1. Asiguraţi-vă că hârtia este încărcată şi că imprimanta este oprită.

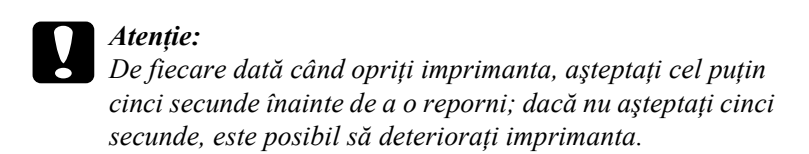

2. Porniti imprimanta tinând apăsate butoanele LF/FF și Pause (Pauză).

Imprimanta intră în modul de setare a blocării şi imprimă instructiunile.

- 3. Modificați setările așa cum doriți, respectând instrucțiunile.
- 4. Închideți imprimanta și ieșiti din modul de setare a blocării.

#### *Notă:*

*Aveţi posibilitatea de a ieşi în orice moment din modul blocare, oprind imprimanta. Toate setările realizate rămân valabile până le modificaţi.*

Pentru instrucțiuni despre cum se activează modul blocare după ce modificati setarea modului blocare, consultati "Activarea și dezactivarea [modului blocare" la pagina 137](#page-136-0).

# *Capitolul 5 Rezolvarea problemelor*

## *Diagnosticarea problemei*

Pentru probleme care pot fi legate de conexiunile USB, consultați ["Corectarea problemelor de USB" la pagina 162](#page-161-0) pentru detalii.

Dacă problema pe care o aveti nu este legată de USB, problemele de imprimantă se pot rezolva prin doi pași simpli; mai întâi, diagnosticati problema, apoi aplicati solutiile posibile până rezolvati problema.

Informatiile de care aveti nevoie pentru a diagnostica și rezolva problemele comune sunt oferite prin panoul de control al imprimantei, prin EPSON Status Monitor 3 sau prin imprimarea unui auto-test sau a transcrierii hexazecimale (Hex Dump). Consultati sectiunile corespunzătoare de mai jos.

Dacă aveti o problemă specifică legată de calitatea imprimării, o problemă de imprimare care nu este legată de calitate, sau o problemă cu preluarea hârtiei sau dacă imprimanta nu imprimă deloc, consultați sectiunile corespunzătoare din acest capitol.

Pentru a rezolva o problemă este posibil să fiți nevoit să revocați imprimarea. Pentru detalii, consultati ["Revocarea imprim](#page-116-0)ării" la [pagina 117](#page-116-0).

## <span id="page-141-0"></span>*Utilizarea indicatorilor de eroare*

Multe dintre problemele comune ale imprimantei pot fi identificate cu ajutorul indicatoarelor luminoase de pe panoul de control. Dacă imprimanta se opreşte şi unul sau mai multe indicatoare luminoase de pe panoul de control clipesc sau imprimanta emite semnale sonore, utilizaţi tabelul de mai jos pentru a diagnostica şi rezolva problema. Dacă vă este imposibil să rezolvati problema cu ajutorul acestui tabel, consultati "Probleme și solut[ii" la pagina 148.](#page-147-0)

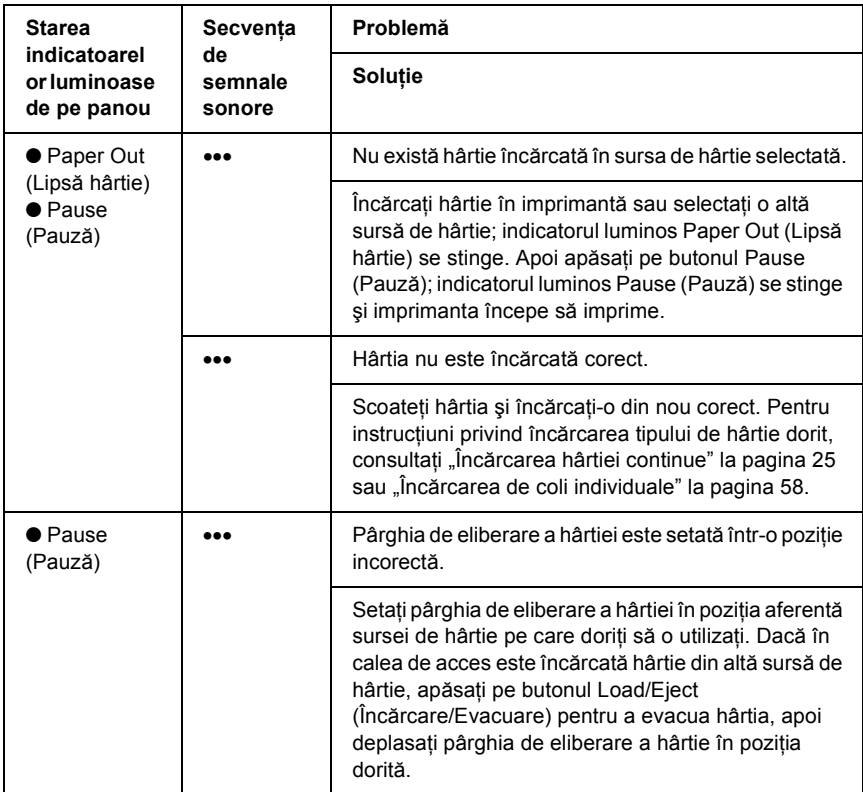

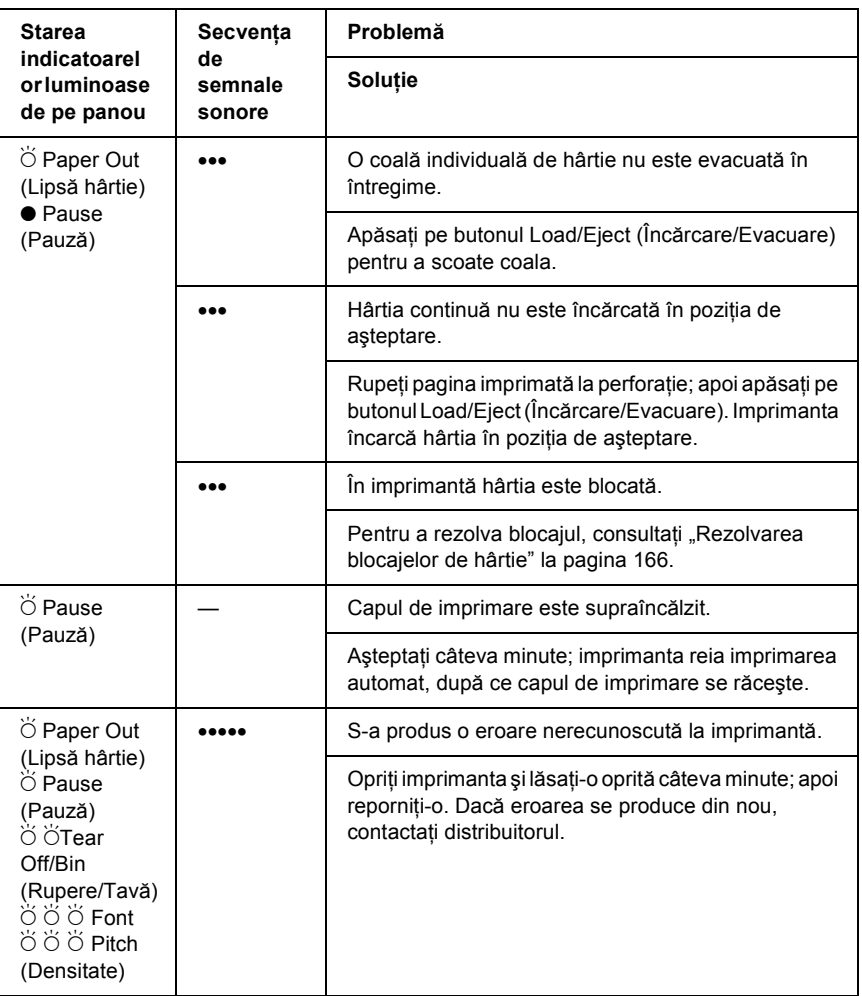

- $\bullet$  = aprins,  $\circ$  = stins,  $\circ$  = clipind
- ••• = serii scurte de semnale sonore (trei semnale sonore), ••••• = serii lungi de semnale sonore (cinci semnale sonore)

#### *Notă:*

*Imprimanta emite un semnal sonor dacă apăsaţi pe un buton al panoului de control atunci când funcţia respectivă nu este disponibilă.*

## *EPSON Status Monitor 3*

EPSON Status Monitor 3 vă prezintă mesaje de stare şi o imagine grafică ce arată starea curentă a imprimantei.

Dacă se produce o eroare în timpul imprimării, în fereastra Progress Meter (Indicator evolutie) apare un mesaj de eroare.

## *Imprimarea unui auto-test*

Executarea auto-testului imprimantei vă ajută să stabiliţi dacă problema este creată de computer sau de imprimantă:

- ❏ Dacă rezultatele auto-testului sunt satisfăcătoare, înseamnă că imprimanta functionează corect și problema este creată, probabil, de setările din driverul de imprimantă, de setările din aplicații, de computer sau de cablul de interfață. (Aveți grijă să utilizați un cablu de interfată ecranat.)
- ❏ Dacă auto-testul nu se imprimă corect, înseamnă că problema este creată de imprimantă. Pentru posibile cauze şi soluţii ale problemei, consultati "Probleme și solut[ii" la pagina 148.](#page-147-0)

Auto-testul poate fi imprimat utilizând fie coli individuale, fie hârtie continuă. Consultați "Încă[rcarea hârtiei continue" la pagina 25,](#page-24-0) pentru instructiuni privind încărcarea hârtiei continue sau "Încărcarea de coli [individuale" la pagina 58,](#page-57-0) pentru instructiuni privind încărcarea colilor individuale.
### *Notă: Utilizaţi hârtie cu următoarea lăţime minimă:*

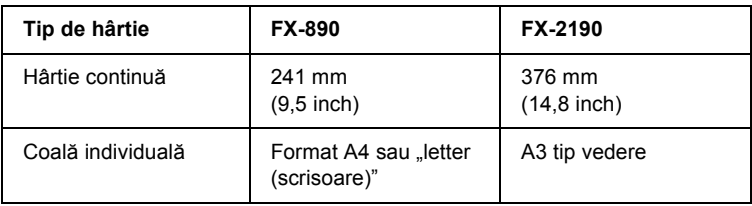

Pentru a realiza auto-testul, urmați acești pași:

1. Asigurati-vă că hârtia este încărcată și că imprimanta este oprită.

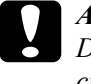

c*Atenţie: De fiecare dată când opriţi imprimanta, aşteptaţi cel puţin cinci secunde înainte de a o reporni; dacă nu aşteptaţi cinci secunde este posibil să deterioraţi imprimanta.*

2. Pentru a executa testul utilizând fontul Draft (Schită), porniți imprimanta în timp ce tineti apăsat butonul LF/FF. Pentru a executa testul utilizând fonturile cu calitatea superioară, tineți apăsat butonul Load/Eject (Încărcare/Evacuare) în timp ce porniți imprimanta. Ambele auto-teste vă pot ajuta să identificaţi sursa problemei de imprimare; cu toate acestea, auto-testul schită se imprimă mai repede decât cel cu calitate superioară.

După câteva secunde, imprimanta încarcă hârtie automat şi începe să imprime auto-testul. Se imprimă o serie de caractere.

## *Notă:*

*Pentru a opri temporar auto-testul, apăsaţi pe butonul* Pause (Pauză)*. Pentru a relua testul, apăsaţi din nou pe butonul* Pause (Pauză)*.*

3. Pentru a termina auto-testul, apăsați pe butonul Pause (Pauză) pentru a opri imprimarea. Dacă rămâne hârtie în imprimantă, apăsați pe butonul Load/Eject (Încărcare/Evacuare) pentru a evacua foaia imprimată. Apoi opriți imprimanta.

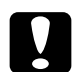

c*Atenţie:*

*Nu opriţi imprimanta în timp ce imprimă auto-testul. Apăsaţi întotdeauna pe butonul* Pause (Pauză) *pentru a opri imprimarea şi pe butonul* Load/Eject (Încărcare/Evacuare) *pentru a evacua pagina imprimată înainte de a opri imprimanta.*

# <span id="page-145-0"></span>*Imprimarea transcrierii hexazecimale*

Dacă sunteti utilizator sau programator cu experientă, imprimați transcrierea hexazecimală pentru a identifica problemele de comunicare între imprimantă şi programul software. În modul transcriere hexazecimală, imprimanta imprimă toate datele pe care le primeşte de la computer ca valori hexazecimale.

Transcrierea hexazecimală poate fi imprimată utilizând fie coli individuale, fie hârtie continuă. Pentru instrucțiuni privind încărcarea hârtiei, consultați "Încă[rcarea hârtiei continue" la pagina 25](#page-24-0) sau  $\hat{a}$ încă[rcarea de coli individuale" la pagina 58](#page-57-0).

## *Notă:*

- ❏ *Caracteristica Hex Dump (Transcriere hexazecimală) este destinată utilizării cu un PC bazat pe DOS.*
- ❏ *Utilizaţi hârtie cu lăţimea de minimum 210 mm (8,3 inch), cum este*  hârtia de format A4 sau "letter (scrisoare)".

Pentru a imprima transcrierea hexazecimală, urmati acești pași:

1. Asiguraţi-vă că hârtia este încărcată şi că imprimanta este oprită.

c*Atenţie: De fiecare dată când opriţi imprimanta, aşteptaţi cel puţin cinci secunde înainte de a o reporni; dacă nu aşteptaţi cinci secunde este posibil să deterioraţi imprimanta.*

- 2. Pentru a intra în modul transcriere hexazecimală, porniți imprimanta tinând apăsate butoanele LF/FF și Load/Eject (Încărcare/Evacuare).
- 3. Deschideti un program software și trimiteti către imprimantă o lucrare de imprimare. Imprimanta imprimă toate codurile pe care le primeşte în format hexazecimal.

1B 40 20 54 68 69 73 20 69 73 20 61 6E 20 65 78 .@ This is an ex 61 6D 70 6C 65 20 6F 66 20 61 20 68 65 78 20 64 ample of a hex d 75 6D 70 20 70 72 69 6E 74 6F 75 74 2E OD 0A ump printout...

Prin compararea caracterelor imprimate în coloana din dreapta cu imprimarea codurilor hexazecimale, verificați codurile pe care le primeşte imprimanta. În cazul în care caracterele sunt imprimabile, ele apar în coloana din dreapta ca şi caractere ASCII. Codurile neimprimabile, cum sunt codurile de control, sunt reprezentate prin puncte.

4. Pentru a dezactiva modul de transcriere hexazecimal, apăsați pe butonul Pause (Pauză), evacuați paginile imprimate și opriți imprimanta.

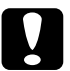

c*Atenţie: Nu opriţi imprimanta în timp ce imprimă transcrierea hexazecimală. Apăsaţi întotdeauna pe butonul* Pause (Pauză) *pentru a opri imprimarea şi pe butonul* Load/Eject (Încărcare/Evacuare) *pentru a evacua pagina imprimată înainte de a opri imprimanta.*

# *Probleme şi soluţii*

Majoritatea problemelor care pot fi întâlnite în timpul utilizării imprimantei au solutii simple. Utilizati informatiile din această sectiune pentru a afla sursele problemelor care apar la imprimantă şi soluţiile lor.

Determinati tipul problemei apărute și consultati sectiunea corespunzătoare de mai jos:

["Probleme la alimentarea cu tensiune" la pagina 149](#page-148-0)

"Probleme cu încă[rcarea sau preluarea hârtiei" la pagina 150](#page-149-0)

"Probleme cu poziţ[ia de imprimare" la pagina 153](#page-152-0)

["Probleme de imprimare sau de calitate a documentului imprimat" la](#page-154-0)  [pagina 155](#page-154-0)

"Probleme cu reț[eaua" la pagina 161](#page-160-0)

Aveti posibilitatea de a utiliza și auto-testul pentru a stabili dacă problema este creată de computer sau de imprimantă. Pentru instrucţiuni referitoare la imprimarea unui auto-test, consultati "Imprimarea unui [auto-test" la pagina 144.](#page-143-0) Pentru a identifica problemele de comunicare, utilizatorii experimentați pot utiliza modul transcriere hexazecimală descris în ["Imprimarea transcrierii hexazecimale" la pagina 146](#page-145-0).

Pentru a rezolva un blocaj de hârtie, consultați "Rezolvarea blocajelor [de hârtie" la pagina 166.](#page-165-0)

# <span id="page-148-0"></span>*Probleme la alimentarea cu tensiune*

#### **Indicatoarele luminoase de pe panoul de control se aprind pentru scurt timp, dar apoi se sting şi rămân stinse.**

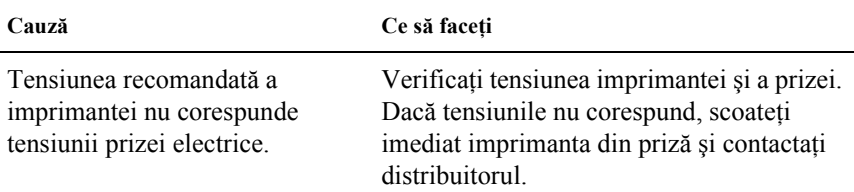

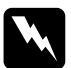

w*Avertisment: Nu reconectaţi cablul de alimentare la o priză electrică cu tensiune necorespunzătoare imprimantei.*

## **Imprimanta nu funcţionează, iar indicatoarele luminoase de pe panoul de control sunt stinse chiar şi atunci când porniţi imprimanta.**

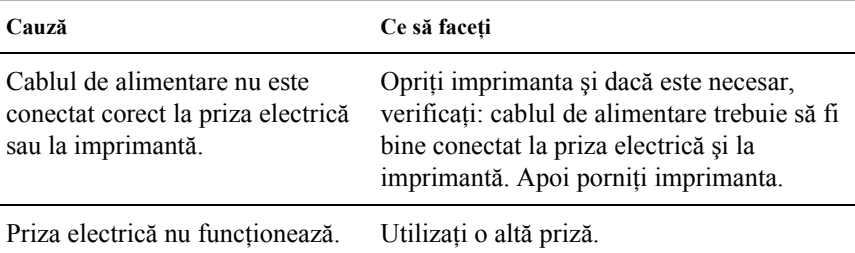

# <span id="page-149-0"></span>*Probleme cu încărcarea sau preluarea hârtiei*

## **Imprimanta nu încarcă coli individuale de hârtie sau nu le preia corect.**

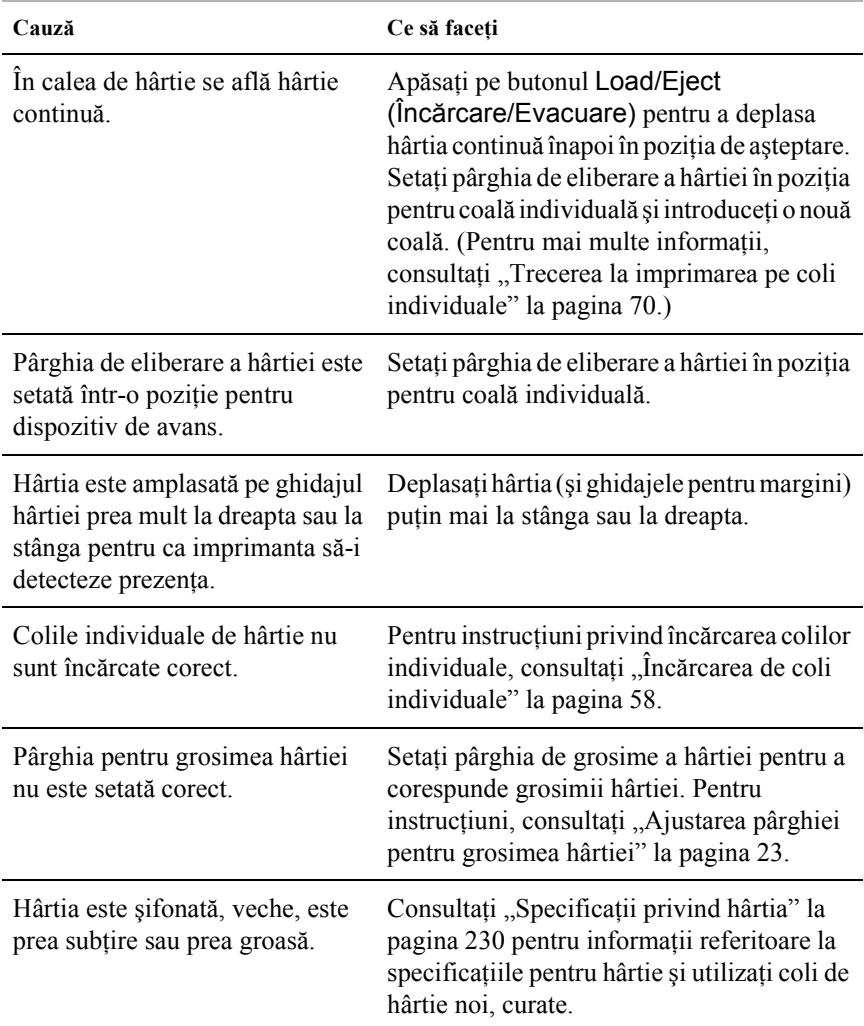

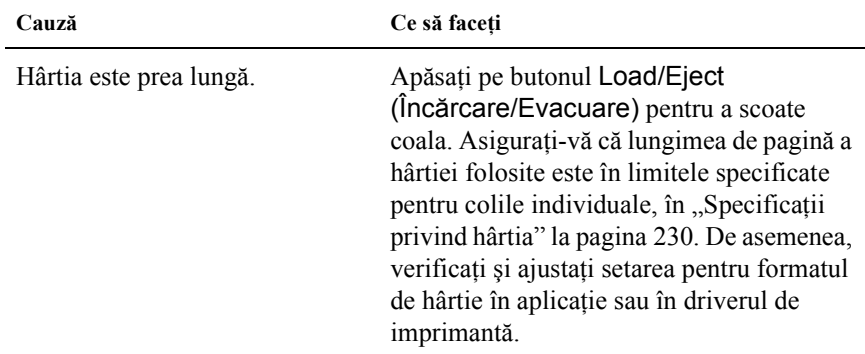

## **Imprimanta nu evacuează complet coala individuală.**

# **Hârtia nu este încărcată corect cu dispozitivul opţional de alimentare de coli tăiate.**

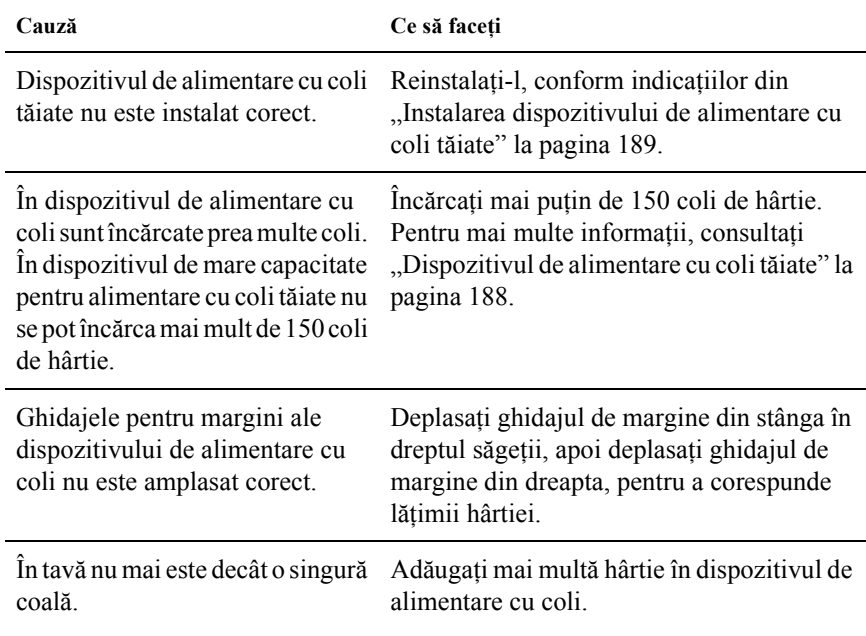

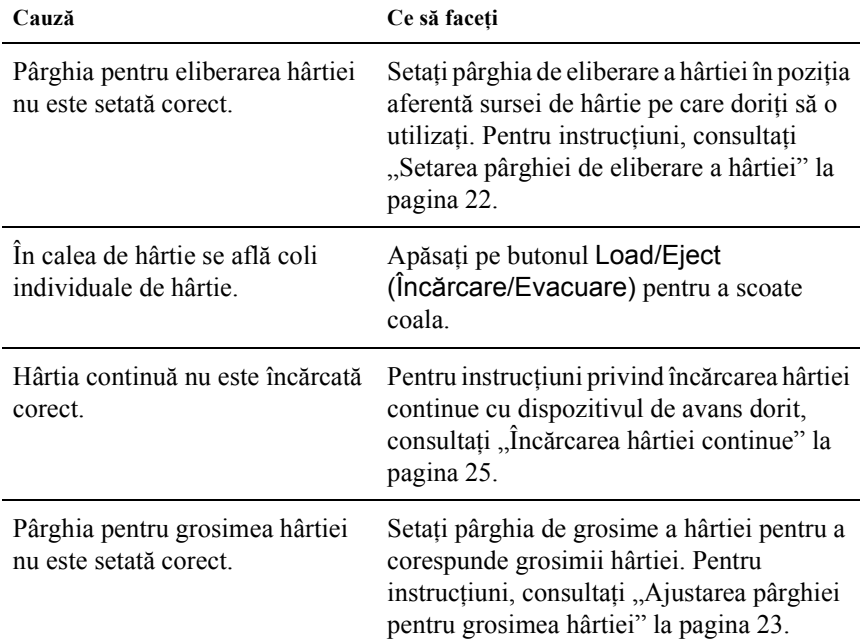

## **Imprimanta nu încarcă hârtie continuă sau nu o preia corect.**

# **Imprimanta nu deplasează hârtia continuă în poziţia de aşteptare.**

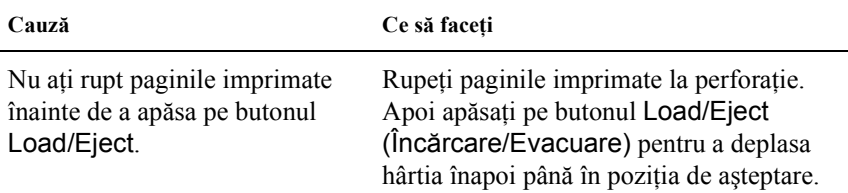

# <span id="page-152-0"></span>*Probleme cu poziţia de imprimare*

# *Poziţie "început de pagină" greşită*

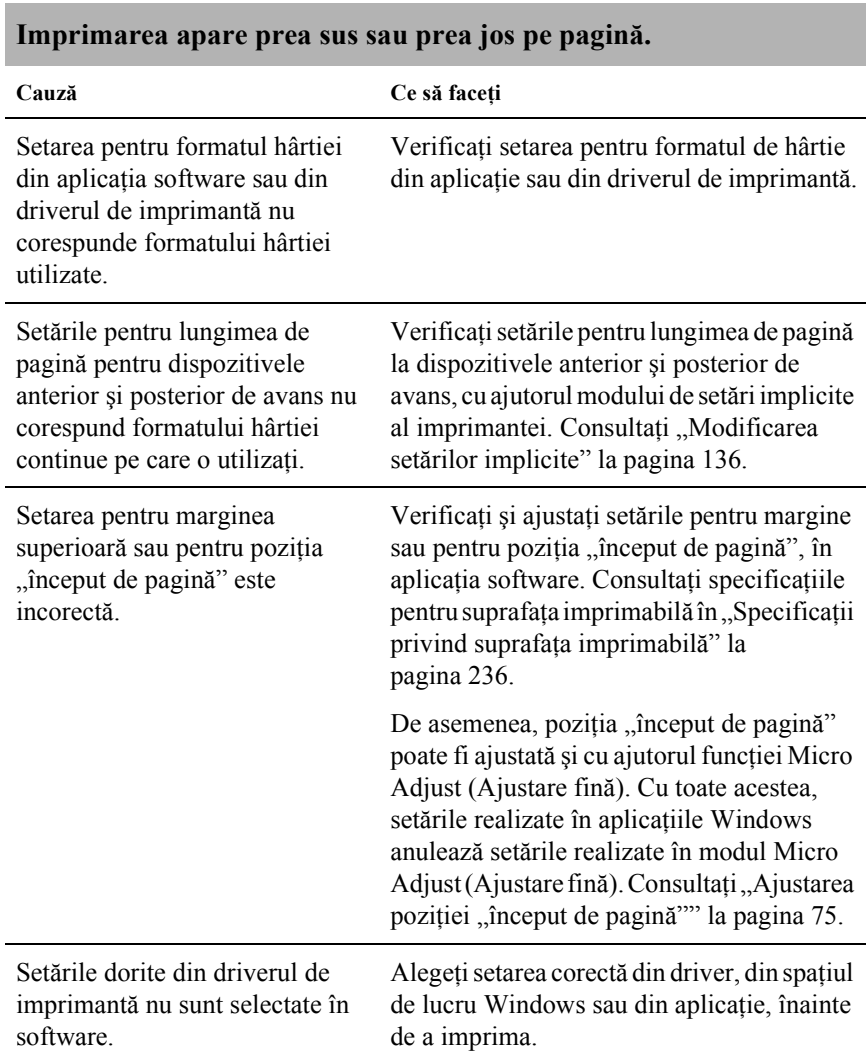

Aţi deplasat hârtia cu ajutorul butonului rotativ în timp ce imprimanta era pornită.

Ajustați poziția "început de pagină" cu ajutorul funcției Micro Adjust (Ajustare fină). Consultați ["Ajustarea pozi](#page-74-0)ției "început de pagină["" la pagina 75.](#page-74-0)

c*Atenţie: Nu utilizaţi niciodată butonul rotativ pentru a ajusta poziţia "început de pagină"; este posibil ca această acţiune să deterioreze imprimanta sau să ducă la pierderea poziţiei "început de pagină".*

# *Poziţie de rupere greşită*

## **Imprimanta imprimă pe perforaţia hârtiei continue (sau prea departe de aceasta).**

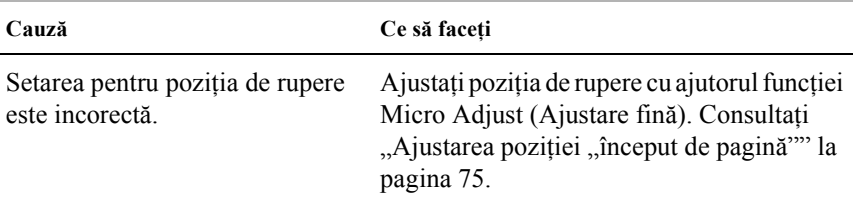

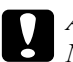

c*Atenţie:*

*Nu utilizaţi niciodată butonul rotativ pentru a ajusta poziţia de rupere; este posibil ca această acţiune să deterioreze imprimanta sau să ducă la pierderea poziţiei de rupere.*

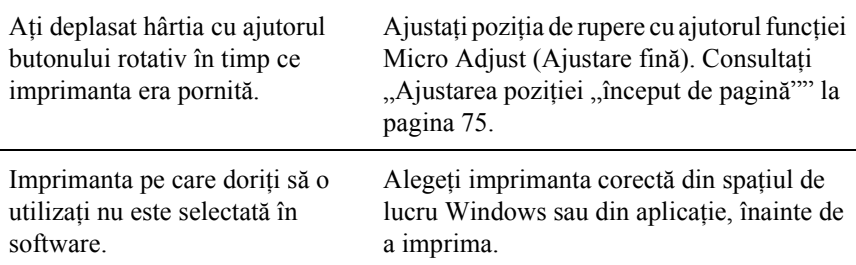

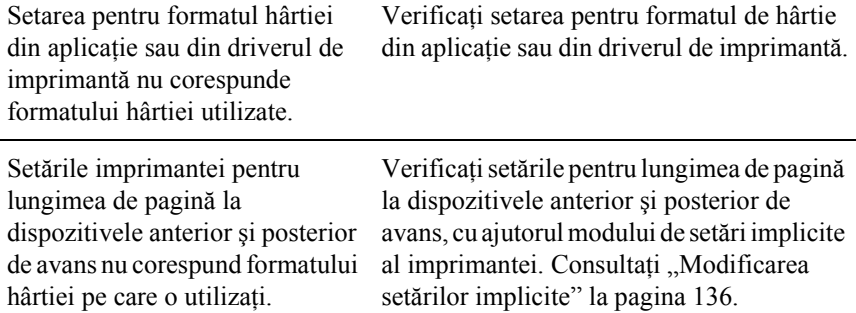

# <span id="page-154-0"></span>*Probleme de imprimare sau de calitate a documentului imprimat*

**Imprimanta este pornită dar nu imprimă.**

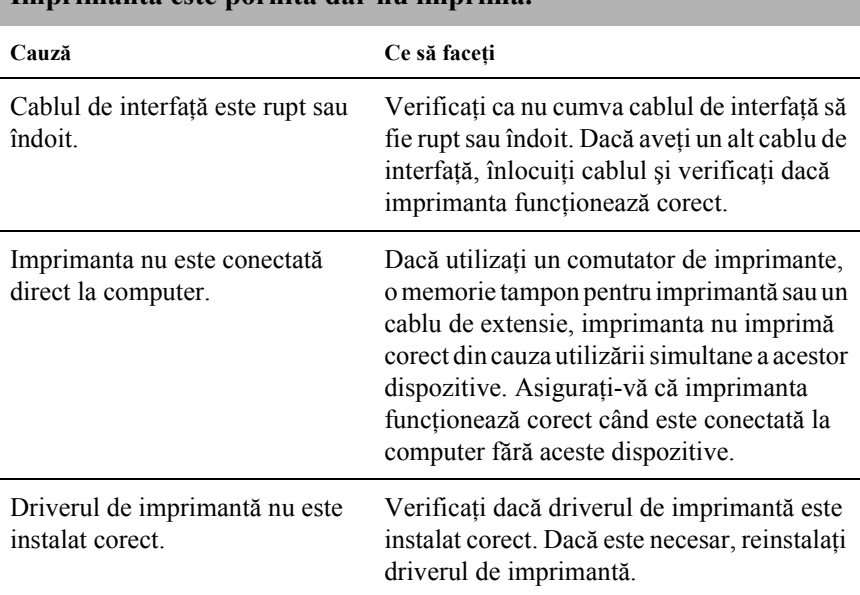

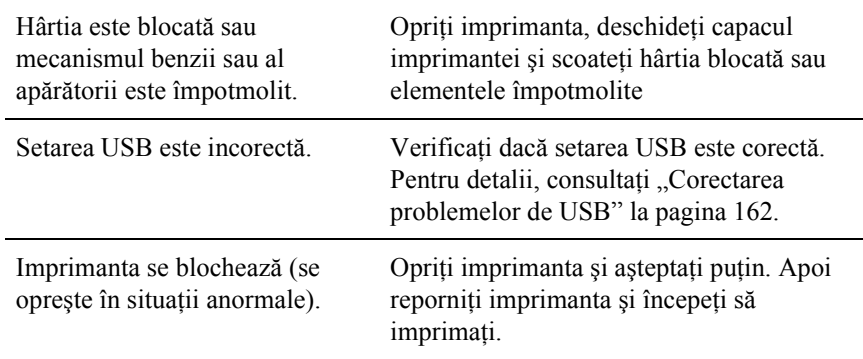

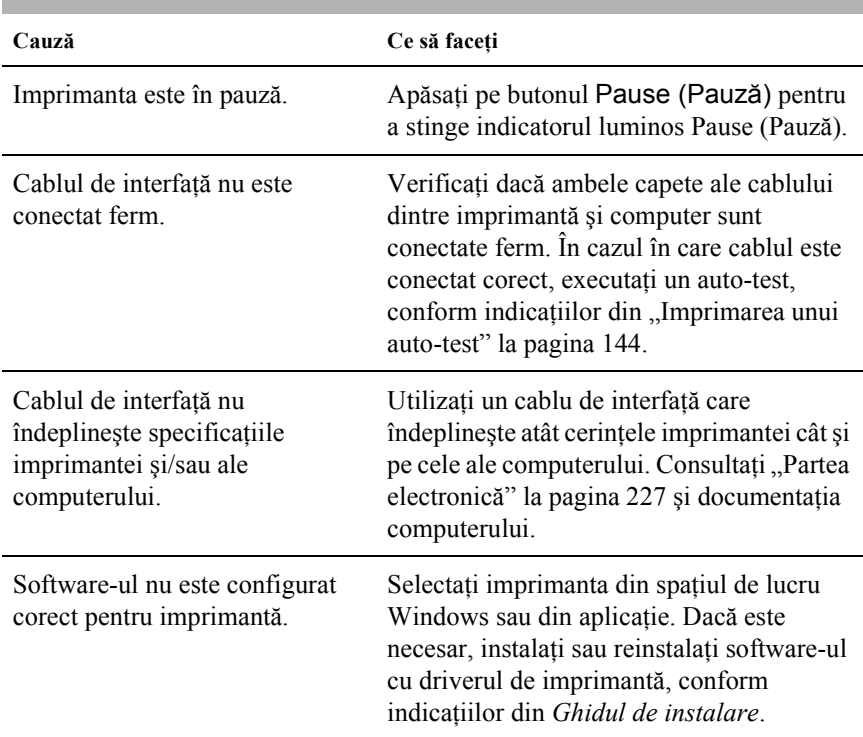

## **Imprimanta nu imprimă când computerul trimite date.**

## **Imprimanta scoate sunete, dar nu se imprimă nimic sau imprimarea se opreşte brusc.**

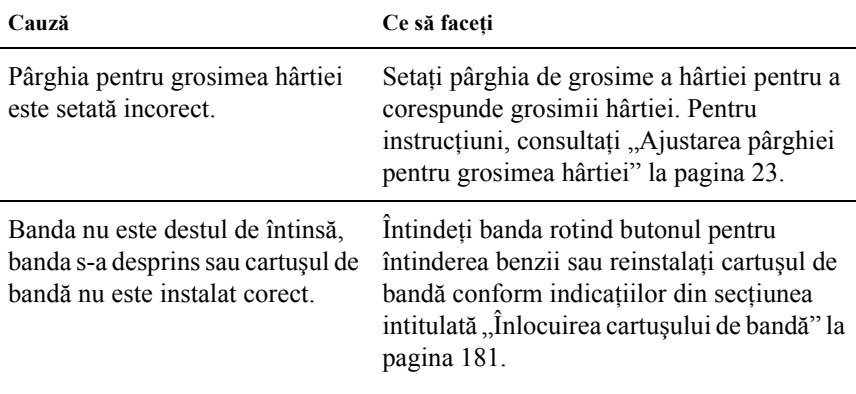

## **Imprimanta nu încarcă coli individuale de hârtie sau nu preia corect hârtia. (Două sau mai multe coli de hârtie sunt preluate simultan.)**

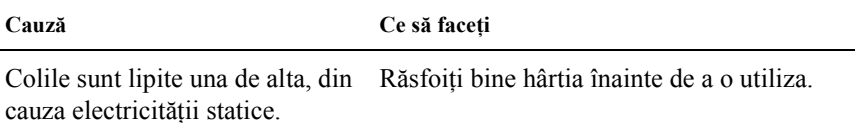

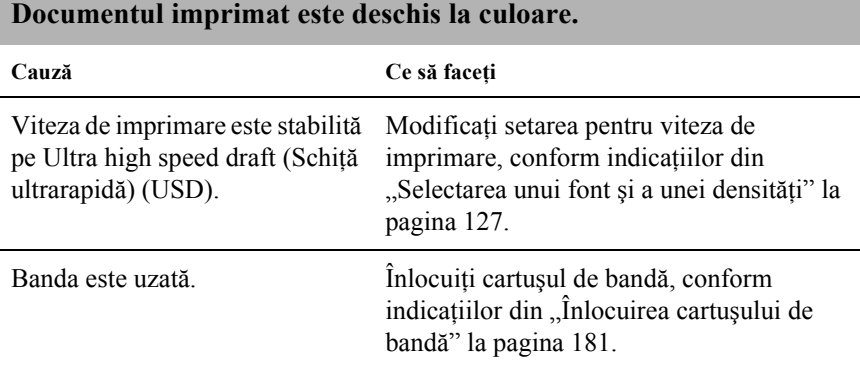

### **Documentul este şters imprimat.**

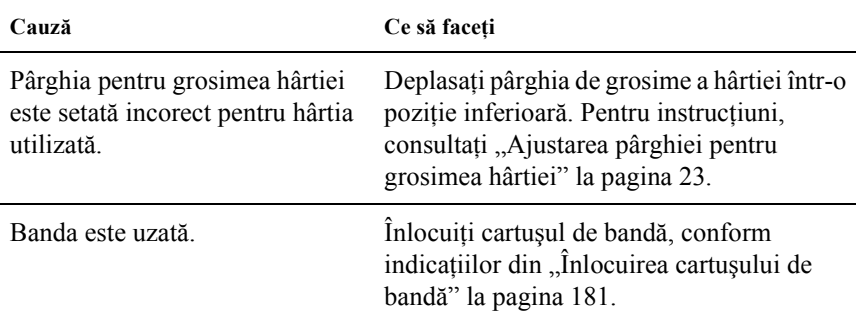

# **O parte din imprimare lipseşte sau lipsesc puncte în poziţii aleatorii.**

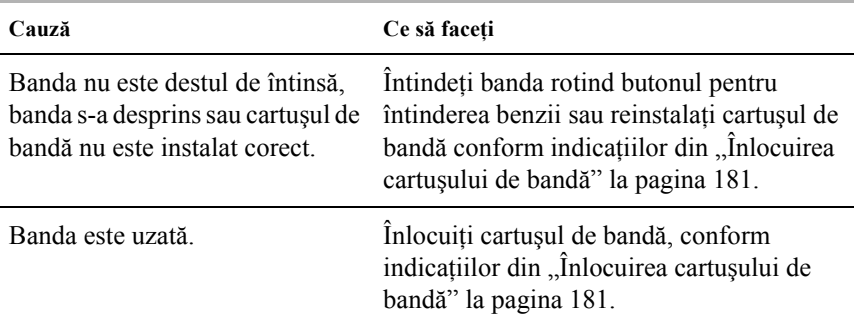

## **Din documentul imprimat lipsesc linii de puncte.**

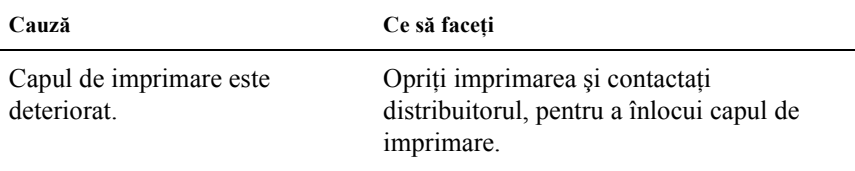

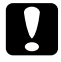

c*Atenţie: Nu înlocuiţi niciodată singur capul de imprimare; este posibil să deterioraţi imprimanta. De asemenea, atunci când se înlocuieşte capul de imprimare, trebuie verificate şi alte piese ale imprimantei.*

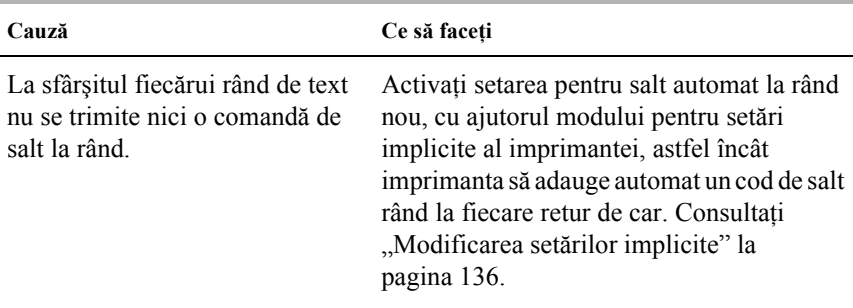

## **Tot textul este imprimat pe acelaşi rând.**

## **Documentul imprimat are rânduri goale în plus între rândurile de text.**

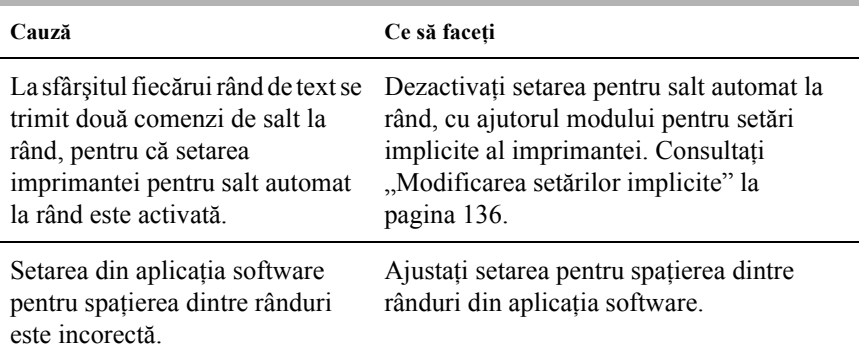

## **Imprimanta imprimă simboluri ciudate, fonturi incorecte sau alte caractere necorespunzătoare.**

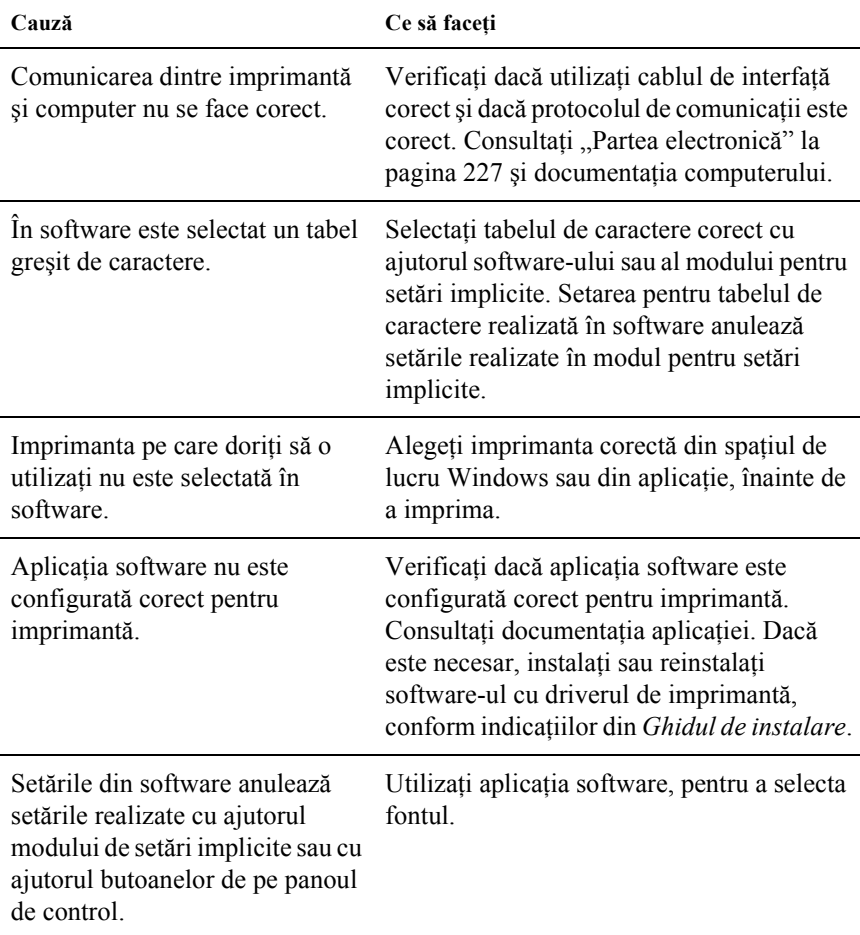

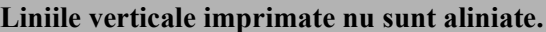

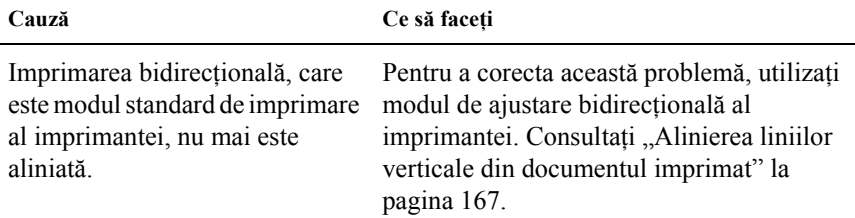

# <span id="page-160-0"></span>*Probleme cu reţeaua*

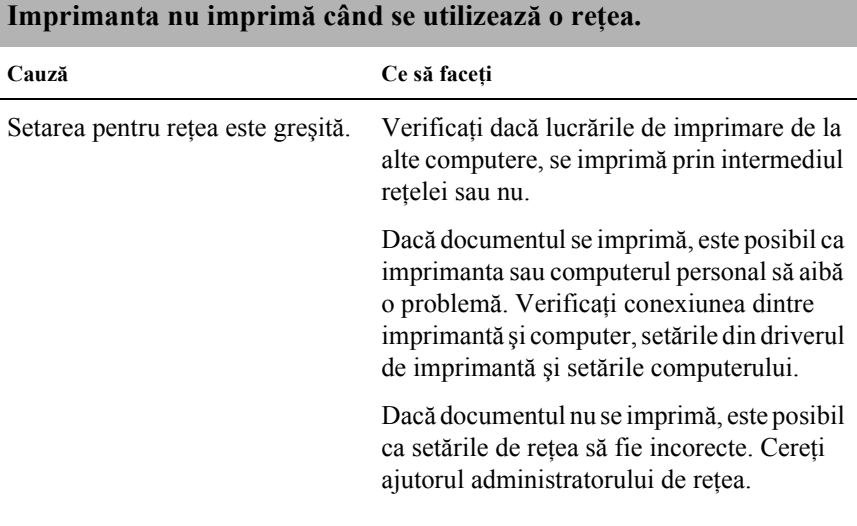

# <span id="page-161-0"></span>*Corectarea problemelor de USB*

Dacă aveți probleme la utilizarea imprimantei cu o conexiune USB, cititi informatiile din această sectiune.

## *Verificaţi dacă utilizaţi un computer cu Windows Me, 98, XP sau 2000 pre-instalat*

Computerul personal trebuie să aibă Windows Me, 98, XP sau 2000 preinstalat. Este posibil să nu reusiti să instalați sau să rulați driverul de imprimantă USB pe un computer care nu are un port USB sau la care s-a făcut upgrade de la Windows 95 la Windows Me, 98, XP sau 2000.

Pentru detalii referitoare la computer, consultați distribuitorul.

## *Verificaţi dacă EPSON USB Printer Devices (Dispozitive imprimată USB EPSON) apare în meniul Device Manager (Manager dispozitive) (numai pentru Windows Me şi 98)*

Dacă ați anulat instalarea driverului "plug-and-play" înainte de finalizarea procedurii este posibil ca, fie driverul de dispozitiv pentru imprimantă USB fie driverul de imprimantă, să fie instalat incorect.

Pentru a verifica instalarea și pentru a reinstala driverele, urmați acești paşi:

- 1. Porniţi imprimanta şi conectaţi cablul USB la imprimantă şi la computer.
- 2. Faceti clic cu butonul din dreapta pe pictograma My Computer (Computerul meu) de pe spatiul de lucru, apoi faceti clic Properties (Proprietăți).

3. Faceti clic pe fila Device Manager (Manager dispozitive).

Dacă driverele sunt instalate corect, EPSON USB Printer Devices (Dispozitive imprimantă USB EPSON) ar trebui să apară în meniul Device Manager (Manager dispozitive).

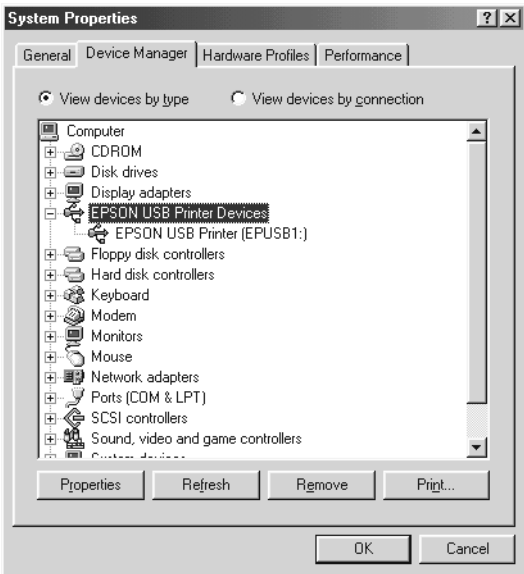

Dacă în meniul Device Manager (Manager dispozitive) nu apare EPSON USB Printer Devices, faceţi clic pe semnul plus (+) de lângă Other devices (Alte dispozitive) pentru a vizualiza dispozitivele instalate.

\n
$$
\begin{bmatrix}\n \begin{bmatrix}\n \frac{1}{2} & \frac{1}{2} \\
\frac{1}{2} & \frac{1}{2} \\
\frac{1}{2} & \frac{1}{2}\n \end{bmatrix}\n \end{bmatrix}
$$
\n

\n\n Other devices  
\n USB Printer  
\n QDB  
\n Pints (COM & LPT)\n

Dacă USB Printer (Imprimantă USB) apare în categoria Other devices (Alte dispozitive), driverul de dispozitiv pentru imprimantă USB nu este instalat corect. Dacă apare EPSON FX-890 (pentru utilizatorii modelului FX-890) sau EPSON FX-2190 (pentru utilizatorii modelului FX-2190), driverul de imprimantă nu este instalat corect.

Dacă USB Printer (Imprimantă USB) sau EPSON FX-890 (pentru utilizatorii modelului FX-890) sau EPSON FX-2190 (pentru utilizatorii modelului FX-2190) nu apare în categoria Other devices (Alte dispozitive), faceti clic pe Refresh (Reîmprospătare) sau deconectati cablul USB de la imprimantă, apoi reconectaţi-l la imprimantă.

4. În categoria Other devices (Alte dispozitive), selectați USB Printer (Imprimantă USB) sau EPSON FX-890(pentru utilizatorii modelului FX-890) sau EPSON FX-2190 (pentru utilizatorii modelului FX-2190) și faceti clic pe Remove (Eliminare). Apoi faceţi clic pe OK.

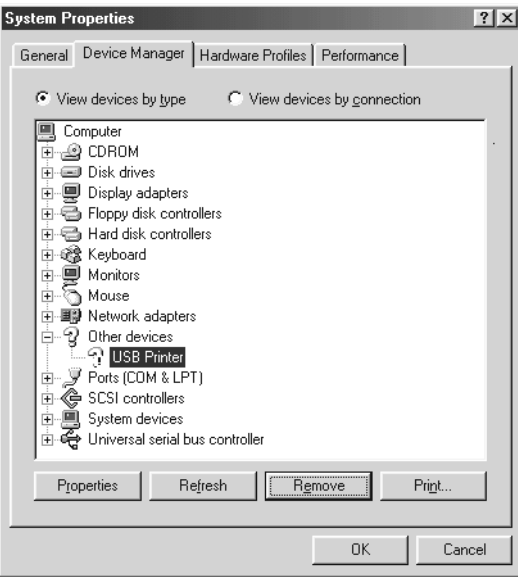

5. Când apare următoarea casetă de dialog, faceti clic pe OK. Apoi faceti clic pe OK din nou, pentru a închide caseta de dialog System Properties (Proprietăți sistem).

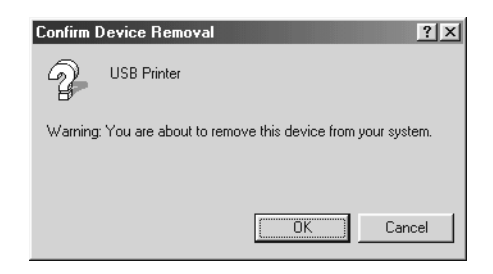

6. Opriţi imprimanta şi reporniţi computerul. Apoi, reinstalaţi driverele de la început, urmând instrucţiunile din *Ghidul de instalare*.

## *Imprimanta nu funcţionează corect când este conectat cablul USB*

Dacă imprimanta nu funcţionează corect când este conectat cablul USB, încercaţi una sau mai multe dintre următoarele soluţii:

- ❏ Asiguraţi-vă că utilizaţi un cablu USB standard, ecranat.
- ❏ Dacă utilizaţi un hub USB, conectaţi imprimanta la prima derivaţie a hub-ului sau conectati imprimanta direct la portul USB al computerului.
- $\Box$  Pentru Windows 98, încercați să reinstalați driverul de dispozitiv USB şi software-ul imprimantei. Mai întâi, dezinstalaţi EPSON Printer Software (Software de imprimantă EPSON) cu ajutorul utilitarului Add/Remove Programs (Adăugare/Eliminare programe) din Control Panel (Panou de control), apoi dezinstalaţi EPSON USB Printer Devices (Dispozitive imprimante USB EPSON). Apoi reinstalati software-ul conform indicatiilor din *Ghidul de instalare*. Dacă EPSON USB Printer Devices (Dispozitive imprimante USB EPSON) nu este înregistrat în lista Add/Remove Programs (Adăugare/Eliminare programe), accesati CD-ROM-ul și faceti dublu clic pe epusbun.exe din folderul Win9x. Apoi urmați instrucțiunile de pe ecran.

# <span id="page-165-0"></span>*Rezolvarea blocajelor de hârtie*

Pentru a rezolva un blocaj de hârtie, urmati acesti pasi:

- 1. Opriţi imprimanta. Imprimanta se opreşte atunci când butonul Pornit/oprit este apăsat în jos, în poziția O.
- 2. Deschideți capacul imprimantei.
- 3. Dacă în imprimantă este blocată hârtie continuă rupeti hârtia nefolosită, la perforaţia cea mai apropiată de fanta de intrare a hârtiei.
- 4. Rotiţi butonul din partea stângă a imprimantei în sensul opus poziţiei dumneavoastră pentru a scoate hârtia din imprimantă. Scoateţi toate bucățile de hârtie rămase.

Dacă hârtia este blocată acolo unde imprimanta o evacuează, trageți uşor de hârtie pentru a o scoate din imprimantă.

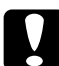

c*Atenţie: Utilizaţi butonul rotativ din partea stângă a imprimantei pentru a rezolva blocajele de hârtie numai atunci când imprimanta este oprită. Dacă nu respectaţi acest sfat, este posibil să deterioraţi imprimata sau să modificaţi poziţia cap de pagină sau poziţia de rupere.*

5. Închideti capacul imprimantei și porniți imprimanta. Asigurați-vă că indicatorul luminos Paper Out (Lipsă hârtie) nu clipeşte şi că becul Pause (Pauză) este stins.

# <span id="page-166-0"></span>*Alinierea liniilor verticale din documentul imprimat*

Dacă observați că liniile verticale din document nu sunt aliniate corect, utilizati modul de ajustare bidirectională al imprimantei pentru a remedia această problemă.

În timpul ajustării bidirecționale, imprimanta imprimă trei coli cu modele de aliniere, denumite High Speed Draft (Schiţă ultrarapidă), Draft (Schiţă) şi NLQ (near letter quality – calitate superioară). Conform indicatiilor de mai jos, selectati modelul de aliniere cel mai bun de pe fiecare coală.

*Notă:*

❏ *Pentru a imprima coala de instrucţiuni şi modelele de aliniere, aveţi nevoie de patru coli individuale sau de patru foi de hârtie continuă, cu următoarele dimensiuni minime:*

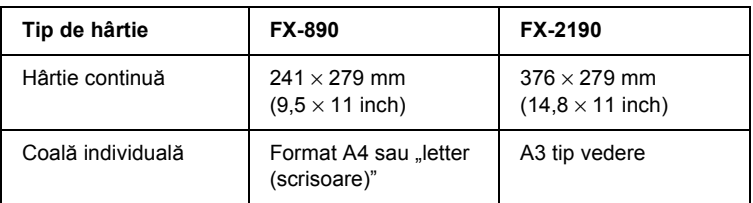

❏ *Dacă utilizaţi coli individuale, trebuie să încărcaţi o nouă coală de fiecare dată când imprimanta evacuează o coală imprimată din ghidajul hârtiei.*

Pentru a efectua ajustarea bidirectională, urmați acești pași:

1. Asiguraţi-vă că aţi încărcat hârtie, apoi porniţi imprimanta.

c*Atenţie: De fiecare dată când opriţi imprimanta, aşteptaţi cel puţin cinci secunde înainte de a o reporni; dacă nu aşteptaţi cinci secunde este posibil să deterioraţi imprimanta.*

- 2. În timp ce tineti apăsat butonul Pause (Pauză), porniți imprimanta. Imprimanta intră în modul de ajustare bidirectională și imprimă instructiunile și primul set de modele de aliniere.
- 3. Conform instructiunilor, comparati modelele de aliniere și selectati modelul cu cea mai bună aliniere. Apoi selectaţi modelul cu cea mai bună aliniere pentru fiecare dintre seturile de modele rămase.
- 4. După ce selectati cel mai bun model din ultimul set de modele de aliniere și salvați selecția făcută apăsând pe butonul Tear Off/Bin (Rupere/Tavă), opriti imprimanta și ieșiti din modul de ajustare bidirectională.

# *Revocarea imprimării*

Dacă întâmpinați probleme în timp ce imprimați, este posibil să fiți nevoit să revocaţi imprimarea.

Imprimarea poate fi revocată de la computer, cu ajutorul driverului de imprimantă sau de pe panoul de control al imprimantei.

# *Cu ajutorul driverului de imprimantă*

Pentru a revoca o lucrare de imprimare înainte de a fi trimisă de computer, consultați ["Revocarea imprim](#page-116-0)ării" la pagina 117.

# *Cu ajutorul panoului de control al imprimantei*

Prin apăsarea butoanelor Font şi Pitch (Densitate) simultan, se opreşte imprimarea, se șterge lucrarea de imprimare primită de la interfața activă si se sterg și eventualele erori apărute la interfață.

### *Notă:*

*Această acţiune duce şi la restabilirea setărilor implicite ale imprimantei. Dacă nu doriţi să restabiliţi setările implicite, revocaţi imprimarea cu ajutorul driverului de imprimare.*

# *Contactarea serviciului de asistenţă pentru clienţi*

Dacă produsul EPSON nu funcționează corect și dacă nu reușiți să rezolvati problema cu ajutorul informatiilor despre rezolvarea problemelor din documentatia produsului, contactati serviciile de asistenţă pentru clienţi, pentru a obţine ajutor. Dacă în lista de mai jos nu apare serviciul de asistenţă pentru clienţi din zona dumneavoastră, contactati distribuitorul de la care ati achizitionat produsul.

Serviciul de asistență pentru clienți vă ajută mult mai repede dacă puneți la dispoziție următoarele informații.

- ❏ Numărul de serie al produsului (Eticheta cu numărul de serie se află de obicei pe spatele produsului.)
- ❏ Modelul de produs
- ❏ Versiunea software-ului produsului (Faceţi clic pe About (Despre), pe Version Info (Informaţii despre versiune) sau pe alt buton similar din software-ul produsului.)
- ❏ Marca şi modelul computerului
- ❏ Numele şi versiunea sistemului de operare al computerului
- ❏ Numele şi versiunile aplicaţiilor software pe care le utilizaţi în mod obişnuit cu produsul

# *Pentru utilizatorii din America de Nord*

Dacă ați achiziționat imprimanta în Statele Unite sau în Canada, EPSON vă pune la dispoziție asistență tehnică 24 ore pe zi prin intermediul serviciilor electronice de asistență și al serviciilor automate de telefon, care sunt prezentate în tabelul de mai jos:

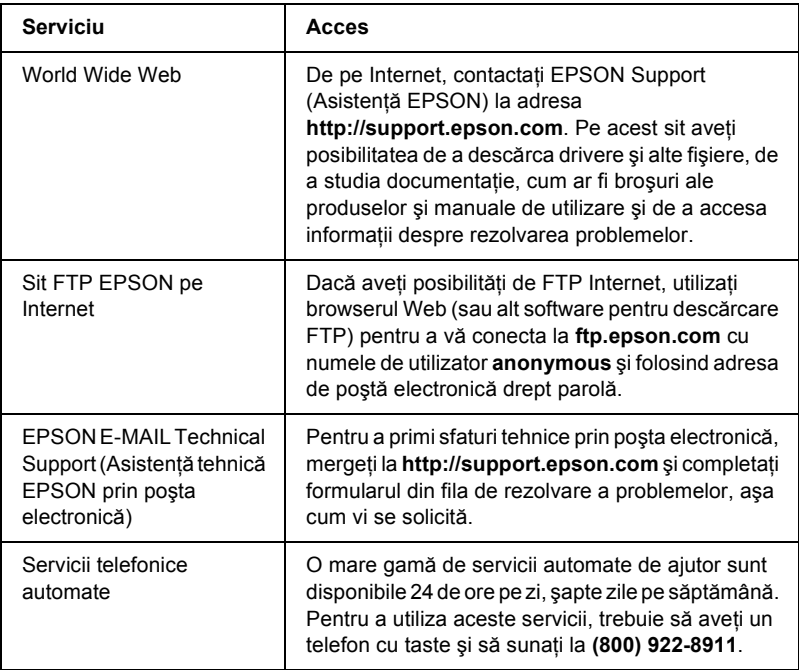

Pentru a vorbi direct cu un reprezentant al serviciului de asistenţă tehnică, sunaţi la: **(562) 276-4322** (S.U.A.) sau **(905) 709-2170** (Canada), între 6 AM şi 6 PM, ora Pacificului, de luni până vineri. Este posibil să se aplice tarifele interurbane.

Înainte de a suna, să aveți pregătite următoarele informații:

- ❏ Numele produsului
- ❏ Numărul de serie al produsului (amplasat pe spatele imprimantei)
- $\Box$  Dovada achizitiei (cum ar fi un bon de casă) și data achizitiei

❏ Configuraţia computerului

❏ Descrierea problemei

## *Notă:*

*Pentru ajutor referitor la utilizarea altor programe de pe sistem, consultaţi documentaţia programului respectiv, pentru a obţine informaţii despre asistenţa tehnică.*

Aveti posibilitatea de a achizitiona cartuse de cerneală, cartuse de bandă, hârtie, manuale şi accesorii de la EPSON la numărul **(800) 873-7766** sau vizitând situl nostru Web, la adresa **www.epsonstore.com** (vânzări numai pentru S.U.A.). În Canada, sunaţi la numărul **(800) 873-7766** pentru a vi se recomanda un distribuitor.

# *Pentru utilizatorii din Marea Britanie şi din Republica Irlanda*

Dacă ati achizitionat produsul în Marea Britanie sau în Republica Irlanda, EPSON (UK) LTD vă pune la dispoziție o gamă largă de servicii pentru clienți și asistență tehnică.

## *Asistenţă prin World Wide Web*

❏ Pentru informaţii referitoare la cele mai recente produse EPSON, drivere software, ghiduri de utilizare interactive şi pentru răspunsuri la întrebări frecvente:

<http://www.epson.co.uk>

❏ Pentru a contacta EPSON Technical Support (Asistenţă tehnică EPSON) prin poşta electronică:

http://www.epson.co.uk/support/email/

❏ Pentru o listă completă de servicii EPSON Customer and Warranty Support (Asistență EPSON pentru clienți și pentru garanție):

http://www.epson.co.uk/support/

# *Asistenţă prin telefon*

Echipele noastre Customer and Warranty Support (Asistenţă pentru clienti și pentru garanție) pot fi contactate la numerele 0870 163 7766 din Marea Britanie sau 0044 0870 163 7766 din Republica Irlanda. Ele vă pot oferi următoarele servicii:

- ❏ Informaţii tehnice referitoare la instalarea, configurarea şi utilizarea produselor EPSON
- ❏ Organizarea reparării produselor EPSON defecte, în cadrul perioadei de garanție

## *Biroul de informaţii pre-vânzări*

Echipa noastră Enquiry Desk (Birou de informații) poate fi contactată prin telefon la numărul 0800 220546, în Marea Britanie, sau la 1 800 409132, din Republica Irlanda, prin fax la numărul 01442 227271, în Marea Britanie sau la 0044 1442 227271, din Republica Irlanda şi prin poşta electronică, la adresa info@epson.co.uk. Ei vă pot oferi următoarele informații:

- ❏ Informaţii pre-vânzări şi documentaţie privind noile produse EPSON (care este disponibilă şi pe situl nostru Web, la adresa http://www.epson.co.uk)
- $\Box$  Unde să achiziționați consumabile, accesorii și dispozitive opționale EPSON originale

# *Pentru utilizatorii din Orientul Mijlociu*

Este posibil ca unele dintre aceste servicii să fie disponibile numai în limba engleză.

### *http://www.epson.com*

Selectati tara dumneavoastră de pe pagina noastră de pornire de pe Internet, pentru a obtine o listă completă de servicii de asistență și de garantie, care include:

- ❏ Înregistrarea produsului în mod conectat
- ❏ Acces gratuit la cele mai recente drivere software EPSON
- ❏ Acces rapid la întrebări frecvente
- ❏ Un instrument de asistenţă interactiv, bazat pe Web, care vă va ajuta să rezolvați rapid diferite probleme de asistență
- ❏ Discutaţi direct, în mod conectat, cu un tehnician de asistenţă

❏ Email Technical Support (Asistenţă tehnică prin poşta electronică)

## *Asistenţă tehnică prin poşta electronică şi prin telefon*

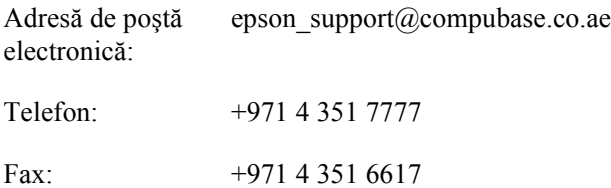

## *Informaţii pre-vânzări, cereri de documentaţie şi cel mai apropiat distribuitor*

Selectati tara de pe pagina noastră de pornire de pe Internet, la adresa [http://www.epson.com.](http://www.epson.com)

# *Pentru utilizatorii din Peninsula Scandinavă*

Este posibil ca unele dintre aceste servicii să fie disponibile numai în limba engleză.

### *http://www.epson.com*

Selectați țara dumneavoastră de pe pagina noastră de pornire de pe Internet, pentru a obtine o listă completă de servicii de asistență și de garanție, care include:

- ❏ Înregistrarea produsului în mod conectat
- ❏ Acces gratuit la cele mai recente drivere software EPSON
- ❏ Acces rapid la întrebări frecvente
- ❏ Un instrument de asistenţă interactiv, bazat pe Web, care vă va ajuta să rezolvati rapid diferite probleme de asistență
- ❏ Discutaţi direct, în mod conectat, cu un tehnician de asistenţă
- ❏ Email Technical Support (Asistenţă tehnică prin poşta electronică)

## *Asistenţă prin telefon*

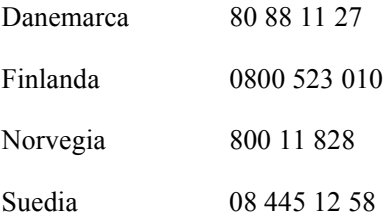

## *Informaţii pre-vânzări, cereri de documentaţie şi cel mai apropiat distribuitor*

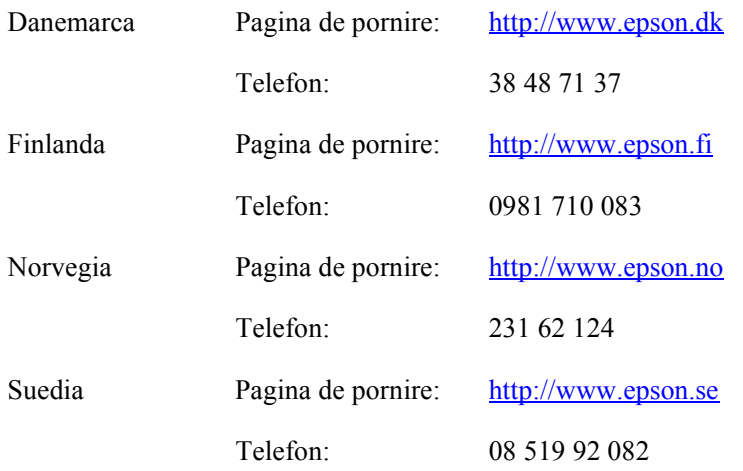

# *Pentru utilizatorii din Africa de Sud*

Este posibil ca unele dintre aceste servicii să fie disponibile numai în limba engleză.

#### <http://www.epson.co.za>

Vizitați pagina noastră de pornire de pe Internet, pentru a obține o listă completă de servicii de asistență și garanție, care include:

- ❏ Înregistrarea produsului în mod conectat
- ❏ Acces gratuit la cele mai recente drivere software EPSON
- ❏ Acces rapid la întrebări frecvente
- ❏ Un instrument de asistenţă interactiv, bazat pe Web, care vă va ajuta să rezolvați rapid diferite probleme de asistență
- ❏ Discutaţi direct, în mod conectat, cu un tehnician de asistenţă
- ❏ Email Technical Support (Asistenţă tehnică prin poşta electronică)

#### *Asistenţă prin telefon*

Telefon: (011) 444-5223 sau 0800 600 578

### *Informaţii pre-vânzări, cereri de documentaţie şi cel mai apropiat distribuitor*

Pagina de pornire: <http://www.epson.co.za>

Telefon: (011) 448-2736 sau 0800 005 956

# *Pentru utilizatorii din Franţa*

Support Technique EPSON France,

0 892 899 999 (0,34 E/minute) Ouvert du lundi au samedi de 9h00 ŕ 20h00 sans interruption

<http://www.epson.fr>

# *Pentru utilizatorii din Germania*

## **EPSON Deutschland GmbH**

Service & Support 0180-5234110 de luni până vineri: între 09.00 şi 21.00 de sâmbătă până duminică: între 10.00 şi 04.00 Sărbători oficiale: între 10.00 şi 16.00  $(0,12)$  E pe minut)

<http://www.epson.de>

# *Pentru utilizatorii din Austria, Elveţia, Olanda şi Belgia*

Consultaţi EPSON Deutschland GmbH

<http://www.epson.at> <http://www.epson.ch> <http://www.epson.nl> <http://www.epson.be>

# *Pentru utilizatorii din Italia*

**EPSON Italia S.p.a.** Assistenza e Servizio Clienti

TECHNICAL HELPDESK (Birou de asistență tehnică) 02.268.300.58

<http://www.epson.it>

# *Pentru utilizatorii din Spania*

## **EPSON IBÉRICA, S.A.**

Avda. Roma 18-26, 08290 Cerdanyola, Barcelona, Espańa Tel.: 34.93.5821500 Fax: 34.93.5821555

CENTRO DE ATENCIÓN AL CLIENTE Tel.:  $902, 40, 41, 42$ Fax: 93 582 15 16

Adresă de poştă electronică: soporte@epson.es

<http://www.epson.es>

# *Pentru utilizatorii din Portugalia*

EPSON Portugal, S.A. Serviço de Apoio a Clientes 707 222 000

<http://www.epson.pt>

# *Pentru utilizatorii din Republica Cehă*

EPSON Deutschland GmbH

Service & Support 00420-800142052 de luni până vineri: între 09.00 şi 17.30

[www.epson.cz/support/](http://www.epson.cz/support/)

# *Pentru utilizatorii din Ungaria*

EPSON Deutschland GmbH

Service & Support 0680014-783 de luni până vineri: între 09.00 şi 17.30

[www.epson.hu/support/](http://www.epson.hu/support/)

# *Pentru utilizatorii din Polonia*

## **EPSON Deutschland GmbH**

Service & Support 00800-4911299 de luni până vineri: între 09.00 şi 17.30

[www.epson.pl/support/](http://www.epson.pl/support/)

# *Pentru utilizatorii din Republica Slovacă*

EPSON Deutschland GmbH

Service & Support ++421 02 52625241 de luni până vineri: între 08.30 şi 17.00

[www.epson.sk/support/](http://www.epson.sk/support/)

# *Pentru utilizatorii din Grecia*

## **POULIADIS ASSOCIATES CORP.**

142, Sygrou Avenue 176 71 Athens Tel.: 0030 1 9242072 Fax: 0030 1 9241066

Adresă de poştă electronică: k.athanasiadis@pouliadis.gr

[www.pouliadis.gr](http://www.pouliadis.gr)

# *Pentru utilizatorii din Turcia*

EPSON TURKEY

Nispetiye Caddesi Meydan Sokak No:14 Edin&Suner Plaza, 5A Akatlar 80630 Istambul

Info: bilgi@epsonerisim.com Calling center: 00 90 212 336 0303

[www.epson.com.tr](http://www.epson.com.tr)
# *Capitolul 6 Opţiuni şi consumabile*

#### *Cartuşul de bandă*

#### *Cartuşul de bandă EPSON original*

Când imprimarea devine ştearsă, trebuie să înlocuiţi cartuşul de bandă. Cartuşele de bandă EPSON originale sunt proiectate şi produse astfel încât să funcţioneze corect cu imprimanta EPSON. Ele asigură buna funcționare și o durată mai lungă de utilizare a capului de imprimare și a altor componente ale imprimatei.

Imprimanta utilizează următorul cartuş de bandă:

Cartuş de bandă neagră EPSON

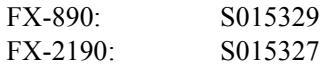

#### *Înlocuirea cartuşului de bandă*

Pentru a înlocui cartusul de bandă, urmati acesti pasi:

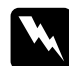

w*Avertisment: Pentru a înlocui cartuşul de bandă, este necesar să deplasaţi cu mâna capul de imprimare. Dacă aţi utilizat recent imprimanta, capul de imprimare poate fi fierbinte; lăsaţi-l să se răcească timp de câteva minute înainte de a-l atinge.*

1. Asiguraţi-vă că imprimanta este oprită. Imprimanta se opreşte atunci când butonul Pornit/oprit este apăsat în jos, în poziția O.

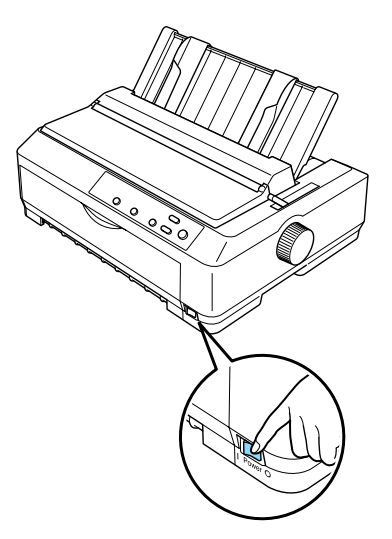

- 2. Dacă imprimanta este conectată la o priză electrică, scoateţi-o din priză.
- 3. Deschideţi capacul ghidajului hârtiei, trăgând în faţă de capătul său posterior.

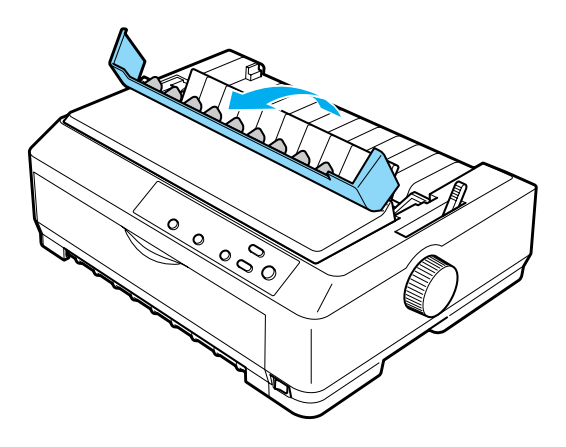

4. Deschideți capacul imprimantei până ajunge în poziție verticală și trageţi-l în sus pentru a-l scoate.

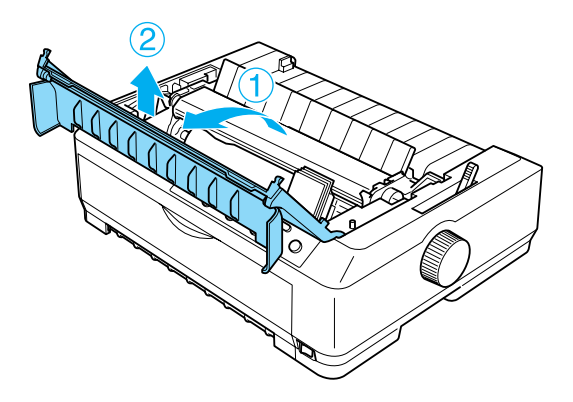

5. Apăsaţi în sus urechile de pe părţile laterale ale dispozitivului de întindere a hârtiei, apoi ridicaţi partea frontală a subansamblului şi trageţi-l în sus şi afară din imprimantă.

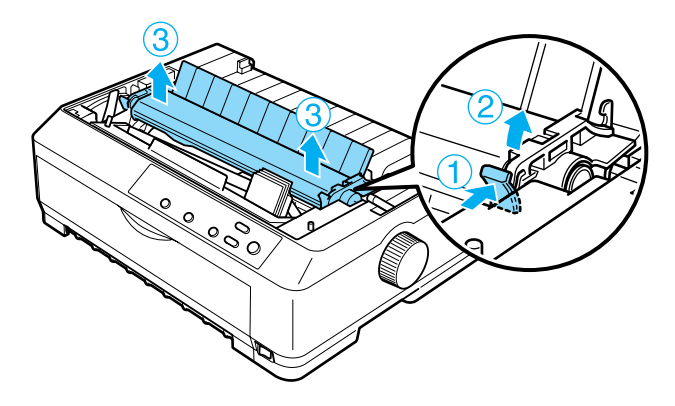

6. Asigurati-vă că nu este fierbinte capul de imprimare; dacă este, lăsați-l să se răcească timp de câteva minute înainte de a-l atinge. Apoi glisaţi capul de imprimare cu mâna, spre mijlocul imprimantei.

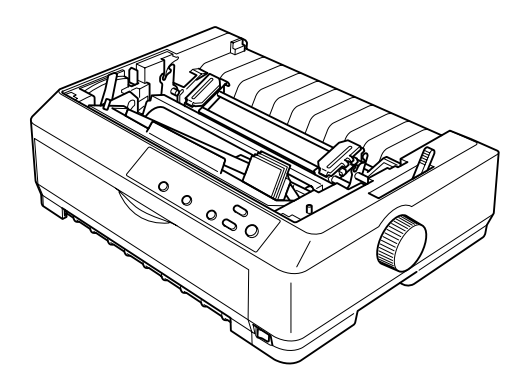

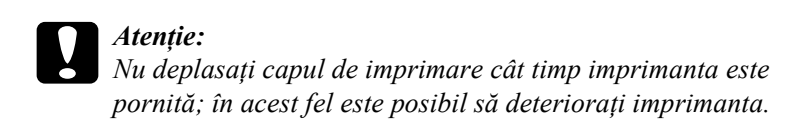

7. Apucaţi ghidajul benzii şi trageţi-l până iese din capul de imprimare.

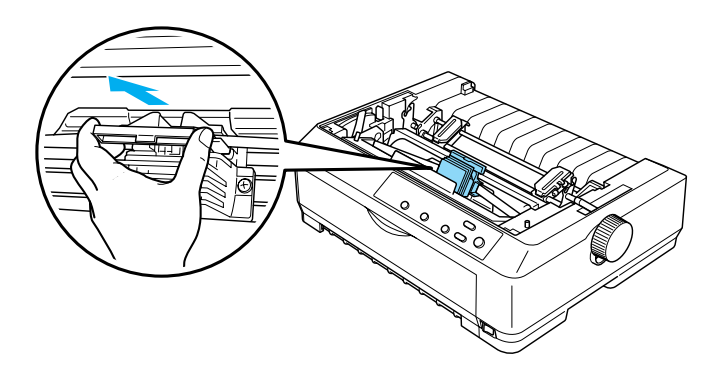

8. Apucaţi cartuşul uzat de mâner şi trageţi-l în sus, scoţându-l din imprimantă.

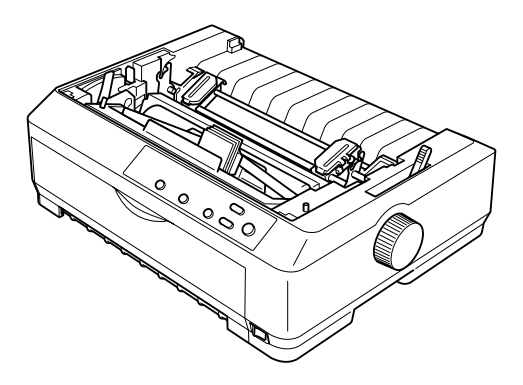

9. Ţineţi de ambele părţi ale ghidajului benzii şi trageţi-l până iese din cartuş.

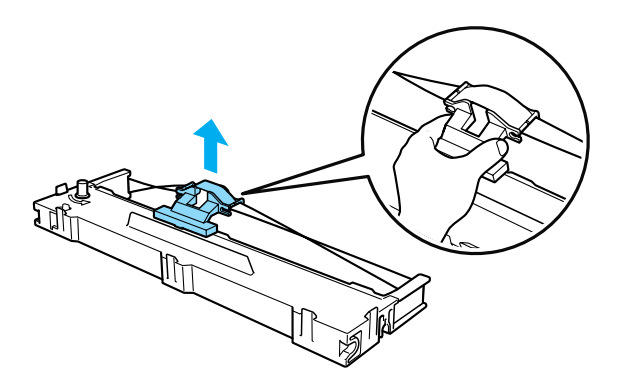

10. Introduceţi cartuşul de bandă în imprimantă, înclinat ca în imaginea de mai jos, apoi apăsaţi cu putere ambele capete ale cartuşului pentru a fixa agăţătorile din plastic în locaşurile imprimantei.

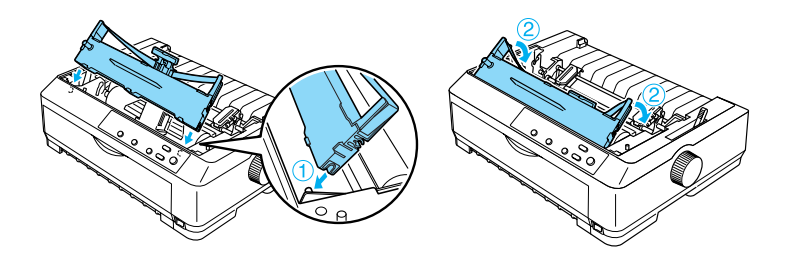

11. Glisaţi ghidajul benzii în capul de imprimare până se fixează, făcând clic.

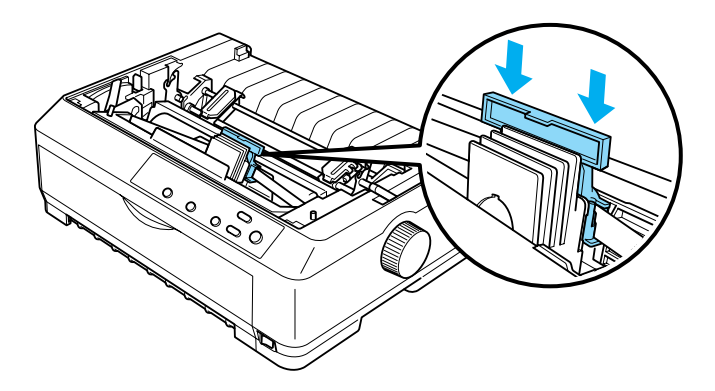

c*Atenţie: Când introduceţi ghidajul benzii, apăsaţi cu putere până face "clic".*

12. Rotiţi butonul de întindere a benzii pentru a deplasa banda în poziţia sa.

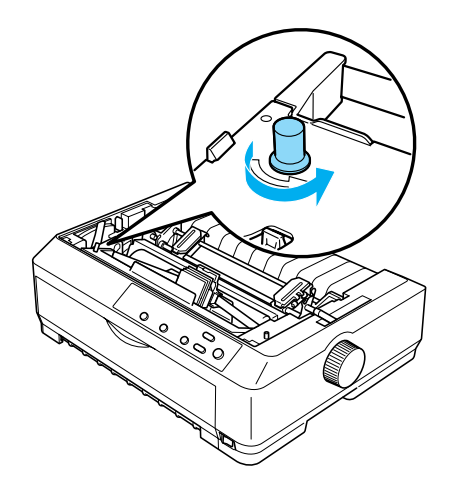

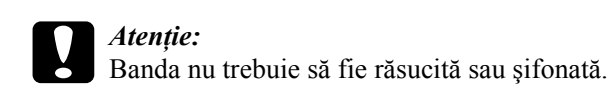

13. Reinstalaţi dispozitivul de întindere a hârtiei, coborându-l pe cârligele de montare ale imprimantei. Apoi apăsaţi în jos pe ambele capete ale unităţii, până când unitatea se fixează în poziţie, făcând "clic".

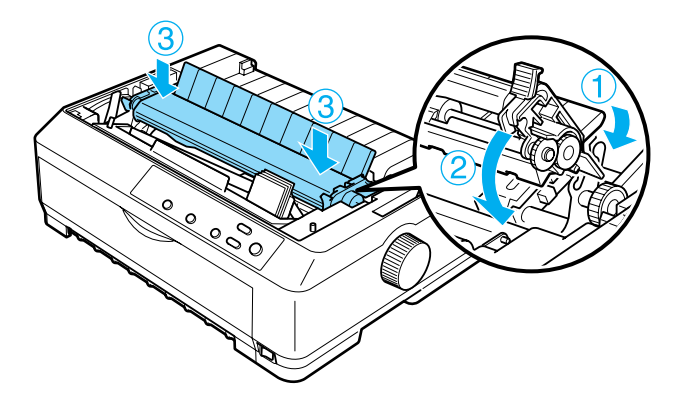

14. Reamplasati capacul imprimantei, introducând cârligele frontale în locaşurile imprimantei şi coborând capacul la locul său. Apoi, împingeți-l în jos până când face "clic".

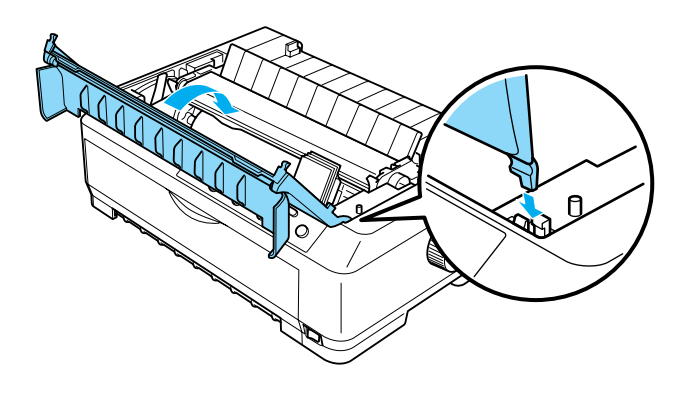

## *Dispozitivul de alimentare cu coli tăiate*

Sunt disponibile două dispozitive de alimentare cu coli tăiate pentru utilizare la imprimantă, aşa cum se arată mai jos:

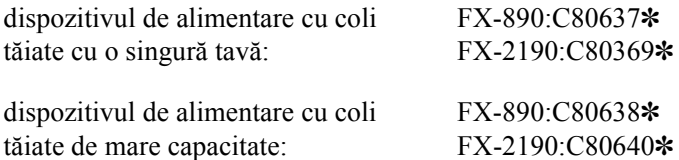

Aveti posibilitatea de a le utiliza separat sau de a le utiliza simultan, ca dispozitiv de alimentare cu două tăvi, pentru încărca automat două tipuri diferite de coli individuale.

În dispozitivul de alimentare cu coli tăiate cu o singură tavă se pot încărca până la 50 coli individuale. În dispozitivul de alimentare cu coli tăiate de mare capacitate se pot încărca până la 150 de coli individuale sau până la 25 de plicuri.

c*Atenţie: Nu încărcaţi formulare multiple, foi cu indigo sau etichete în dispozitivul de alimentare cu coli tăiate.*

Pentru a instala dispozitivul cu o singură tavă, pe cel de mare capacitate sau pe cel cu două tăvi, consultați "Instalarea dispozitivului de [alimentare cu coli t](#page-188-0)ăiate" la pagina 189. Cu toate acestea, înainte de a instala dispozitivul de alimentare cu două tăvi, trebuie să-l asamblati. Pentru a încărca hârtie într-o tavă, consultați "Încărcarea hârtiei în [dispozitivul de alimentare cu o singur](#page-191-0)ă tavă" la pagina 192 sau "Încă[rcarea hârtiei în dispozitivul de alimentare de mare capacitate" la](#page-197-0)  [pagina 198](#page-197-0).

#### *Notă:*

*Când dispozitivul de avans este instalat în poziţia de tragere, nu se pot instala şi utiliza dispozitivele de alimentare opţionale. Pentru instrucţiuni referitoare la cum se scoate dispozitivul de avans din poziţia de tragere, consultaţi ["Scoaterea dispozitivului de avans din pozi](#page-49-0)ţia de [tragere" la pagina 50](#page-49-0).*

#### <span id="page-188-0"></span>*Instalarea dispozitivului de alimentare cu coli tăiate*

Procedura de instalare este aceeaşi pentru dispozitivele de alimentare cu o singură tavă, de mare capacitate sau cu două tăvi.

Pentru a instala dispozitivul de alimentare cu coli tăiate, urmati acești paşi:

#### *Notă:*

*Înainte de a instala dispozitivul de alimentare cu două tăvi, trebuie să-l asamblaţi. Pentru instrucţiuni, consultaţi ["Asamblarea dispozitivului de](#page-201-0)  [alimentare cu dou](#page-201-0)ă tăvi" la pagina 202.*

1. Asiguraţi-vă că imprimanta este oprită. Apoi deschideţi capacul ghidajului hârtiei, trăgând în faţă de capătul său posterior.

2. Scoateti ghidajul hârtiei ridicându-l în poziție verticală și trăgându-l drept în sus. Ridicaţi capacul imprimantei apucându-l de marginea sa din spate și trageți-l direct în sus, scoțându-l de pe imprimantă.

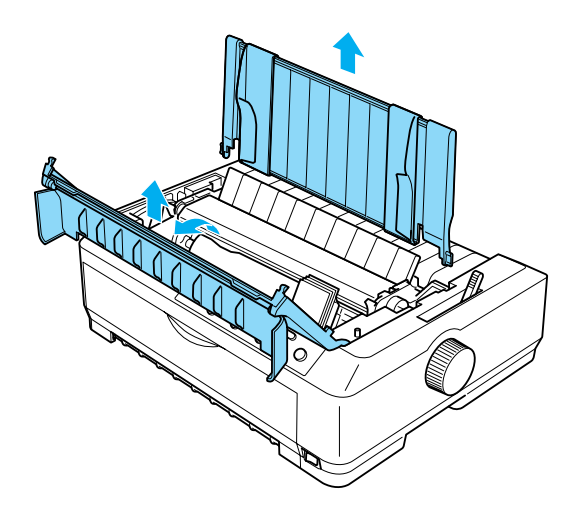

3. Tinând dispozitivul de alimentare cu ambele mâini, apăsați pe cleme şi potriviţi îmbinările peste punctele de montare ale imprimantei, aşa cum se arată în imagine. Eliberaţi clemele pentru a fixa dispozitivul la locul său. Dacă instalați dispozitivul de mare capacitate sau pe cel cu două tăvi, consultati imaginea următoare.

**dispozitiv de alimentare cu coli tăiate cu o singură tavă**

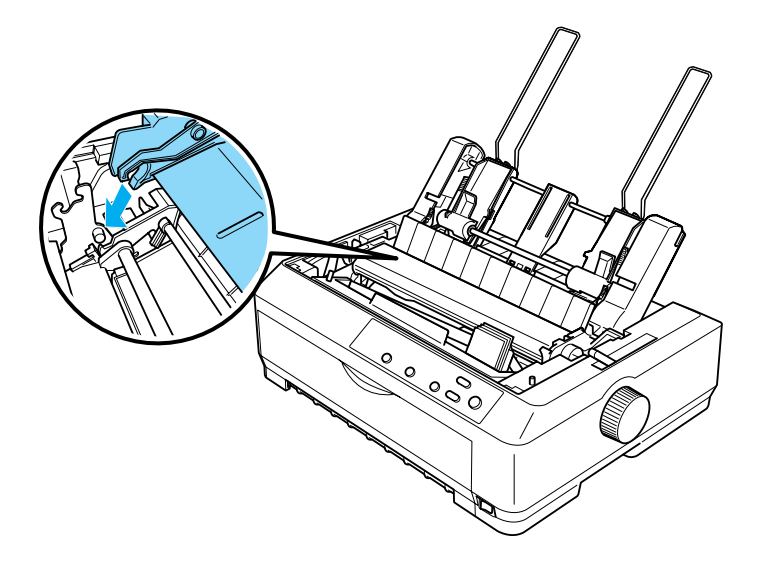

#### **dispozitiv de alimentare cu coli tăiate de mare capacitate**

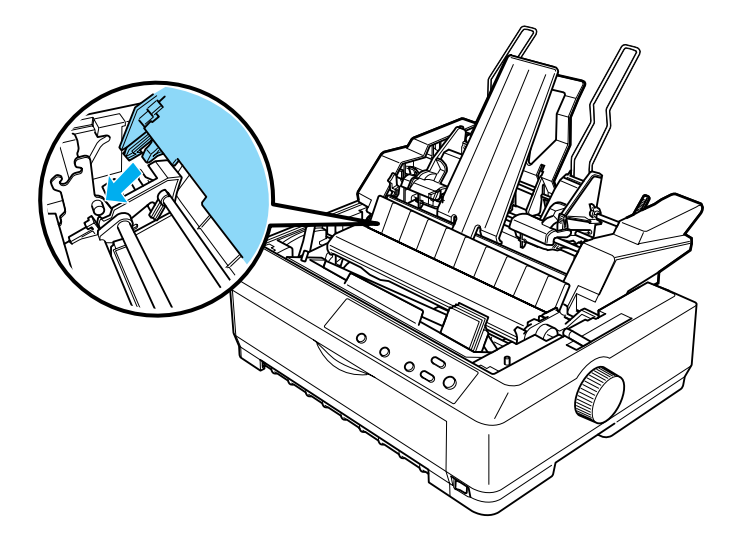

4. Pentru a pune la loc capacul imprimantei, întâi introduceti cârligele frontale în locasurile imprimantei, apoi coborâti capacul la locul său.

Dacă ati instalat dispozitivul de alimentare cu două tăvi, selectati calea de acces a hârtiei (tava 1 sau tava 2). Pentru mai multe informatii, consultați "Selectarea căii de acces a hârtiei (tava 1 sau tava 2)" la [pagina 204.](#page-203-0)

Acum sunteți pregătit să încărcați hârție în dispozițivul cu o singură tavă, în cel de mare capacitate sau în cel cu două tăvi. Pentru instrucțiuni, consultati "Încă[rcarea hârtiei în dispozitivul de alimentare cu o singur](#page-191-0)ă tavă[" la pagina 192](#page-191-0) sau "Încărcarea hârtiei în dispozitivul de alimentare [de mare capacitate" la pagina 198](#page-197-0).

### <span id="page-191-0"></span>*Încărcarea hârtiei în dispozitivul de alimentare cu o singură tavă*

În dispozitivul de alimentare cu coli tăiate cu o singură tavă se pot încărca până la 50 coli de hârtie. Când este instalat, aveţi în continuare posibilitatea de a utiliza ghidajul hârtiei pentru a încărca coli individuale şi plicuri, unul câte unul.

Pentru a încărca hârtie în dispozitivul de alimentare cu o singură tavă, urmati acesti pasi:

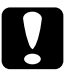

c*Atenţie: Nu încărcaţi formulare multiple, foi cu indigo, plicuri sau etichete în dispozitivul de alimentare cu o singură tavă.*

1. Asiguraţi-vă că ghidajul hârtiei este îndepărtat şi setaţi pârghia de eliberare a hârtiei în poziţia pentru coală individuală. De asemenea, verificaţi: pârghia pentru grosimea hârtiei (amplasată sub capacul imprimantei). Ea trebuie să fie în poziția 0 și capacul pentru grosimea hârtiei trebuie să fie deschis.

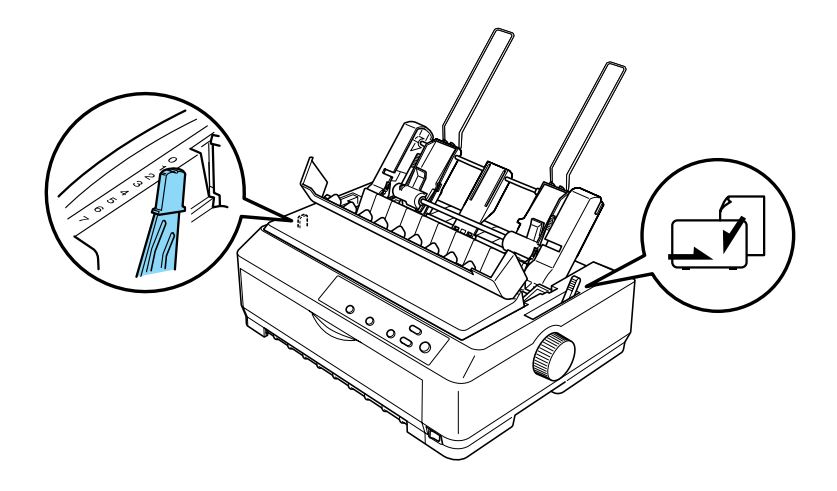

2. Glisaţi ghidajul de hârtie din stânga al dispozitivului de alimentare, astfel încât să fie în dreptul semnului în formă de triunghi. Apoi, glisaţi ghidajul de hârtie din dreapta pentru a corespunde aproximativ lăţimii hârtiei. Glisaţi suportul hârtiei la mijloc, între ghidajele de hârtie.

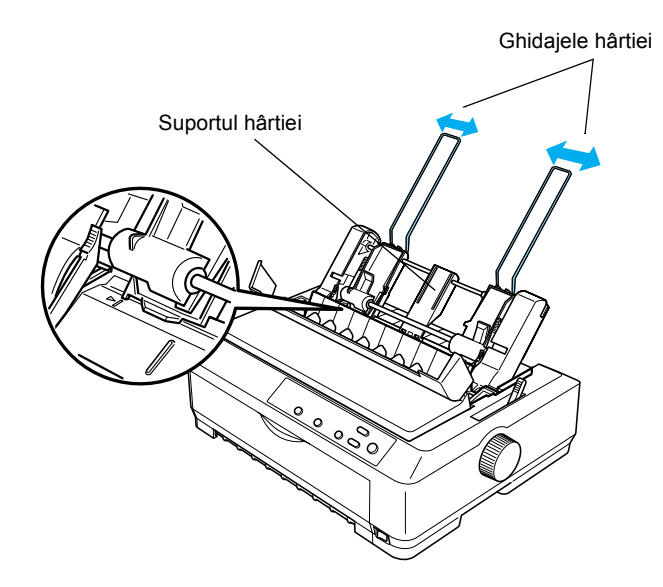

3. Trageţi înainte ambele pârghii de aşezare a hârtiei, până când ghidajele hârtiei se retrag şi se fixează în poziţia deschis, pentru a permite încărcarea hârtiei.

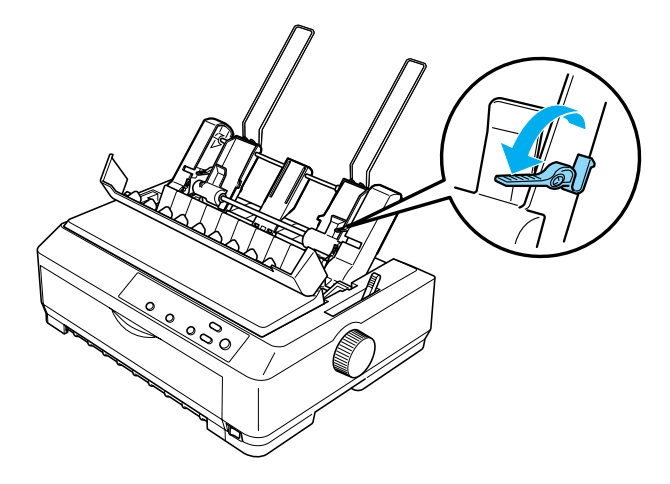

- 4. Luaţi un teanc de hârtie (până la 50 coli) şi răsfoiţi-l. Apoi, aranjaţi muchia inferioară şi cea laterală a hârtiei pe o suprafaţă plană, pentru a alinia teancul.
- 5. Introduceţi teancul de hârtie, cu faţa de imprimat în jos, pe lângă ghidajul din stânga al hârtiei.

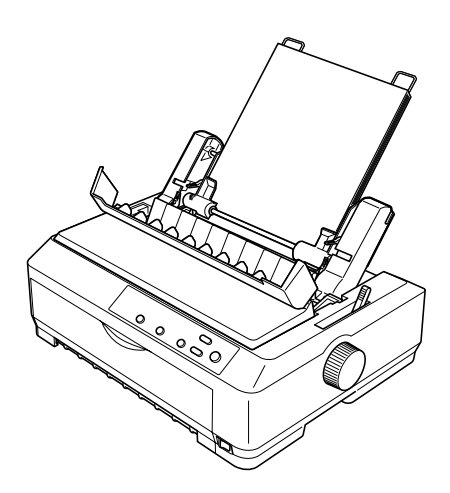

- 6. Ajustaţi ghidajul din dreapta al hârtiei astfel încât să corespundă lățimii hârtiei. Asigurați-vă că poziția ghidajului permite hârtiei să se deplaseze cu uşurinţă în sus şi în jos.
- 7. Împingeţi înapoi pârghiile de fixare a hârtiei pentru a prinde hârtia de rolele ghidajului.
- 8. Dacă este necesar, ataşaţi picioarele suportului pentru teanc la ghidajul hârtiei, ca în imaginea de mai jos.

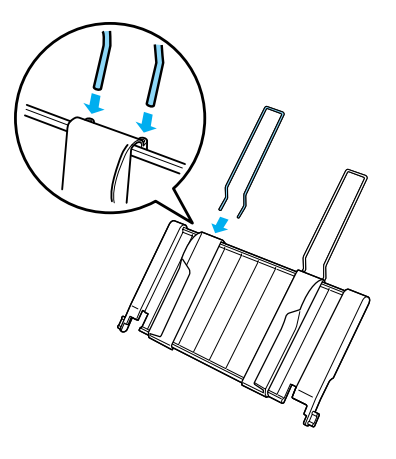

9. Instalati ghidajul hârtiei cu suportul pentru teanc atasat, introducând urechile ghidajului în jos, direct în locaşurile de montare ale imprimantei. Glisați ghidajele de muchie spre centrul hârtiei.

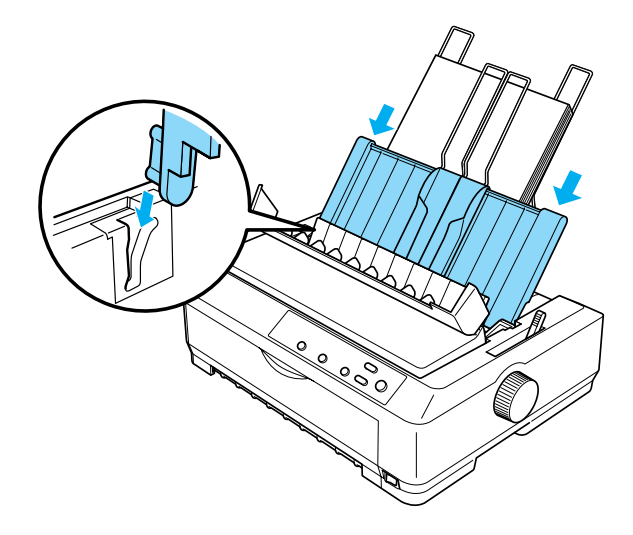

Dispozitivul de alimentare cu coli tăiate încarcă automat hârtia atunci când imprimanta primeşte datele.

Dacă primul rând de pe pagină apare prea sus sau prea jos, aveţi posibilitatea de a-i ajusta poziția cu ajutorul funcției Micro Adjust (Ajustare fină). Consultați "Ajustarea poziț[iei "început de pagin](#page-74-0)ă" la [pagina 75](#page-74-0).

## <span id="page-197-0"></span>*Încărcarea hârtiei în dispozitivul de alimentare de mare capacitate*

În dispozitivul de alimentare cu coli tăiate de mare capacitate se pot încărca până la 150 coli de hârtie sau până la 25 plicuri.

Pentru a încărca hârtie în dispozitivul de alimentare de mare capacitate, urmati acesti pasi:

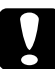

c*Atenţie: Nu încărcaţi formulare multiple, foi cu indigo sau etichete în dispozitivul de alimentare de mare capacitate.*

1. Setati pârghia de eliberare a hârtiei în poziția pentru coală individuală. De asemenea, asiguraţi-vă că pârghia pentru grosimea hârtiei (amplasată sub capacul imprimantei) este în poziția 0, dacă utilizaţi coli individuale obişnuite. (Dacă utilizaţi plicuri, consultaţi ["Plicuri" la pagina 67](#page-66-0) pentru instructiuni privind setarea pârghiei. pentru grosimea hârtiei.) Apoi deschideţi capacul ghidajului hârtiei.

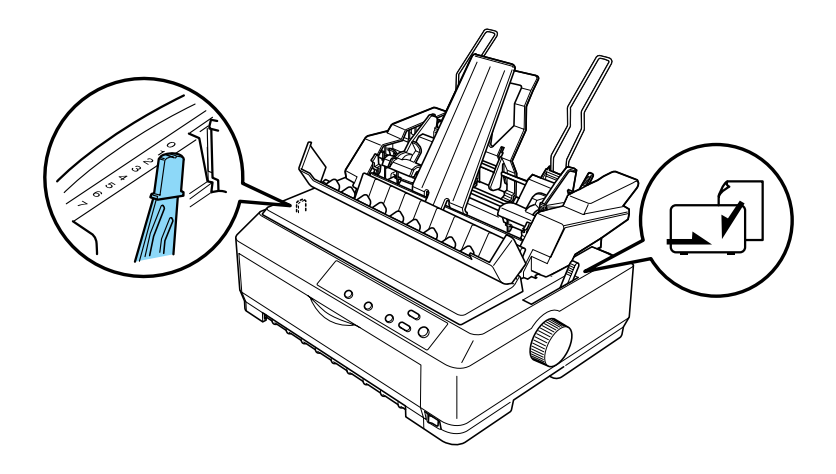

2. Trageţi în faţă pârghiile de blocare de pe ghidajele de muchie, pentru a le elibera.

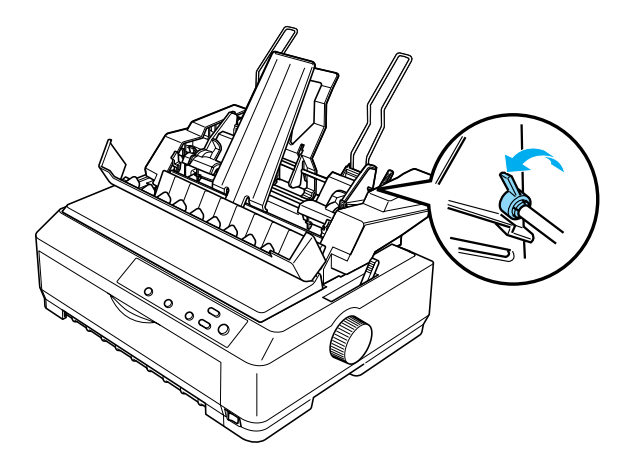

3. Glisaţi ghidajul de hârtie din stânga până este în dreptul semnului în formă de triunghi; apoi blocaţi-l, apăsând în spate pârghia sa de blocare. Apoi, glisaţi ghidajul de hârtie din dreapta pentru a corespunde aproximativ lăţimii hârtiei. Glisaţi suportul hârtiei la mijloc, între ghidajele de hârtie.

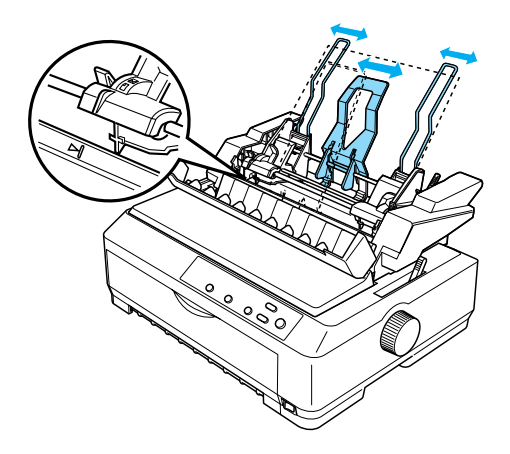

4. Trageţi înainte ambele pârghii de aşezare a hârtiei, până când ghidajele hârtiei se retrag şi se fixează în poziţia deschis, pentru a permite încărcarea hârtiei.

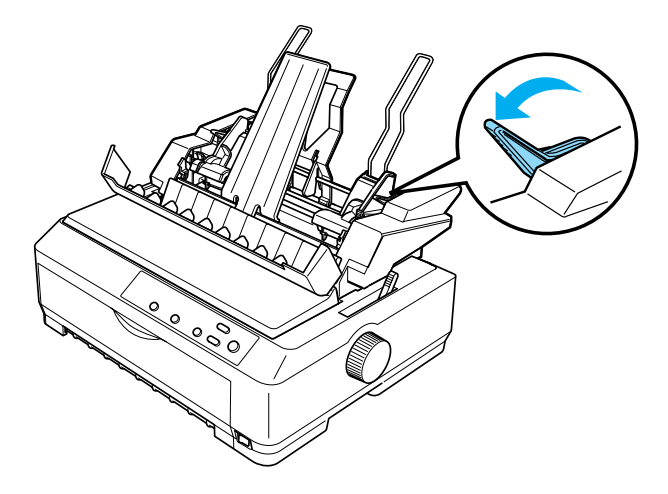

- 5. Luaţi un teanc de hârtie (până la 150 coli) şi răsfoiţi-l. Apoi, aranjaţi muchia inferioară și cea laterală a hârtiei pe o suprafață plană, pentru a alinia teancul.
- 6. Introduceţi teancul de hârtie, cu faţa de imprimat în jos, pe lângă ghidajul din stânga al hârtiei.

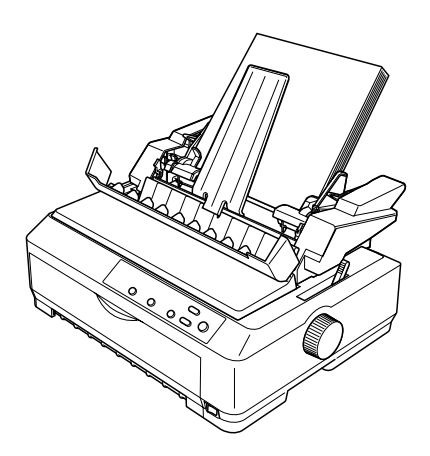

7. Ajustati ghidajul din dreapta al hârtiei astfel încât să corespundă lătimii hârtiei și fixați-l în poziție. Asigurați-vă că poziția ghidajului permite hârtiei să se deplaseze cu uşurinţă în sus şi în jos.

Dacă încărcati plicuri, împingeți înapoi pârghiile pentru plicuri, ca în imaginea de mai jos.

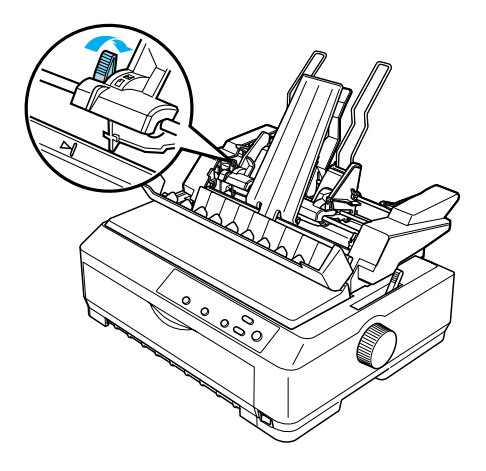

8. Împingeți înapoi pârghiile de asezare a hârtiei pentru a prinde hârtia sau plicurile de rolele ghidajului.

Dispozitivul de alimentare cu coli tăiate încarcă automat hârtia atunci când imprimanta primeşte datele.

Dacă primul rând de pe pagină apare prea sus sau prea jos, aveti posibilitatea de a-i ajusta poziţia cu ajutorul funcţiei Micro Adjust (Ajustare fină). Pentru mai multe informații, consultați "Ajustarea poziț[iei "început de pagin](#page-74-0)ă"" la pagina 75.

### <span id="page-201-0"></span>*Asamblarea dispozitivului de alimentare cu două tăvi*

Utilizarea dispozitivului de alimentare cu coli tăiate cu două tăvi, vă permite să încărcați în același timp două tipuri de coli individuale în imprimantă și să comutați cu usurință de la un tip la celălalt. Înainte de a instala dispozitivul de alimentare cu două tăvi, trebuie să conectaţi dispozitivul de alimentare cu o singură tavă (C80637✽/ C80639✽) la dispozitivul de alimentare de mare capacitate (C80638✽/C80640✽).

Pentru a asambla dispozitivul de alimentare cu două tăvi urmati acesti paşi:

1. Scoateti capacul angrenajului din spatele dispozitivului de alimentare de mare capacitate, apăsând clema şi trăgând capacul înapoi. Depozitaţi-l la loc sigur.

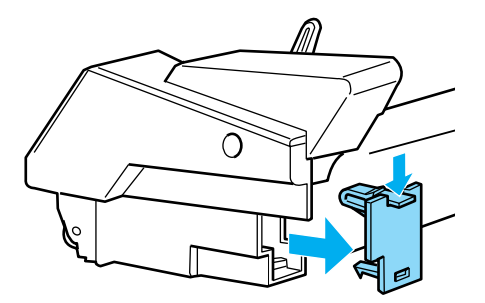

2. Tineti cu ambele mâini dispozitivul de alimentare cu o singură tavă. Potriviţi urechile dispozitivului cu o singură tavă peste punctele de montare din spatele dispozitivului de mare capacitate.

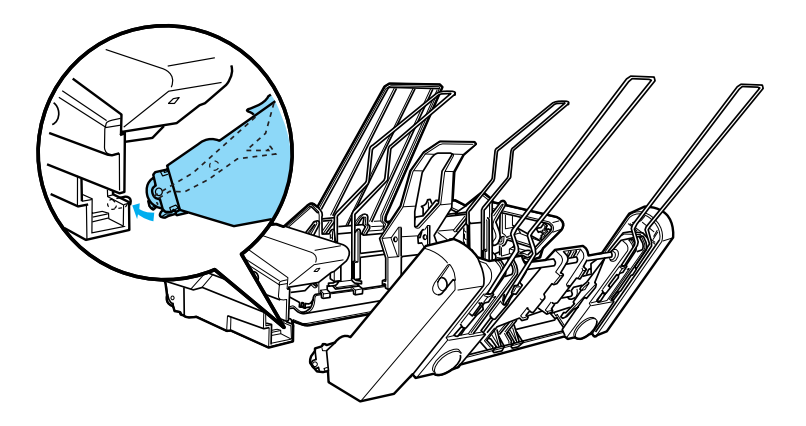

3. Uniţi cele două dispozitive de alimentare cu coli tăiate, apăsând cu putere pe clemele de blocare.

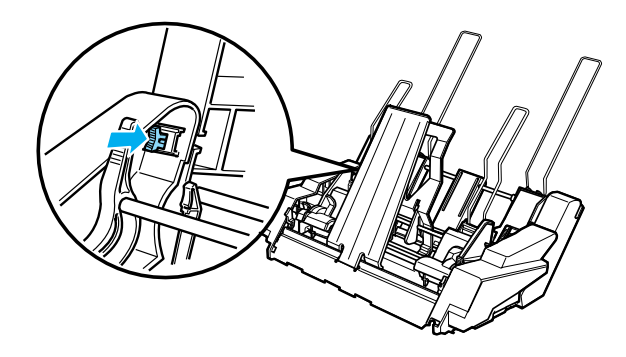

Pentru a instala dispozitivul de alimentare cu două tăvi, consultati ["Instalarea dispozitivului de alimentare cu coli t](#page-188-0)ăiate" la pagina 189.

### <span id="page-203-0"></span>*Selectarea căii de acces a hârtiei (tava 1 sau tava 2)*

Când este instalat dispozitivul de alimentare cu două tăvi, dispozitivul de mare capacitate devine tava 1, iar dispozitivul de alimentare cu o tavă devine tava 2, pentru identificarea căilor de acces ale hârtiei.

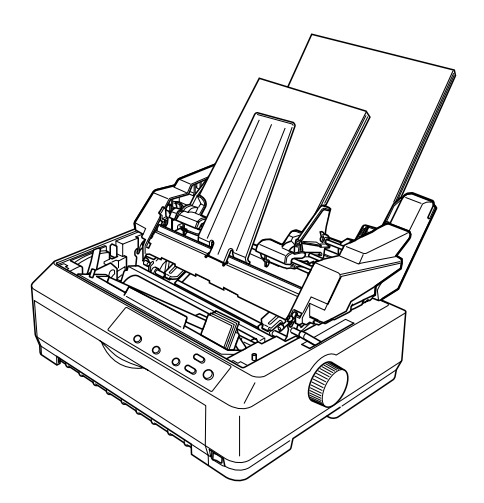

Cel mai bine este să selectați calea hârtiei în aplicația utilizată, deoarece setările din software anulează de obicei, setările făcute de la panoul de control al imprimantei. Cu toate acestea, dacă nu se poate selecta în aplicație calea hârtiei, selectați o cale a hârtiei apăsând pe butonul Tear Off/Bin (Rupere/Tavă) până când indicatorul luminos arată tava dorită, aşa cum se vede în imaginea de mai jos.

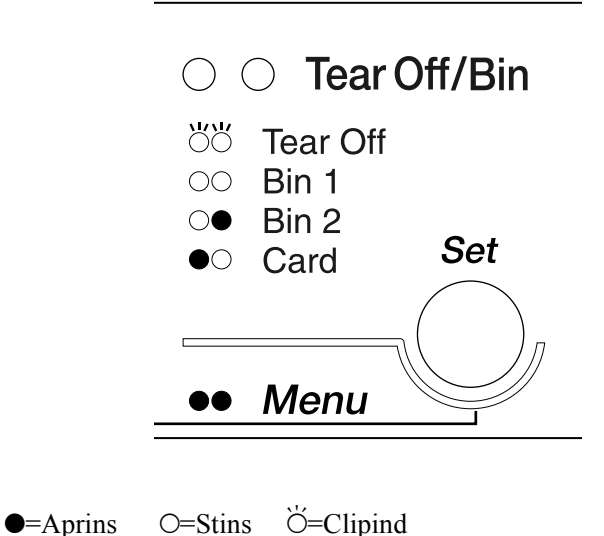

Dispozitivul de alimentare cu coli tăiate selectat încarcă automat hârtia atunci când imprimanta primeşte datele.

## *Ghidajul anterior de coli şi ghidajul anterior de hârtie*

Ghidajul anterior de coli (C81400✽/C80401✽) şi ghidajul anterior de hârtie (C81402<del></del>**\***/C80403<sup>**\***), care sunt optionale, încap în partea</sup> anterioară a imprimantei. Aceste elemente opționale vă permit să încărcati coli individuale și formulare multiple pe coală individuală, fără indigo, cu până la 6 exemplare (un original şi cinci copii). Hârtia utilizată cu ghidajele anterioare trebuie să aibă lăţimea între 148 şi 257 mm (între 5,8 şi 10,1 inch) şi poate fi încărcată numai o coală odată.

Ghidajul opțional anterior de coli reprezintă cea mai bună metodă de prevenire a blocajelor de hârtie dar, pentru a-l utiliza, trebui să scoateţi dispozitivul de avans din pozitia anterioară de împingere. Ghidajul opţional anterior de hârtie poate fi utilizat fără a scoate dispozitivul de avans din poziţia anterioară de împingere.

Procedurile de instalare şi de alimentare cu hârtie descrise mai jos sunt valabile atât pentru ghidajul anterior de hârtie, cât şi pentru ghidajul anterior de coli. Când este necesar, sunt prezentate imagini separate; când instalati și utilizați aceste elemente optionale, consultați imaginile corespunzătoare.

### *Instalarea ghidajului anterior de coli sau a ghidajului anterior de hârtie*

Pentru a instala ghidajul anterior de coli sau ghidajul anterior de hârtie, urmati acesti pasi:

1. Deschideți capacul anterior. Dacă instalați ghidajul anterior de coli, scoateti dispozitivul de avans, dacă este instalat în poziția anterioară de împingere. Pentru a-l scoate, apăsaţi clemele de blocare ale dispozitivului de avans, apoi înclinați dispozitivul în sus și scoateți-l din imprimantă prin ridicare.

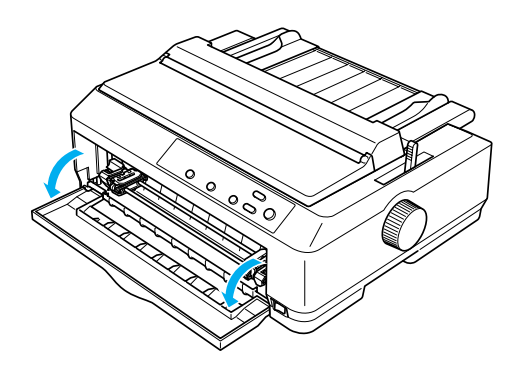

2. Potriviți urechile de plastic ale ghidajului anterior de hârtie sau ale ghidajului anterior de coli pe punctele de montare ale imprimantei, ca în imaginea de mai jos.

ghidaj anterior de coli

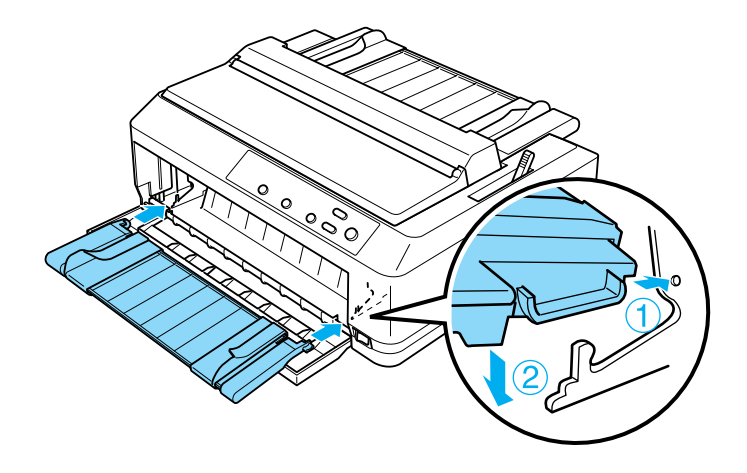

ghidaj anterior de hârtie

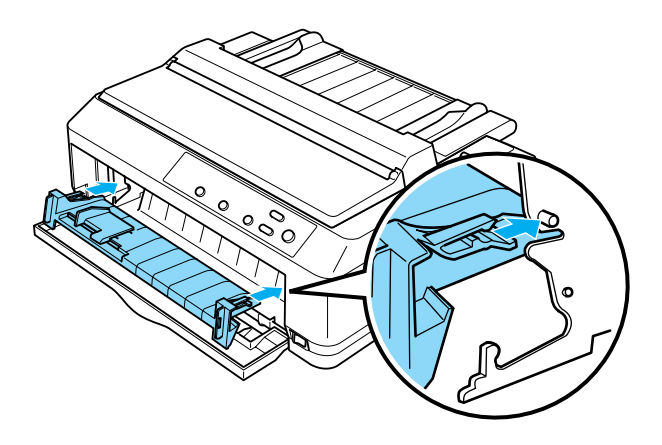

3. Deschideti la maximum ghidajele marginale ale ghidajului de hârtie, spre stânga și spre dreapta, apoi amplasați ghidajul hârtiei în poziție verticală.

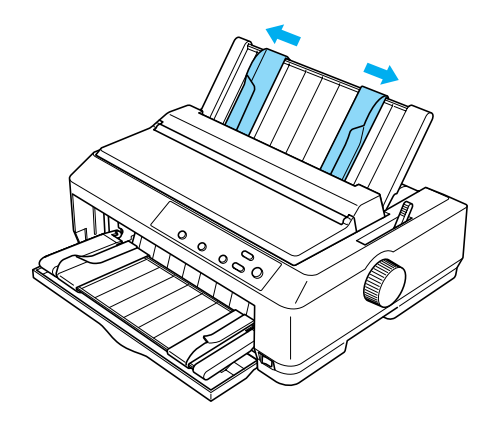

Acum sunteti gata să încărcati hârtie în ghidajul anterior de coli sau în ghidajul anterior de hârtie. Pentru instrucțiuni, consultați "Încărcarea [hârtiei în ghidajul anterior de coli sau în ghidajul anterior de hârtie" la](#page-208-0)  [pagina 209](#page-208-0).

## <span id="page-208-0"></span>*Încărcarea hârtiei în ghidajul anterior de coli sau în ghidajul anterior de hârtie*

În ghidajul anterior de coli sau în ghidajul anterior de hârtie se pot încărca coli individuale sau formulare multiple, unul câte unul. Urmați acești paşi:

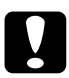

c*Atenţie: Nu încărcaţi etichete sau plicuri în ghidajul anterior de coli sau în ghidajul anterior de hârtie.*

1. Asigurati-vă că ghidajul hârtiei este în poziție verticală și că ghidajele de muchie sunt deschise la maximum, spre stânga şi spre dreapta. Setați pârghia de eliberare a hârtiei în poziția pentru coală individuală.

2. Dacă utilizati coli individuale obisnuite, setati pârghia pentru grosimea hârtiei (amplasată sub capacul imprimantei) în poziţia 0, ca în imaginea de mai jos.

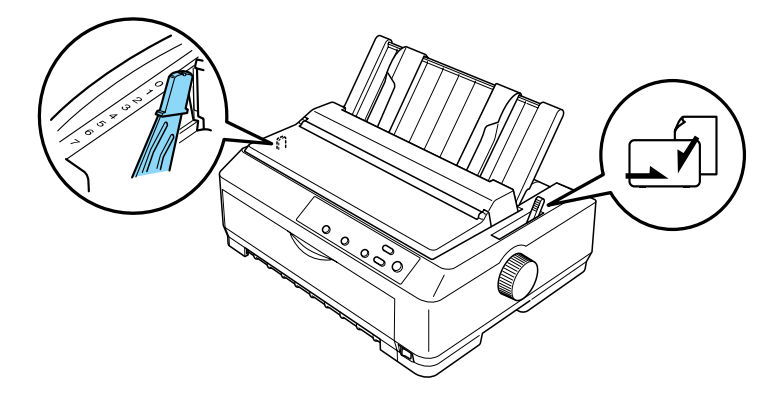

Dacă încărcati un formular multiplu pe coală individuală, setati pârghia pentru grosimea hârtiei în poziţia corespunzătoare, cum se arată în tabelul de mai jos.

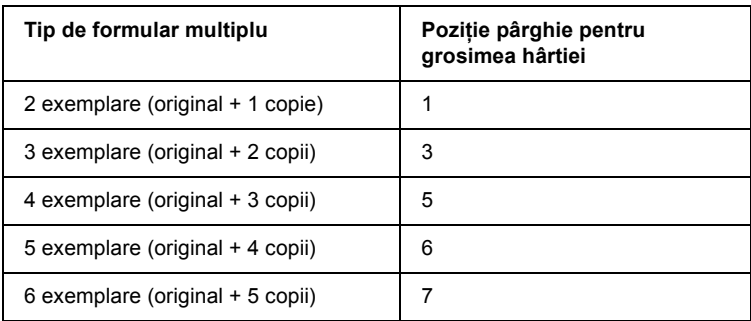

- 3. Dacă este necesar, porniți imprimanta.
- 4. Glisati ghidajul de muchie din stânga până la semnul în formă de triunghi de pe ghidajul anterior de hârtie sau de coli. Apoi ajustaţi ghidajul de muchie din dreapta pentru a corespunde lăţimii hârtiei.

#### *Notă:*

*Aveţi posibilitatea de a glisa ghidajul stâng de muchie spre stânga, în trepte de 2,54 mm (1/10 inch), pentru a mări marginea stângă a documentului imprimat.*

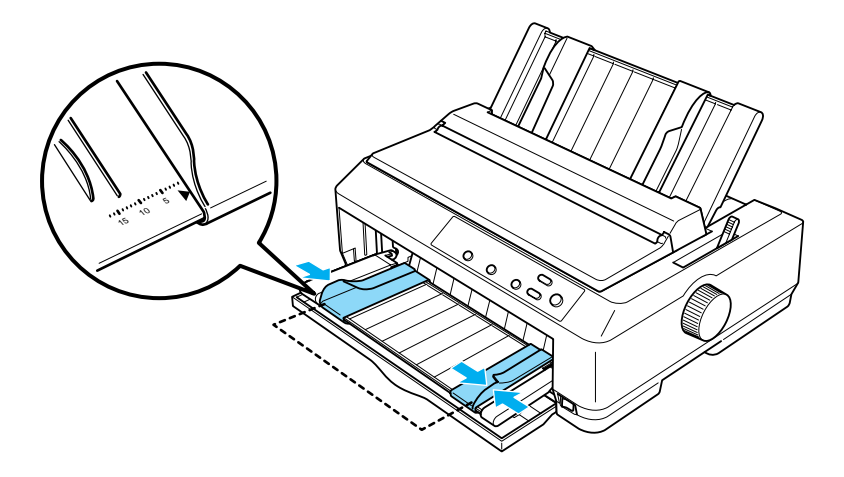

5. Introduceţi hârtia, cu faţa imprimabilă în sus, printre ghidajele de muchie, până se opreşte. Imprimanta preia automat hârtia.

#### *Notă:*

*Când încărcaţi hârtie, puneţi mâna lipită pe hârtie şi împingeţi-o pentru a intra complet în fanta de alimentare.*

ghidaj anterior de coli

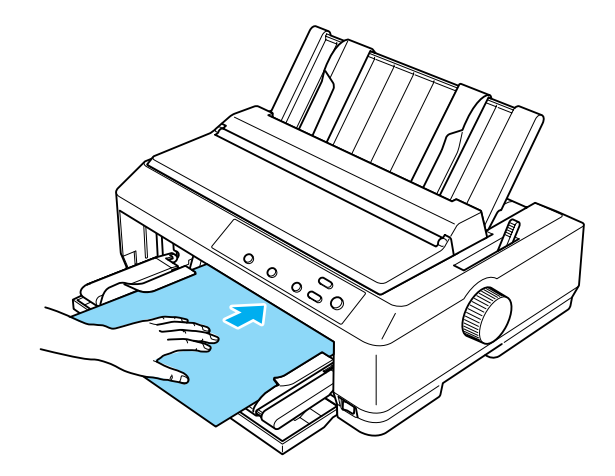

ghidaj anterior de hârtie

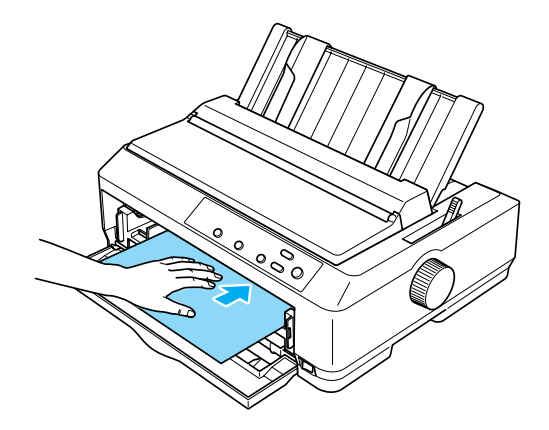

Dacă primul rând de pe pagină apare prea sus sau prea jos, aveţi posibilitatea de a-i ajusta poziţia cu ajutorul funcţiei Micro Adjust (Ajustare fină). Consultați "Ajustarea poziț[iei "început de pagin](#page-74-0)ă"" la [pagina 75](#page-74-0).

## *Suportul pentru hârtie tip rolă*

Suportul optional pentru hârtia tip rolă vă permite să utilizați hârtie tip rolă de 215,9 (8,5 inch), ca aceea utilizată la aparatele telex. Astfel, vi se pune la dispoziție o alternativă ieftină la hârtia continuă, pentru aplicaţiile care necesită hârtie de lungimi variabile. Înainte de a instala şi de a utiliza suportul pentru hârtia tip rolă, trebuie să îl asamblaţi.

#### *Asamblarea suportului pentru hârtie tip rolă*

Pentru a asambla suportul pentru hârtia tip rolă, urmati acești pași:

1. Fixaţi arcurile, ca în imagine.

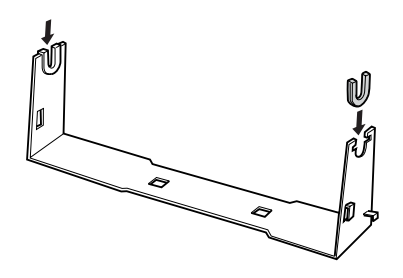

2. Amplasaţi baza pe picior şi fixaţi cele două elemente cu agrafele de spaţiere din plastic. Aveţi grijă să orientaţi piciorul şi baza ca în imaginea de mai jos.

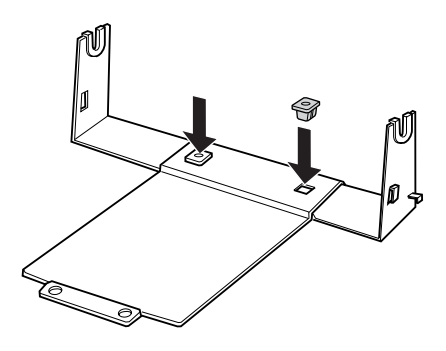

3. Agăţaţi pârghia de întindere la ambele capete ale piciorului, ca în imaginea de mai jos. În timp de trageți în sus de pârghia de întindere, potriviţi capetele de sârmă ale pârghiei de întindere în găurile din picior. Suportul pentru hârtia tip rolă este asamblat.

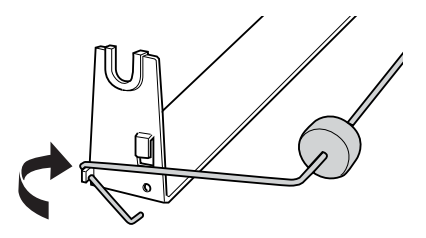

### *Instalarea suportului pentru hârtie tip rolă*

Pentru a instala la imprimantă suportul pentru hârtia tip rolă, urmați aceşti paşi:

- 1. Asiguraţi-vă că imprimanta este oprită.
- 2. Îndepărtați ghidajul hârtiei, apoi scoateți dispozitivul de avans, dacă este instalat în poziţia de tragere sau în poziţia posterioară de împingere. Reinstalaţi dispozitivul de întindere a hârtiei, dacă este necesar.

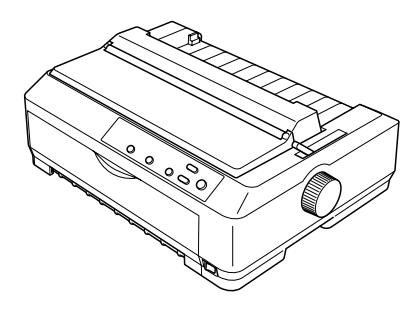

3. Pozitionati suportul pentru hârtia tip rolă sub imprimantă, ca în imaginea de mai jos. Potriviti cele două came de pozitionare din partea inferioară a imprimantei în cele două găuri din bază.

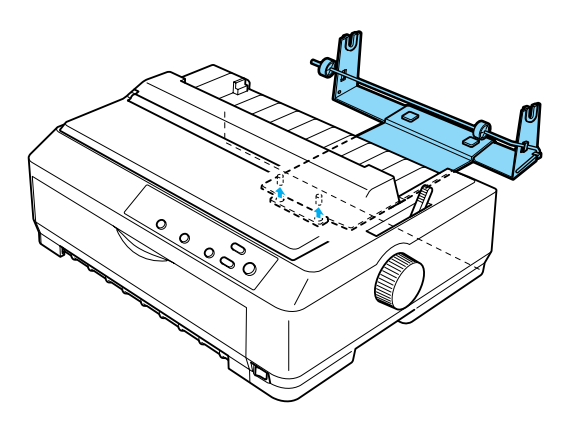

c*Atenţie: Suportul pentru hârtia tip rolă nu este fixat la imprimantă; el este susţinut numai de greutatea imprimantei şi de cele două came de poziţionare. Dacă ridicaţi imprimanta, aveţi grijă să nu scăpaţi suportul pentru hârtia tip rolă.*

## *Încărcarea hârtiei tip rolă*

Pentru a încărca o rolă de hârtie după ce instalați suportul pentru hârtia tip rolă, urmați acești pași:

- 1. Asigurati-vă că imprimanta este oprită și că ghidajul hârtiei este scos. De asemenea, asigurati-vă că dispozitivul de avans nu este instalat în poziția de tragere sau în poziția posterioară de împingere şi că dispozitivul de întindere a hârtiei este instalat.
- 2. Setați pârghia de eliberare a hârtiei în poziția pentru coală individuală. De asemenea, setati pârghia pentru grosimea hârtiei în pozitia corectă pentru grosimea hârtiei tip rolă.
- 3. Tăiati transversal muchia hârtiei tip rolă.

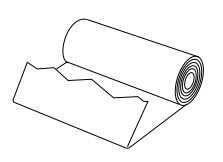

4. Introduceţi axul suportului pentru hârtie tip rolă prin centrul rolei, ca în imagine.

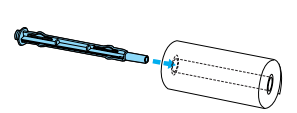
5. Amplasaţi axul şi rola de hârtie pe suportul pentru hârtia tip rolă, astfel încât hârtia să fie preluată din partea de jos a rolei. Apoi porniţi imprimanta.

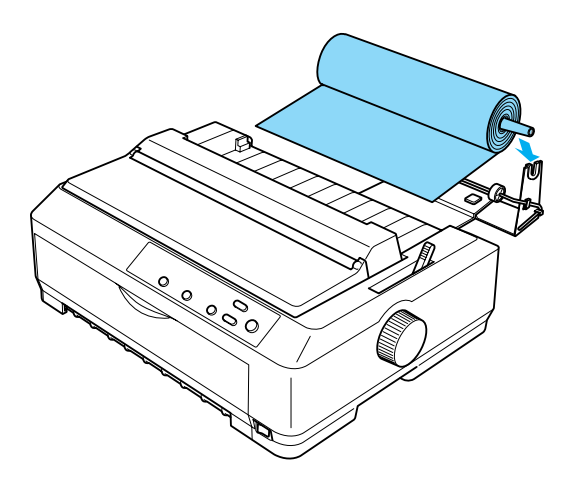

6. Trageţi capătul anterior al hârtiei pe deasupra spatelui imprimantei şi introduceţi-l în imprimantă, până când opune rezistenţă. Imprimanta preia automat hârtia tip rolă.

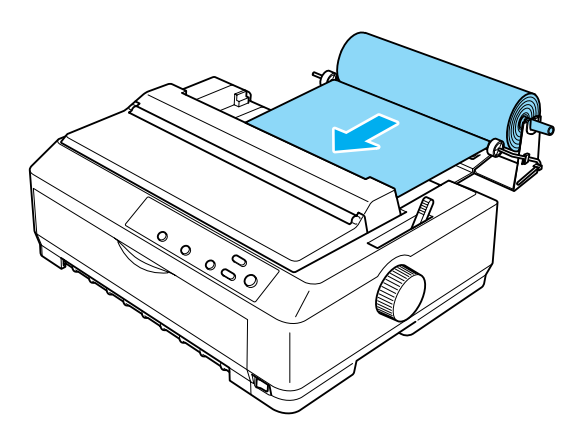

7. Instalaţi ghidajul hârtiei peste hârtia tip rolă, pentru a separa hârtia imprimată de hârtia nefolosită. Glisaţi ghidajele de muchie spre centrul ghidajului hârtiei.

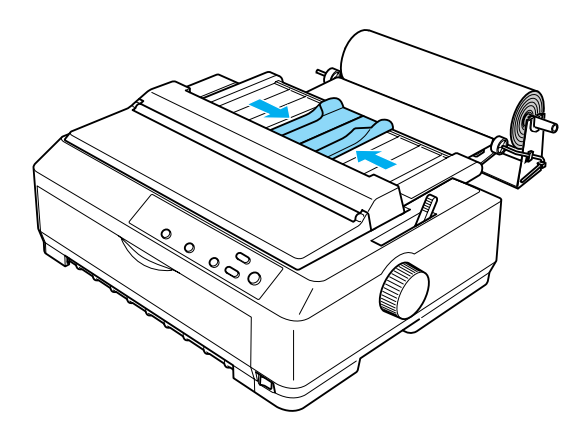

Sunteți pregătit să imprimați. Când terminați de imprimat, apăsați pe butonul LF/FF pentru a deplasa hârtia înainte; rupeţi hârtia cu ajutorul muchiei de rupere a dispozitivului de avans (trageţi-o spre dumneavoastră, pentru a rupe drept).

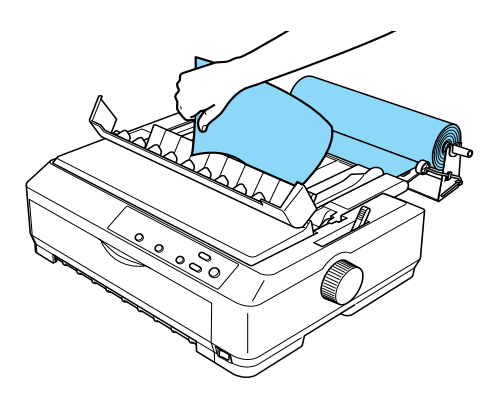

## *Îndepărtarea hârtiei tip rolă*

<span id="page-218-0"></span>Hârtia tip rolă nu poate fi deplasată înapoi. Pentru a îndepărta hârtia tip rolă, scoateți ghidajul hârtiei, tăiați hârtia în spatele zonei unde intră în imprimantă; apoi apăsați pe butonul Load/Eject (Încărcare/Evacuare) pentru a evacua hârtia rămasă.

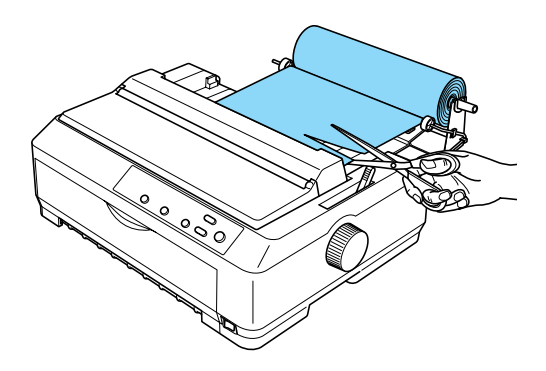

## *Dispozitivul suplimentar de avans*

Aveti posibilitatea de a instala un dispozitiv de avans suplimentar (C80020✽ pentru modelul FX-890, C80021✽ pentru modelul FX-2190) şi de a utiliza două dispozitive de avans simultan.

Prin utilizarea simultană a două dispozitive de avans, se reduce riscul de blocaj al hârtiei şi se îmbunătăţeşte încărcarea hârtiei continue.

Pentru detalii referitoare la instalarea unui dispozitiv suplimentar de avans, consultați "Utilizarea a două dispozitive de avans într-o combinaț[ie împingere/tragere" la pagina 52](#page-51-0).

## *Placa de interfaţă*

<span id="page-219-0"></span>Aveti posibilitatea de a utiliza plăci optionale de interfață pentru a completa interfata internă paralelă a imprimantei. Plăcile de interfață EPSON de mai jos sunt compatibile cu imprimanta. (Nu toate interfeţele sunt disponibile oriunde.)

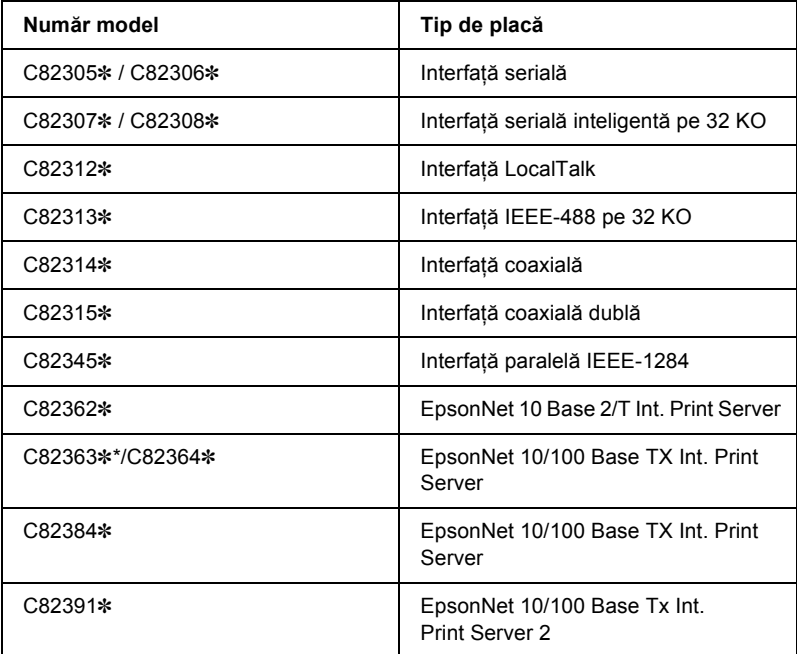

Asteriscul (✽) înlocuieşte ultima cifră, care diferă în funcţie de ţară.

\* Când utilizati placa de interfată Ethernet C82363\*, trebuie să atașati la placa de interfaţă adaptorul pentru interfaţă opţională (C82525✽).

Dacă nu ştiţi sigur că aveţi nevoie sau nu de o interfaţă opţională sau dacă ati vrea să aflati mai multe despre interfete, contactați distribuitorul.

## *Instalarea unei plăci de interfaţă*

<span id="page-220-0"></span>Pentru a instala o placă opțională de interfață, urmați acești pași:

- 1. Asiguraţi-vă că imprimanta este oprită. Scoateţi din priză cablul de alimentare al imprimantei și deconectați cablul de interfață.
- 2. Scoateti suruburile care fixează placa din spatele imprimantei și scoateti placa.

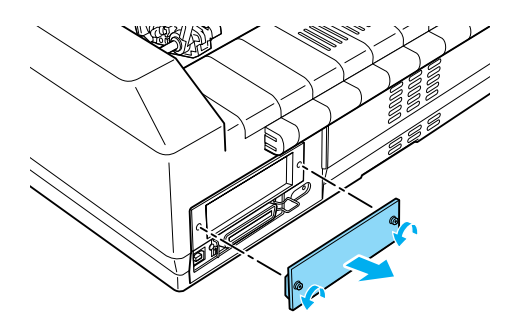

3. Glisaţi placa de interfaţă de-a lungul slot-urilor de pe cele două părţi ale compartimentului pentru interfață. Împingeți cu putere placa înăuntru pentru a vă asigura că aţi introdus complet conectorul din spatele plăcii în soclul intern al imprimantei. Apoi puneți la loc şuruburile şi strângeţi-le.

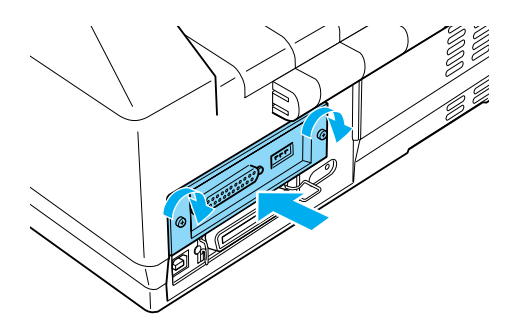

### *Notă:*

*Depozitaţi capacul la loc sigur; va trebui să îl reataşaţi dacă scoateţi placa de interfaţă mai târziu.*

Pentru a scoate placa de interfață, parcurgeți pașii de mai sus în ordine inversă.

## *Server de imprimare*

Aveţi posibilitatea de a utiliza această imprimantă ca imprimantă de retea, instalând un server de imprimare la portul interfetei paralele al imprimantei. Pentru instructiuni de instalare și utilizare, consultati Administrator's Manual (Manualul Administratorului) care însoteste acest dispozitiv optional.

Pot fi utilizate următoarele servere de imprimantă:

- ❏ EpsonNet 10 Base 2/T Int. Print Server (C82362✽)
- ❏ EpsonNet 10/100 Base Tx Int. Print Server (C82363✽\*/C82364✽)
- ❏ EpsonNet 10/100 Base Tx Int. Print Server (C82384✽)
- ❏ EpsonNet 10/100 Base Int. Print Server 2 (C82391✽)
- ❏ EpsonNet 802, 11b Wireless Ext.Print Server\*\*

\*Când utilizaţi acest server de imprimare, trebuie să ataşaţi adaptorul pentru interfaţă opţională (C82525✽).

\*\*Disponibilitatea acestui dispozitiv optional diferă în functie de tară.

# *Anexa A Informaţii despre produs*

## *Componentele imprimantei*

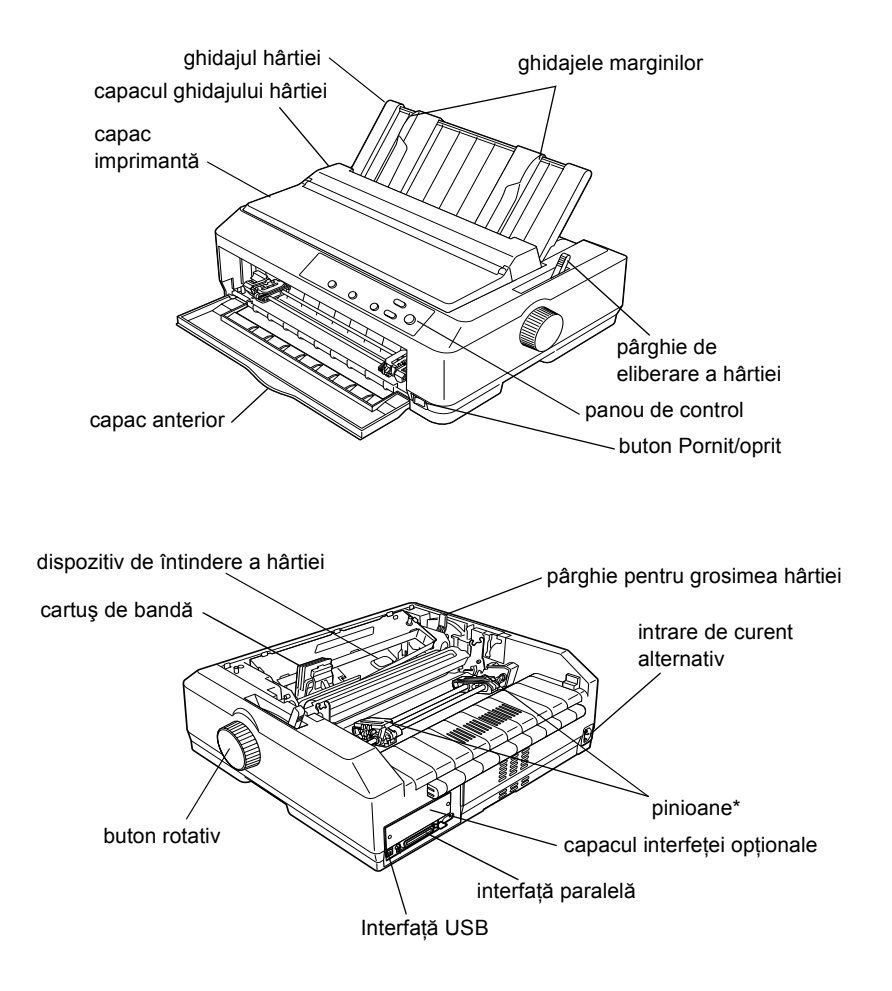

\* componente ale dispozitivului de avans

## *Specificaţiile imprimantei*

## *Partea mecanică*

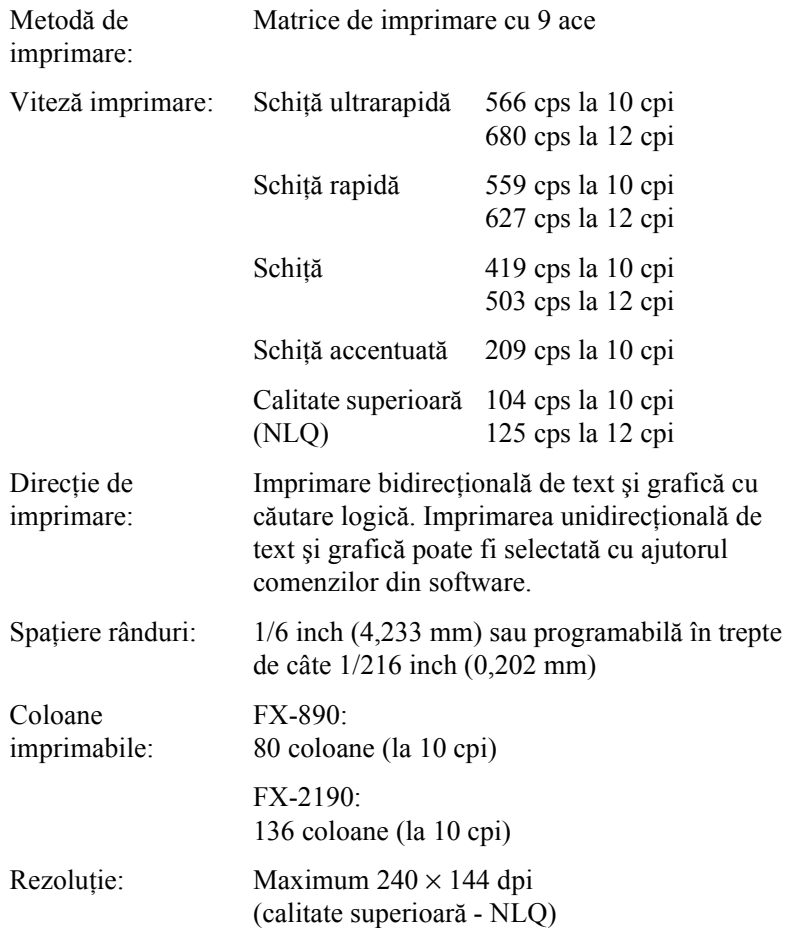

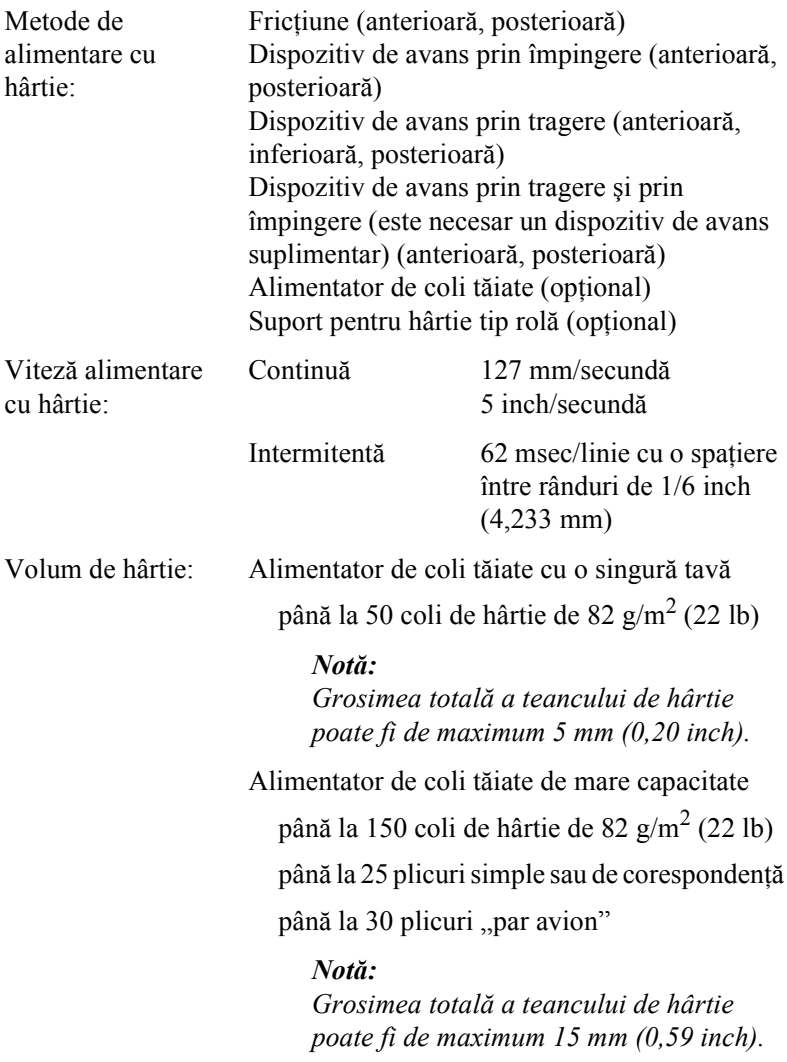

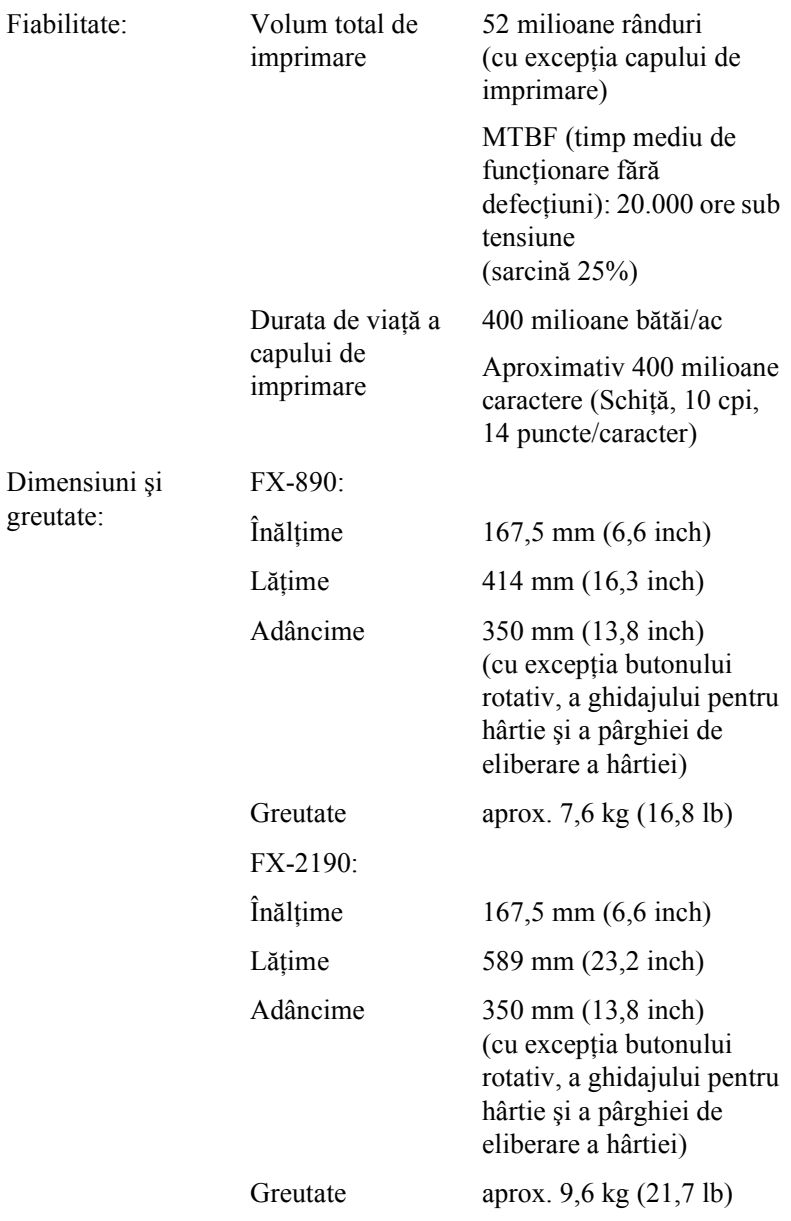

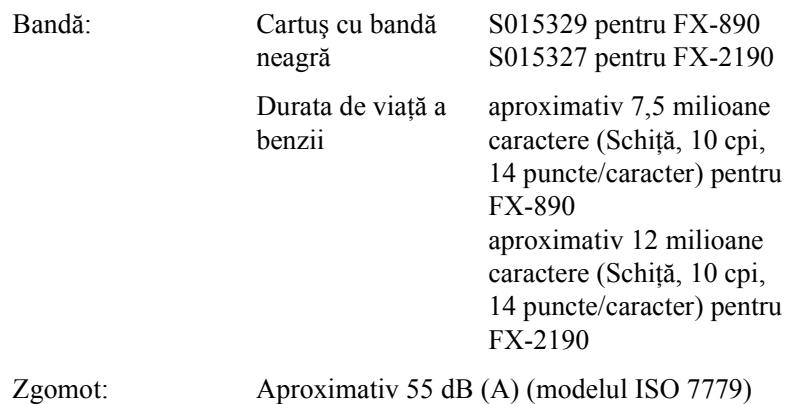

## *Partea electronică*

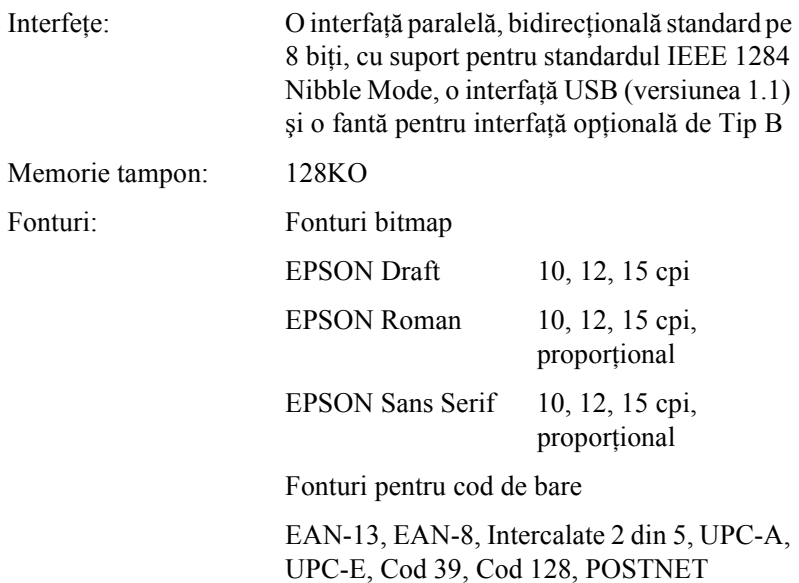

Tabele de caractere: Standard

Un tabel cu caractere cursive şi 12 tabele cu caractere grafice:

Tabel cursive, PC 437 (SUA, Europa Standard), PC 850 (Mai multe limbi), PC 860 (portugheză), PC 861 (islandeză), PC 865 (nordic), PC 863 (franceză - canadiană), BRASCII, Abicomp, ISO Latin 1, Roman 8, PC 858, ISO 8859-15

Extins

Un tabel cu caractere cursive și 38 tabele cu caractere grafice:

Tabel cursive, PC 437 (SUA, Europa Standard), PC 850 (Mai multe limbi), PC 860 (portugheză), PC 861 (islandeză), PC 865 (nordic), PC 863 (franceză - canadiană), BRASCII, Abicomp, ISO Latin 1, Roman 8, PC 858, ISO 8859-15, PC 437 Greacă, PC 852 (Europa de est), PC 853 (turcă), PC 855 (chirilică), PC 857 (turcă), PC 866 (rusă), PC 869 (greacă), PC 855 (Polonia), Code MJK (CSFR), ISO 8859-7 (latin/grec), ISO Latin 1T (turcă), Bulgaria (bulgară), PC 774 (LST 1283: 1993), Estonia (estonă), PC 771 (lituaniană), ISO 8859-2, PC 866 LAT. (letonă), PC 866 UKR (ucraineană), PC APTEC (arabă), PC 708 (arabă), PC 720 (arabă), PC AR 864 (arabă), PC437 Slovenia, PC MC, PC1250, PC1251

Seturi de caractere: 13 seturi de caractere internationale:

SUA, Franţa, Germania, Marea Britanie, Danemarca I, Suedia, Italia, Spania I, Japonia, Norvegia, Danemarca II, Spania II, America Latină

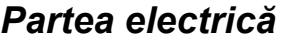

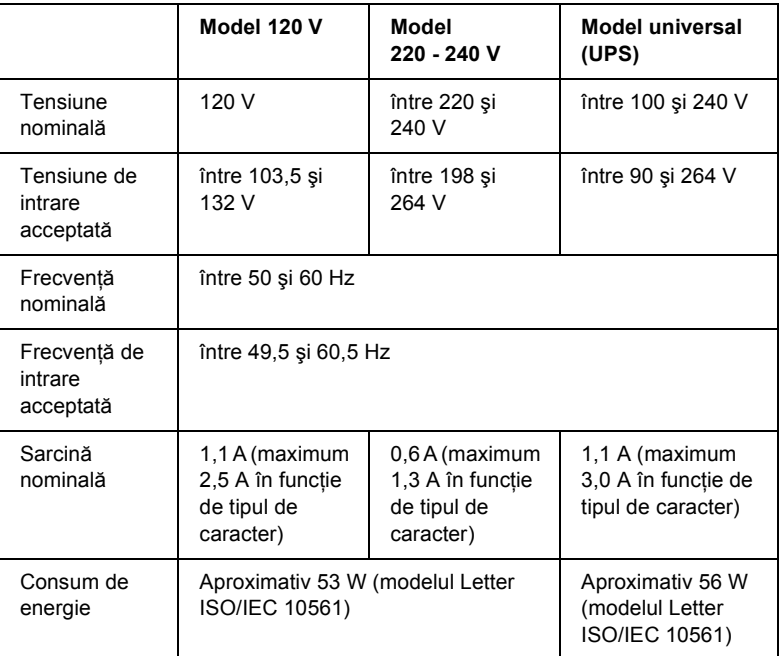

<span id="page-228-0"></span>Acest produs este destinat şi sistemelor de alimentare pentru IT, cu tensiune între faze de 220 – 240 V.

#### *Notă:*

*Consultaţi eticheta de pe spatele imprimantei pentru a afla tensiunea corespunzătoare imprimantei.*

## *Specificaţii de mediu*

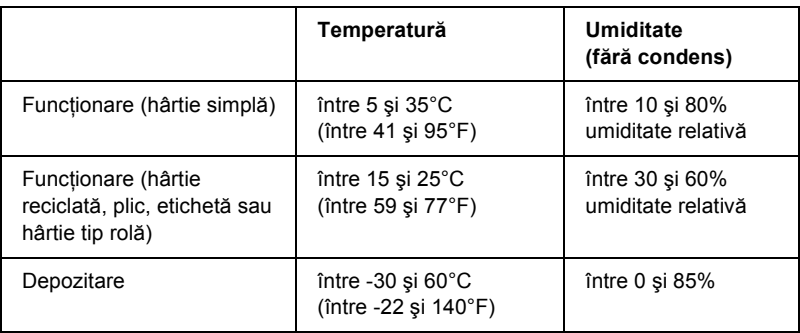

## *Specificaţii privind hârtia*

### *Notă:*

❏ *Utilizaţi hârtie reciclată, hârtie cu indigo, etichete, plicuri şi hârtie tip rolă numai în condiţiile normale de temperatură şi umiditate descrise mai jos.*

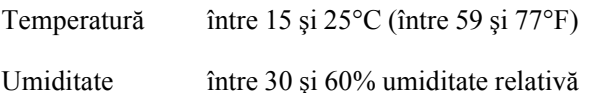

❏ *Nu încărcaţi hârtie ondulată, care a fost îndoită sau mototolită.*

### <span id="page-230-0"></span>Coli individuale:

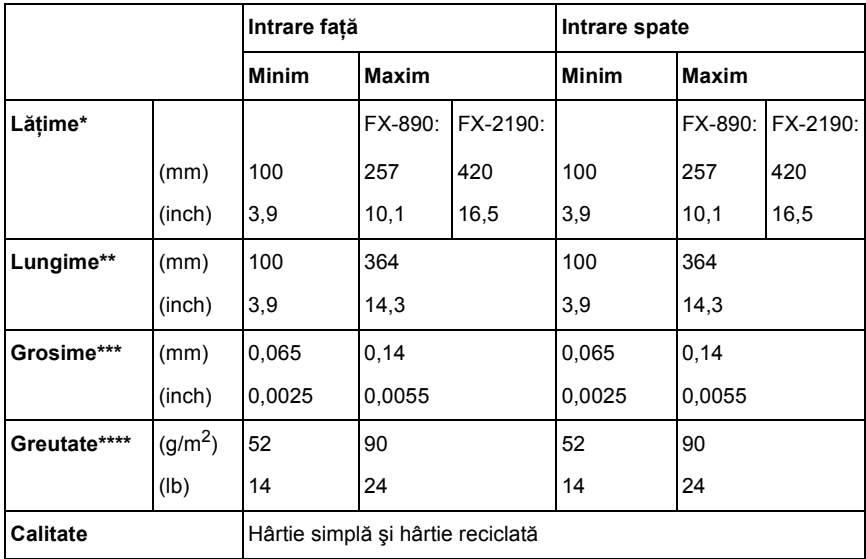

\* între 182 şi 216 mm (între 7,2 şi 8,5 inch) pentru alimentatorul opţional de coli tăiate pentru FX-890.

între 182 şi 420 mm (între 7,2 şi 16.5 inch) pentru alimentatorul opţional de coli tăiate pentru FX-2190.

- \*\* între 210 și 364 mm (între 8.3 și 14.3 inch) pentru alimentatorul optional de coli tăiate.
- \*\*\*între 0,07 și 0,14 mm (între 0,0028 și 0,0055 inch) pentru alimentatorul optional de coli tăiate.

\*\*\*\*între 64 și 90  $q/m^2$  (între 18 și 24 lb) pentru alimentatorul optional de coli tăiate.

Formulare multiple pe coală individuală (numai pentru ghidajul anterior optional de coli sau ghidajul anterior de hârtie):

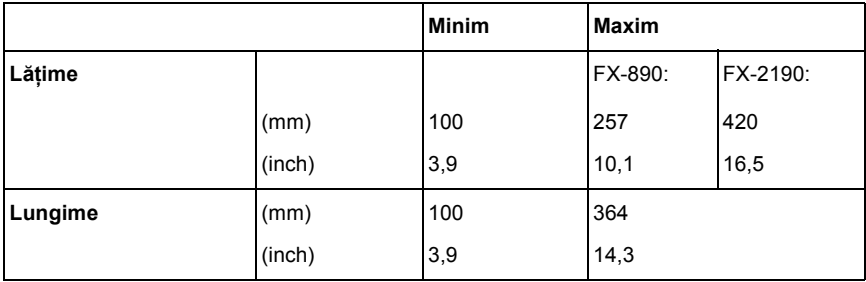

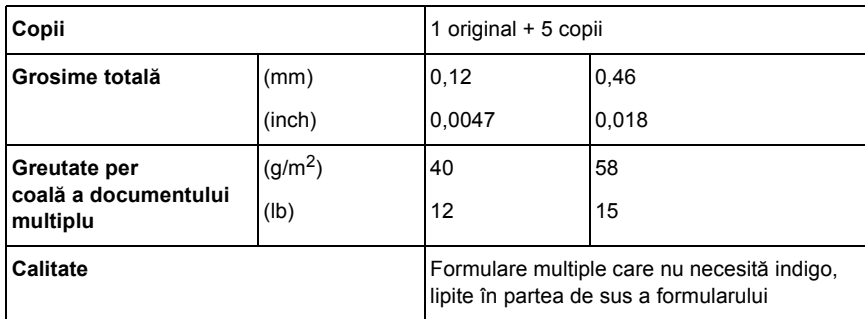

Cartele:

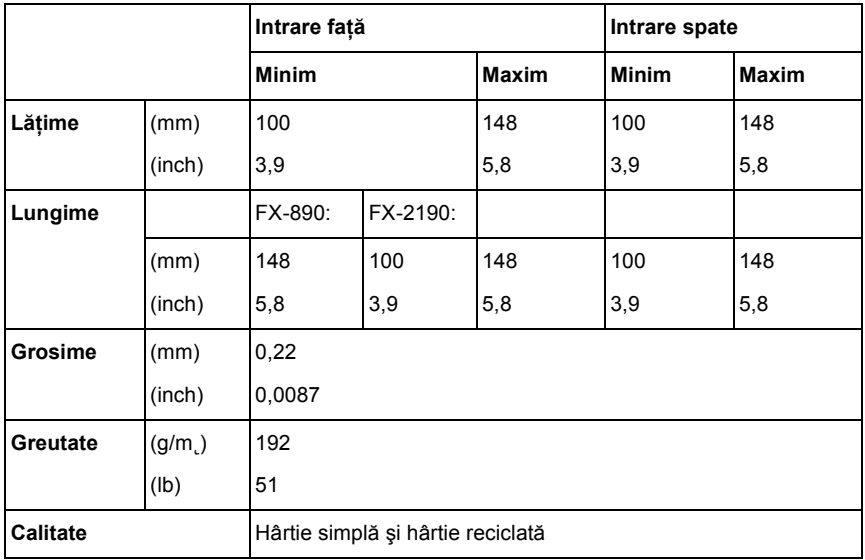

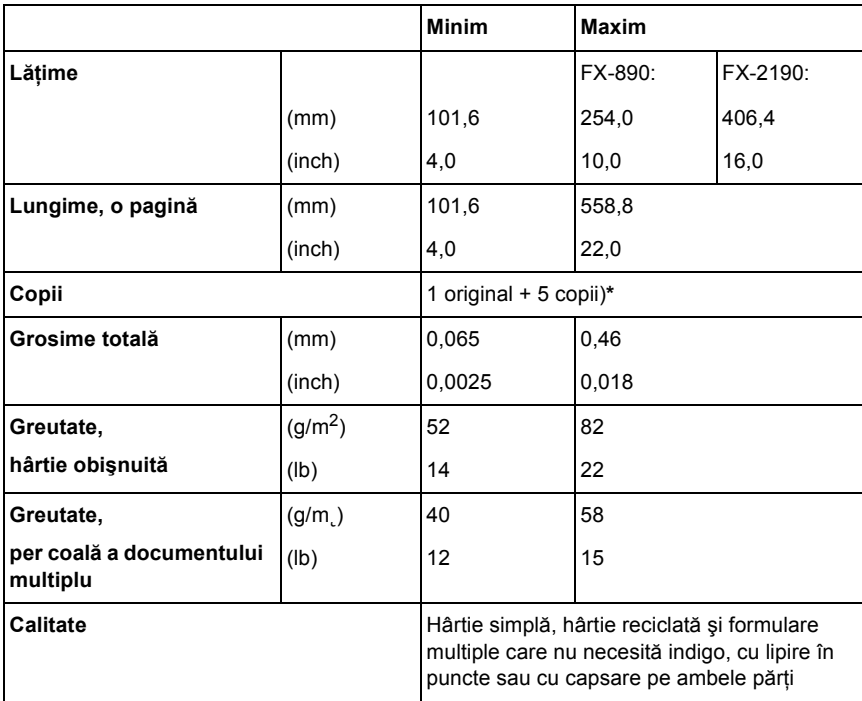

Hârtie continuă (obişnuită şi în mai multe exemplare):

\* Când este instalat dispozitivul de avans prin împingere anterior sau inferior şi în condiții normale, pot fi utilizate până la 7 exemplare (1 original și 6 copii).

#### *Notă:*

- ❏ *Nu încărcaţi în fanta posterioară hârtie groasă, cum ar fi formulare multiple cu cinci sau şase exemplare.*
- ❏ *Raportul dintre lungimea tăiată şi netăiată la perforaţie ar trebui să fie între 3:1 şi 5:1.*
- ❏ *Grosimea părţii perforate, când este extinsă, ar trebui să fie de cel mult 1mm.*
- ❏ *Perforaţiile dintre pagini nu ar trebui să fie extinse până la marginile hârtiei. Lungimea netăiată la margini ar trebui să fie de cel puţin 1mm.*

❏ *Tăietura perforată orizontală nu ar trebui să se intersecteze cu cea verticală.*

Hârtie continuă cu etichete (numai intrarea anterioară şi cea inferioară):

### *Notă:*

*Utilizaţi numai etichete fixate pe coli de suport continue.*

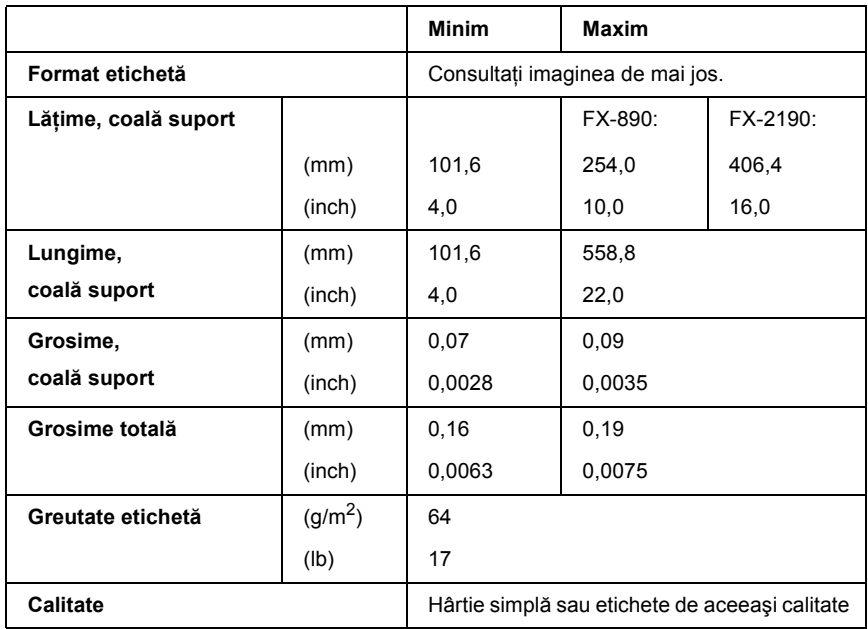

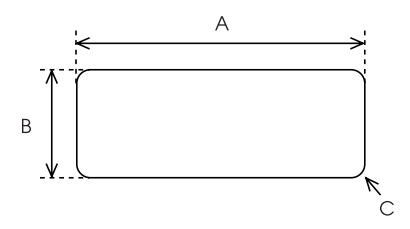

- A. 2,5 inch (63,5 mm) min.
- B. 15/16 inch (23,8 mm) min.
- C. Rază colț =  $0,1$  inch (2,5 mm) min.

Plicuri (numai intrarea posterioară):

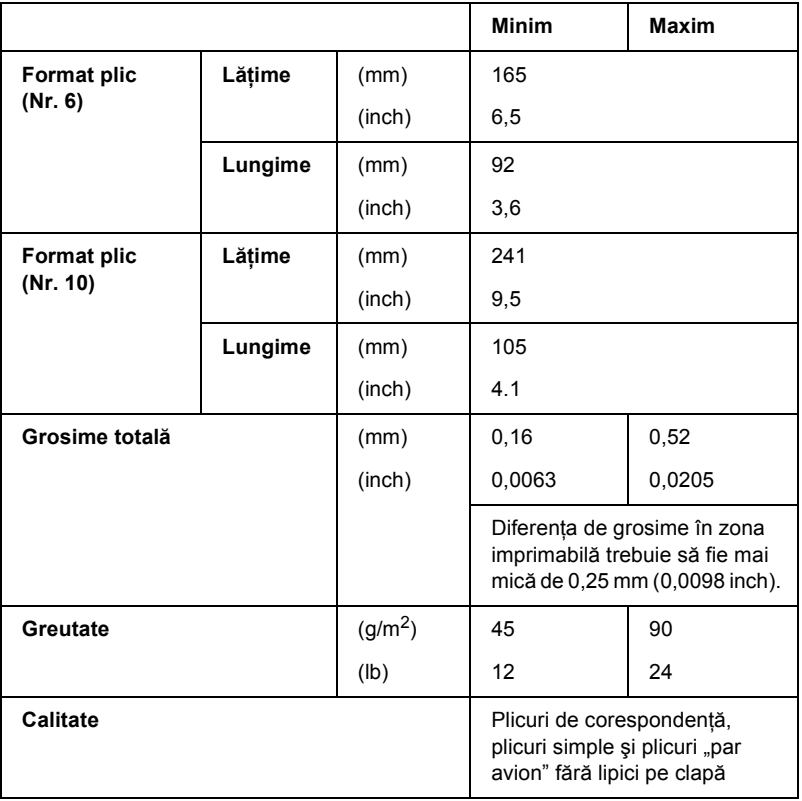

Hârtie tip rolă (numai intrarea posterioară cu dispozitivul opţional de susţinere a hârtiei tip rolă):

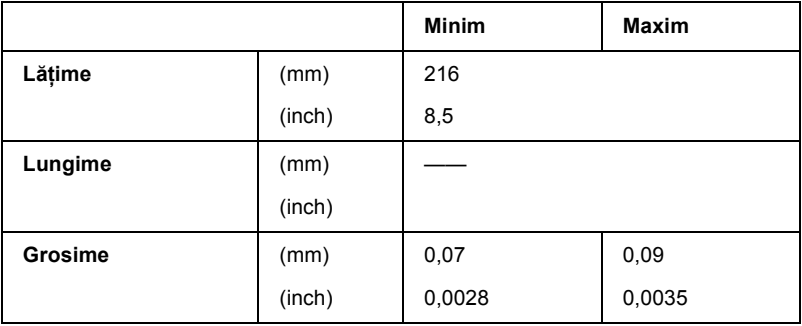

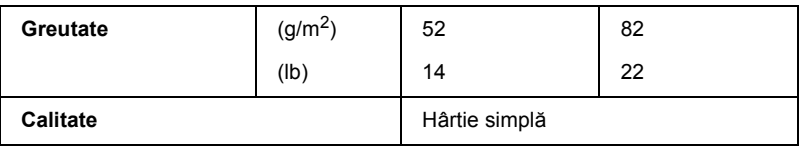

## *Specificaţii privind suprafaţa imprimabilă*

<span id="page-235-0"></span>Coli individuale

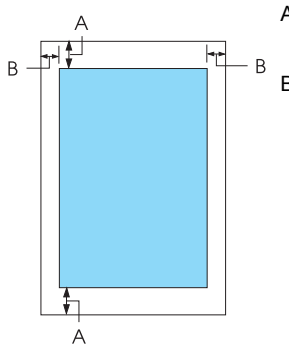

- A Marginea minimă superioară şi cea inferioară au 4,2 mm (0,2 inch).
- $B$   $FX-890$

Marginea minimă din partea stângă şi cea din partea dreaptă au 3 mm (0,1 inch).

Suprafata imprimabilă maximă are o lătime de 203,2 mm (8,0 inch). Pentru hârtie cu o lătime mai mare de 209,2 mm (8,2 inch), marginile laterale se măresc pentru a corespunde lătimii hârtiei.

#### FX-2190:

Marginea minimă din partea stângă şi cea din partea dreaptă au 3 mm (0,1 inch).

Suprafata imprimabilă maximă are o lătime de 345,44 mm (13,6 inch). Pentru hârtie cu o lătime mai mare de 351,44 mm (13,8 inch), marginile laterale se măresc pentru a corespunde lătimii hârtiei.

### Hârtie continuă

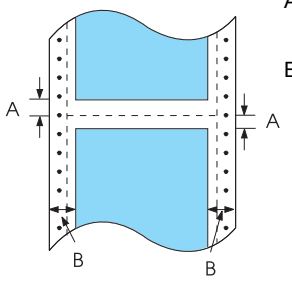

- A Marginea minimă superioară și cea inferioară  $(deasupra si sub perforatie) au 4.2 mm (0.17 inch).$
- B FX-890:

Marginea minimă din partea stângă şi cea din partea dreaptă au 13 mm (0,51 inch).

Suprafaţa imprimabilă maximă are o lăţime de 203,2 mm (8,0 inch). Pentru hârtie cu o lătime mai mare de 229,2 mm (9,0 inch), marginile laterale se măresc pentru a corespunde lăţimii hârtiei.

FX-2190:

Marginea minimă din partea stângă şi cea din partea dreaptă au 13 mm (0,51 inch).

Suprafata imprimabilă maximă are o lătime de 351,8 mm (13,9 inch). Pentru hârtie cu o lătime mai mare de 377,8 mm (14,9 inch), marginile laterale se măresc pentru a corespunde lătimii hârtiei.

#### Plicuri

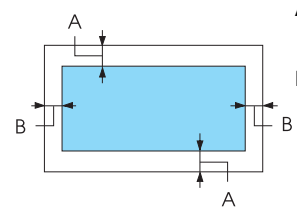

A Marginea minimă superioară şi cea inferioară au 4,2 mm (0,17 inch).

B Marginea minimă din partea stângă şi cea din partea dreaptă au 3 mm (0,12 inch).

Hârtie tip rolă

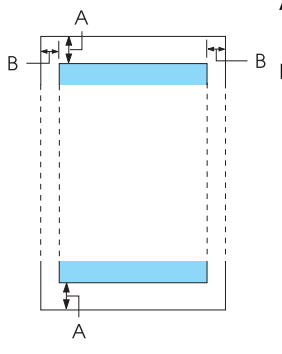

- A Marginea minimă superioară şi cea inferioară au 4,2 mm (0,17 inch).
- B Marginea minimă din partea stângă şi cea din partea dreaptă au 3 mm (0,12 inch). Suprafaţa imprimabilă maximă are o lătime de 203,2 mm (8,0 inch).

## *Liste de comenzi*

<span id="page-237-0"></span>Imprimanta acceptă următoarele coduri de control EPSON ESC/P şi coduri de control de emulare IBM PPDS.

Pentru mai multe informatii referitoare la comenzi, contactati EPSON Customer Services (Serviciile pentru clienţi EPSON). Pentru detalii, consultați ["Contactarea serviciului de asisten](#page-168-0)ță pentru clienți" la [pagina 169.](#page-168-0)

## *Coduri de control EPSON ESC/P*

Selectând în software o imprimantă EPSON ESC/P, aveti posibilitatea de a utiliza fonturi şi imagini grafice complexe.

Utilizare generală:

ESC @, ESC U, ESC EM

Alimentare cu hârtie:

FF, LF, ESC 0, ESC 2, ESC 3, ESC 1, ESC A, CR

Format pagină:

ESC (C, ESC C, ESC C 0, ESC Q, ESC l, ESC (c, ESC N, ESC O, ESC (U

Deplasare în poziția de imprimare:

ESC \$, ESC \, ESC D, HT, ESC B, VT, ESC J

Selectare fonturi:

ESC k, ESC x, ESC y, ESC P, ESC M, ESC g, ESC p, ESC 4, ESC 5, ESC E, ESC F, ESC !

Îmbunătăţire fonturi:

ESC W, DC4, SO, DC2, SI, ESC w, ESC G, ESC H, ESC T, ESC S, ESC -

Spaţiere:

ESC Spaţiu

Tratarea caracterelor:

ESC t, ESC ( t, ESC R, ESC %, ESC &, ESC :, ESC 6, ESC 7, ESC I Imagine bitmap:

ESC K, ESC L, ESC Y, ESC Z, ESC ^, ESC \*

Cod de bare:

ESC ( B

## *Coduri de control emulare IBM PPDS*

Această imprimantă emulează IBM Proprinter cu ajutorul comenzilor de mai jos.

Utilizare generală:

NUL, DC3, ESC j, BEL, CAN, DC1, ESC Q, ESC [ K, ESC U, ESC [ F Alimentare cu hârtie:

FF, LF, ESC 5, ESC A, ESC 0, ESC 1, ESC 2, ESC 3, CR, ESC ]

Format pagină:

ESC C, ESC C0, ESC X, ESC N, ESC O, ESC 4

Deplasare în poziția de imprimare:

ESC d, ESC R, ESC D, HT, ESC B, VT, ESC J

Selectare fonturi:

DC2, ESC P, ESC :, ESC E, ESC F, ESC I, ESC [d, ESC [I

Îmbunătăţire fonturi:

DC4, SO, ESC SO, ESC W, ESC [ @, SI, ESC SI, ESC G, ESC H, ESC T, ESC S, ESC -, ESC

Spatiere:

BS, SP

Tratarea caracterelor:

ESC 6, ESC 7, ESC  $\lceil$  T, ESC  $\land$ , ESC  $\lor$ 

Imagine bitmap:

ESC K, ESC L, ESC Y, ESC Z

Cod de bare:

ESC [f, ESC [p

Descărcare:

ESC = (numai în mod schiţă)

## *Standarde şi aprobări*

<span id="page-240-0"></span>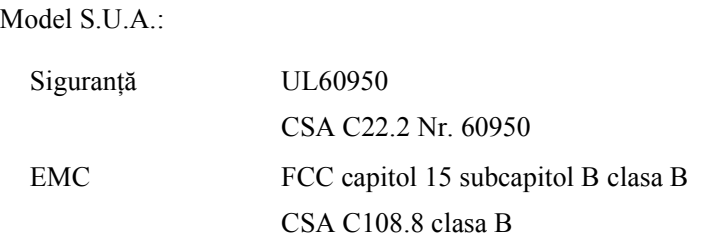

Model european:

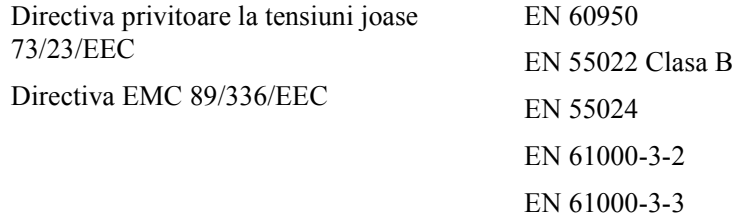

Model universal (UPS):

Siguranţă UL60950 CSA C22.2 Nr. 60950 EN 60950

EMC FCC capitol 15 subcapitol B clasa B CSA C108.8 clasa B EN 55022 Clasa B EN 55024 EN 61000-3-2 EN 61000-3-3

Model australian:

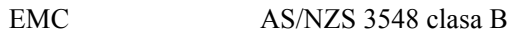

## *Curăţarea imprimantei*

Pentru a vă menține imprimanta în starea de funcționare optimă, trebuie să o curățați foarte bine de mai multe ori pe an.

Urmați acești pași pentru a curăța imprimanta:

- 1. Scoateti hârtia care este încărcată în imprimantă și opriti imprimanta.
- 2. Scoateti ghidajul hârtiei. Dacă este instalat un alimentator optional de coli tăiate, scoateţi-l.
- 3. Utilizati o perie fină pentru a sterge praful și murdăria de pe carcasa exterioară şi de pe ghidajul hârtiei.
- 4. În cazul în care carcasa sau ghidajul hârtiei sunt în continuare prăfuite sau murdare, curătati-le cu o cârpă moale, curată, înmuiată într-un detergent puţin concentrat, dizolvat în apă. Ţineţi capacul imprimantei şi capacul anterior închise pentru ca apa să nu ajungă în interiorul imprimantei.

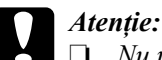

❏ *Nu utilizaţi niciodată alcool sau solvenţi pentru a curăţa imprimanta; aceste elemente chimice pot deteriora componente ale imprimantei, precum şi carcasa.*

- ❏ *Aveţi grijă ca apa să nu ajungă la mecanismul imprimantei sau la componentele electronice.*
- ❏ *Nu utilizaţi o perie dură sau abrazivă.*

Nu stropiti interiorul imprimantei cu lubrifianti; uleiurile necorespunzătoare pot deteriora mecanismul imprimantei. În cazul în care vi se pare necesară lubrifierea, contactaţi distribuitorul EPSON.

## *Transportul imprimantei*

Dacă trebuie să transportați imprimanta la distanță, reambalați-o cu grijă utilizând cutia şi materialele de ambalare originale.

Urmați acești pași pentru a reambala imprimanta cu materialele sale originale de ambalare:

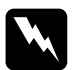

w*Avertisment: Pentru a scoate cartuşul de bandă, este necesar să deplasaţi cu mâna capul de imprimare. Dacă aţi utilizat recent imprimanta, capul de imprimare poate fi fierbinte; lăsaţi-l să se răcească timp de câteva minute înainte de a-l atinge.*

- 1. Scoateţi hârtia care este încărcată în imprimantă. Asiguraţi-vă că imprimanta este oprită.
- 2. Scoateţi din priză cablul de alimentare; apoi deconectaţi cablul de interfață de la imprimantă. Dacă este instalat un alimentator optional de coli tăiate, scoateti-l.
- 3. Scoateţi ghidajul hârtiei. Dacă sunt instalate componente opţionale, scoateti-le și ambalati-le în cutiile lor originale.
- 4. Verificati să nu fie fierbinte capul de imprimare. Apoi scoateti cartusul de bandă, conform indicatiilor din "Asamblarea imprimantei" în *Ghidul de instalare*.
- 5. Asigurati-vă că dispozitivul de întindere a hârtiei este instalat și că dispozitivul de avans este instalat în poziția posterioară de împingere. (Pentru instructiuni referitoare la procedura de instalare, consultati ["Instalarea dispozitivului de avans în pozi](#page-33-0)tia posterioară [cu împingere" la pagina 34](#page-33-0).) Asiguraţi-vă şi că sunt închise capacul imprimantei și capacul anterior.
- 6. Reambalati imprimanta, ghidajul hârtiei, cartusul de bandă și cablul de alimentare (dacă este necesar) în materialele lor originale de ambalare şi amplasaţi-le în cutia originală a imprimantei.

## *Glosar*

#### *auto line feed (salt automat la rând nou)*

Când este activată această optiune în mod setări implicite, fiecare cod de retur de car (CR – carriage return) este urmat automat de un cod de salt la rând nou (LF – line feed).

#### *auto-test*

O metodă de verificare a functionării imprimantei. Când executați auto-testul, se imprimă un model stocat intern.

#### <span id="page-244-2"></span>*autotipie*

O metodă de a utiliza serii de puncte pentru a reprezenta o imagine. Autotipia face posibilă realizarea diferitelor nuanțe de gri numai cu ajutorul punctelor negre, sau realizarea unei game aproape infinite de culori, cu ajutorul punctelor de numai câteva culori. Consultaţi şi *[intercalarea nuan](#page-245-0)ţelor*.

#### *calitate superioară (NLQ – near letter quality)*

Modul de imprimare utilizat de imprimantă pentru a produce fonturi de o calitate superioară, pentru a fi citite mai uşor şi pentru a arăta mai bine. Viteza de imprimare este mai mică. Consultaţi şi *[schi](#page-246-0)ţă*.

#### <span id="page-244-1"></span>*caractere pe inch (cpi)*

Numărul de caractere care încap într-un inch (2,5 cm) din rândul de text; este determinat de dimensiunea caracterelor. Consultaţi şi *[densitate](#page-244-0)*.

#### *coduri de control*

Coduri speciale utilizate pentru a controla funcţiile imprimantei, cum ar fi retur de car şi salt la rând nou, în loc să fie utilizate pentru imprimarea caracterelor.

#### *cpi*

Consultaţi *[caractere pe inch \(cpi\)](#page-244-1)*.

#### <span id="page-244-0"></span>*densitate*

Dimensiunea orizontală a fontului, care se măsoară în numărul de caractere pe inch (cpi). Standardul este 10 cpi. Consultati și *caractere pe inch (cpi)*.

#### *dispozitiv de alimentare cu coli tăiate*

Un dispozitiv care încarcă automat coli de hârtie individuale în imprimantă.

#### *driver*

Consultaţi *[driver de imprimant](#page-245-1)ă*.

#### <span id="page-245-1"></span>*driver de imprimantă*

Un program software care trimite comenzi pentru utilizarea functiilor unei imprimante anume.

#### *ESC/P*

Abreviere pentru EPSON Standard Code for Printers (Cod EPSON standard pentru imprimante), sistemul de comenzi utilizat de computer pentru a controla imprimanta. Este standard pentru toate imprimantele EPSON şi este acceptat de cele mai multe aplicaţii pentru computere personale.

#### *font*

Un stil de caracter desemnat printr-un nume ca Roman sau Sans Serif.

#### *Funcţia Micro Adjust (Ajustare fină)*

O functie a imprimantei care vă permite să ajustati cu precizie pozițiile de rupere și ..început de pagină".

#### <span id="page-245-2"></span>*hârtie continuă*

Hârtie care are perforații de ghidare pe ambele laturi, are perforații între pagini și este livrată pliată în top. Numită și "hârtie evantai".

#### *hârtie împăturită (evantai)*

Consultaţi *[hârtie continu](#page-245-2)ă.*

#### *implicit(ă)*

Valori ale setărilor care îşi fac efectul atunci când dispozitivul (cum ar fi o imprimantă) este pornit, resetat sau iniţializat.

#### <span id="page-245-4"></span>*imprimare bidirecţională*

Modalitate de imprimare în care capul de imprimare imprimă în ambele directii (bidirectional) de la stânga la dreapta și apoi de la dreapta la stânga. În acest fel se mărește viteza de imprimare, dar se poate reduce precizia alinierii verticale. Consultati și *[imprimare unidirec](#page-245-3)ţională*.

#### <span id="page-245-3"></span>*imprimare unidirecţională*

Modalitate de imprimare în care capul de imprimare imprimă într-o singură direcţie. Imprimarea unidirecţională este utilă la imprimarea imaginilor grafice, deoarece oferă aliniere verticală precisă. Aveţi posibilitatea de a selecta imprimarea unidirecţională cu ajutorul modului pentru setări implicite al imprimantei. Consultaţi şi *[imprimare](#page-245-4)  [bidirec](#page-245-4)ţională*.

#### <span id="page-245-0"></span>*intercalarea nuanţelor*

O metodă de autotipie prin care punctele sunt imprimate într-o formă predeterminată pentru a simula o nuanţă sau un ton. Intercalarea nuanţelor funcţionează cel mai bine în cazul imaginilor color, cum sunt schemele şi graficele. Consultaţi şi *[autotipie](#page-244-2)*.

#### *interfaţă*

Conexiunea dintre computer şi imprimantă prin intermediul căreia datele de imprimare sunt transmise către imprimantă.

#### *matrice cu puncte*

O metodă de imprimare prin care fiecare literă sau simbol este format printr-un model (o matrice) de puncte individuale.

#### *poziţie "început de pagină"*

Poziția hârtiei continue pe care imprimanta o recunoaște ca fiind primul rând imprimabil. Aceasta este poziţia marginii superioare implicite. Cu ajutorul Micro Adjust (Ajustare fină), aveți posibilitatea de a ajusta poziția "început de pagină".

#### *poziţie de aşteptare*

Pozitia hârtiei continue atunci când este atașată la dispozitivul de avans prin împingere, dar nu este încărcată în imprimantă.

#### *poziţie de rupere*

Pozitia hârtiei continue în care se pot rupe paginile imprimate la muchia de rupere a imprimantei. Cu ajutorul functiei Micro Adjust (Ajustare fină), aveti posibilitatea de a ajusta pozitia de rupere, astfel încât perforația hârtiei să fie aliniată cu muchia de rupere.

#### *rezoluţie*

Este o măsură de reprezentare a detaliilor. Rezoluţia imaginilor imprimate se măsoară cu ajutorul numărului de puncte pe inch (dpi).

#### *salt la pagină (FF – form feed)*

Un buton de pe panoul de control şi un cod de control prin care hârtia este deplasată la următoarea poziție "început de pagină".

#### *salt la rând nou (LF – line feed)*

Un buton de pe panoul de control şi un cod de control prin care hârtia este deplasată cu un rând.

#### <span id="page-246-0"></span>*schiţă*

Modul de imprimare utilizat de imprimantă atunci când selectați ca font Draft (Schiță). Fontul Draft (Schiță) utilizează mai puține puncte pe caracter, pentru a face imprimarea mai rapidă. Consultaţi şi *calitate superioară (NLQ)*.

#### *tabel de caractere*

O colecţie de litere, numere şi simboluri care vă pune la dispoziţie setul de caractere utilizat într-o anumită limbă.

#### <span id="page-247-1"></span>*tip portret*

Imprimare care este orientată vertical pe pagină (spre deosebire de cea tip vedere, în care imprimarea este orizontală). Aceasta este orientarea standard pentru imprimarea scrisorilor și a documentelor. Consultati și *[tip vedere](#page-247-0)*.

#### <span id="page-247-0"></span>*tip vedere*

Imprimare care este orientată orizontal pe pagină. Această orientare creează o pagină care este mai lată decât înaltă şi este utilă pentru imprimarea foilor de date. Consultaţi şi *[tip](#page-247-1)  [portret](#page-247-1)*.

#### *transcriere hexazecimală*

O metodă de rezolvare a problemelor care ajută la identificarea cauzelor problemelor de comunicare dintre imprimantă şi computer. Când computerul este în modul transcriere hexazecimală, imprimă fiecare cod primit atât într-o notare hexazecimală, cât şi în coduri ASCII, care reprezintă caracterele. Numit și "transcriere date".

## *Index*

### *Numerice*

[0 slash, 134](#page-133-0)

### *A*

Ajustare [grosimea hârtiei, 23](#page-22-0) poziț[ie "început de pagin](#page-74-0)ă", 75 pozit[ie de rupere, 72](#page-71-0) [Aliniere linii verticale, 167](#page-166-0) [Asisten](#page-168-1)ță clienți, 169 [Asisten](#page-168-1)ță tehnică, 169 [Auto CR \(carriage return\), 134](#page-133-0) [Auto CR \(carriage return\) \(Retur automat](#page-133-1)  al carului), 134 [Auto I/F \(interface\) wait time, 134](#page-133-0) [Auto I/F \(interface\) wait time \(Timp de](#page-132-0)  aşteptare interfaţă automată), 133 [Auto line feed, 134](#page-133-0) [Auto line feed \(Salt automat la rând](#page-131-0)  nou), 132 [Auto-test, 144](#page-143-0) [Avans automat în pozi](#page-55-0)ţia de rupere, 56, [132](#page-131-1)

### *B*

Blocaj al hârtiei [rezolvare, 166](#page-165-0) **Buton** [Densitate, 123](#page-122-0) [Font, 123](#page-122-0) [LF/FF, 123](#page-122-0) Load/Eject (Încă[rcare/Evacuare\), 123](#page-122-0) [Pause \(Pauz](#page-122-0)ă), 123 [Tear-Off/Bin \(Rupere/Tav](#page-122-0)ă), 123 [Buton Tear Off/Bin \(Rupere/Tav](#page-122-0)ă), 123

### *C*

[Când, 132](#page-131-0) [Cartele, 68](#page-67-0) Cartuş de bandă [înlocuire, 181](#page-180-0) Clienti [cu Windows Me, 98 sau 95, 107](#page-106-0) [cu Windows NT 4.0, 114](#page-113-0) [cu Windows XP sau 2000, 109](#page-108-0) Coli individuale [comutare din, 71](#page-70-0) [comutare în, 70](#page-69-0) încă[rcare, 58](#page-57-0) [probleme, 150](#page-149-0) [Conformitate cu ENERGY STAR, 15](#page-14-0) Cum contactaţ[i EPSON, 169](#page-168-1)

### *D*

Dezinstalare [driver de dispozitiv USB, 120](#page-119-0) [software imprimant](#page-117-0)ă, 118 [Diagnosticarea problemei, 141](#page-140-0) Dispozitiv de alimentare cu coli tăiate [asamblarea dispozitivului de alimentare](#page-201-0)  cu două tăvi, 202 încă[rcare hârtie, 192](#page-191-0) [instalare, 189](#page-188-0) [selectare cale hârtie, 204](#page-203-0) [Driver \(driver de imprimant](#page-76-0)ă), 77 Driver de imprimantă accesare [din Windows 2000 sau 4.0, 84](#page-83-0) [din Windows Me, 98 sau 95, 78](#page-77-0) [dezinstalare, 118](#page-117-0) setă[ri, 89](#page-88-0) Driver suplimentar [utilizare, 100](#page-99-0)

### *E*

[Emulare IBM PPDS, 133](#page-132-1) [EPSON Status Monitor 3, 77,](#page-76-1) [92,](#page-91-0) [144](#page-143-1) [accesare, 95](#page-94-0) [configurare, 93](#page-92-0) [ESC/P, 133](#page-132-1) Etichete încă[rcare, 64](#page-63-0) [scoatere, 66](#page-65-0)

### *F*

[Font încorporat, 127](#page-126-0) [selectare, 127](#page-126-0) Formulare multiple coală [individual](#page-62-0)ă, 63 [continue, 63](#page-62-1) Funcţ[ia Micro Adjust \(Ajustare fin](#page-71-1)ă), 72 poziț[ie "început de pagin](#page-74-0)ă", 75 poziţ[ie de rupere, 72](#page-71-0) Funct[ia rupere, 56](#page-55-0)

### *G*

[Ghidaj anterior de coli, 206](#page-205-0) [Ghidaj anterior de hârtie, 206](#page-205-0) [Ghidaj de muchie, 32](#page-31-0)

### *H*

Hârtie continuă [comutare din, 70](#page-69-0) [comutare în, 71](#page-70-0) încă[rcare, 25](#page-24-0) [probleme, 150](#page-149-0) [scoatere, 56](#page-55-1) Hârtie specială încă[rcare, 63](#page-62-2) Hârtie tip rolă încă[rcare, 216](#page-215-0) îndepă[rtare, 219](#page-218-0) [High Speed Draft \(HSD – Schi](#page-126-0)tă rapidă), 127

### *I*

[I/F \(interface\) mode, 134](#page-133-0) [IBM character table \(Tabel caractere](#page-134-0)  IBM), 135 Imprimantă [partajare, 96](#page-95-0) [Imprimare bidirec](#page-132-2)tională (Bi-D), 133 [Imprimare unidirec](#page-133-0)tională (Uni-D), 134 Îndepărtare [hârtie tip rol](#page-218-0)ă, 219 [Indicare erori, 142](#page-141-0) Informat[ii despre lucrul în siguran](#page-8-0)ță, 9 Instalare [dispozitiv de alimentare cu coli](#page-188-0)  tăiate, 189 [ghidaj anterior de coli, 207](#page-206-0) [ghidaj anterior de hârtie, 207](#page-206-0) placă [de interfa](#page-220-0)ță, 221 [suport pentru hârtie tip rol](#page-214-0)ă, 215 Interfată [paralel](#page-132-3)ă, 133 Interfată [USB, 133](#page-132-3) [probleme, 162](#page-161-0)

#### *M*

[Manual feed wait time \(Timp de a](#page-135-0)şteptare alimentare manuală), 136 [Mod blocare, 137](#page-136-0) [Mod de ajustare bidirec](#page-166-0)ţională, 167 [mod Selectare fonturi, 127](#page-126-0)

### *O*

Optiune [dispozitiv de alimentare cu coli](#page-187-0)  tăiate, 188 [ghidaj anterior de coli, 206](#page-205-0) [ghidaj anterior de hârtie, 206](#page-205-0) placă [de interfa](#page-219-0)ţă, 220 [suport pentru hârtie tip rol](#page-212-0)ă, 213

### *P*

[Packet mode \(Mod pachet\), 134](#page-133-2) [Page length for tractor \(Lungime pagin](#page-130-0)ă pentru dispozitiv de avans), 131 Panou de control butoane ş[i indicatoare luminoase, 123](#page-122-0) Paper source (Sursă de hârtie) [selectare, 17](#page-16-0) [Parallel I/F bidirectional mode \(Mod](#page-133-3)  bidirectional interfată paralelă), 134 Pârghie [de eliberare a hârtiei, 22](#page-21-0) [pentru grosimea hârtiei, 23](#page-22-0) [Pârghie de eliberare a hârtiei, 22](#page-21-0) [Pârghie pentru grosimea hârtiei, 23](#page-22-0) [Partea electric](#page-228-0)ă, 229 Placă de interfață [instalare, 221](#page-220-0) [Plicuri, 67](#page-66-0) Pozit[ie de imprimare, 75](#page-74-0) [Print direction, 134](#page-133-0)

### *R*

[Revocarea imprim](#page-116-0)ării, 117, [168](#page-167-0) Rezolvarea problemelor probleme cu încă[rcarea sau preluarea](#page-149-0)  hârtiei, 150 probleme cu pozit[ia de imprimare, 153](#page-152-0) [probleme cu re](#page-160-0)ţeaua, 161 [probleme de imprimare sau de calitate a](#page-154-0)  documentului imprimat, 155 [probleme la alimentarea cu](#page-148-0)  tensiune, 149 [probleme USB, 162](#page-161-0)

### *S*

Scoatere [etichete, 66](#page-65-0) [hârtie continu](#page-55-1)ă, 56 [Setarea Buzzer \(Sonerie\), 134](#page-133-4) Setă[ri implicite, 130](#page-129-0) [modificare, 136](#page-135-1) mod setă[ri implicite, 134](#page-133-0) [Skip over perforation, 134](#page-133-0) [Skip over perforation \(Ignorare](#page-131-2)  perforatie), 132 Sonerie secvență [semnale sonore, 142](#page-141-0) Specificatii liste de comenzi [Emulare IBM PPDS, 238](#page-237-0) [ESC/P, 238](#page-237-0) [standarde](#page-240-0) şi aprobări, 241 Specificaţ[ii privind hârtia, 231](#page-230-0) [Status Monitor 3, 92,](#page-91-0) [144](#page-143-1) Suport pentru hârtie tip rolă [asamblare, 213](#page-212-1) [instalare, 215](#page-214-0) Suprafat[a imprimabil](#page-235-0)ă, 236

### *T*

[Transcriere hexazecimal](#page-145-0)ă, 146

### *U*

[Ultra Speed Draft \(USD – Schi](#page-126-0)ţă ultrarapidă), 127